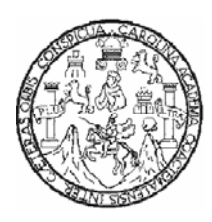

**Universidad San Carlos de Guatemala Facultad de Ingeniería Escuela de Ingeniería en Ciencias y Sistemas** 

# **INTEGRACIÓN DE LA COMPUTADORA EDUCATIVA XO A ENTORNOS DISTRIBUIDOS DE RED, PARA FOMENTAR LA CREACIÓN DE ESPACIOS DE APRENDIZAJE**

## **Henry David Ixcot Castro**

Asesorado por el Ingeniero Miguel Palacios

Guatemala, noviembre 2010

**UNIVERSIDAD SAN CARLOS DE GUATEMALA** 

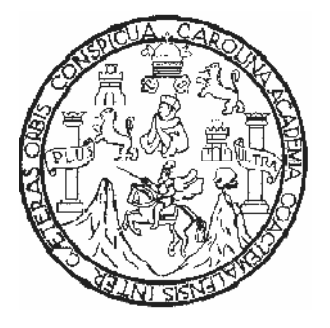

### **FACULTAD DE INGENIERIA**

# INTEGRACIÓN DE LA COMPUTADORA EDUCATIVA XO A ENTORNOS DISTRIBUIDOS DE RED, PARA FOMENTAR LA CREACIÓN DE ESPACIOS DE APRENDIZAJE

TRABAJO DE GRADUACIÓN

PRESENTADO A JUNTA DIRECTIVA DE LA FACULTAD DE INGENIERÍA POR:

## **HENRY DAVID IXCOT CASTRO**

ASESORADO POR EL ING. MIGUEL PALACIOS

AL CONFERÍRSELE EL TITULO DE **INGENIERO EN CIENCIAS Y SISTEMAS** 

GUATEMALA, NOVIEMBRE DE 2010

# **UNIVERSIDAD SAN CARLOS DE GUATEMALA FACULTAD DE INGENIERÍA**

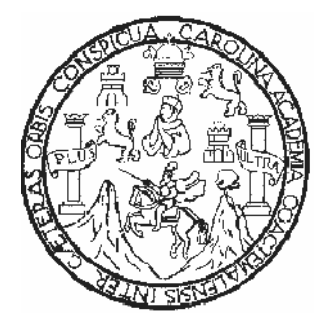

# **NÓMINA DE JUNTA DIRECTIVA**

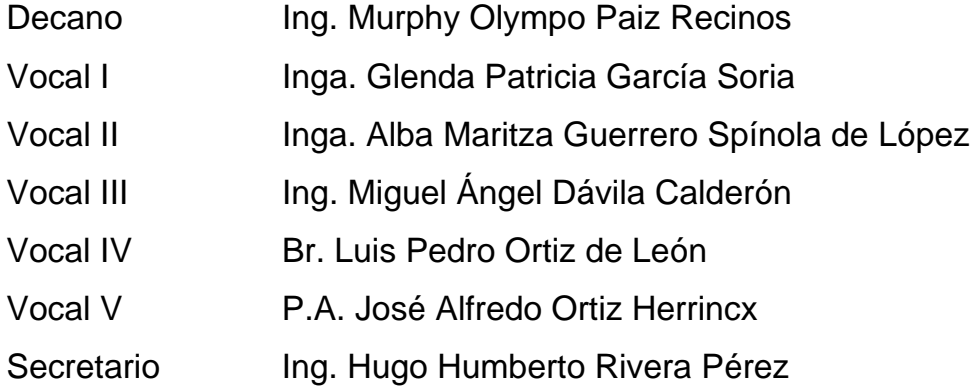

## **TRIBUNAL QUE PRACTICÓ EL EXAMEN GENERAL PRIVADO**

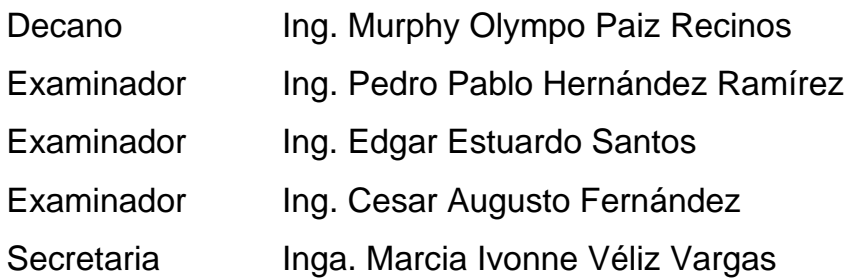

#### **HONORABLE TRIBUNAL EXAMINADOR**

Cumpliendo los preceptos que establece la ley de la Universidad de San Carlos de Guatemala, presento a su consideración mi trabajo de graduación titulado:

**INTEGRACION DE LA COMPUTADORA EDUCATIVA XO A ENTORNOS DISTRIBUIDOS DE RED, PARA FOMENTAR LA CREACION DE ESPACIOS DE APRENDIZAJE,** 

ò.

tema que me fuera asignado por la Dirección de la Escuela de Ingeniería en Ciencias y Sistemas, con fecha agosto 2009.

David Ixcot Castro

Guatemala 10 de enero de 2010

Ingeniero Carlos Azurdia Revisor de Trabajo de Graduación Escuela de Ciencias y Sistemas Facultad de Ingeniería

Respetable ingeniero Azurdia:

Por este medio hago de su conocimiento que he revisado el trabajo de graduación del estudiante HENRY DAVID IXCOT CASTRO, titulado: "INTEGRACION DE LA COMPUTADORA EDUCATIVA XO A ENTORNOS DISTRIBUIDOS DE RED, PARA FOMENTAR LA CREACIÓN DE ESPACIOS DE APRENDIZAJE", y a mi criterio el mismo cumple con los objetivos propuestos para su desarrollo, según el protocolo.

Sin otro particular; me suscribo de usted.

Atentamante,

•

Miguel Palacios Ingeniero en Informatica y Sistemas Colegiado No. 6722 Asesor de Trabajo de Graduación :

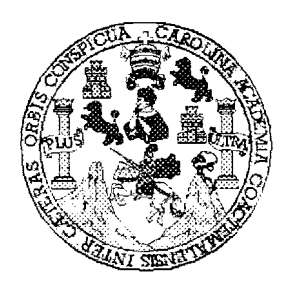

Universidad San Carlos de Guatemala Facultad de Ingenieria Escuela de Ingenieria en Ciencias y Sistemas

Guatemala, 03 de Febrero de 2010

Ingeniero **Marlon Antonio Perez Turk Director de la Escuela de Ingenieria En Ciencias y Sistemas** 

Respetable Ingeniero Pérez:

Por este medio hago de su conocimiento que he revisado el trabajo de graduación del estudiante **HENRY DAVID IXCOT CASTRO,** titulado: **"INTEGRACION DE LA COMPUTADORA EDUCATIVA XO A ENTORNOS DISTRIBUIDOS DE RED, PARA FOMENTAR LA CREACIÓN DE ESPACIOS DE APRENDIZAJE", y a mi criterio el mismo cumple con los** objetivos propuestos para su desarrollo, segun el protocolo.

AI agradecer su atención a la presente, aprovecho la oportunidad para suscribirme,

Atentamente,

**Ing. Carlos Alfredo Azurdia** Coordinador de Privados y Revisión de Trabajos de Graduación

UNIVERSIDAD DE SAN CARLOS DE GUATEMALA Æ  $\overline{C}$  $\overline{v}$ Ë. Z FACULTAD DE INGENIERÌA  $\mathcal{A}$ ESCUELA DE CIENCIAS Y SISTEMAS TEL: 24767644  $\boldsymbol{\mathcal{D}}$ El Director de la Escuela de Ingeniería en Ciencias y Ŧ. Sistemas de la Facultad de Ingeniería de la Universidad de San Carlos de Guatemala, luego de conocer el dictamen del asesor con el visto bueno del revisor y del Licenciado en Letras, de trabajo de graduación titulado "INTEGRACIÓN  $\mathcal{N}$ LA COMPUTADORA EDUCATIVA  $DE$ X<sub>O</sub> *ENTORNOS* **DISTRIBUIDOS**  $DE$ RED, **PARA** FOMENTAR LA CREACIÓN DE ESPACIOS DE APRENDIZAJE", presentado por el estudiante HENRY DAVID IXCOT CASTRO, aprueba el presente trabajo y solicita la autorización del mismo.  $\gamma$ "ID Y ENSEÑAD A TODOS"  $\mathcal{H}$ EN CIENCIA Director, Es Guatemala, 17 de noviembre 2010

 $\overline{\mathcal{S}}$ 

 $\overline{c}$ 

T

Ë

 $\overline{c}$ 

T

 $\mathcal{A}$ 

 $\overline{S}$ 

 $\overline{\mathcal{S}}$ 工

 $\overline{\mathcal{S}}$  $\tau$ E

A  $\overline{S}$ 

Universidad de San Carlos de Guatemala

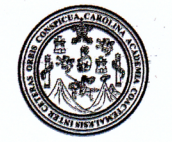

Facultad de Ingeniería Decanato

DTG. 390.2010

El Decano de la Facultad de Ingeniería de la Universidad de San Carlos de Guatemala, luego de conocer la aprobación por parte del Director de la Escuela de Ingeniería en Ciencias y Sistemas, al trabajo de graduación titulado: INTEGRACIÓN DE LA COMPUTADORA EDUCATIVA XO A ENTORNOS DISTRIBUIDOS DE RED, PARA FOMENTAR LA CREACIÓN DE ESPACIOS DE APRENDIZAJE, presentado por el estudiante universitario Henry David Ixcot Castro, autoriza la impresión del mismo.

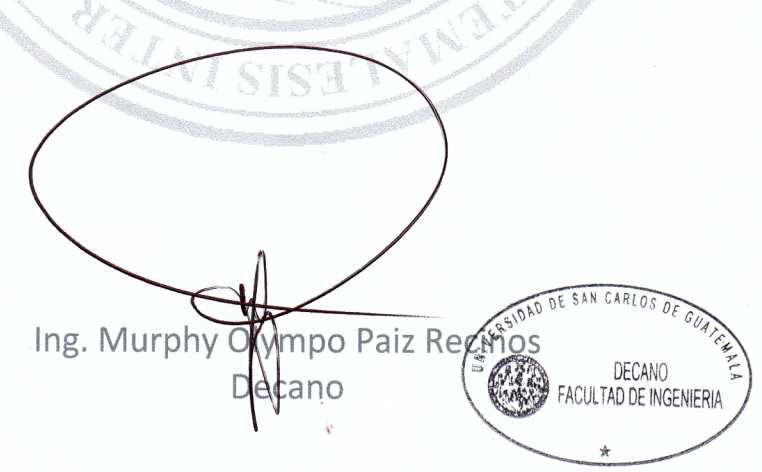

IMPRÍMASE:

Guatemala, 19 de noviembre de 2010.

/gdech

## **ACTO QUE DEDICO A**

- **DIOS** Padre, Hijo y Espíritu Santo, por estar a mi lado en todo momento y otorgar a mi vida la dirección y el camino que necesitaba, y el día de hoy darme la oportunidad de cumplir esta meta en mi vida, que sin su bendición, fortaleza y salud que ha brindado a mi familia y a mi, no hubiera alcanzado. Mi gratitud eterna es para Ti.
- **Mis Padres** Esteban Ixcot y Eulalia Castro de Ixcot, por sus consejos, cariño, aprecio, apoyo incondicional que me han brindado toda la vida, y sus palabras de aliento que me han brindado en todo momento, pues han sido una fuente de inspiración para seguir adelante. Toda mi vida les estaré agradecido.
- **Mis hermanos** Giovanni Esteban (D.E.P.), Cristian Israel y Nimrod Esau, por su apoyo, amistad, tolerancia y las vivencias que hemos compartido, su ayuda y compañía han sido de gran bendición para mi vida. Gracias.

### **AGRADECIMIENTOS A**

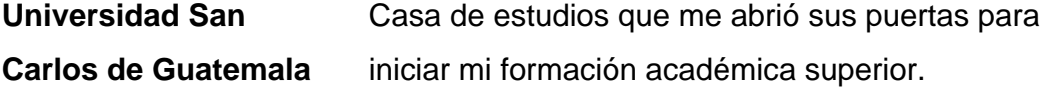

- **Facultad de Ingeniería** Facultad que me ha formado profesionalmente en el campo de la ingeniería y darme la oportunidad de conocer nuevos amigos y aprender a ser perseverante sin importar las dificultades.
- **Mi asesor** Ing. Miguel Palacios, gracias por el apoyo y asesoría que me brindo.
- **Mis amigos** Roberto Barahona, Walter De la Cruz, Néstor Patzan, Pablo Mérida, Edgar Salazar, Marcos Sánchez, Billy Muñoz, Luis Godoy, Oscar Martínez, Juan López, Mario Muralles, Saulo Baten, Julián Figueroa, Saimon Méndez, Roberto Roquel, Je`l Awesh, Carlos Barrios, Carlos Rodas, Huber Flores, Gerson Pérez, Leonardo Donis, Antonio Hernandez.

# **ÍNDICE GENERAL**

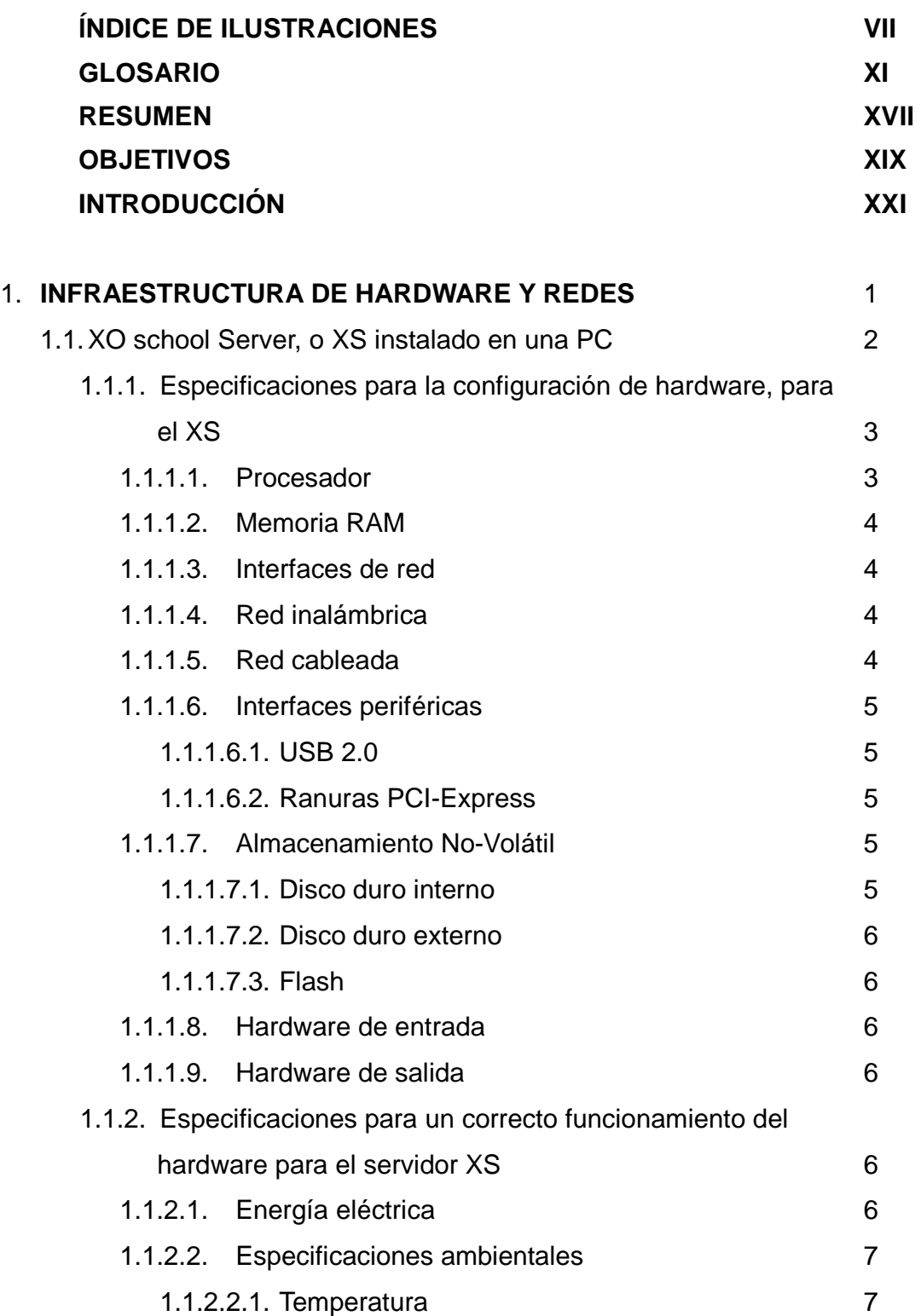

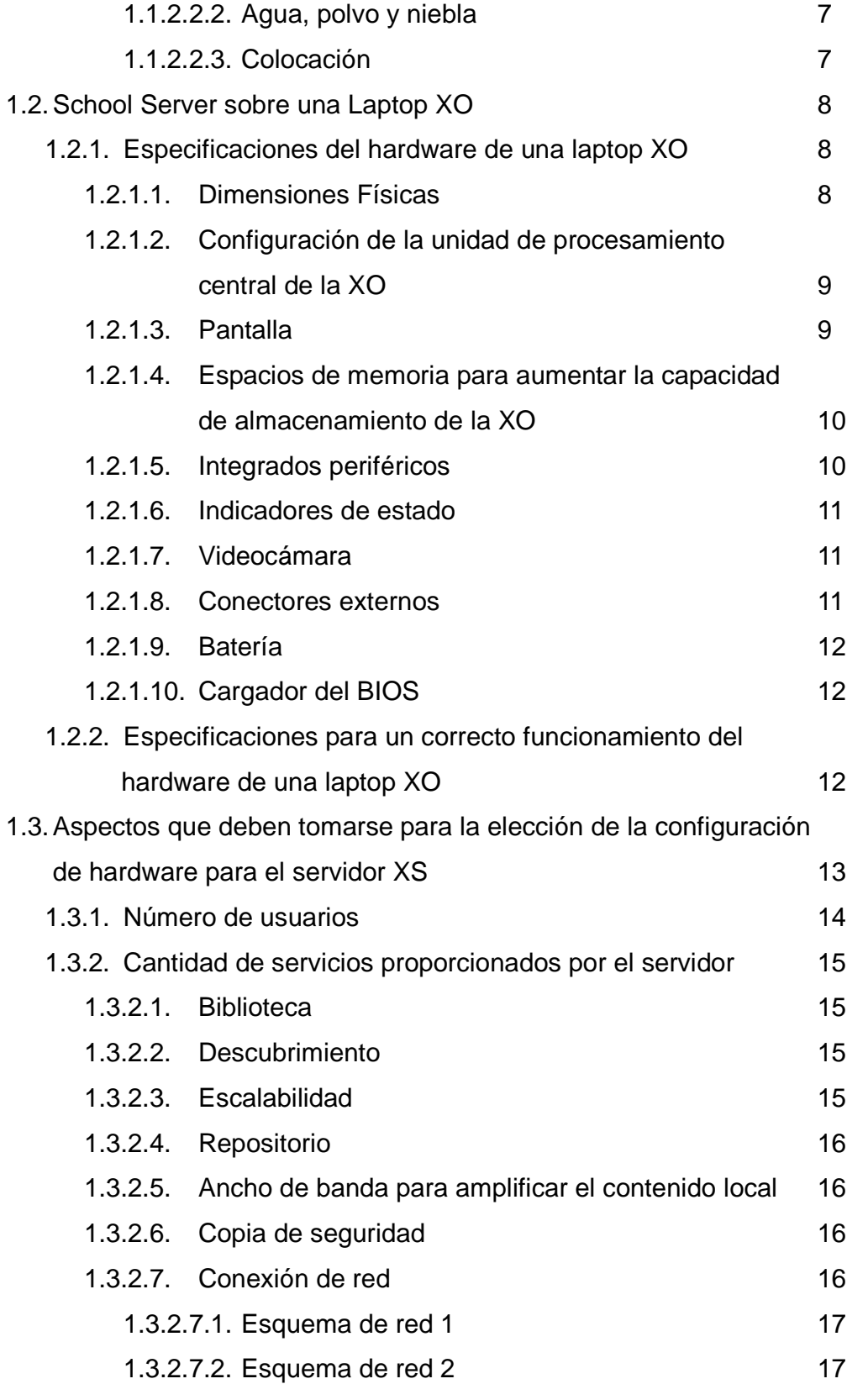

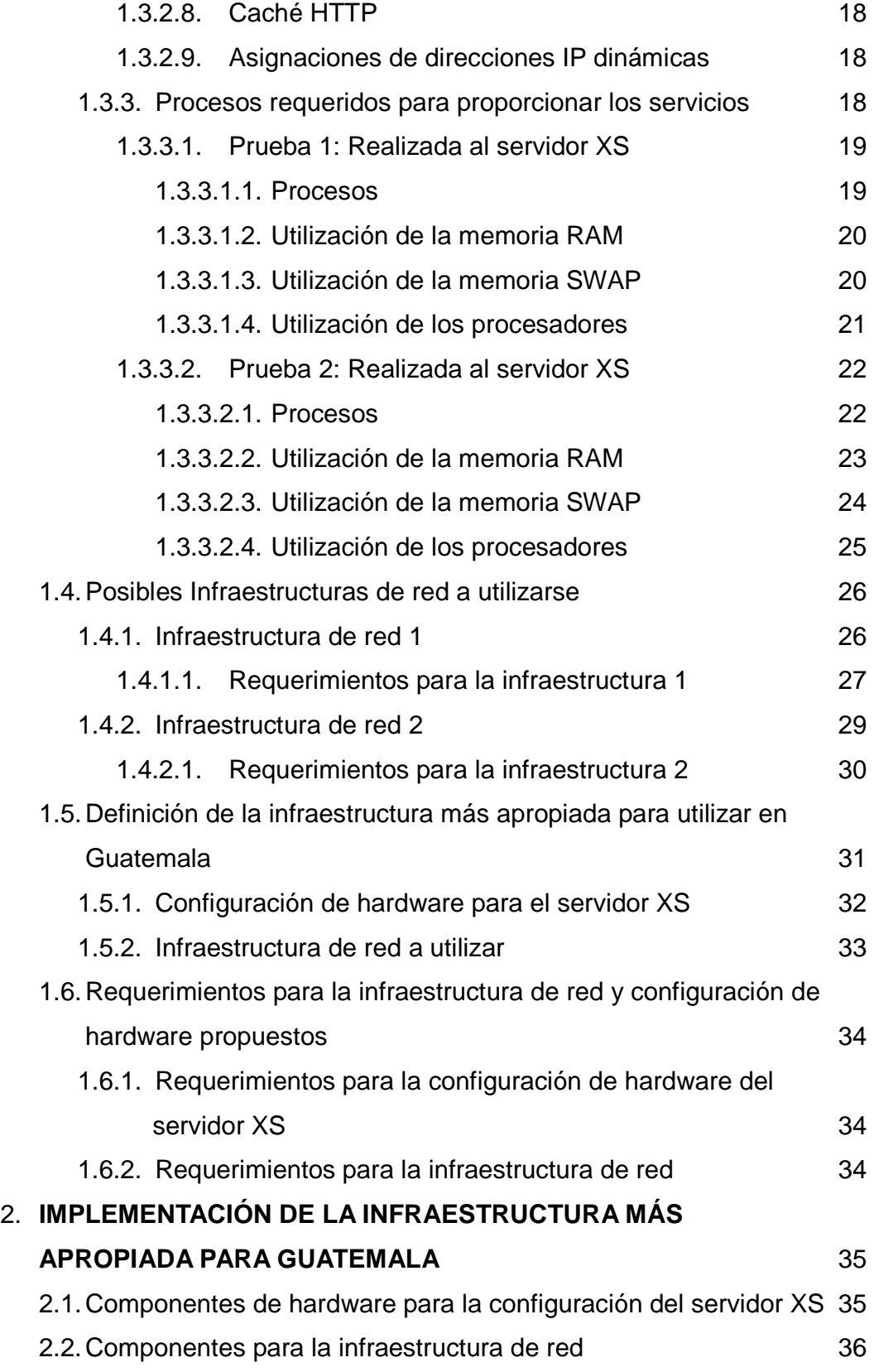

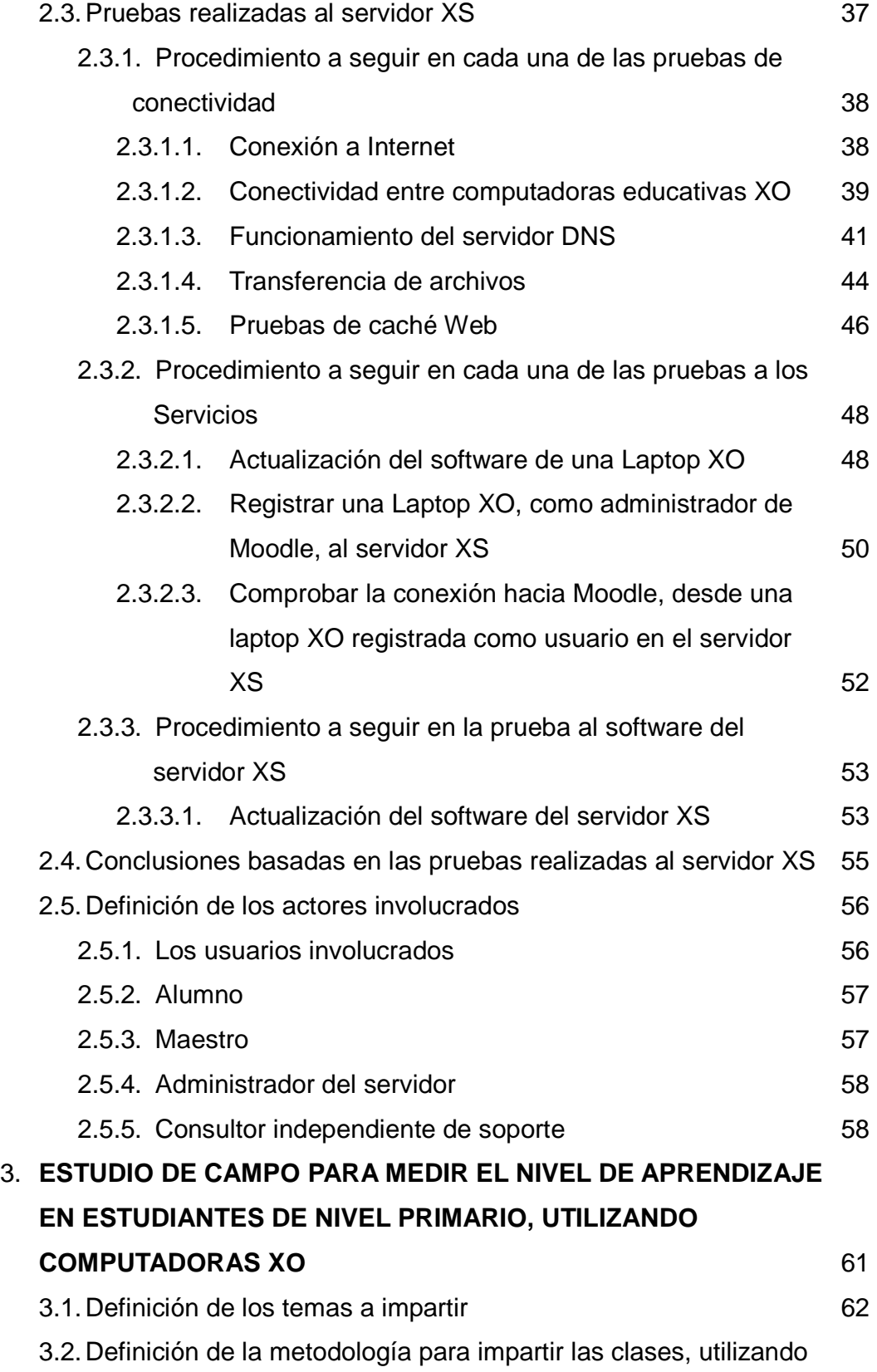

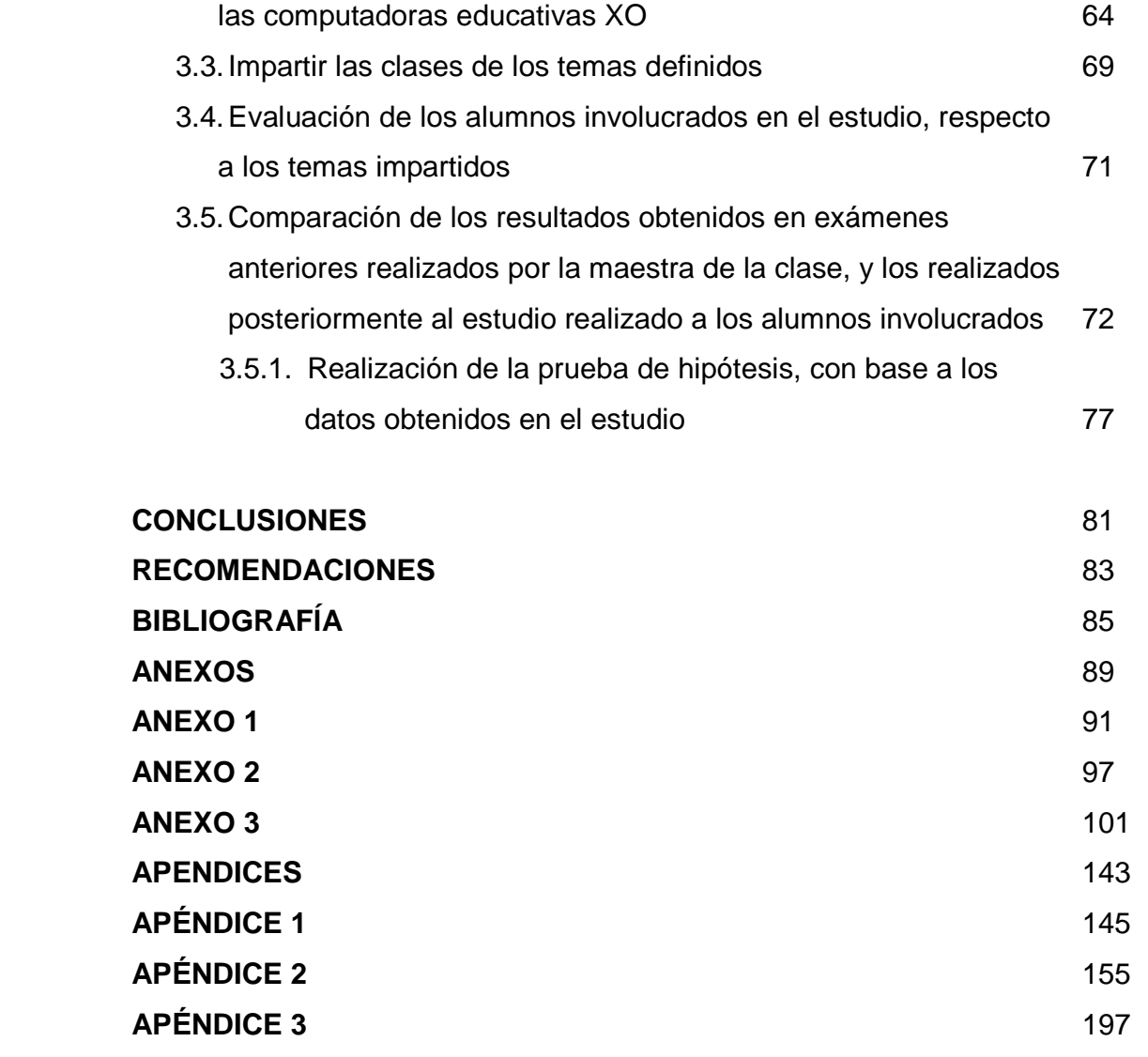

# **ÍNDICE DE ILUSTRACIONES**

## **FIGURAS**

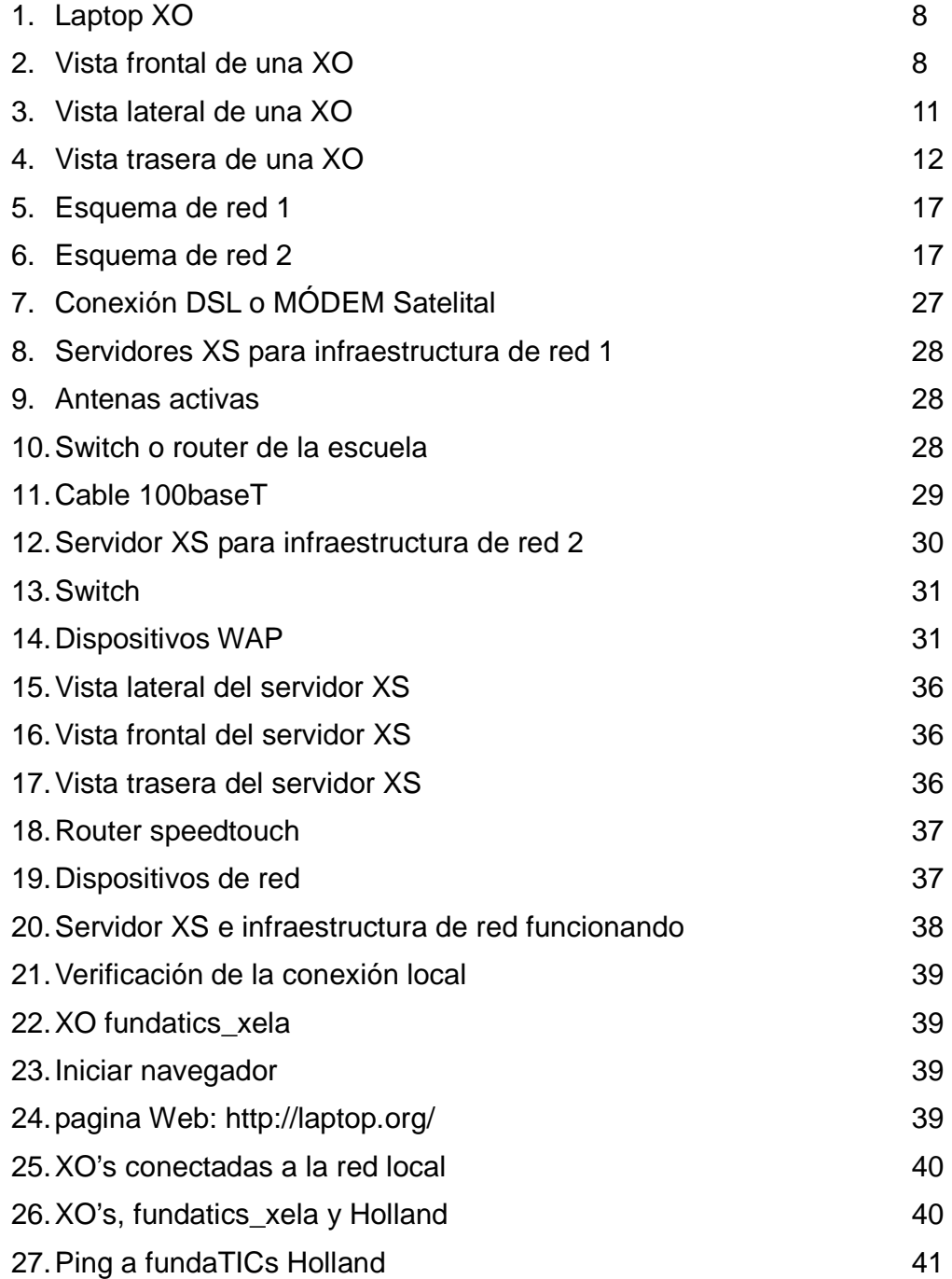

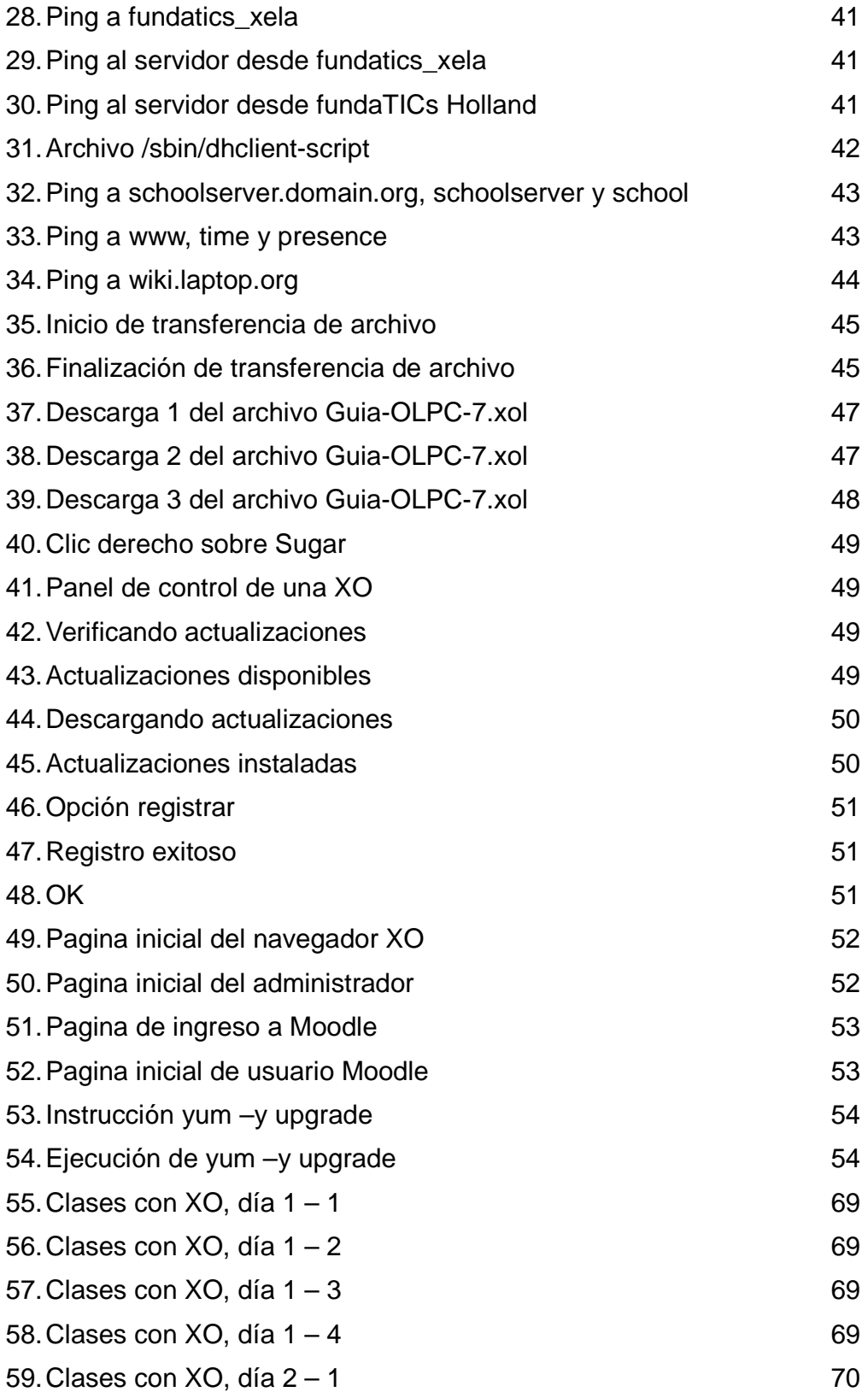

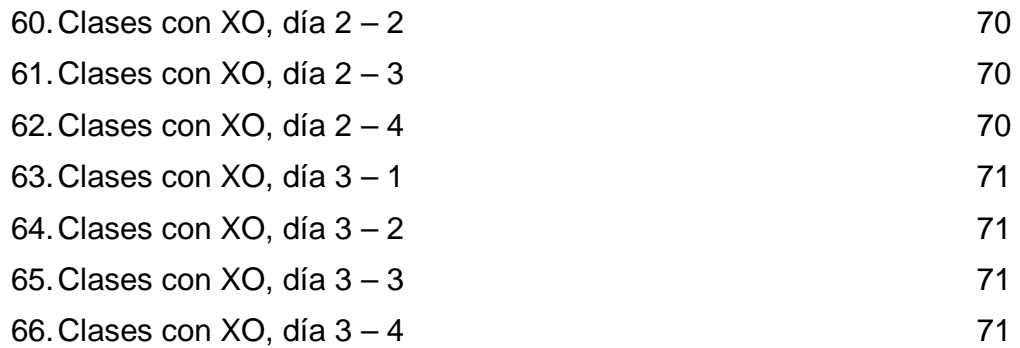

### **GLOSARIO**

- **OLPC**: One Laptop per Child, en español Una laptop por niño, es un proyecto comprometido a proveer oportunidades educativas para los niños más pobres del mundo, proporcionando a cada niño una computadora portátil robusta, de bajo costo, de bajo consumo de energía, conectada a contenido y software diseñado para un aprendizaje colaborativo, alegre y poderoso. En abril de 2005 se abren las oficinas de OLPC en Cambridge, Massachusetts.
- **Alfabetización informática**: Consiste en poseer la capacitación imprescindible para sobrevivir en la Sociedad de la Información y poder actuar críticamente sobre ella. Se trata de atender a los fines últimos de la educación como herramienta de transformación social.
- **Conectividad inalámbrica**: La comunicación inalámbrica (wireless en inglés, que significa "sin cables") es el tipo de comunicación en la que no se utiliza un medio de propagación físico alguno esto quiere decir que se utiliza la modulación de ondas electromagnéticas, las cuales se propagan por el espacio sin un medio físico que comunique cada uno de los extremos de la transmisión.
- **Csound**: Es un paquete de software orientado a crear, editar, analizar y componer música y sonido. También es llamado así el propio lenguaje de programación que se usa para controlar el software.
- **Distribución de GNU Linux**: Miembro de la familia Linux, que incluye un conjunto de herramientas y aplicaciones que los diferencian entre sí. La elección de una distribución de Linux determinada depende de las necesidades, gustos y posibilidades de sus usuarios. Existen múltiples distribuciones Linux, que incluyen diferentes aplicaciones (libres o no), interfaces y facilidades.
- **e-book**: Es una versión electrónica o digital de un libro.
- **Epistemología:** Es una rama de la filosofía cuyo objeto de estudio es el conocimiento científico. La epistemología se ocupa de problemas tales como las circunstancias históricas, psicológicas y sociológicas que llevan a su obtención, y los criterios por los cuales se lo justifica o inválida.
- **Equidad**: Tienen una connotación de justicia e igualdad social con responsabilidad y valoración de la individualidad, llegando a un equilibrio entre las dos cosas, la equidad es lo justo en plenitud.
- **Fiabilidad:** Referido al comportamiento de un sistema o dispositivo, se define como la "probabilidad de que el dispositivo desarrolle una determinada función, bajo ciertas condiciones y durante un período de tiempo determinado".
- **Firewall**: Un **cortafuegos** (o **firewall** en inglés) es una parte de un sistema o una red que está diseñado para bloquear el acceso no autorizado, permitiendo al mismo tiempo

comunicaciones autorizadas. Se trata de un dispositivo o conjunto de dispositivos configurados para permitir, limitar, cifrar, descifrar, el tráfico entre los diferentes ámbitos sobre la base de un conjunto de normas y otros criterios.

- **GNU/Linux**: es uno de los términos empleados para referirse al sistema operativo libre similar a Unix que utiliza el núcleo Linux y herramientas de sistema GNU.
- **Hardware:** Corresponde a todas las partes físicas y tangibles de una computadora: sus componentes eléctricos, electrónicos, electromecánicos y mecánicos; sus cables, gabinetes o cajas, periféricos de todo tipo y cualquier otro elemento físico involucrado.
- **Infraestructura**: Conformada por routers, switches y firewalls que trabajan en conjunto dentro de un área especifica con el equipamiento informático del usuario final para asegurar la conexión entre usuarios.
- **Interacción asincrónica**: Es el intercambio que se establece entre dos o más entidades de manera diferida en el tiempo, es decir, cuando no existe coincidencia temporal.
- **Internet Protocol** (IP, de sus siglas en inglés *Internet Protocol*) es un protocolo no orientado a conexión usado tanto por el origen como por el destino para la **comunicación de datos a través de una red de paquetes conmutados**
- **John Dewey** (Burlington (Vermont), 20 de octubre de 1859 Nueva York, 1 de junio de 1952) fue un filósofo, psicólogo y pedagogo

estadounidense.

- **Laptop**: Computadora u ordenador portátil, también llamado notebook.
- **Paulo Reglus Neves Freire** (Recife, 19 de septiembre de 1921 San Pablo, 2 de mayo de 1997) fue un educador brasileño y un influyente teórico de la educación.
- **Ranura SD**: **Secure Digital** (SD) es un formato de tarjeta de memoria flash.
- **Recursos compartidos**: Son recursos no centralizados geográficamente, con el fin resolver problemas de diferentes ubicaciones. Los recursos compartidos pueden ser ordenadores (PC, estaciones de trabajo, supercomputadoras, PDA, portátiles, móviles, etc), software, datos e información, instrumentos especiales (radio, telescopios, etc.) o personas/colaboradores.
- **Rendimiento**: En informática, medida o cuantificación de la velocidad/resultado con que se realiza una tarea o proceso. En una computadora, su rendimiento no depende sólo del microprocesador como suele pensarse, sino de la suma de sus componentes como la memoria, el bus, los diversos dispositivos, etc. y su software.
- **Router: o enrutador** (calco del inglés router), direccionador, ruteador o encaminador es un dispositivo de hardware para interconexión de red de ordenadores que opera en la capa tres (nivel de red). Un router es un dispositivo para la interconexión de redes informáticas que permite asegurar el

enrutamiento de paquetes entre redes o determinar la ruta que debe tomar el paquete de datos.

- **Seymour Papert** (n. Pretoria, Sudáfrica, 29 de febrero de 1928) es un pionero de la inteligencia artificial, inventor del lenguaje de programación LOGO en 1968. Es considerado como destacado científico computacional, matemático y educador. En 1949 obtuvo un bachillerato de la Universidad de Witwatersrand y un doctorado en matemáticas en 1952.
- **Sistema operativo**: Conjunto de programas de un sistema de cómputo destinado a administrar y compartir sus recursos, así como coordinar todas sus funciones.
- **Software:** Se refiere al equipamiento lógico o soporte lógico de una computadora digital, y comprende el conjunto de los componentes lógicos necesarios para hacer posible la realización de una tarea específica.
- **Subdesarrollado**: El atrazo de una región, que no habría alcanzado «ciertos» niveles socioeconómicos o culturales.
- **Switch**: O conmutador o switch es un dispositivo digital de lógica de interconexión de redes de computadores que opera en la capa 2 (nivel de enlace de datos) del modelo OSI. Su función es interconectar dos o más segmentos de red, de manera similar a los puentes (bridges), pasando datos de un segmento a otro de acuerdo con la dirección MAC de destino de las tramas en la red.

**Videoconferencia**: Es la comunicación simultánea bidireccional de audio y

vídeo, permitiendo mantener reuniones con grupos de personas situadas en lugares alejados entre sí.

**VoIP**: Voz sobre Protocolo de Internet, también llamado **Voz sobre IP**, **VozIP**, **VoIP** (por sus siglas en inglés), es un grupo de recursos que hacen posible que la señal de voz viaje a través de Internet empleando un protocolo IP (Internet Protocol).

**Xubuntu 7.10**: Es una Sistema Operativo, basado en Linux especializados en laptops, computadoras de escritorio y servidores. Contiene aplicaciones básicas para ordenadores, como Web Browser, herramientas de oficina, etc.

## **RESUMEN**

En los últimos años se han creado nuevas herramientas para aumentar el nivel de aprendizaje de los alumnos en diversos grados académicos, una de estas herramientas es la computadora portátil XO, la cual esta diseñada para alumnos que están cursando su primaria, entre las edades de 6 a 12 años.

La computadora portátil XO, aumenta el nivel de aprendizaje de los alumnos, bajo el lema de, "aprender puede ser divertido", pues la XO, ofrece gran variedad de actividades que ayudan a aprender al alumnos a través de juegos y otras actividades interactivas.

Los creadores de la XO lograron que la computadora sea muy resistente a diferentes tipos de ambientes, y que pueda utilizar de manera óptima los recursos disponibles, con la idea que estas computadoras puedan ayudar los más necesitados, en áreas geográficas de difícil acceso.

Las computadoras portátiles XO son bastante potentes para la ejecución de programas, y en cuanto a componentes externos, pero tiene limitaciones de almacenamiento. Para eliminar esta limitación y ampliar aún más sus capacidades, en el proyecto OLPC se ha diseñado un servidor, el cual tiene el objetivo de complementar a las XO, en el resguardo de documentos, proveerles Internet y otras aplicaciones.

En el capítulo tres, se realiza un informe de los resultados obtenidos, de un estudio realizado con 30 alumnos de sexto primaria de una escuela rural, del municipio de Mixco, Guatemala. Durante 3 días se les impartieron clases a los alumnos utilizando las computadoras portátiles XO, con ciertas limitaciones, pero se obtuvieron datos satisfactorios.

En el capítulo uno, se realiza un análisis de la posibles configuraciones de hardware que se puede utilizar en Guatemala. De la misma forma se realiza un análisis de las posibles infraestructuras de red que se puede utilizar en Guatemala, después de realizar los análisis, se concluye que configuración de hardware se utilizará para el servidor XS y que infraestructura de red se utilizará junto a él.

En el capítulo dos, se describe los dispositivos utilizados para la implementación de una infraestructura de red que trabajará junto al servidor XS, y el hardware utilizado en la configuración del servidor XS. Los dispositivos de red y de hardware que se utilizaron en la implementación, están basados en la decisión tomada en el capítulo 1.

En el capítulo dos, se definen los usuarios que están involucrados en la utilización del servidor XS y las computadoras portátiles XO. También dentro del capítulo se hace referencia a los manuales que los usuarios deben leer, previamente, para desempeñar de mejor manera su papel.

#### **OBJETIVOS**

#### **General:**

El objetivo es proporcionar una herramienta que ayude a mejorar el aprendizaje que las personas obtendrán, utilizando la computadora XO en Guatemala. Aumentando las capacidades de almacenamiento y ejecución de las computadoras XO, a través de la definición e implementación de una infraestructura de red y configuración del servidor XS, definiendo los actores involucrados, como usuarios, administradores de la arquitectura y establecer requerimientos básicos que se deben cumplir para que el uso de las computadoras XO sea apropiado. Para crear un aprendizaje colaborativo, alegre y poderoso, que es uno de los objetivos de los creadores de la computadoras XO.

#### **Específicos:**

- 1. Realizar un estudio para verificar la ayuda que puede brindar la utilización de una computadora portátil XO, dentro de los salones de clases de las escuelas primarias de Guatemala, por medio de la realización de evaluaciones cognoscitivas y el análisis estadístico de éstas, antes y después del estudio.
- 2. Realizar un estudio evaluando las 2 configuraciones de servidores y esquemas de red disponibles para las computadoras XO y elegir la mejor solución para Guatemala, por medio del análisis de los elementos que conforman las configuraciones y esquemas de red.
- 3. Configurar un Servidor que sea compatible a las computadoras XO, para que estas puedan consumir recursos del servidor, como:
	- a. Archivos almacenados.
	- b. Proporcionar conexión a Internet a las computadoras XO.
- 4. Definir las especificaciones técnicas que tendrá la PC que actuara como el servidor XS y proveerá los servicios para las computadoras XO, por medio de la configuración para el servidor XS y la infraestructura de red,

definidas anteriormente.

5. Definir a los actores involucrados y sus capacidades, para que la utilización de las computadoras XO, por medio de la observación de los usuarios involucrados al terminar de hacer funcionar la configuración del servidor junto a la infraestructura de red.

#### **INTRODUCCIÓN**

Observando la oportunidad que el proyecto OLPC puede proveer a Guatemala, enfocado en aumentar el aprendizaje de los estudiantes de las escuelas primarias rurales, a través de proveerles herramientas que les ayuden a aumentar el aprendizaje que los alumnos obtienen durante los grados primarios de su educación, en las distintas áreas geográficas de Guatemala.

Visualizando dicha oportunidad, esta investigación ha tomado en cuentas las características de la herramienta mas utilizada en el proyecto OLPC, que es la computadora portátil XO, diseñada para ayudar a los estudiantes en su educación primaria. El de software de esta Laptop es una distribución de GNU Linux, dicho software es libre y esta orientado a la educación, dado que existe una gran comunidad de personas que aporta ideas y las desarrollan para mejorar este software, este pude ser capaz de adaptarse a nuevos requerimientos y tecnologías. Este software ayudar a mejorar el rendimiento y fiabilidad de la Laptop XO.

El software no se enfoca en la Alfabetización Informática, pues esto es un derivado que los estudiantes obtendrán durante el uso de la XO. Los niños deben aprender más que a solamente utilizar las herramientas de software, a esto es lo que se enfoca este tipo de software. Epistemólogos desde John Dewey a Paulo Freire a Seymour Papert están de acuerdo en que se aprende haciendo. Con base a esto el software de OLPC se enfoca en los alumnos se expresen y exploren, en lugar de simplemente seguir instrucciones. Ayudando a los alumnos para que estos lleguen a un lugar mas alto, como profesores de si mismos. El uso del software que les puede proveer las computadoras portátiles XO, involucrara a los alumnos en la construcción de nuevo conocimiento que puede ser impulsado por interese personales y proveerles herramientas para compartir y criticar estas construcciones.

El hardware de la XO, fue desarrollado de forma colaborativa por varios años por varios expertos académicos y de la industria, sin fines de lucro. La XO se dice que es el producto de la forma de pensar mejor acerca de la tecnología y el aprendizaje. En su diseño se han tomado las condiciones ambientales extremas, como color o humedad, hasta cuestiones tecnológicas, como luz eléctrica o apoyo en el idioma local. Como resultado la computadora portátil XO es extremadamente resistente, funcional, eficiente, sensible y divertida.

La computadora portátil XO es una poderosa herramienta de aprendizaje diseñada y construida especialmente para los niños en los países en desarrollo, que viven en algunos de los ambientes más remotos. Es del tamaño de un libro de texto pequeño. Cuenta con conectividad inalámbrica integrada y una pantalla única que se puede leer bajo la luz solar directa para los niños que van a la escuela al aire libre. Es extremadamente durable, brillantemente funcional, manejo eficiente de la energía y divertida.

La computadora portátil XO es una herramienta muy potente en cuanto a sus componentes externos y a procesamiento de los programas, pero sus componentes de hardware esenciales, son limitados, especialmente en 3 aspectos que son:

- Capacidad del procesador (Procesador AMD x86 de 433Mhz).
- Capacidad de almacenamiento (Flash ROM Interfaz-SPI 1024KB)
- Memoria RAM (256 MiB RAM dinámica).

Tomando en cuenta estas limitaciones en el proyecto OLPC se ha creó un servidor, para ayudarle a las XO, en el resguardo de documentos, proveerles Internet y otras aplicaciones.

El servidor de escuela XO, o simplemente XS es uno de los productos del proyecto OLPC el cual esta diseñado para complementar a la computadora

portátil XO. Dicho servidor esta sobre un Sistema Operativo basado en GNU Linux, es una distribución de Fedora, diseñado para ser instalado en servidores genéricos de gama baja. No existen recomendaciones para el hardware que deben tener estos servidores, pero se espera que en un futuro se puedan hacer este tipo de sugerencias.

Para un mejor uso de las XO, estas deben estar dentro de una infraestructura de red apropiada, para ampliar su repertorio de herramientas. Sabemos bien las computadoras portátiles son autosuficientes para muchas actividades de aprendizaje, pero en otras actividades y servicios dependen del servidor de la escuela para proporcionar conectividad a Internet, los recursos compartidos y otros servicios. Servicios, herramientas y actividades que se ejecutan en el servidor de la escuela que permite la interacción asincrónica, para poder adquirir una mayor capacidad de almacenamiento, y aprovechar la potencia de procesamiento del servidor XS.

La utilización de las XO en las escuelas de Guatemala, promete ser de gran ayuda en el aprendizaje de los alumnos, como lo ha sido en otros países del mundo, como por ejemplo Uruguay y Perú, pero esto no es una garantía, en cada país existen factores distintos, los cuales moldean a cada uno para formar sus identidades culturales, etc. dichos factores interviene directamente en la educación de los alumnos, por lo cual se debe comprobar que realmente la utilización de las computadoras portátiles XO será una herramienta que realmente representen un beneficio para el país de Guatemala.

## **1. INFRAESTRUCTURA DE HARDWARE Y REDES**

En el siguiente capítulo, se analizarán, inicialmente, las posibles configuraciones de hardware que pueden utilizarse para el servidor XS. Luego se analizarán las posibles infraestructuras de red que pueden utilizarse para que trabajen en conjunto con el servidor XS. Y finalmente se determinará qué configuración de hardware para el servidor y qué infraestructura de red, son las más apropiadas para utilizarse en Guatemala.

Pueden existir numerosas infraestructuras de hardware, donde el School Server puede funcionar. Pero a continuación se presentará 2 tipos de infraestructuras de hardware, con el motivo de identificar la más apropiada para utilizar en los School Servers de Guatemala.

El School Server, es parte de una infraestructura adicional, que tiene como objetivo, extender las capacidades de las computadoras educativas XO. Las XO son auto suficientes, pero que estas computadoras estén dentro de un ambiente de red, que les provea conexión a Internet y acceso a recursos compartidos, extiende su utilidad para los alumnos y maestros en gran medida.

Estos servicios que complementan a las XO, pueden ser implementados de una manera totalmente distribuida, pero actualmente están dados por una fuente local centralizada, el Servidor de la Escuela. Las funciones de dicho servidor aún están en debate, pero incluye los servicios de conexión a Internet y recursos de almacenamiento, para la red inalámbrica de la escuela.

Actualmente existen 3 tipos de plataformas de hardware, que son:

1. XS – XO Server, resistente al ambiente, mantiene un consumo bajo de

energía, y soporta un límite de 150 estudiantes conectados, el cual se configura en una PC.

- 2. Sobre una Laptop XO equipada con una unidad de disco externo, una XO puede funcionar como School Server, pero esta configuración tiene varias limitaciones.
- 3. XSX un prototipo de corto plazo, disponible ahora usando partes de OTS.

La plataforma 3 de hardware, no será analizada puesto que su objetivo es apoyar el desarrollo del servidor de la escuela (XS) y puede contener software inestable,

Las infraestructuras que se presentarán a continuación, son: XS o XO Server y School Server sobre una Laptop XO.

### **1.1. XO school Server, o XS instalado en una PC**

Este tipo de configuración de Hardware para el XO School Server, está diseñado con el objetivo que mantenga un consumo bajo de energía eléctrica, y que funcione en diferentes tipos de ambientes, aún en condiciones difíciles.

El servidor XO, o XS es uno de los productos del proyecto OLPC, esta diseñado para complementar a la computadora portátil XO. Este servidor esta controlado por un sistema operativo basado en GNU Linux, específicamente en una de sus distribuciones, Fedora. Este sistema operativo esta diseñado para ser instalado en servidores genéricos, de gamma baja. Dado que el proyecto del servidor esta en sus inicios (agosto de 2008), aún no se puede proporcionar recomendaciones de hardware, únicamente se sabe que funciona en 3 tipos de infraestructuras de hardware, que pertenecen a las siguientes computadoras:

• HP/Compaq dx2250

- Laptop Dell Latitude D380
- Dell PowerEgdeSC440

Al iniciar el proyecto Una Laptop por Niño (OLPC), se debe de proporcionar una infraestructura adicional que amplié las capacidades de las computadoras portátiles XO. Las XO portátiles pueden ayudar en varias actividades de aprendizaje, pero existen otras actividades que únicamente dependen del servidor de la Escuela, como conectividad a Internet, acceso a recursos compartidos, herramientas, y otras actividades que se ejecutan en el servidor de la Escuela el cual permite la interacción asíncrona, aumenta la capacidad de almacenamiento y aprovechar la capacidad de procesamiento del XS.

## **1.1.1. Especificaciones para la configuración de Hardware, para el XS**

### **1.1.1.1. Procesador**

Esta plataforma de hardware puede estar basada en una arquitectura de procesadores soportados por las principales distribuciones de GNU Linux y las librerías de C (libc). Se recomienda el uso de procesadores soportados por Fedora Core 7.

El rendimiento de un procesador es difícil de especificar como un simple número. Pero algunas de las características de debe tener son:

- De 1200 a 1600 MIPs
- Con capacidad de 120K+ interrupciones/seg.
- Con un mínimo de 1GB/s de rendimiento de memoria.
- Por lo menos 256KB de cache L2
#### **1.1.1.2. Memoria RAM**

Para que el servidor pueda manejar más procesos, y así poder brindar más servicios a las computadoras educativas XO, se debe tener por lo menos 1GB de memoria RAM DDR2 de 333MHz.

#### **1.1.1.3. Interfaces de red**

Dados los requerimientos, para formar la arquitectura de red necesaria para proveerles los servicios requeridos por las computadoras educativas XO, el servidor debe tener por lo menos 2 interfaces de red.

A continuación se presentan las redes, que deben estar integradas al XS.

#### **1.1.1.4. Red inalámbrica**

El servidor debe de tener un interfaz de red inalámbrica WiFi 802.11b/g. Para crear dicha red inalámbrica es necesario utilizar un Punto de Acceso Inalámbrico (WAP) o Access Point. Este dispositivo se utiliza para crear una red inalámbrica, a la cual las computadoras educativas XO pueden conectarse. Con el objetivo de acceder a Internet o hacer uso de otros servicios que provea el servidor.

#### **1.1.1.5. Red cableada**

Proporcionar por lo menos una conexión a Internet de banda ancha y fiable, por medio de cable, para conectar al servidor XO de la escuela y la conexión a Internet, ya sea por medio de un módem DSL o por conexión satelital. Para que luego el servidor brinde conexión a Internet a las computadoras educativas XO.

#### **1.1.1.6. Interfaces periféricas**

A continuación se presentan las siguientes interfaces, para ampliar las capacidades del servidor de la escuela:

#### 2.1.1.6.1. USB 2.0

Siempre tomando en cuenta la posible ampliación de las capacidades de almacenamiento y comunicación del servidor XO de la escuela, se recomienda que este posea, por lo menos 6 puertos USB 2.0.

#### 2.1.1.6.2. Ranuras PCI-Express

El objetivo principal de tener este tipo ranuras, es para que el servidor XO de la escuela este preparado para añadirle un receptor de DBV-S, el cual es un acelerador de transmisión de datos y televisión digital, a través de un satélite UH11, usando el formato MPEG2.

#### **1.1.1.7. Almacenamiento No-Volátil**

Se debe considerar, cuantas unidades de almacenamiento es recomendable utilizar para el servidor XO, tomando en cuenta los backups o reemplazos por fallas, y el tiempo que tomará realizar cada uno de estas operaciones.

#### 2.1.1.7.1. Disco duro interno

La interfaz del disco duro interno, es SATA versión 1 o 2, la capacidad de este disco puede variar, pero debe tener un mínimo de 300GB. El servidor XO, puede tener otro disco de apoyo, con el objetivo de ser una unidad de repuesto o posiblemente incrementar la capacidad de almacenamiento. En el caso de tener en uso más de una unidad de disco interno, es recomendable colocarle al servidor un ventilador más, para prevenir el recalentamiento. Aunque este incrementará el consumo de energía.

#### 2.1.1.7.2. Disco duro externo

Para aumentar la capacidad de almacenamiento, se puede añadirle más discos, conectando unidades de almacenamiento exterior a los Puertos USB 2.0, que debe tener el servidor.

#### 2.1.1.7.3. Flash

El servidor debe tener una cantidad, de por lo menos 512MB de memoria NAND Flash, que estará disponible para permitir que el sistema operativo siga operando, proveyendo los servicios mínimos, aún si la unidad de disco duro fallará.

Se debe tener una memoria NOR Flash, en menor cantidad, alrededor de 512KB, que se utilizará para el almacenamiento de la información de configuración y el firmware de arranque.

#### **1.1.1.8. Hardware de entrada**

2.1.1.8.1. Teclado PS2 2.1.1.8.2. Mouse PS2

#### **1.1.1.9. Hardware de salida**

2.1.1.9.1. Monitor

## **1.1.2. Especificaciones para un correcto funcionamiento del Hardware del XS**

#### **1.1.2.1. Energía eléctrica**

Esta es una de las especificaciones más importantes para un correcto funcionamiento del servidor XO. Se debe tener, por lo menos un UPS o fuente de energía eléctrica sin interrupción, este

dispositivo debe proporcionar energía eléctrica a los dispositivos que este conectados a el, aún después de una apagón o falla en el sistema eléctrico. También este dispositivo debe tener un regulador de corriente eléctrica, para eliminar las variaciones provenientes del suministro eléctrico, las cuales pueden provocar fallas en el hardware.

#### **1.1.2.2. Especificaciones ambientales**

#### 1.1.2.2.1. Temperatura

La temperatura más apropiada para el servidor XO, debe ser la misma que para las computadoras educativas XO, es recomendable que estén en un lugar seco, con una temperatura menor a 40C, pero las computadoras pueden operar en un ambiente máximo de hasta 50C.

#### 1.1.2.2.2. Agua, polvo y niebla

El servidor debe ser resguardado lo más que se pueda de factores ambientales tales como: agua, humedad, polvo y niebla. Para lograr el funcionamiento del servidor durante más tiempo.

#### 1.1.2.2.3. Colocación

El servidor XO está diseñado para colocarse sobre una superficie plana, por lo que debe de prepararse un lugar apropiado para este, para evitar eventualidades que provoquen daños al software y/o hardware.

Después de instalar y configurar el servidor XS en una computadora con las características anteriormente descritas, se han realizado pruebas de carga a los servicios que este brinda, y los resultados obtenidos han determinado que este tipo de servidor, soporta una carga de entre 150 y 160 alumnos conectados a la red, dependiendo de los servicios que los alumnos estén utilizando.

Es recomendable crear políticas para el uso de las XO, dentro del salón de clases, para evitar la saturación del servidor, y así no tener necesidad de configurar otro servidor XS para la escuela.

## **1.2. School Server sobre una Laptop XO**

Se han realizado pruebas, para comprobar el correcto funcionamiento del servidor XS instalado sobre el hardware de una Laptop XO. Aún esta en fase de pruebas, pero existe una manera, que consiste en iniciar una Laptop XO desde un dispositivo externo que utilice un sistema de archivos ext3, que contenga una imagen del software de instalación para un XS.

Figura 1. Laptop XO

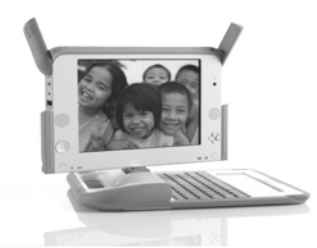

**1.2.1. Especificaciones del Hardware de una Laptop XO** 

## **1.2.1.1. Dimensiones Físicas**

- Dimensiones: 242mm × 228mm × 32 mm
- Peso: 1.58KG con batería
- Configuración: Laptop convertible, con pantalla pivote y reversible. Posee una caja resistente a la humedad y el polvo; no tiene ventilador.

Figura 2. Vista Frontal de una XO

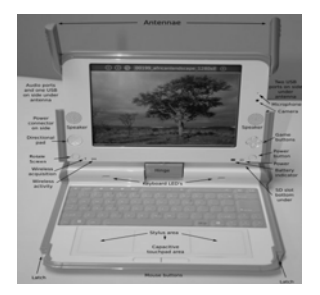

# **1.2.1.2. Configuración de la unidad procesamiento central de la XO**

- Procesador AMD Geode LX-700 x86, con una velocidad de reloj de 433MHz
- 128KB de memoria cache L2
- 64KB de memoria cache L1
- Chips Companion: Ranura PCI y la interfaz de memoria están integradas al procesador Geode.
- Controlador Gráfico: integrado al procesador Geode, utilizando una arquitectura de memoria unificada.
- Memoria DRAM: 256MB de memoria dinámica.
- Velocidad: 166MHz, DDR333
- Interfaz-SPI 1024KB flash ROM.
- Almacenamiento: 1024KB SLC memoria NAND; controlador flash de alta velocidad.
- CAFE ASIC (Cámara, Flash Chip Enabler, ofrece cámara de alto rendimiento, NAND Flash e interfaces SD); Marvell 88ALP01: (especificación CAFE).

## **1.2.1.3. Pantalla**

- Pantalla de cristal liquido: 7.5'' de pantalla de modo TFT
- Área de Visualización: 152.4mm x 114.3mm
- Resolución: 1200 (H) × 900 (V) resolución (200 DPI)
- Modo monocromático: alta resolución, la luz solar es reflejada en modo monocromático, Pantalla a Color: Resolución estándar, modo color transmisible.
- Consumo de energía de LCD: 0.1W con luz de fondo; 0.2-0.1 Watt con iluminación de fondo.
- El chip controlador de la pantalla DCON, le permite permanecer a activa mientras el procesador esta activo y de

igual manera se suspende cuando el procesador esta inactivo, permitiendo un bajo consumo de energía.

- **1.2.1.4. Espacios de memoria para aumentar la capacidad de almacenamiento de la XO** 
	- Una memoria flash o memoria USB de por lo menos 30GB, la cual actuará como una unidad de disco para la computadora educativa XO.

#### **1.2.1.5. Integrados periféricos**

- Teclado: 80 teclas de caucho sellado para proteger cada interruptor.
	- o Descripción del teclado.
	- o Figuras de cada Tecla: internacional, árabe, tailandesa, español, portugués, África Occidental, Urdu, Mongol, Amarico.
- Gamepad: 2 controles, cada uno con un cursor de control de 4 direcciones.
- Touchpad: panel táctil resistente, facilita la escritura; ALPES Electric Dual / panel capacitivo táctil resistivo.
- Audio: Subsistema de audio AC97, altavoces estéreo internos y amplificador, micrófono monofónico interno, plugs para auriculares y micrófono externo; Analog Devices AD1888 y Analog Devices SSM2211 para la amplificación de audio.
- Red inalámbrica: Interfaz integrada 802.11b/g (2.4GHz); soporte para redes 802.11s; doblemente ajustables, rotación coaxial de las antenas; soporte para diversas recepciones; Controlador Marvell 88W8388 Libertas 88W8015.

## **1.2.1.6. Indicadores de estado**

- Indicador de alimentación de Energía
- Indicador de energía
- Indicador de red WiFi
- Micrófono visible con la tapa abierta o cerrada.
- Cámara visible únicamente con la tapa abierta.

# **1.2.1.7. Video cámara: cámara integrada de color; 640×480 resoluciones de 30FPS; Omnivision OV7670.**

## **1.2.1.8. Conectores Externos**

- Alimentador de Corriente eléctrica (DC power): conector de 6mm (pin central de 1.65mm), entrada utilizable de 11 a 18 voltios.
- Salidas para Auriculares: plug para auriculares estéreo estándar 3.5mm.
- Entrada para micrófono: plug de micrófono estándar 3.5mm; seleccionable 2V sesgo DC; sensor seleccionable modo de entrada (DC o AC unido).
- USB: 3 tipos de conectores USB A-USB 2.0; hasta 1A de corriente suministrado.
- Flash para expansión: ranura para tarjeta MMC/SD.

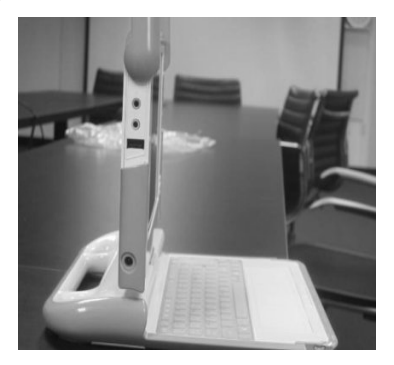

Figura 3. Vista lateral de una XO

### **1.2.1.9. Batería**

- Paquete: 2 ó 4 celdas LiFePO4; ó 5 celdas NiMH; aproximadamente una configuración de 6V en serie.
- Capacidad: 22.8 watts-hora (LiFePO4); 16.5 watts-hora (NiMH).
- Selladas y extraíbles.
- El paquete incluye las baterías.
- Identificación.
- Carga de la batería e información de la capacidad.
- Sensores de corriente térmica junto a la batería para protegerla.
- Durabilidad: hasta 2,000 ciclos de carga/descarga.
- La administración de la energía es crítica.

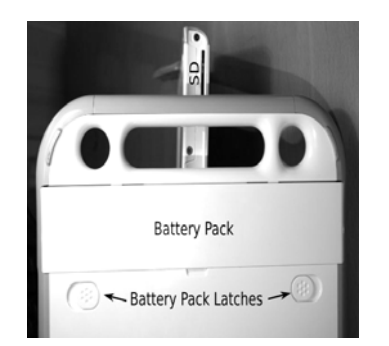

Figuras 4. Vista trasera de una XO

**1.2.1.10. Cargador del BIOS, el sistema utiliza Open Firmware para cargar el sistema operativo.** 

# **1.2.2. Especificaciones para un correcto funcionamiento del Hardware de una laptop XO**

• Temperatura: es preferible que las computadoras se encuentre en un lugar seco, con una temperatura menor a 40C, pero las computadoras XO pueden funcionar a una temperatura máxima de 50C.

- Humedad: es recomendable que las computadoras sean utilizadas en un lugar seco, para aumentar la durabilidad de la computadora, pero la computadora esta diseñada para ser resistente a la humedad y el polvo.
- Evitar los golpes o caídas, para la computadora.
- El plástico que envuelve a las computadoras es de 2mm.

Después de configurar el servidor XS, instalado en el hardware de una XO, se han realizado pruebas de carga a los servicios que el servidor brinda, más enfocado al servicio de conexión a Internet, y los resultados han establecido que este tipo de servidor soporta como máximo 25 usuarios conectados a la red.

Los resultados de las pruebas de carga nos indican que, si se utilizan este tipo de servidor, es necesario contar con más de un servidor, para poder brindarle servicios requeridos a los estudiantes. Lo cual provocaría más tiempo de configuración de servidores, y más gastos de mantenimiento.

# **1.3. Aspectos que deben tomarse en cuenta para la elección de la configuración de Hardware para el servidor XS**

A continuación se presentan los aspectos fundamentales, que se deben tomar en cuenta para tomar elegir el tipo de configuración de hardware que se utilizará para el servidor XS. Siempre tomando en consideración que se esta creando una arquitectura cliente-servidor, en la donde la red inalámbrica, proporcionará la conexión entre el cliente y el servidor.

Los aspectos que deben tomarse en cuenta, para la elección de la configuración de hardware del servidor XO, son:

- 1. Número de usuarios
- 2. Cantidad de servicios proporcionados por el servidor.
- 3. Número de los procesos necesarios para proporcionar los servicios requeridos.

A continuación se presentará el análisis de cada uno de los aspectos, presentados anteriormente.

#### **1.3.1. Número de usuarios**

En este caso los usuarios son los alumnos y maestros, los cuales utilizarán una computadora educativa XO, para realizar actividades educativas dentro del salón de clases, u otro ambiente donde se impartirá una clase magistral a los alumnos, a través de un maestro.

Se debe tomar en cuentas que las computadoras educativas XO, son herramientas que los alumnos deben utilizar en la mayoría de clases que recibe, no es una herramienta que solamente se utilice en una sola clase al día o a la semana. Esta herramienta puede apoyar al maestro, en diversas clases, utilizando innovadoras metodologías de enseñanza.

A continuación se presentan estadísticas realizadas por la UNICEF, para determinar el número de alumnos del área primaria en Guatemala.

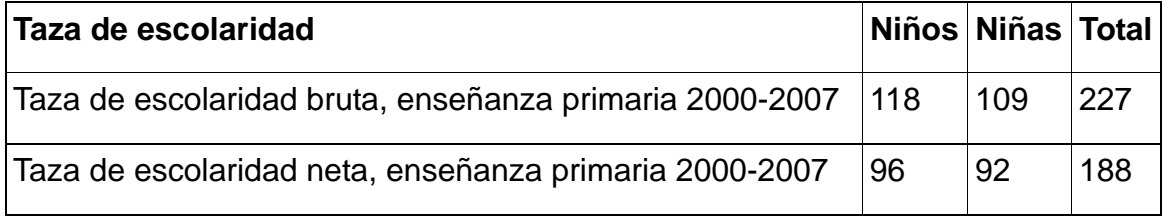

Lo cual indica que el promedio de estudiantes de cada escuela de Guatemala, es de 188 estudiantes, con aumentos o decrementos, pendiendo del área geográfica del país. Pero tomando en cuenta que por lo menos al servidor se conectarán más de 50 niños, diariamente.

#### **1.3.2. Cantidad de servicios proporcionados por el servidor**

A continuación se presentan los servicios que puede proporcionar el servidor de la escuela XS.

#### **1.3.2.1. Biblioteca**

Dentro de la biblioteca de la escuela, hay contenido educativo en distintos formatos digitales, como multimedia para los alumnos y profesores, los cuales estarán dentro del servidor XS. Dicho contenido podrá ser accesible desde computadoras exclusivas de la biblioteca de la escuela o desde las computadoras educativas XO.

El contenido de dicha biblioteca, puede ser modificado por cada escuela, o su contenido puede ser estándar para las escuelas primarias.

#### **1.3.2.2. Descubrimiento**

Para que este servicio pueda ser proporcionado, se debe tener una conexión a Internet y la facilidad de conectar varias Laptop's XO. Con la conexión a Internet, los alumnos pueden ampliar sus conocimientos respecto a diversos temas, que se les haya impartido. Si se tiene la facilidad de conectar varias XO, entonces los estudiantes pueden compartir sus conocimientos con otros, para aumentar el conocimiento entre los estudiantes, o entre alumnomaestro.

#### **1.3.2.3. Escalabilidad**

Puesto que dentro del servidor XS, habrá documentos que estarán disponibles sin conexión a Internet. El almacenamiento en cache de documentos que se han utilizado recientemente, se debe ofrecer, para mejorar la experiencia de los usuarios, al utilizar los servicios provistos por el XS.

15

#### **1.3.2.4. Repositorio**

La información centralizada en el servidor, está seleccionada por maestro u otras autoridades educativas, con el propósito de que esta información ayuda al aprendizaje de los alumnos. Pero esta información puede ser enriquecida por maestros o alumnos, para crear un mejor centro de información.

#### **1.3.2.5. Ancho de banda para amplificar el contenido local**

Este aspecto está enfocado al abastecimiento del contenido educativo, que el servidor de la escuela mantiene almacenado, el cual puede ser ampliado mediante la conexión a Internet que el servidor debe mantener. La manera más apropiada para elegir el nuevo contenido que almacenará el servidor, es que autoridades calificadas revisen la nueva información, para que está, mantenga propósitos educativos, sea clara, precisa y completa.

Lo más apropiado para añadir nueva información al servidor, es que dicha información sea creada por autoridades educativas calificadas, en un formato que pueda ser accesible para ser almacenado en el servidor y luego ser utilizado desde las computadoras educativas XO por los alumnos.

#### **1.3.2.6. Copia de seguridad**

Desde el servidor se pueden crear copias de seguridad, de la información que esté mantiene, o de documentos que los alumnos hayan creado desde su Laptop XO.

### **1.3.2.7. Conexión de red**

El servidor de la escuela XO, es un nodo dentro de la red inalámbrica a la que están conectadas las XO, el cuales les puede proporcionar conectividad a la red más grande del mundo, Internet. A continuación se presentan los esquemas de red que se pueden utilizar:

## 1.3.2.7.1. Esquema de Red 1

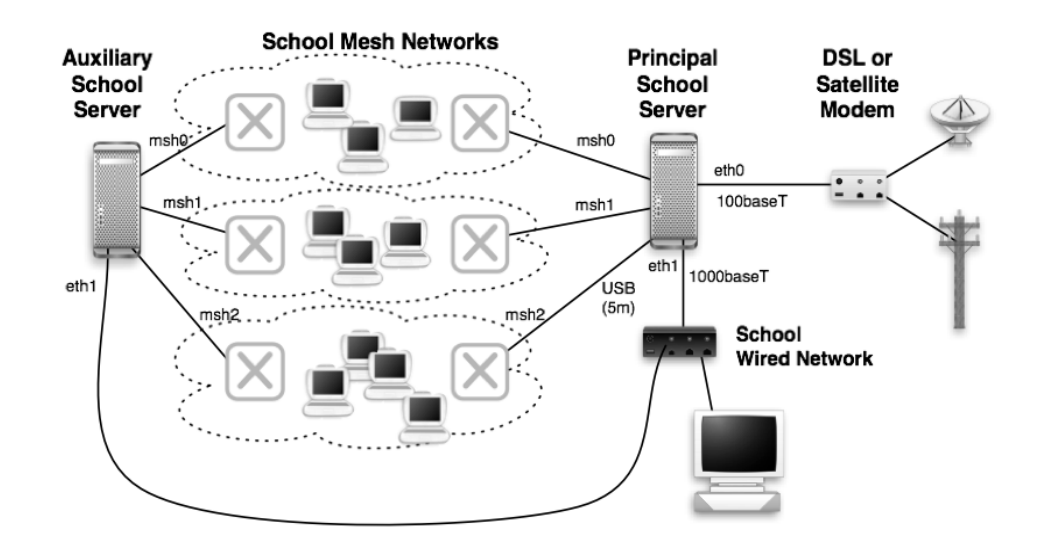

Figura 5. Esquema de red 1

1.3.2.7.2. Esquema de Red 2

Figura 6. Esquema de red 2

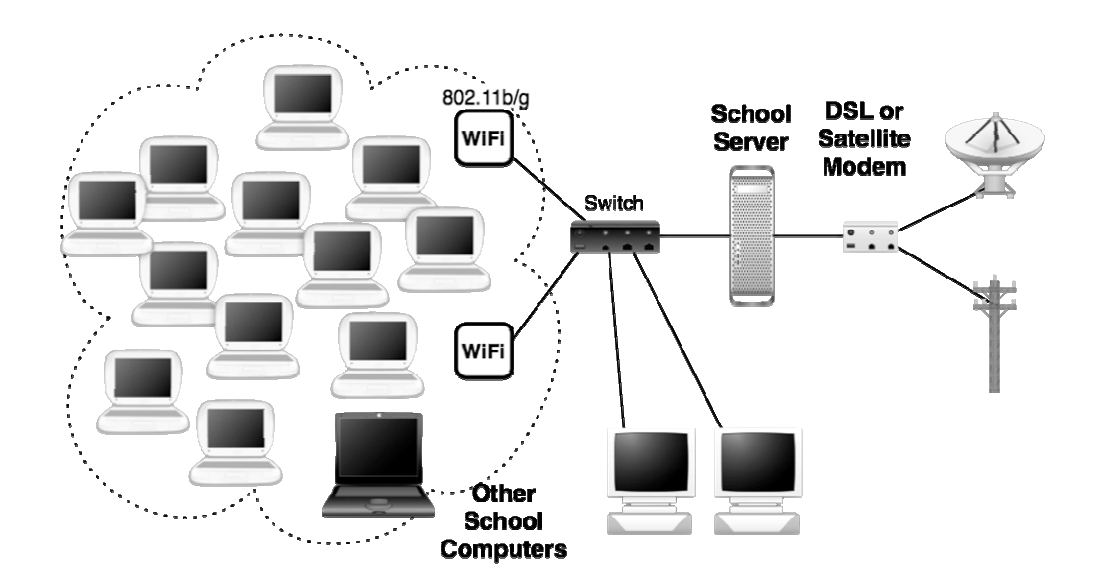

En Guatemala la manera más factible para obtener una conexión a Internet, es la utilización del módem o router DSL, pues es el medio más común que compañías como TELGUA, Movistar, etc., ofrecen dentro del territorio nacional.

## **1.3.2.8. Caché HTTP**

El único puerto en el que se realizarán filtrado de paquetes, es el 80, esta acción permitirá crear un espacio de almacenamiento en cache, para que el acceso al contenido HTTP (Web) se produzca localmente. Esto permitirá la reducción sobre la carga en la conexión a Internet, lo que causará que mejore el tiempo de respuesta que percibirán los usuarios.

### **1.3.2.9. Asignación de direcciones IP dinámicas**

El servidor de la escuela se hará responsable de la asignación de la direcciones de red IP, las cuales son necesarias para que las computadoras educativas XO se conecten a la red inalámbrica. A continuación se presentan los requerimientos, para proveer a las computadoras educativas XO, conexión a Internet:

- 1. el servidor de la escuela, XS, debe estar conectado a Internet, dicha conexión debe ser provista por una empresa nacional.
- 2. El servidor debe estar conectado a un Punto de Acceso inalámbrico o Access Point Wireless, por sus siglas en ingles (WAP), para crear una red inalámbrica WiFi, a la cual se conectarán las computadoras educativas XO.
- 3. El servidor debe mantener determinados servicios en funcionamiento, para permitir que las computadoras XO se conecten a la red inalámbrica.

### **1.3.3. Procesos requeridos para proporcionar los servicios**

A continuación se presentarán, estadísticas tomadas de un servidor XS, instalado sobre una PC, con las siguientes características:

• Procesador x86 HT, velocidad de reloj de 3.4GHz.

- 1.75GB de Memoria RAM.
- 2GB de Memoria Swap.
- Disco Duro SATA, con un espacio de almacenamiento de 300GB.

### **1.3.3.1. Prueba 1: realizada al Servidor XS**

Se tomaron 10 muestras durante un lapso de 1 hora, del servidor XS, con todos sus servicios levantados, pero con ninguna laptop XO, conectada al servidor. Los resultados son los siguientes:

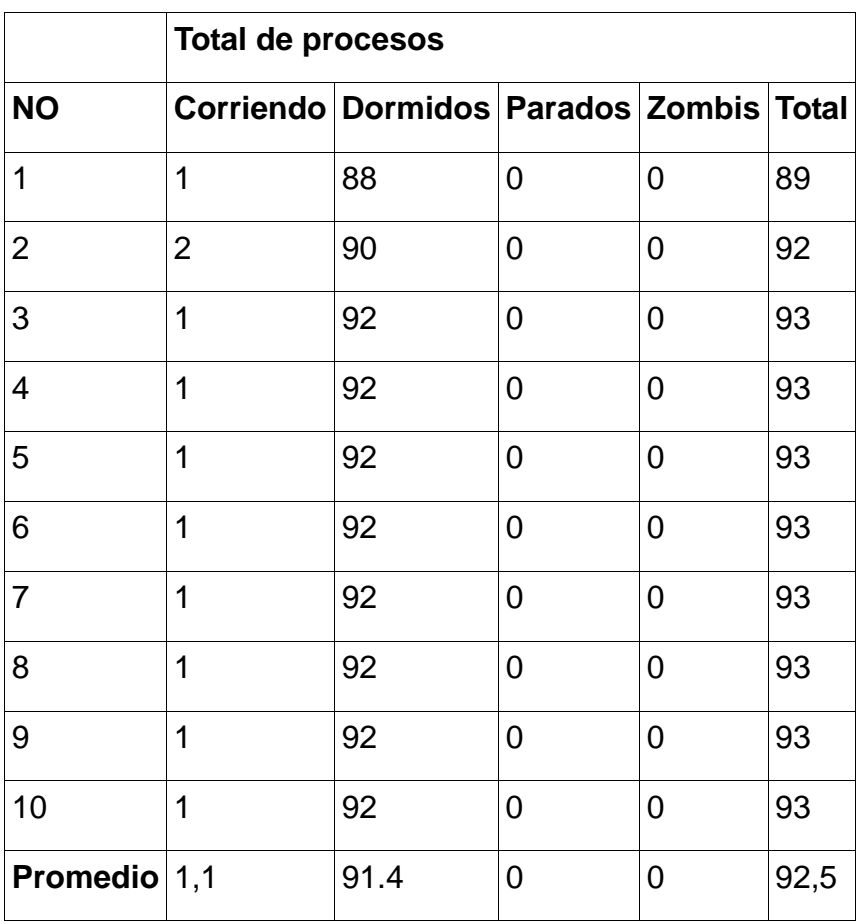

1.3.3.1.1. Procesos

*Datos relevantes:* 

- promedio de procesos corriendo, cuando el servidos XS, no tiene clientes  $= 1.1$
- promedio de procesos durmiendo, cuando el servido XS, no tiene

 $clientes = 91.4$ 

• promedio total de procesos cuando el servido XS, no tiene clientes = 92.5

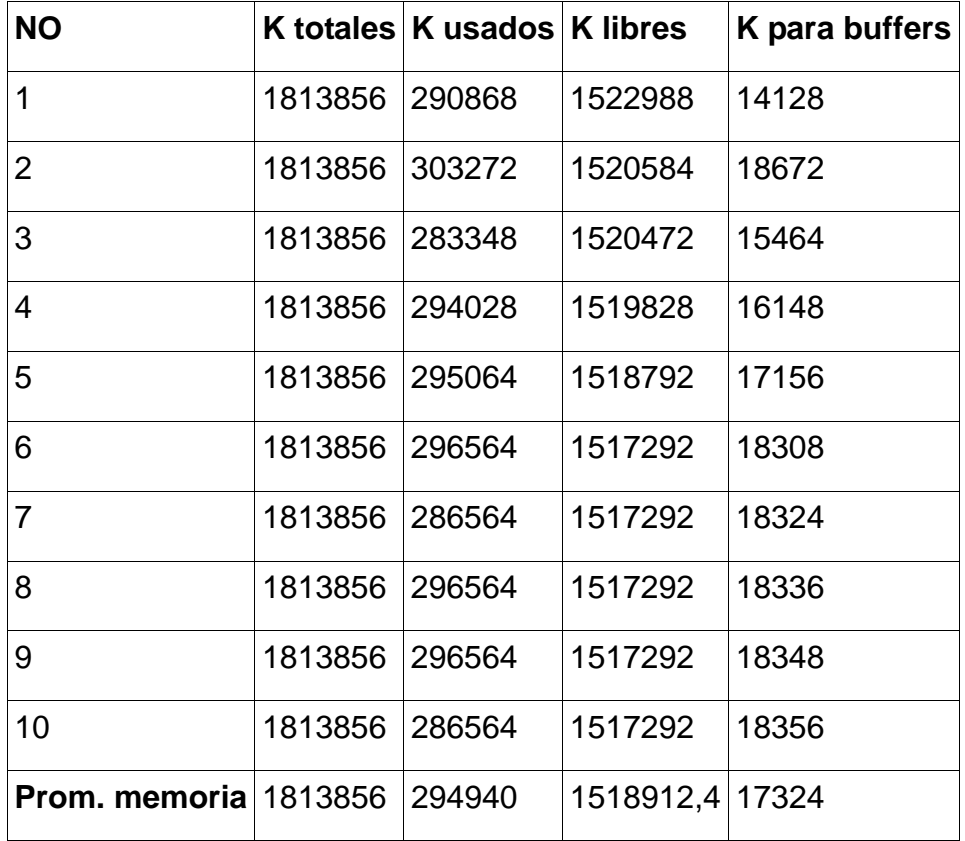

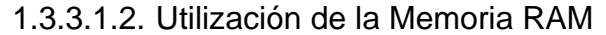

*Datos relevantes:* 

- Promedio de memoria RAM, utilizada =  $(294940k/1024k)$  = 288MB
- Promedio de memoria RAM, no utilizada =  $(1518912.4k/1024k)$  = 1483.3MB
- Promedio de memoria RAM, utilizada para buffers (17324k/1024k) = 16.92MB

1.3.3.1.3. Con base a los resultados anteriormente presentados, podemos observar que la utilización de la memoria SWAP no ha sido necesaria, pues esta es utilizada en caso de terminarse la memoria RAM, y este no es el caso, por lo cual se deduce que la

utilización de la memoria SWAP es 0 . Y las estadísticas obtenidas, sobre la utilización de la memoria SWAP, han sido los siguientes:

- Memoria SWAP total =  $(2072376k/1024k)$  = 2023.8MB
- Memoria SWAP utilizada = 0MB
- Memoria SWAP libre =  $(2072376k/1024k)$  = 2023.8MB
- Memoria Caché =  $(173580k/1024k)$  = 169.5MB

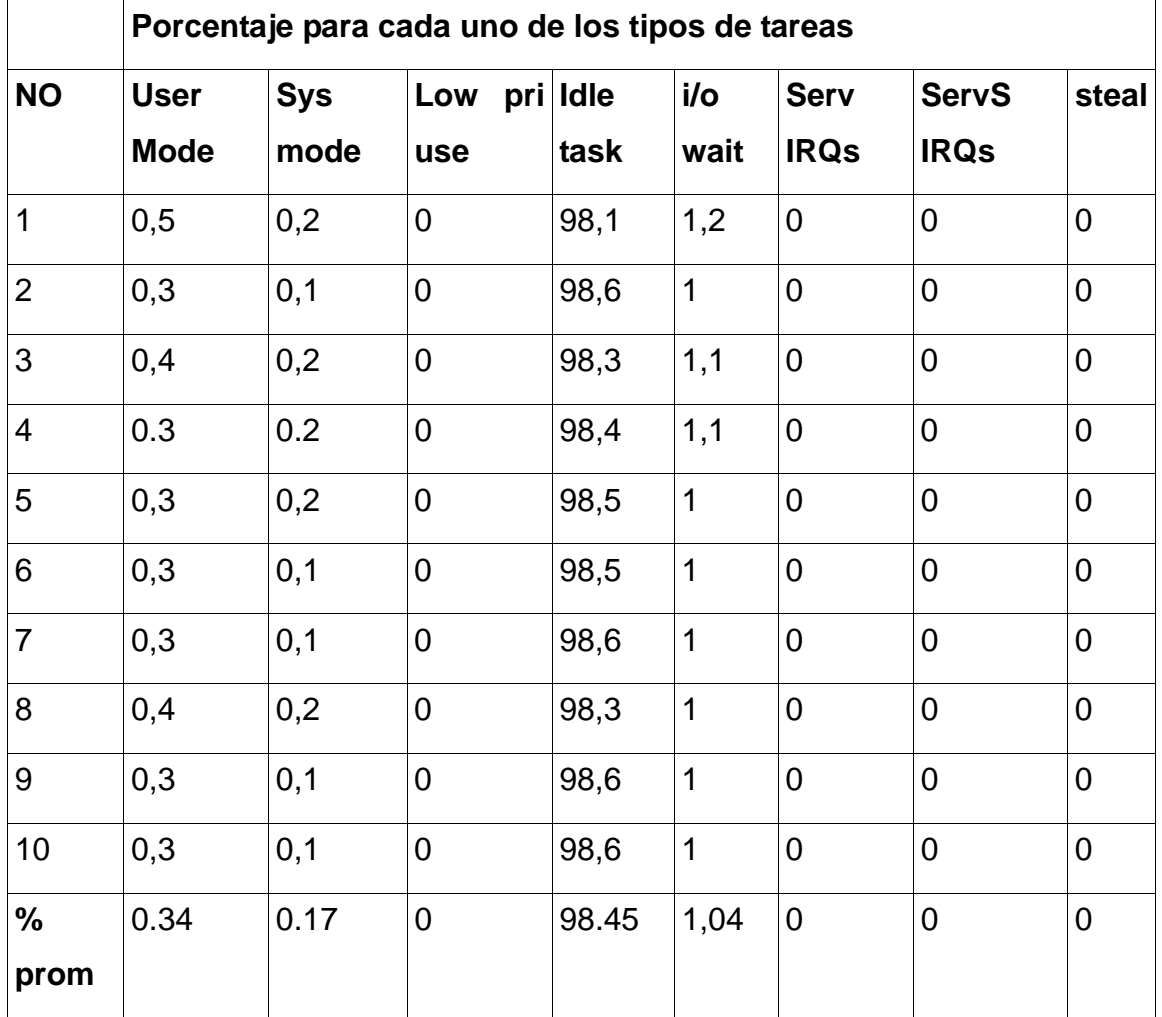

1.3.3.1.4. Utilización de los procesadores:

*Datos relevantes:* 

• Porcentaje del procesador utilizado, para procesos, propios del Usuario =

 $(0.34\% \times 3.4) = 0.01156 \text{GHz}.$ 

- Porcentaje del procesador utilizado, para procesos, propios del sistema =  $(0.17\% \times 3.4) = 0.00578 \text{GHz}.$
- Porcentaje del procesador utilizado, para espera datos E/S = (1.04% x  $3.4$ ) = 0.03536GHz.
- Porcentaje del procesador, no utilizado =  $(98.45\% \times 3.4GHz)$  = 3.33473GHz.

### **1.3.3.2. Prueba 2: realizada al Servidor XS**

De la misma forma se realizaron pruebas, con 3 Laptop's XO, conectadas al servidor. Las pruebas se realizaron únicamente con 3 laptop's, pues es difícil tener acceso a una gran cantidad de estas computadoras educativas. Los resultados obtenidos, son los siguientes:

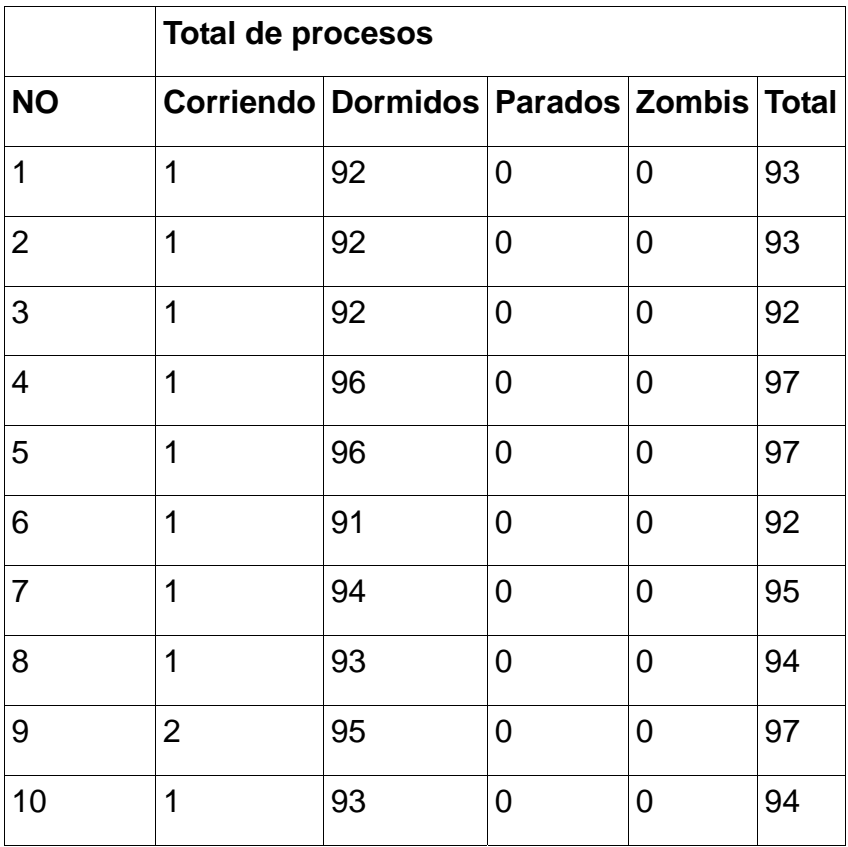

### 1.3.3.1.1. Procesos

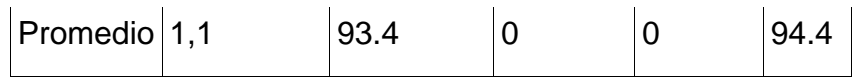

*Datos relevantes:* 

- promedio de procesos corriendo, cuando el servidos XS, tiene 3 clientes  $= 1.1$
- promedio de procesos durmiendo, cuando el servido XS, tiene 3 clientes  $= 93.4$
- promedio total de procesos cuando el servido XS, tiene 3 clientes = 94.4

Como se puede observar, el número total de procesos, aumentaron, respecto a la primera toma de datos.

| <b>NO</b>                           |         | K totales K usados K libres |                 | K para buffers |
|-------------------------------------|---------|-----------------------------|-----------------|----------------|
| 1                                   | 1813856 | 384924                      | 1428932 46268   |                |
| $\overline{2}$                      | 1813856 | 399580                      | 1414276 46796   |                |
| 3                                   | 1813856 | 396348                      | 1417508 47012   |                |
| $\overline{4}$                      | 1813856 | 413276                      | 1400580 47336   |                |
| 5                                   | 1813856 | 413628                      | 1400228 47612   |                |
| 6                                   | 1813856 | 386844                      | 1427012 47708   |                |
| $\overline{7}$                      | 1813856 | 603208                      | 1170648 72444   |                |
| 8                                   | 1813856 | 638768                      | 1175088 73612   |                |
| 9                                   | 1813856 | 665820                      | 1148036 74104   |                |
| 10                                  | 1813856 | 674324                      | 1139532 76616   |                |
| <b>Prom. memoria 1813856 527166</b> |         |                             | 1312184 59683,2 |                |

1.3.3.1.2. Utilización de la Memoria RAM

*Datos relevantes:* 

- Promedio de memoria RAM, utilizada =  $(527166k/1024k)$  = 514.81MB
- Promedio de memoria RAM, no utilizada =  $(1518912.4k/1024k)$  = 1281.43MB
- Promedio de memoria RAM, utilizada para buffers (17324k/1024k) = 58.3MB

Como podemos observar, la utilización de la memoria RAM, aumento, respecto a la primera toma de datos.

> 1.3.3.1.3. Con base a los resultados anteriormente presentados, podemos observar que la utilización de la memoria SWAP no ha sido necesaria, pues esta es utilizada en caso de terminarse la memoria RAM, y este no es el caso, por lo cual se deduce que la utilización de la memoria SWAP es 0 . Pero en las estadísticas obtenidas, sobre la utilización de la memoria Caché, ha variado, los datos han sido los siguientes:

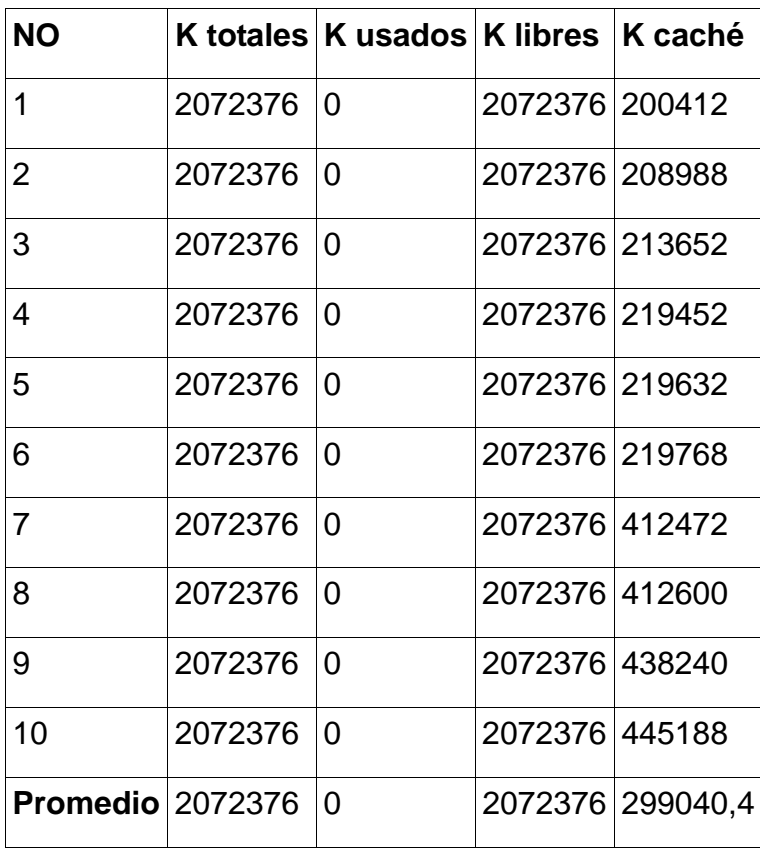

- Memoria SWAP total =  $(2072376k/1024k)$  = 2023.8MB
- Memoria SWAP utilizada = 0MB
- Memoria SWAP libre =  $(2072376k/1024k)$  = 2023.8MB
- Memoria Caché =  $(299040.4k/1024k)$  = 292MB

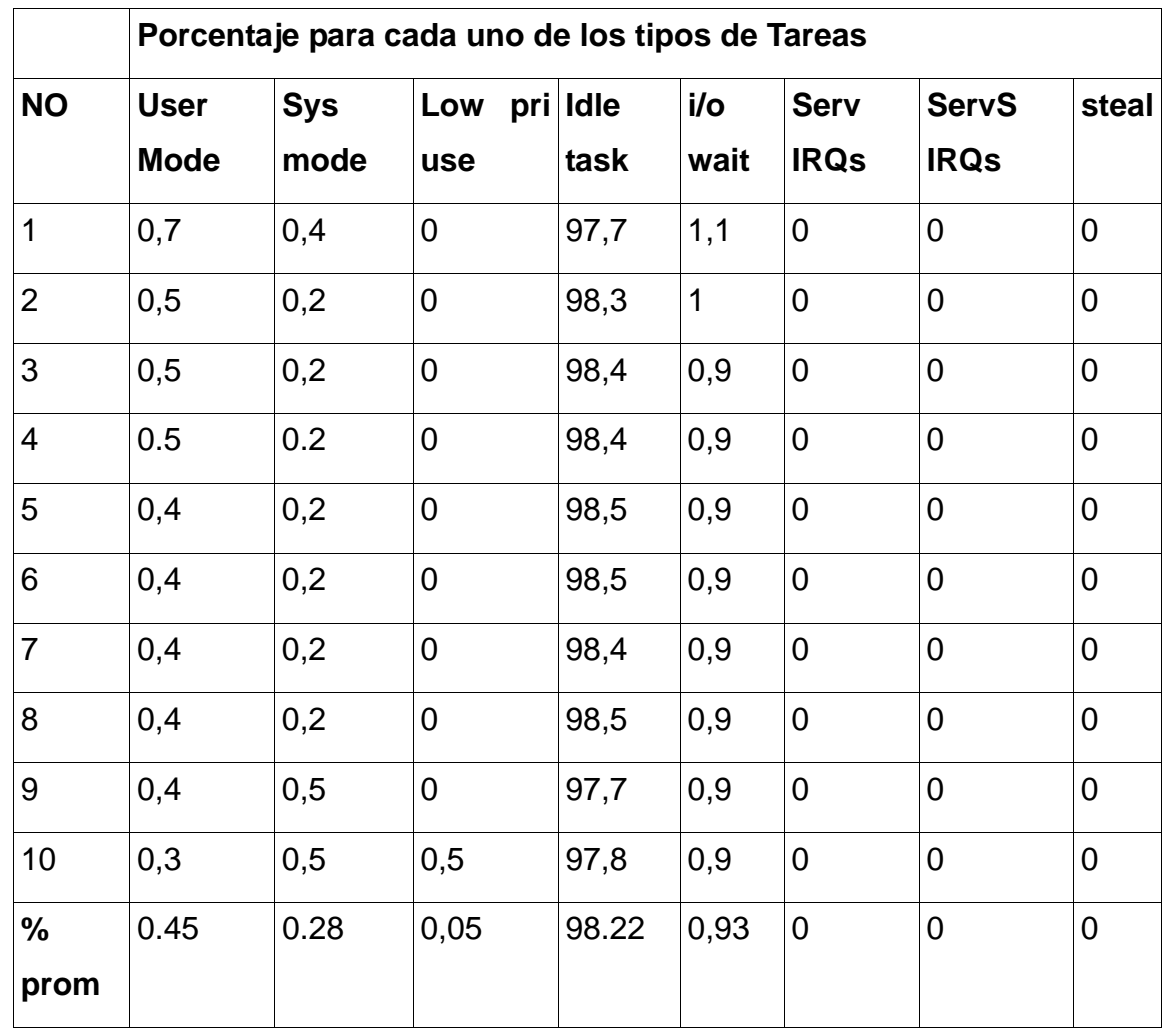

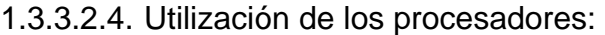

*Datos relevantes:* 

- Porcentaje del procesador utilizado, para procesos, propios del Usuario =  $(0.45\% \times 3.4) = 0.0153 \text{GHz}.$
- Porcentaje del procesador utilizado, para procesos, propios del sistema =  $(0.28\% \times 3.4) = 0.00952 \text{GHz}.$
- Porcentaje del procesador utilizado, para espera datos  $E/S = (0.93\% \times$  $3.4$ ) = 0.0316GHz.
- Porcentaje del procesador, no utilizado =  $(98.22\% \times 3.4 \text{GHz}) = 3.34 \text{GHz}$ .

Al comparar las 2 muestras tomadas, en cada una de las pruebas, podemos comprobar factores que se deben tomar en cuenta, a la hora de elegir el hardware, para el servidor XS, los cuales son:

- 1. La utilización del procesador, es menor que la utilización de la memoria RAM.
- 2. Solamente al mantener encendido el servidor XS, la utilización de la memoria RAM, sobrepasa la capacidad que tiene una Laptop XO, que es de 256MB.
- 3. El servidor XS, utiliza, en el caso de 3 computadoras educativas XO conectadas a él, 269MB de memoria caché, que es más de la capacidad de RAM de una Laptop XO.

#### **1.4. Posibles Infraestructuras de red a utilizarse**

Las siguientes infraestructuras de red que se presentan a continuación, son las que pueden ser utilizadas para que las computadoras educativas XO, se conecten al servidor XS. En los dos tipos de infraestructura están involucradas redes inalámbricas, puesto que las computadoras educativas XO solo puede conectarse a esté tipo de redes, dado que no tiene una tarjeta de red 10/100M Ethernet que utiliza conectores RJ-45.

#### **1.4.1. Infraestructura de red 1**

La primera de las infraestructuras creadas en el proyecto OLPC, implica la utilización de una antena que esta siendo desarrollada por colaboradores de dicho proyecto, está antena tiene el objetivo de crear la red inalámbrica, que es necesaria para que las XO se conecten al servidor.

Para el funcionamiento de las antenas es necesario conectarlas a los

servidores, a través de un cable USB, que les proveerá la conexión al servidor que necesitan para crear la red inalámbrica y al mismo tiempo la energía necesaria. La facilidad que ofrecen las antenas, es que no solo pueden conectarse a los servidores, sino que también conectarse a cualquier XO, para que está, sirva de repetidora para las demás XO. A causa de que las antenas aún están en desarrollo, no pueden ser obtenidas en Guatemala.

Para más detalles sobre esta infraestructura de red, revisar la figura 5, Esquema de red 1, del índice de ilustraciones.

Lo que se ha recomendado es que al utilizar esté dispositivo, se utilicen varios, para crear distintas redes y así, separa a los usuarios. Como se presenta a continuación:

### **1.4.1.1. Requerimientos para la Infraestructura 1**

• Conexión a Internet por medio de una router o módem, DSL o Satelital.

Figura 7. Conexión DSL o MÖDEM Satelital

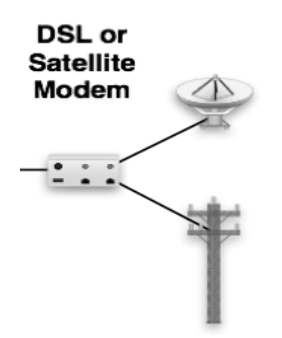

• 2 servidores XS con por lo menos una interfaz de Red. Figura 8. Servidores XS para infraestructura de red 1

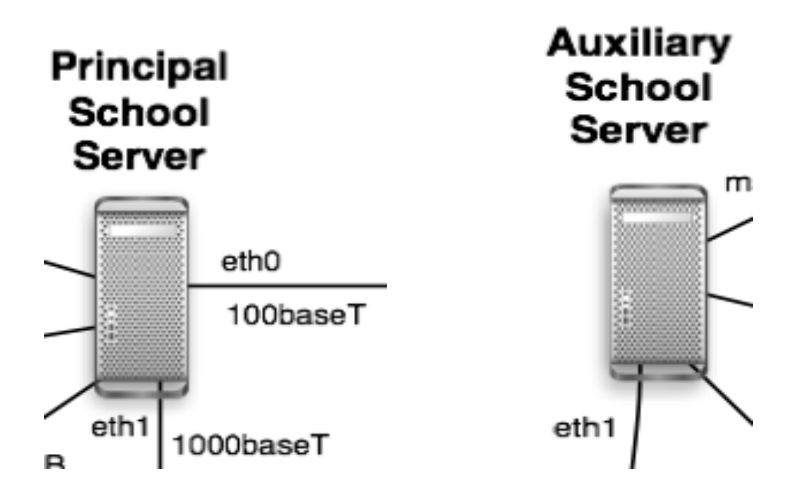

• Un mínimo de 4 antenas activas, desarrolladas en el proyecto OLPC.

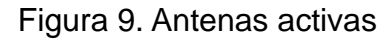

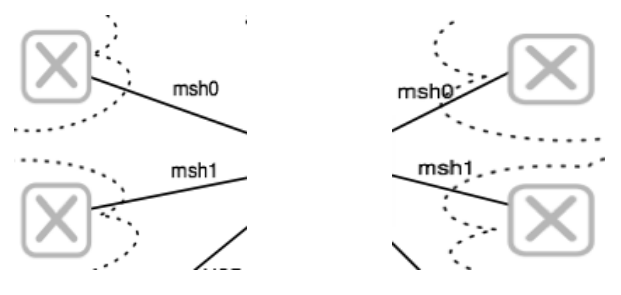

• Opcionalmente puede añadirse un router o un switch, para realizar más conexiones hacia otras computadoras de la escuela.

Figura 10. Switch o router de la escuela

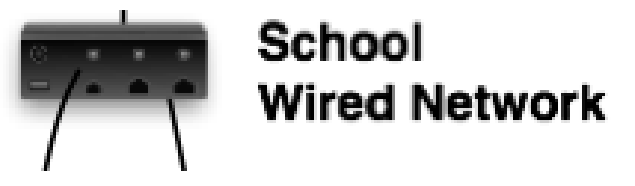

• Cables de red, punto a punto, para conectar el servidor al módem o router DSL, que provee la conexión a Internet.

Figura 11. Cable 100baseT

## 100baseT

#### **1.4.2. Infraestructura de red 2**

La segunda infraestructura creada, de la misma forma, en el proyecto OLPC, implica la utilización de una dispositivo llamado, Punto de Acceso Inalámbrico o Access Point Wireless, por sus siglas en ingles (WAP), el cual es necesario para crear la Red inalámbrica a la cual las computadoras educativas XO se conectarán, para acceder a los servicios que proporciona el servidor.

Para el funcionamiento del dispositivo WAP, es necesario que esté, se encuentre conectado a una de las interfaces de red, del servidor XS, a través de un cable de red punto a punto, y de la misma manera que el transformador de este dispositivo, este conectado a una fuente de energía. Para que las computadoras educativas XO puedan conectarse a la red inalámbrica que crea el dispositivo WAP, el servidor XS debe estar configurado para permitirlo.

Para determinar el número de dispositivos WAP, para una red escolar, se utilizarán los siguientes parámetros:

- Velocidad promedio de navegación por alumno: 64KB/seg = 0.125MB/seg
- Número de usuarios promedio dentro de la Red: 180 alumnos
- Porcentaje de utilización por alumno: 20% por alumno
- Velocidad mínima que debe tener la conexión a Internet es de 2MB/seg.

No. de Dispositivos WAP = (Ancho de Banda/alumno x No. de Alumnos x

% de utilización / alumno)/(Ancho Banda total) Sustituyendo las variable en la ecuación No. de dispositivos WAP = (0.125 x 180 x .20)/2 No. de dispositivo WAP = 2.25, lo cual se puede redondear a 2 dispositivos WAP. Para una red que tenga los parámetros descritos anteriormente.

Para más detalles sobre esta infraestructura de red, revisar la figura 6, Esquema de red 2, del índice de ilustraciones.

### **1.4.2.1. Requerimientos para la Infraestructura 2**

- Conexión a Internet por medio de una router o módem, ADSL o Satelital. Para más detalles sobre este componente de red, revisar la figura 7, Conexión DSL o MÖDEM satelital, del índice de ilustraciones
- 1 servidor XS, con por los menos 2 interfaces de red

Figura 12. Servidor XS para infraestructura de red 2

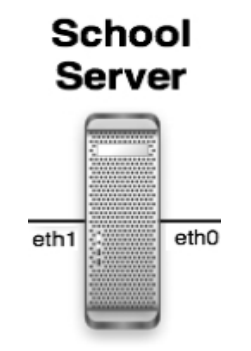

• Como mínimo 1 switch

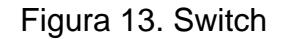

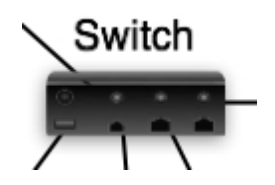

• 2 dispositivos WAP, para crear la red inalámbrica WiFi.

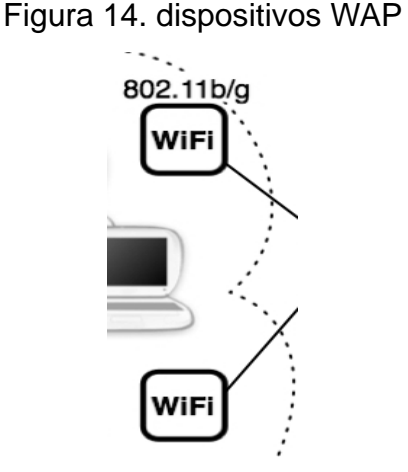

• Cables de Red 100baseT, utilizando una configuración punto apunto para conectar el MÖDEM o router DSL al servidor, luego conectar el servidor al switch y finalmente conectar el switch a los dispositivos WAP. Para más detalles sobre este componente de red, revisar la figura 11, Cable 100baseT, del índice de ilustraciones.

# **1.5. Definición de la Infraestructura más apropiada para utilizar en Guatemala**

A continuación se justificará la elección de la configuración de Hardware, para el servidor XO y la infraestructura de red a utilizar, según los requerimientos que el servidor debe brindar a las XO y las alternativas que se pueden tomar en Guatemala, para facilitar la construcción de dicha infraestructura.

#### **1.5.1. Configuración de Hardware para el servidor XS**

Tomando en cuenta tres los aspectos establecidos, para elegir el tipo de configuración de hardware que utilizará el servidor XS, que son:

- 1. Número de usuarios
- 2. Cantidad de servicios proporcionados por el servidor.

3. Número de los procesos necesarios para proporcionar los servicios requeridos.

Respecto al número de usuarios, en Guatemala del año 2000 al 2007, según estadísticas de la UNICEF hubo un promedio de 188 alumnos en las escuelas primarias, con aumentos o decrementos, dependiendo del área geográfica. Entonces tomando en cuenta está información, se debe elegir la configuración de hardware, que pueda proporcionar los servicios requeridos al número mayor posible de alumnos de las escuelas, para minimizar los costos de mantenimiento de la infraestructura.

Otro de los factores que se ha tomado en cuentas, es que al utilizar el hardware de una XO, es necesario tener disponibles, las Antenas Activas para crear la red inalámbrica, las cuales aún están en desarrollado en el proyecto OLPC, y a causa de esto, no están disponibles en Guatemala.

Un factor más que se debe tomar en cuenta, es el número de procesos que son ejecutados al iniciar el servidor XS, y es que al solo mantener encendido el servido XS, utiliza más memoria RAM de la que podría proporcionar una Laptop XO. Otro de los tipos de memoria que utiliza el servidor XS, es la Caché, que es utilizaba en cantidades mayores a los 150MB, para agilizar los servicios proporcionados a los clientes. Pero esto sobrepasa las capacidades de una Laptop XO.

Entonces, tomando en cuenta estos factores, debemos elegir la configuración de hardware de una PC con las características descritas

32

en, XO School Server o XS instalado en una PC, con el fin de minimizar el tiempo de configuración de los servidores y el costo de mantenimiento.

Aún utilizando este tipo de servidor, es necesario establecer metodologías de trabajo que permitan un correcto uso de los recursos, y de esta forma no saturar al servidor o los servicios de red. Básicamente se debe definir que solamente ciertos alumnos utilicen sus Laptos, mientras que otro grupo las usará posteriormente.

#### **1.5.2. Infraestructura de red a utilizar**

Ya se han presentado las posibles infraestructuras de red que se puede utilizar, las cuales básicamente difieren en los dispositivos para crear la red inalámbrica que servirá para que las computadoras educativas XO se conecten al servidor XS y así puedan aumentar las capacidades de las XO.

De las 2 infraestructuras presentadas en, posibles infraestructuras de red a utilizar, se ha optado por utilizar la Segunda Infraestructura. Dicha infraestructura utiliza unos dispositivos WAP, para crear la red inalámbrica que se necesita.

La elección de la infraestructura esta basada, en que la Infraestructura 1, que se propuso, utiliza unos dispositivos que no están disponibles en Guatemala, los cuales son, las antenas Activas, que aún están en desarrollo en el proyecto OLPC. Este factor no permite el desarrollo de la infraestructura 1.

La elección de la infraestructura 2, implica que entonces la configuración de hardware para el servidor XS, debe ser el de una PC y no el de una Laptop XO.

33

# **1.6. Requerimientos para la Infraestructura de red y configuración de hardware propuestos**

Para más detalles sobre esta infraestructura de red, revisar la figura 6, Esquema de red 2, del índice de ilustraciones.

# **1.6.1. Requerimientos para la configuración de Hardware del servidor XS**

El hardware necesario para el servidor XS es el siguiente:

- 1. Procesador x86, con una velocidad mínima de reloj de, 1GHz.
- 2. Un mínimo de 1GB de memoria volátil RAM.
- 3. Poseer entre 4 y 6 puertos USB.
- 4. Disco duro SATA, con un espacio de almacenamiento de 300GB o más.
- 5. Un mínimo de 2 interfaces de Red, compatibles con cable 100baseT y conectores RJ-45.

### **1.6.2. Requerimientos para la Infraestructura de Red**

Para implementar la infraestructura de red, son necesarios los siguientes componentes:

- 1. Conexión a Internet por medio un router ADSL.
- 2. 2 Dispositivos WAP o Puntos de Acceso Inalámbrico 802.11b/g.
- 3. Cable 100baseT.
- 4. Opcionalmente se puede utilizar un Switch, para ampliar las conexiones hacia otras computadoras de la escuela.

Para más detalles sobre la configuración de Hardware para el servidor XS y la infraestructura de red a utilizar en conjunto, revisar la figura 6, Esquema de red 2, del índice de ilustraciones.

# **2. IMPLEMENTACIÓN DE LA INFRAESTRUCTURA MÁS APROPIADA PARA GUATEMALA**

A continuación se especifican, los componentes utilizados para la configuración de hardware del servidor XS y los componentes necesarios para la infraestructura de red, basado en la elección de Hardware y la infraestructura de red, realizada en el capítulo I, para utilizarse en Guatemala.

Otro de los temas que se presentan en este capítulo, son los actores involucrados en la utilización de las computadoras portátiles XO junto con el servidor XS y su infraestructura de red.

Los componentes que se presentan a continuación, y se utilizaron para implementar la infraestructura de red y la configuración de hardware para el servidor XS, se utilizaron pues se cuenta con accesibilidad a estos componentes y cumplen con lo requerido en el capítulo I.

## **2.1. Componentes de Hardware para la Configuración del servidor XS**

A continuación se enumeran los componentes:

- 1. Procesador x86 Pentium IV, con una velocidad de reloj de 3.4GHz.
- 2. 1.5GB de memoria RAM.
- 3. 6 puertos USB.
- 4. Disco duro SATA, con una capacidad de almacenamiento de 300GB.
- 5. Lector de CD/DVD.
- 6. Motherboard Intel.
- 7. 2 interfaces de Red, 10/100MB ethernet PCI, compatibles con cable 100baseT y conectores RJ-45.

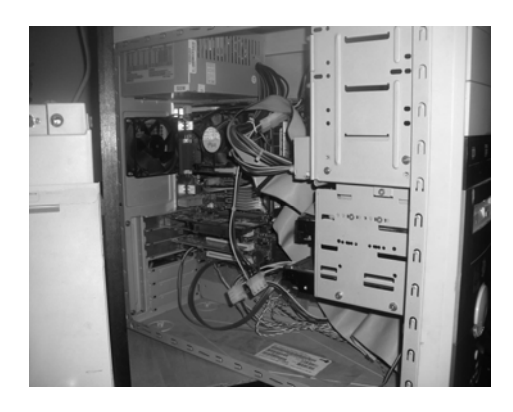

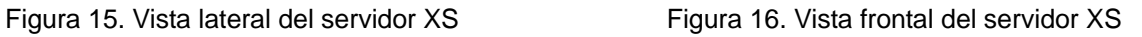

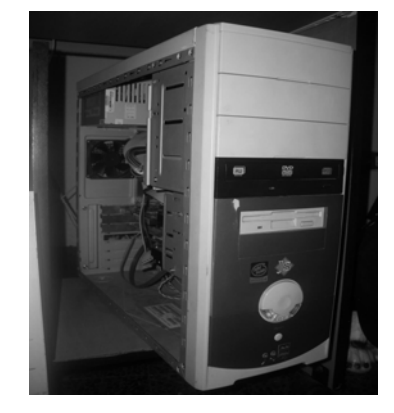

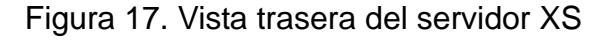

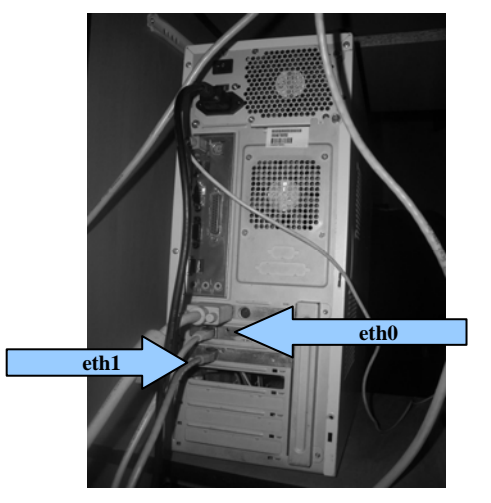

## **2.2. Componentes para la Infraestructura de red**

A continuación se enumeran los componentes:

- 1. Router ADSL, Marca Speedtouch, el cual debe proveer conexión a Internet y debe tener el DHCP activado, para que el router pueda asignar una dirección IP al servidor XS y así esté pueda proporcionar Internet a las XO.
- 2. 2 cables 100baseT, con una configuración Punto a Punto, utilizando conectores RJ-45.
- 3. Un Punto de Acceso Inalámbrico (WAP), Linksys modelo no. WAP54G con su respectivo transformador de corriente, con una salida de 12V.

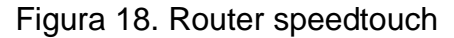

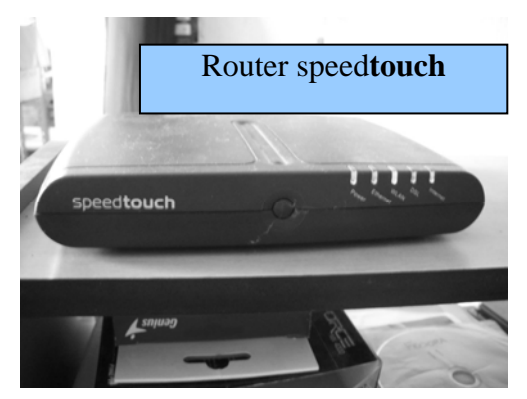

Figura 19. Dispositivos de Red

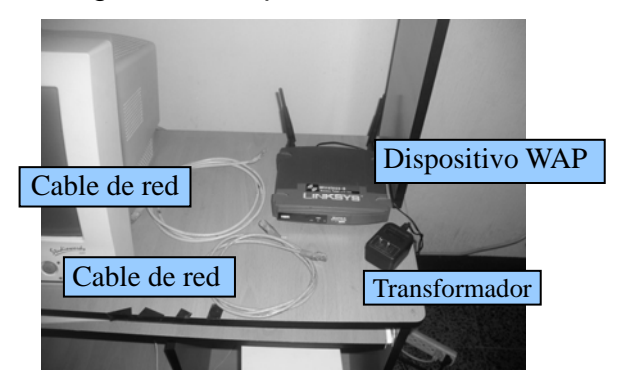

### **2.3. Pruebas Realizadas al Servidor XS**

Las siguientes pruebas fueron realizadas para validar el rendimiento y el apropiado funcionamiento del servidor XS. Este conjunto de pruebas se diseñaron en el proyecto OLPC para comprobar el funcionamiento del servidor XS, las cuales pueden verificarse en la página Web: http://wiki.laptop.org/go/Schoolserver\_Testing.

Las pruebas que se realizaron son:

- **Pruebas de Conectividad**
- 1. Conexión a Internet
- 2. Conectividad entre computadoras educativas XO.
- 3. Funcionamiento del servicio DNS.
- 4. Transferencia de Archivos.
- 5. Pruebas de caché Web.
- **Pruebas a los Servicios**
- 1. Actualización del software de una Laptop XO.
- 2. Registrar una Laptop XO, como administrador de Moodle, con el servidor XS.
- 3. Comprobar la conexión hacia Moodle, desde una laptop XO registrada como usuario en el servidor XS.

## • **Prueba al software del servidor XS**

1. Actualización del software del servidor XS.

# **2.3.1. Procedimiento a seguir en cada una de las Pruebas de Conectividad**

## **2.3.1.1. Conexión a Internet**

La siguiente prueba se realizó para comprobar la conectividad que la red inalámbrica local debe tener hacia Internet.

- Requerimientos iniciales
- 1. El servidor debe estar encendido, conectado a Internet y junto al su respectivo dispositivo WAP, proveyendo la red inalámbrica local.

Figura 20. Servidor XS e infraestructura de red funcionando

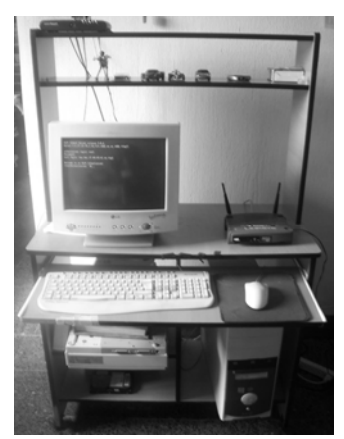

- Acciones
- 1. Utilizando una laptop XO, conectarse a la red inalámbrica local.
- 2. Verificar que se esta conectado a la red inalámbrica local, por medio de la opción de identificación de redes inalámbricas que tienen las XO.
- 3. Iniciar la actividad del navegador Web.
- 4. Navegar por: http://laptop.org/

Figura 21. Verificación de la conexión local Figura 22. XO fundatics\_xela

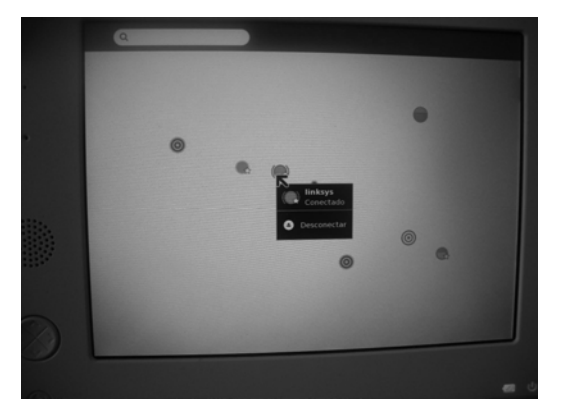

- **Verificar**
- 1. verificar que la página es desplegada.

Figura 23. Iniciar el navegador Figura 24. Página Web: http://laptop.org/

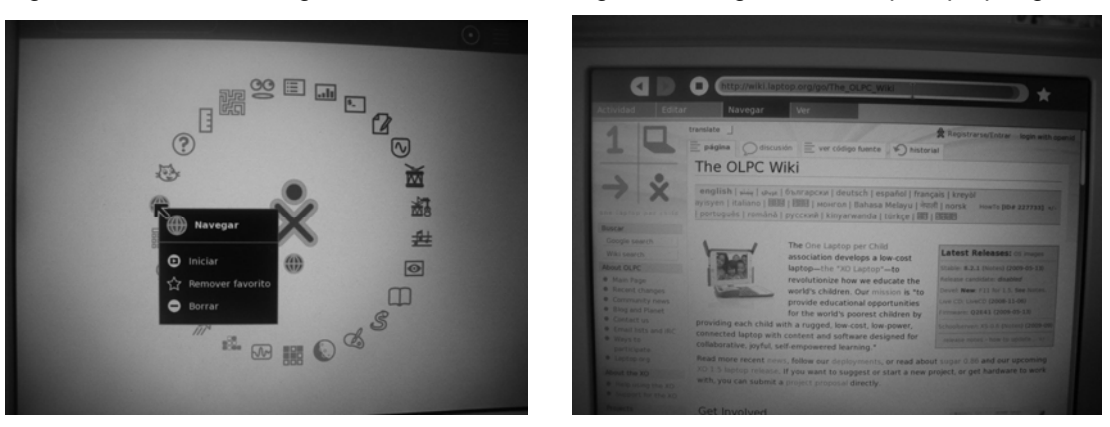

## **2.3.1.2. Conectividad entre computadoras educativas XO**

La siguiente prueba se realizó para comprobar la conectividad que debe existir entre 2 computadoras educativas XO.

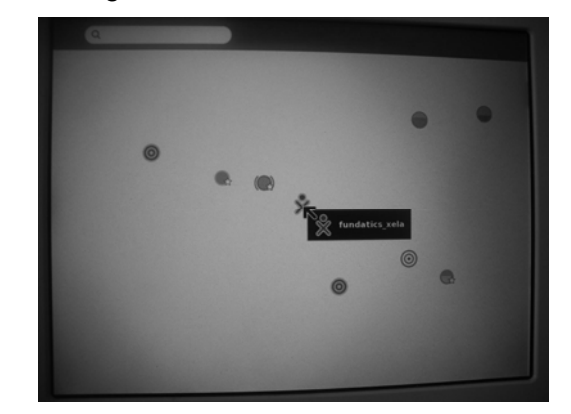
- Requerimientos iniciales
- 1. El servidor debe estar encendido junto al su respectivo dispositivo WAP, proveyendo la red inalámbrica local. Para más detalles sobre el servidor XS y la infraestructura de red funcionando, revisar la figura 20, Servidor XS e infraestructura de red funcionando, del índice de ilustraciones.
- Acciones
- 1. Conectar 2 laptop's XO a la red inalámbrica local, provista por el dispositivo WAP del servidor XS.

Figura 25. XO's conectadas a la red local Figura 26. XO's, fundatics\_xela y Holland

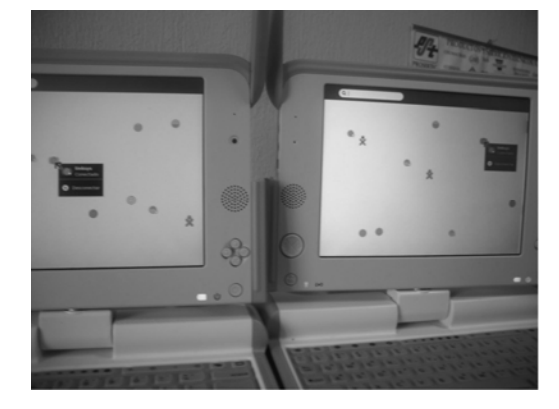

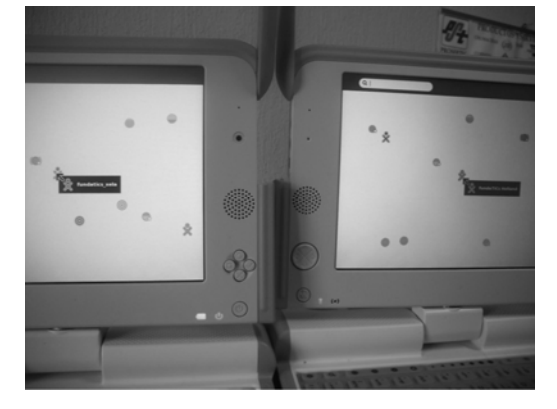

- Verificar
- 1. En cada una de las computadoras educativas XO, aparezcan las 2 laptop's conectadas a la red inalámbrica local.
- 2. Verificar su conectividad, una con la otra, mediante la instrucción: *ping*.
- 3. Verificar la conectividad, de cada una con el servidor XS, mediante la instrucción: *ping*.

Figura 27. Ping a fundaTICS Holland Figura 28. Ping a fundatics\_xela

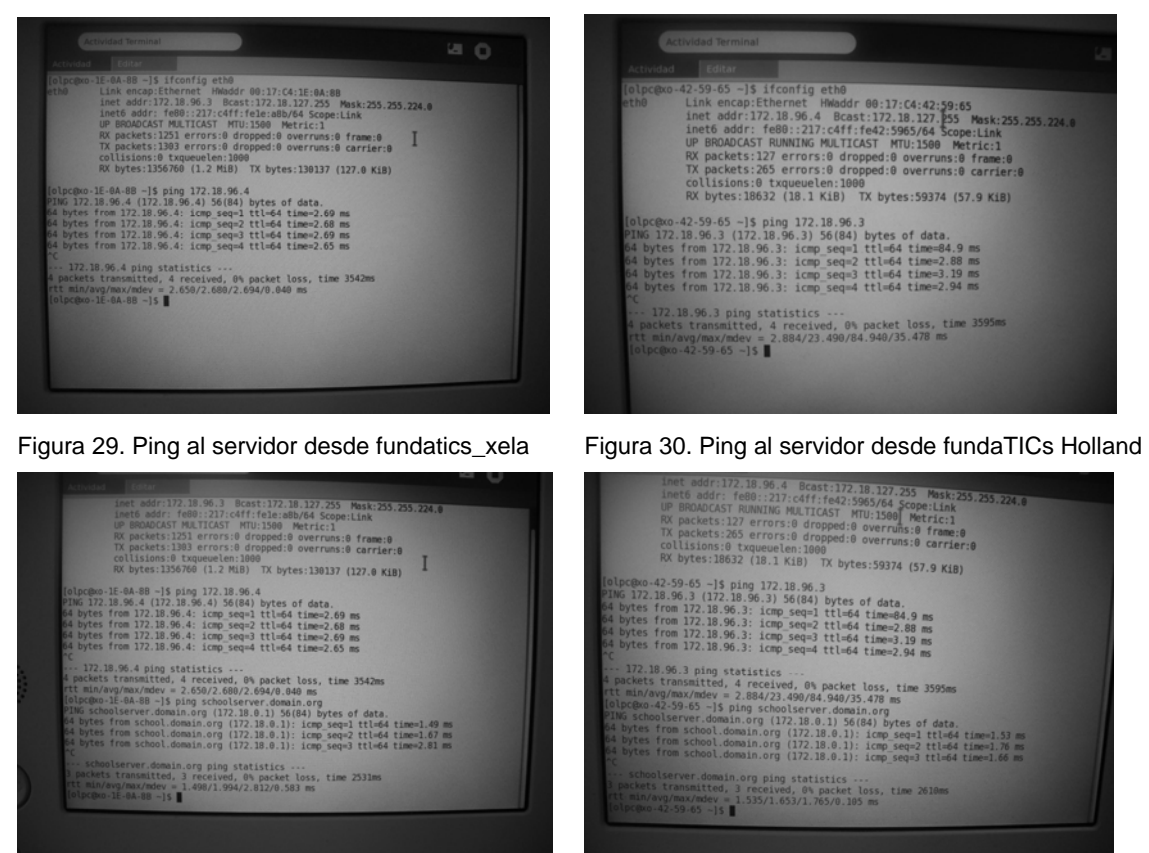

#### **2.3.1.3. Funcionamiento del servidor DNS**

Las pruebas que se presentan a continuación, tiene el propósito de verificar que las computadoras educativas XO, conectadas a la red inalámbrica local, pueden resolver nombres DNS, mediante los servicios que les presta el servidor XS.

- Requerimientos iniciales
- 1. El servidor debe estar encendido, conectado a Internet y junto al su respectivo dispositivo WAP, proveyendo la red inalámbrica local. Para más detalles sobre el servidor XS y la infraestructura de red funcionando, revisar la figura 20, Servidor XS e infraestructura de red funcionando, del índice de ilustraciones.
- Acciones
- 1. Utilizando una laptop XO, conectarse a la red inalámbrica local.
- 2. Ingresar a la terminal de la computadora educativa XO, conectada a la red inalámbrica local.

Para más detalles sobre una XO conectada a la red local, revisar la figura 21, Verificación de la conexión local, del índice de ilustraciones.

Para más detalles sobre que XO se utiliza, revisar la figura 22, XO fundatics xela, del índice de ilustraciones.

- Verificar
- 1. Verificar que el servidor DNS ha sido configurado apropiadamente, por medio de la revisión del archivo "/etc/resolv.conf" que esta dentro del servidor XS. El archivo debe ser parecido al siguiente:

**; generated by /sbin/dhclient-script search random.xs.laptop.org nameserver 172.18.0.1** 

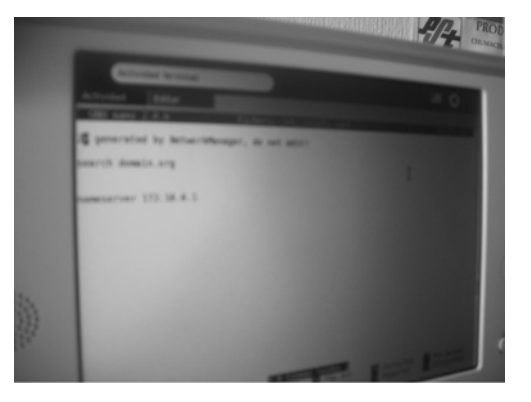

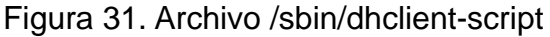

2. Verificar que el servidor DNS que esta en el servidor XS, funciona adecuadamente, por medio de la instrucción, "ping", y debemos ejecutar las siguientes instrucciones, verificando que no se puedan más del 10% de paquetes enviados.

```
ping schoolserver.example.org 
ping schoolserver 
ping school 
ping www 
ping time 
ping presence
```
Figura 32. Ping a schoolserver.domain.org, schoolserver y school

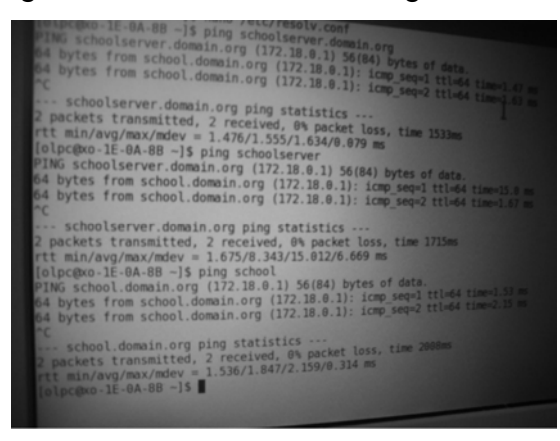

Figura 33. Ping a www, time, presence

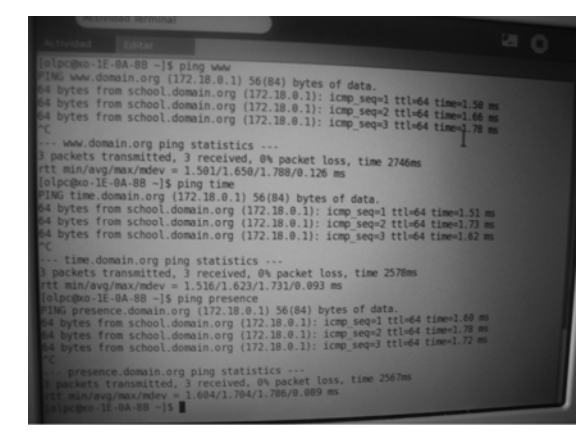

3. Por ultimo verificar que el servidor, inclusive, resuelve apropiadamente nombres, no locales. Para comprobar utilizaremos la siguiente instrucción:

#### **ping wiki.laptop.org**

Figura 34. Ping a wiki.laptop.org

| [olpc@xo-1E-0A-88 -]\$ ping wiki.laptop.org<br>PING weka.laptop.org (18.85.2.169) 56(84) bytes of data.<br>64 bytes from 18.85.2.169: icmp seq=1 ttl=33 time=1507 ms<br>64 bytes from 18.85.2.169: icmp seq=2 ttl=33 time=1397 ms<br>64 bytes from 18.85.2.169: icmp seq=3 ttl=33 time=1698 ms |
|----------------------------------------------------------------------------------------------------|
|                                                                                                    |
|                                                                                                    |
|                                                                                                    |
|                                                                                                    |
|                                                                                                    |
| 64 bytes from 18.85.2.169: icmp seq=4 ttl=33 time=1820 ms                                                                                                    |
| 64 bytes from 18.85.2.169: icmp seq=5 ttl=33 time=1733 ms                                                                                                    |
| 64 bytes from 18.85.2.169: icmp seq=6 ttl=33 time=1738 ms                                                                                                    |
| 64 bytes from 18.85.2.169: icmp seq=7 ttl=33 time=1838 ms<br>64 bytes from 18.85.2.169: icmp seq=8 ttl=33 time=1737 ms                                                                                                    |
| 64 bytes from 18.85.2.169: icmp_seq=9 ttl=33 time=1858 ms                                                                                                    |
| 64 bytes from 18.85.2.169: icmp seq=10 ttl=33 time=1834 ms                                                                                                    |
| 64 bytes from 18.85.2.169: icmp seq=11 ttl=33 time=1823 ms                                                                                                    |
| 64 bytes from 18.85.2.169: icmp seq=12 ttl=33 time=1899 ms                                                                                                    |
| 64 bytes from 18.85.2.169: icmp seq=13 ttl=33 time=1884 ms                                                                                                    |
| 64 bytes from 18.85.2.169: icmp seq=14 ttl=33 time=1855 ms                                                                                                    |
|                                                                                                    |
| weka.laptop.org ping statistics<br>16 packets transmitted, 14 received, 12% packet loss, time 24988ms                                                                                                    |
| ett min/avg/max/mdev = 1397.850/1759.270/1899.777/139.828 ms, pipe 2                                                                                                    |
|                                                                                                    |

## **2.3.1.4. Transferencia de archivos**

La siguiente prueba tiene el propósito de verificar que la transferencia de archivos, se realiza apropiadamente.

- Requerimientos iniciales
- 1. El servidor debe estar encendido, conectado a Internet y junto al su respectivo dispositivo WAP, proveyendo la red inalámbrica local. Para más detalles sobre el servidor XS y la infraestructura de red funcionando, revisar la figura 20, Servidor XS e infraestructura de red funcionando, del índice de ilustraciones.
- **Acciones**
- 1. Conectar una laptop XO a la red inalámbrica local.
- 2. Descargar un archivo del servidor del proyecto OLPC, utilizando la siguiente instrucción:

## **wget -N http://xs-dev.laptop.org/wad/GUIA\_Pedagogica\_OLPC\_20080507e.pdf**

Para más detalles sobre una XO conectada a la red local, revisar la figura 21, Verificación de la conexión local, del índice de ilustraciones.

Para más detalles sobre que XO se utiliza, revisar la figura 22, XO fundatics\_xela, del índice de ilustraciones.

- **Verificar**
- 1. Que el archivo sea descargado satisfactoriamente.

Figura 35. Inicio de transferencia de archivo

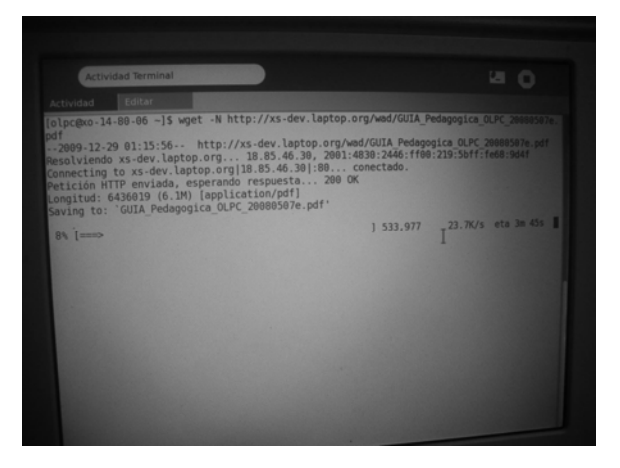

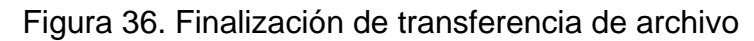

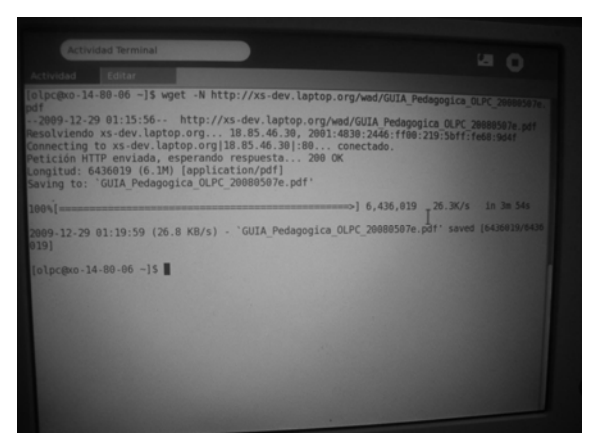

## **2.3.1.5. Pruebas de caché Web**

La siguiente prueba se realizó para comprobar el correcto funcionamiento del proxy transparente HTTP y su respectivo caché.

- Requerimientos iniciales
- 1. El servidor debe estar encendido, conectado a Internet y junto al su respectivo dispositivo WAP, proveyendo la red inalámbrica local. Para más detalles sobre el servidor XS y la infraestructura de red funcionando, revisar la figura 20, Servidor XS e infraestructura de red funcionando, del índice de ilustraciones.
- **Acciones**
- 1. Conectar 2 computadoras educativas XO, a la red inalámbrica local.
- 3. Descargar un archivo de prueba del servidor del proyecto OLPC, utilizando la siguiente instrucción:

#### **wget -N http://xs-dev.laptop.org/wad/Guia-OLPC-7.xol**

Nota: tomar nota del tiempo de descarga.

- 4. Descargar el mismo archivo, nuevamente, desde la misma Laptop XO. Tomar nota del tiempo de descarga.
- 5. Descargar el mismo archivo, utilizando la otra laptop XO. Tomar nota del tiempo de descarga.

Para más detalles sobre las XO conectadas a la red local, revisar la figura 25, XO's conectadas a la red local, del índice de ilustraciones.

Para más detalles sobre las XO que están conectadas a la red local, revisar la figura 26, XO's fundatixs\_xela y Holland, del índice de ilustraciones.

- **Verificar**
- 1. Que el tiempo requerido para la segunda descarga, realizada en la primera laptop XO, debe disminuir considerablemente, respecto a la primera descarga.
- 2. Que el tiempo requerido para la primera descarga, realizada en la segunda laptop XO, debe ser comparable, respecto a la segunda descarga, en la primera laptop.

Figura 37. Descarga 1 del archivo Guia-OLPC-7.xol

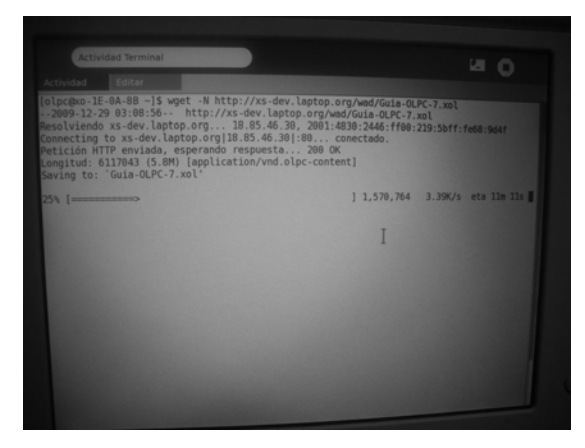

Primera descarga, realizada desde la 1ra Laptop (fundatics\_xela), tardo un tiempo de 10 minutos y 17 segundos.

Figura 38. Descarga 2 del archivo Guia-OLPC-7.xol

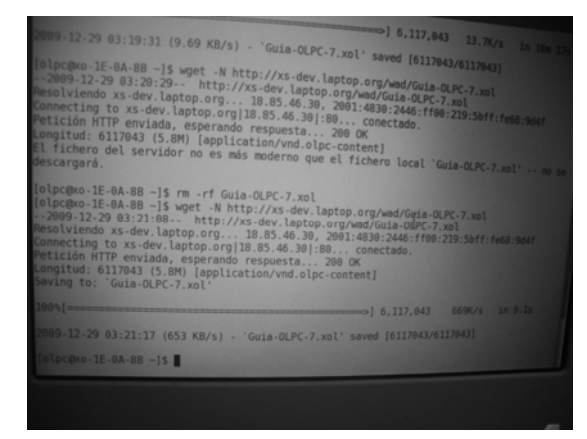

Segunda descarga, realizada desde la 1ra Laptop (fundatics\_xela), tarda 9.1 segundos

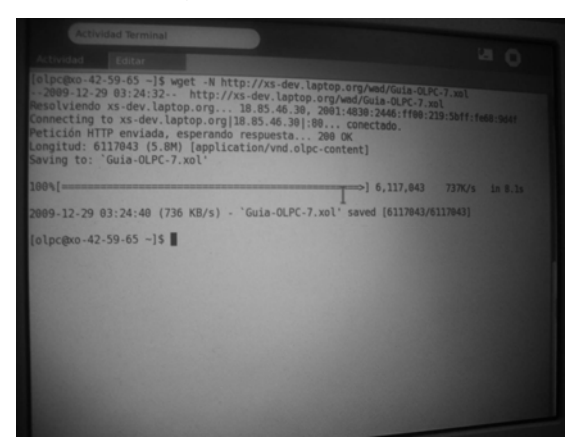

Figura 39. Descarga 3 del archivo Guia-OLPC-7.xol

Tercera descarga, realizada desde la 2da Laptop (fundaTICs Holland), tarda 8.1 segundos

# **2.3.2. Procedimiento a seguir en cada una de las pruebas a los servicios**

# **2.3.2.1. Actualización del software de una Laptop XO**

La siguiente prueba, se realizó con el propósito de comprobar, que las computadoras educativas XO, puedan actualizar su respectivo Software, dentro de la red inalámbrica local.

- Requerimientos iniciales
- 1. El servidor debe estar encendido, conectado a Internet y junto al su respectivo dispositivo WAP, proveyendo la red inalámbrica local. Para más detalles sobre el servidor XS y la infraestructura de red funcionando, revisar la figura 20, Servidor XS e infraestructura de red funcionando, del índice de ilustraciones.
- **Acciones**
- 1. Conectar una laptop XO, a la red inalámbrica local.
- 2. Ingresar al Panel de control de la computadora educativa XO.
- 3. Ingresar a la opción de "Software Update".
- 4. Instalar las actualizaciones disponibles para la computadora educativa XO.

Para más detalles sobre las XO conectadas a la red local, revisar la figura 25, XO's conectadas a la red local, del índice de ilustraciones.

Para más detalles sobre las XO que están conectadas a la red local, revisar la figura 26, XO's fundatixs\_xela y Holland, del índice de ilustraciones.

Figura 40. Clic derecho sobre Sugar Figura 41. Panel de control de una XO

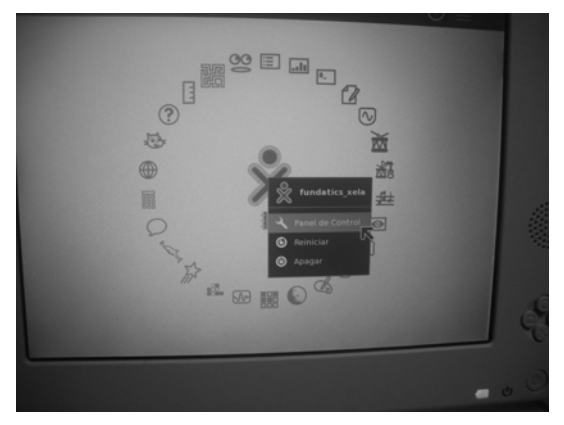

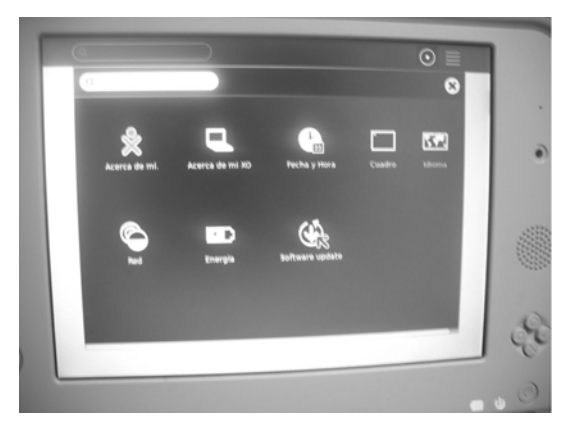

Figura 42. Verificando actualizaciones Figura 43. Actualizaciones disponibles

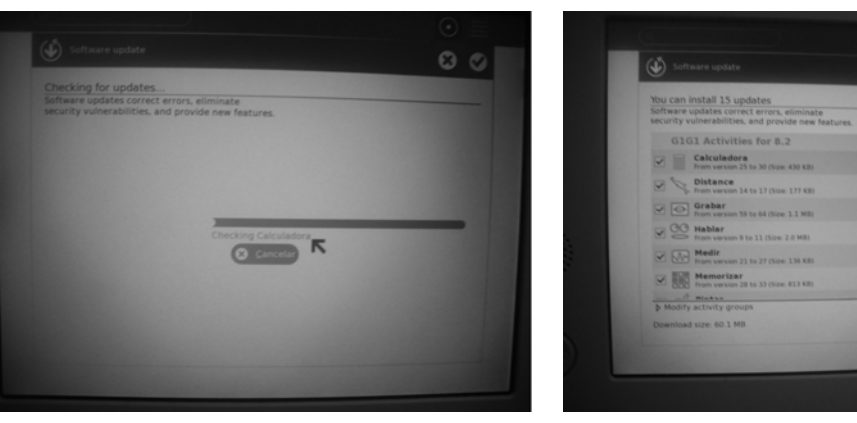

**Verificar** 

 $00$ 

1. Que las actualizaciones se descarguen e instalen correctamente.

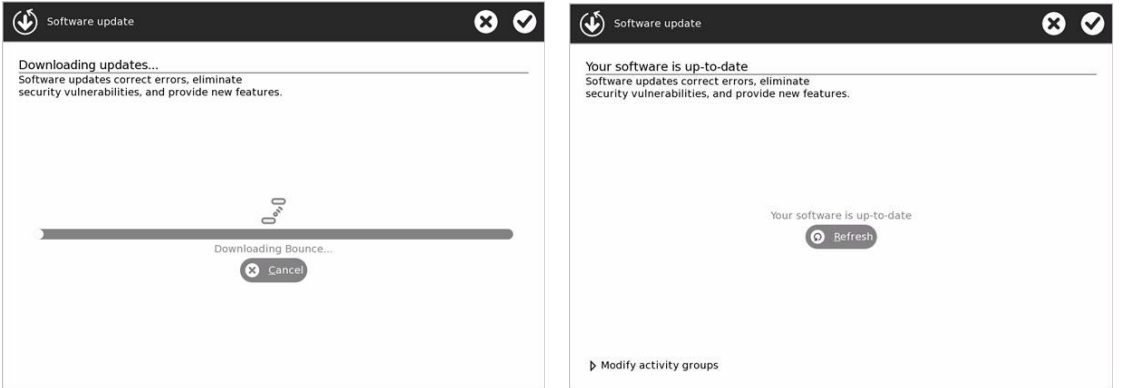

Figura 44. Descargando actualizaciones Figura 45. Actualizaciones instaladas

# **2.3.2.2. Registrar una Laptop XO, como administrador de Moodle, a el servidor XS**

Moodle es un servicio que proporciona el servidor XS, que ayuda a los maestros a proporcionar a los alumnos contenidos educativos, por grados específicos y así llevar el control sobre el contenido que los alumnos obtienen.

La siguiente prueba, se realizó con el propósito de verificar, que una Laptop XO pueda registrarse en el servidor XS, como administrador de Moodle.

- Requerimientos iniciales
- 1. El servidor debe estar encendido junto al su respectivo dispositivo WAP, proveyendo la red inalámbrica local.
- 2. No debe de haber ninguna otra computadora educativa XO, registrada como administrador. Para más detalles sobre el servidor XS y la infraestructura de red funcionando, revisar la figura 20, Servidor XS e infraestructura de red funcionando, del

índice de ilustraciones.

- Acciones
- 1. Conectar una laptop XO, a la red inalámbrica local.
- 2. Ingresar a la opción de "Registro" de la computadora educativa XO.

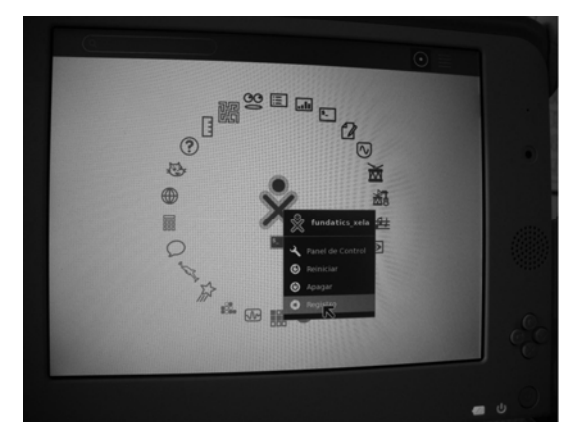

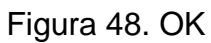

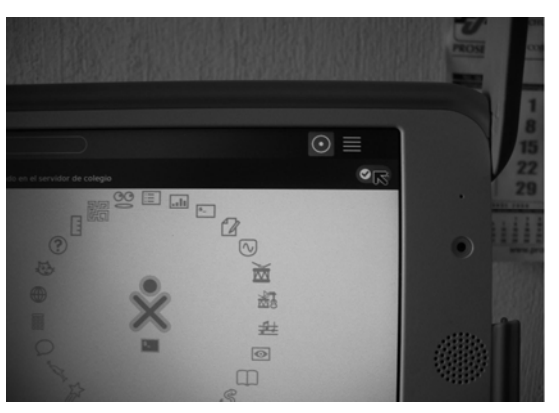

- **Verificar**
- 1. Que desde el navegador del la computadora educativa XO, se pueda acceder al enlace "Local Schoolserver" que esta en la página inicial del navegador, con privilegios de administrador.

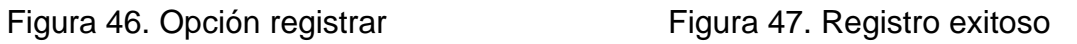

网 眼

 $\odot$ 

B  $\circledast$ 扇

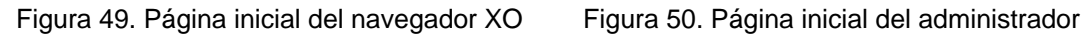

 $\circ$  $Q \rightarrow Q$ **School Server** Google Add a new to courses in this call

# **2.3.2.3. Comprobar la conexión hacia Moodle, desde una laptop XO registrada como usuario en el servidor XS**

La siguiente prueba, se realiza con el objetivo de verificar, que desde una laptop XO, se puede acceder al servicio de Moodle, que se encuentra en el servidor XS. Desde cualquier tipo de usuario, administrador, maestro, alumno.

- Requerimientos iniciales
- 1. El servidor debe estar encendido junto al su respectivo dispositivo WAP, proveyendo la red inalámbrica local.
- 2. El usuario que ingresará a Moodle, debe de estar registrado en el servidor XS. Para más detalles sobre el servidor XS y la infraestructura de red funcionando, revisar la figura 20, Servidor XS e infraestructura de red funcionando, del índice de ilustraciones.
- **Acciones**
- 1. Conectar una Laptop XO a la red inalámbrica local.
- 2. Ingresar al Navegador de la computadora educativa XO.
- 3. Ingresar al enlace "Local Schoolserver" que esta en la página

inicial del navegador.

4. Ingresar el usuario y contraseña del usuario.

Para más detalles sobre una XO conectada a la red local, revisar la figura 21, Verificación de la conexión local, del índice de ilustraciones.

Para más detalles sobre la página inicial del navegador de una XO, revisar la figura 49, Página inicial del navegador XO, del índice de ilustraciones.

- **Verificar**
- 1. Que la página de Moodle correspondiente, le sea desplegada al usuario, después de ingresar su usuario y contraseña.

Figura 51. Página de ingreso a Moodle Figura 52. Página inicial de usuario Moodle

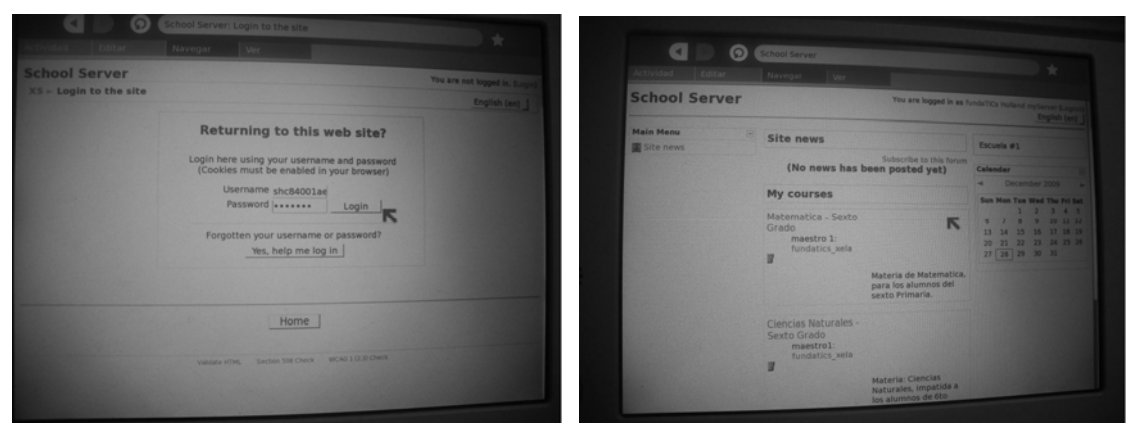

# **2.3.3. Procedimiento a seguir en la Prueba al software del servidor XS**

#### **2.3.3.1. Actualización del software del servidor XS**

La siguiente prueba, se realiza con el objetivo de comprobar, que el software del servidor XS, puede actualizarse, con el fin proporcionar un mejor servicio a las computadoras educativas XO.

- Requerimientos iniciales
- 1. El servidor debe estar encendido y conectado a Internet.

Para más detalles sobre el servidor XS y la infraestructura de red funcionando, revisar la figura 20, Servidor XS e infraestructura de red funcionando, del índice de ilustraciones.

- Acciones
- 1. Para realizar la actualización del software, se debe ejecutar la siguiente instrucción:

#### **yum -y upgrade**

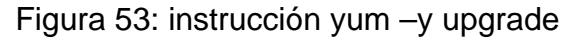

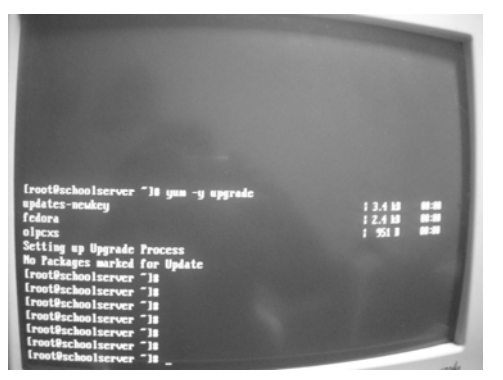

- Verificar
- 1. Que las actualizaciones, sean descargadas y configuradas, correctamente.

Figura 54: Ejecución de yum – y upgrade

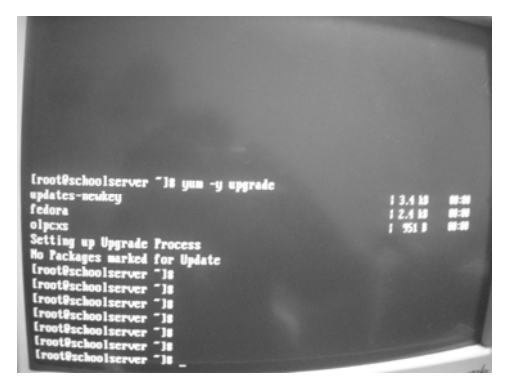

# **Especificaciones de las pruebas realizadas a los Servicios provistos por el servidor XS**

Durante las pruebas se puede identificar las siguientes características:

- 1. La red inalámbrica local, se llama "linksys", la cual es la marca del dispositivo WAP.
- 2. Se utilizaron 2 laptops XO, las cuales son:
	- findatics xela, dirección IP: 172.18.96.3
	- fundaTICs Holland, dirección IP: 172.18.96.4

## **2.4. Conclusiones basadas en las pruebas realizadas al Servidor XS**

En base a las pruebas realizadas al servidor XS, las cuales son:

- 1. Pruebas de conectividad
- 2. Pruebas a los servicios
- 3. Pruebas al software del XS

Podemos afirmar, que el funcionamiento del servidor XS, es satisfactorio. Pues cada uno de los servicios que se desean brindar, han sido proporcionados por el servidor XS. Los servicios que estaban proyectados en el capítulo I, que el servidor XS brindaría, y han sido provistos, son los siguientes:

- 1. El servicio de biblioteca, pues dentro del servidor XS, se puede colocar documentos digitales, ordenados con una descripción de cada uno de ellos.
- 2. El servicio de descubrimiento, esto se ha logrado, mediante la conexión a Internet que el servidor XS, les brinda a las computadoras educativas XO, conectadas a la red inalámbrica local.
- 3. El servicio de escalabilidad, pues los documentos que están dentro del servidor XS, están disponibles para las computadoras educativas XO, sin conexión a Internet.
- 4. El servicio de repositorio, esta relacionado a la escalabilidad que tiene el servidor XS, pues a demás de la capacidad que tienen las computadora educativas XO para acceder los documentos, ofrece la capacidad de almacenamiento de dichos documentos.
- 5. Posibilidades para ampliar el contenido local, pues al proveer conexión a Internet, se puede ampliar el contenido educativo que posee localmente el servidor.
- 6. Copia de Seguridad, pues el administrador de la infraestructura, puede realizar copias de seguridad, para resguardo de la información local del servidor XS, y luego restaurar está información en caso de alguna falla en el disco duro del servidor XS.
- 7. Conexión de Red, pues el servidor XS, es el encargado de administrar el acceso de cada una de las computadoras educativas XO, al servidor XS.
- 8. Caché HTTP, el servidor XS, brinda satisfactoriamente el servicio de caché HTTP, para la descargada de documentos de Internet, por cualquier laptop XO, conectada a la red inalámbrica local.
- 9. Asignación de direcciones IP de forma dinámica, el servidor XS asigna satisfactoriamente direcciones IP a cada una de las computadoras que se conectan a la red inalámbrica local.

#### **2.5. Definición de los actores involucrados**

El siguiente tema, esta dedicado a los actores involucrados, en el funcionamiento del servidor XS y las computadoras educativas XO, enfocadas en el aprendizaje de los alumnos de nivel primario, de las escuelas rurales de Guatemala.

### **2.5.1. Los usuarios involucrados**

Existen 4 tipos de usuarios de las computadoras educativas XO, que son:

- 1. alumno
- 2. maestro
- 3. administrador del servidor
- 4. Consultor independiente de soporte

Cada uno de los 3 tipos de usuarios debe tener conocimiento del funcionamiento de las computadoras educativas XO. Para este caso se ha creado un Manual de usuario, que podría ser utilizado, por cualquiera de estos 4 tipos de usuarios, que es el, Manual de usuario de una laptop XO – anexo 3.

#### **2.5.2. Alumno**

La utilización de las computadoras portátiles XO, esta diseñado para niños entre 6 y 12 años. Se deben de tomar en cuentas estas especificaciones, pues niños menores a esta edad, no utilizarían de manera correcta la XO, y mayores a esta edad, puede que no ayude a incrementar sus capacidades.

El manual que deben de leer los alumnos previa a la utilización de la computadora portátil XO y los servicios brindados por el servidor XS, son:

- Manual de usuario de una laptop XO anexo 3
- Manual para los alumnos utilizando Moodle apéndice 1

#### **2.5.3. Maestro**

El maestro es el encargado de guiar a los alumnos, y debe estar capacitado para la utilización de la computadora portátil XO, y la administración de sus cursos. Para realizar de mejor forma dichas acciones se recomienda leer los siguientes manuales:

- Manual de usuario de una laptop XO anexo 3
- La sección 4, del manual del administrador de Moodle apéndice 2

## **2.5.4. Administrador del servidor**

El administrador del servidor debe de tener conocimientos técnicos y teóricos sobre la administración del servidor y poder restaurar el servidor en caso de problemas que se presentes.

Como mínimo el administrador debe de tener los siguientes conocimientos:

- 1. Configuración de interfaces de red en distribuciones de Red Hat, Linux.
- 2. Conocimiento claro de los servicios de red que deben estar levantados, para que el servidor funcione correctamente.
- 3. Instalación de paquetes en distribuciones de Red Hat, Linux.
- 4. Conocimiento para crear cables de red, configurados, punto a punto.
- 5. Conocimiento para verificar la conexión entre computadoras, en sistemas operativos Linux.
- 6. Experiencia en instalación y mantenimiento de software GNU Linux.

Para que facilitar ciertas funciones que el administrador de realizar, se recomiendo que lea el siguiente manual:

• Manual del administrador de Moodle – apéndice 2.

# **2.5.5. Consultor Independiente de soporte**

Este actor involucrado el la configuración del servidor XS y la implementación de la infraestructura de red, que actuará conjuntamente con este servidor, debe de tener conocimientos, sobre:

- Configuración de dispositivos WAP.
- Modificación del dispositivo de inicio de una PC.
- Verificación de servicios en distribuciones de Red Hat, Linux.
- Verificación de conectividad en redes.
- Configuración de interfaces de red en distribuciones de Red Hat, Linux.
- Instalación de paquetes en distribuciones de Red Hat, Linux.
- Conocimiento para crear cables de red, configurados, punto a punto.
- Experiencia en instalación y mantenimiento de software GNU Linux.
- Mantenimiento de Hardware de una PC.

Para facilitar las actividades que este actor debe realizar, se recomiendo que lea el siguiente manual:

• Manual de instalación y configuración del servidor XS – apéndice 3.

# **3. ESTUDIO DE CAMPO PARA MEDIR EL NIVEL DE APRENDIZAJE EN ESTUDIANTES DE NIVEL PRIMARIO, UTILIZANDO COMPUTADORAS XO.**

Este estudio se realizo durante 3 días, desde el día 13 al 15 de Octubre de 2009, en la Escuela Oficial Rural Mixta No. 845 Jornada Vespertina, específicamente en el 6to grado, sección A de dicha escuela, donde imparte clases la profesora Eulalia Castro de Ixcot, y la directora escolar es la profesora Ada Maritza Méndez de Cardona.

El motivo de realizar el estudio de campo, es para comprobar que los estudiantes de nivel primario de escuelas rurales, aumentan su nivel de aprendizaje al utilizar las computadoras portátiles XO. La elección del establecimiento dependió del acceso que la directora del establecimiento brindo para realizar el estudio, y el factor de elección del grado fue, que a la maestra no le afectaba en sus clases, proporcionar los días necesarios para el estudio.

Los recursos que se utilizaron durante las clases fueron:

- 4 computadoras educativas XO.
- 1 Laptop.
- Conexión a Internet de 512MB.
- Salón de clases.
- Mesas y sillas.
- Libro de Matemática para 6to grado, Editorial EDESA.
- Libro de Ciencias Naturales para 6to grado, Editorial EDESA.

Dada la limitación de computadoras educativas XO y laptop's, se opto por crear grupos de trabajos de 3 alumnos por cada Laptop XO y 3 en la única Laptop, esto creó 2 grupos de alumnos dentro de clase que se conforma de 30, lo cual provocó que a un grupo se le impartieran los temas antes del recreo y a otro grupo después del recreo.

## **3.1. Definición de los temas a impartir**

La elección de los temas que se impartieron a los alumnos de 6to grado, en la escuela primaria, se realizo con base a los temas que la profesora estaba impartiendo para dichas fechas, correspondientes a la 4ta unidad, los temas elegidos son:

1. Geometría, para la clase de Matemática.

2. El Universo, para la clase de Ciencias Naturales.

Estos temas ayudan al objetivo del estudio, pues están enfocados en el aspecto cognitivo de los alumnos, este aspecto del aprendizaje es el que este estudio desea evaluar y los aspectos que deben manejar los alumnos para mejorar el nivel de aprendizaje cognitivo, son:

- conocimiento
- comprensión
- pensamiento

Dichos aspectos son los que se evaluaron después de impartir los temas. Durante la evaluación los estudiantes deberán recordar, listar, reconocer y aplicar los conceptos aprendidos, durante las clases en donde utilizaron la computadora educativa XO como herramienta de apoyo, para complementar los temas.

A continuación se presenta detalladamente los subtemas que se les impartieron a los alumnos, durante el estudio.

- *1. Geometría* 
	- I. Polígonos
	- II. Clasificación de Cuadriláteros
	- III. Clasificación de Triángulos
- IV. Perímetro de figuras:
	- (a) Triángulo
	- (b) Rectángulo
	- (c) Círculo
- V. Área de figuras:
	- (a) Triángulo
	- (b) Rectángulo
	- (c) Círculo
- VI. Sólidos:
	- (a) Cilindro
	- (b) Prisma triangular
	- (c) Prisma rectangular
- VII. Volumen de Sólidos:
	- (a) Cilindro
	- (b) Prisma triangular
	- (c) Prisma rectangular

# *2. El Universo*

- I. Que es el Universo
- II. Origen del Universo:
	- (a) Concepto de Galaxia
	- (b) Concepto de Vía Láctea
	- (c) Concepto de Constelaciones
	- (d) Concepto de Estrellas
- III. Eras Geológicas:
	- (a) Precámbrica
	- (b) Paleozoica
	- (c) Mesozoica
	- (d) Cenozoica
- IV. Movimientos de la Tierra

# **3.2. Definición de la metodología para impartir las clases, utilizando las Computadoras educativas XO**

Dado que se tiene nuevas herramientas para apoyar los temas, se decidió no impartir los temas solamente con los métodos tradicionales dentro de las escuelas primarias de Guatemala, sino también utilizar métodos de trabajo grupales, para luego continuar con un aprendizaje colaborativo.

A continuación se presentan los pasos que se siguieron, para impartir los temas utilizando las computadoras educativas XO:

- 1. Inicialmente se le presento y explico una guía de actividades que cada grupo de alumnos debía seguir, La guía se redacto dentro del programa WRITE de la computadora educativa XO, enumerando cada una de las actividades.
- 2. Las actividades que se realizaban eran búsquedas en Internet de ciertos conceptos u otras ayudas para comprender mejor los temas en cuestión. Las búsquedas se realizaron desde el navegador que tiene la computadora XO y el navegador firefox de la laptop.
- 3. Al culminar dicha guía, seguidamente se le impartía una explicación más detallada de cada uno de los temas que ya habían trabajado en la guía, lo cual facilitaba el avance de los temas.
- 4. Seguidamente de la explicación se procedía a preguntar a cada uno de los grupos de trabajo (conformado por 3 alumnos) ideas o aportes propios, para que todos los grupos compartieran su conocimiento o en otros casos corregir algunas ideas equivocadas.
- 5. Al final se dejaba un tiempo para resolver dudas de los alumnos.

Durante la realización de las actividades de búsqueda y navegación en Internet, se resolvían las dudas que les surgían a los alumnos, sobre los conceptos o las actividades que debían realizar.

La guía para el martes 13 de octubre fue la siguiente:

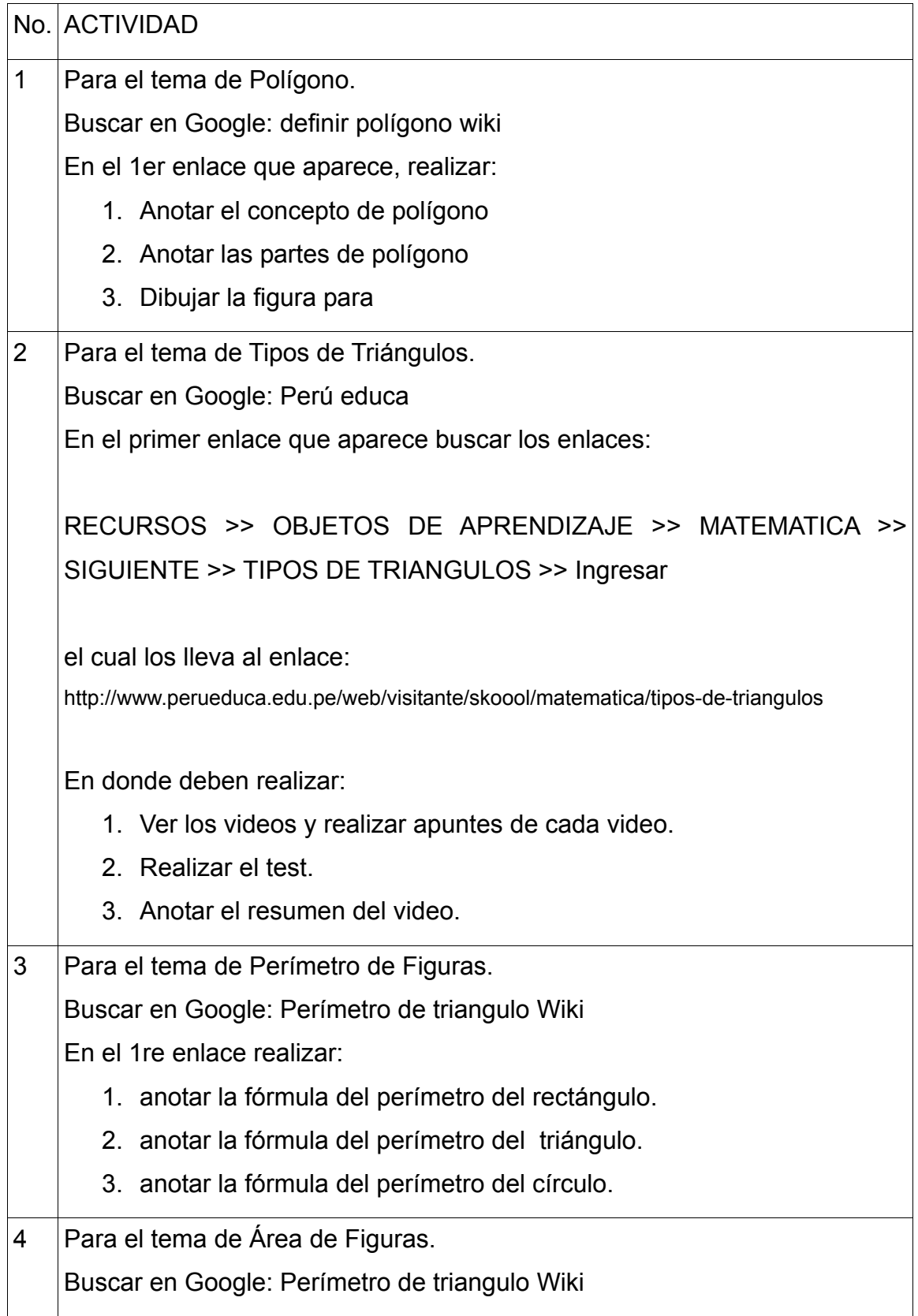

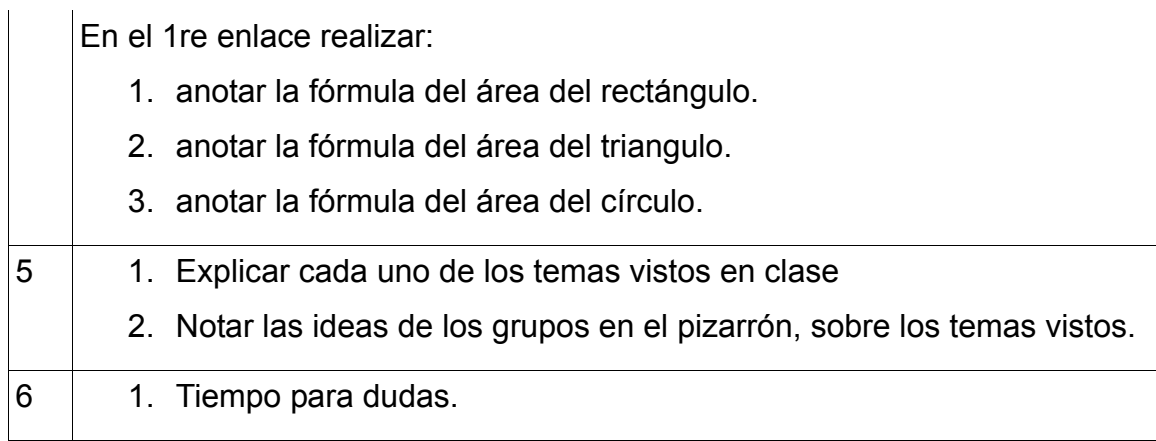

La guía para el miércoles 14 de octubre fue la siguiente:

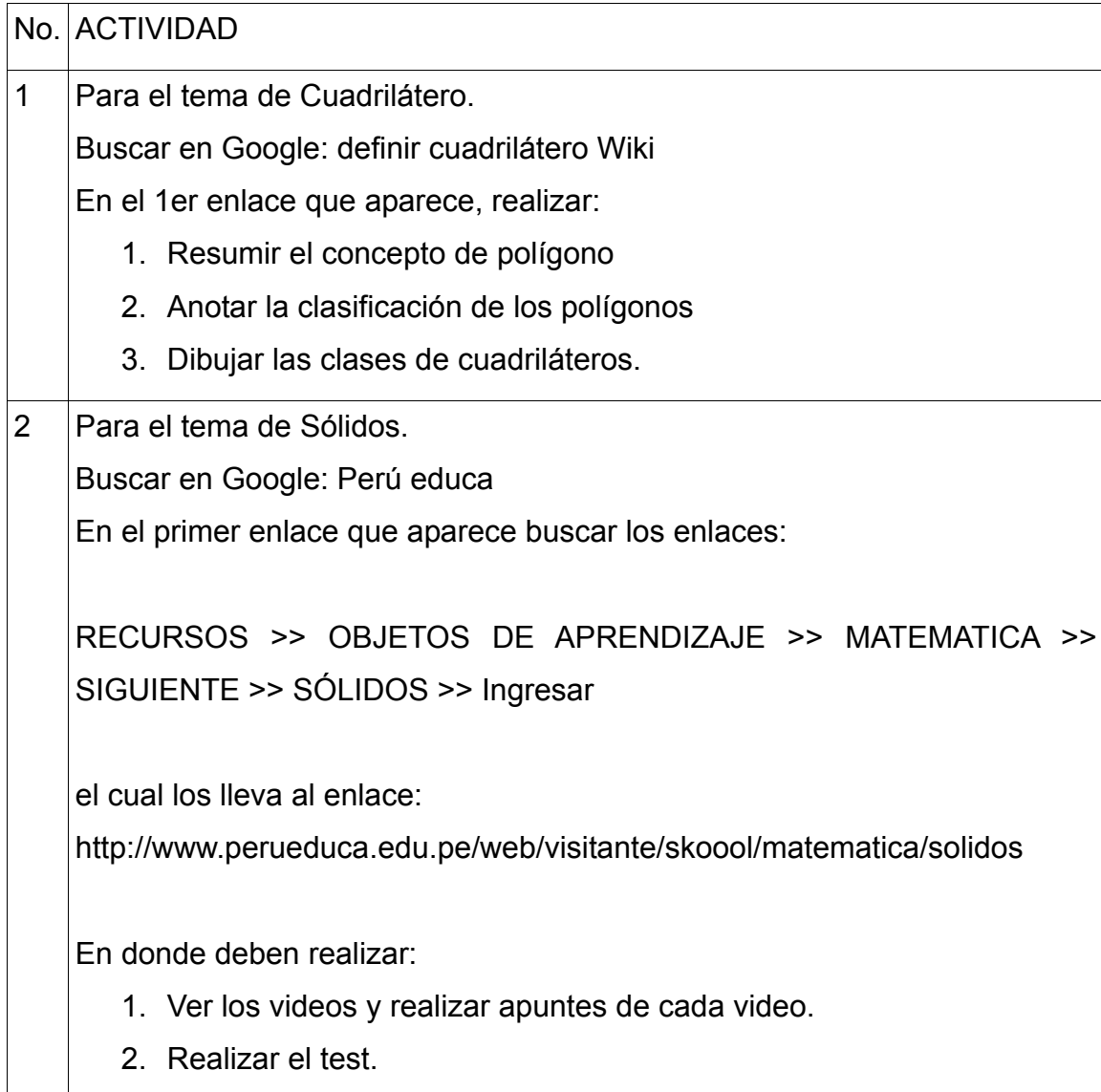

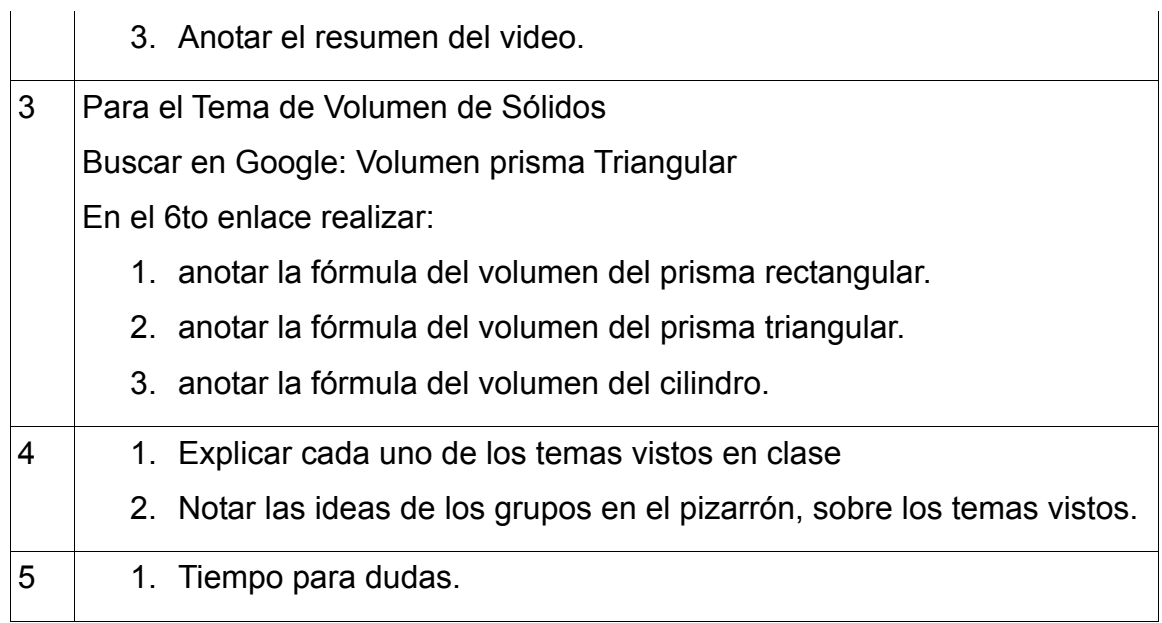

La guía para el jueves 15 de octubre fue la siguiente:

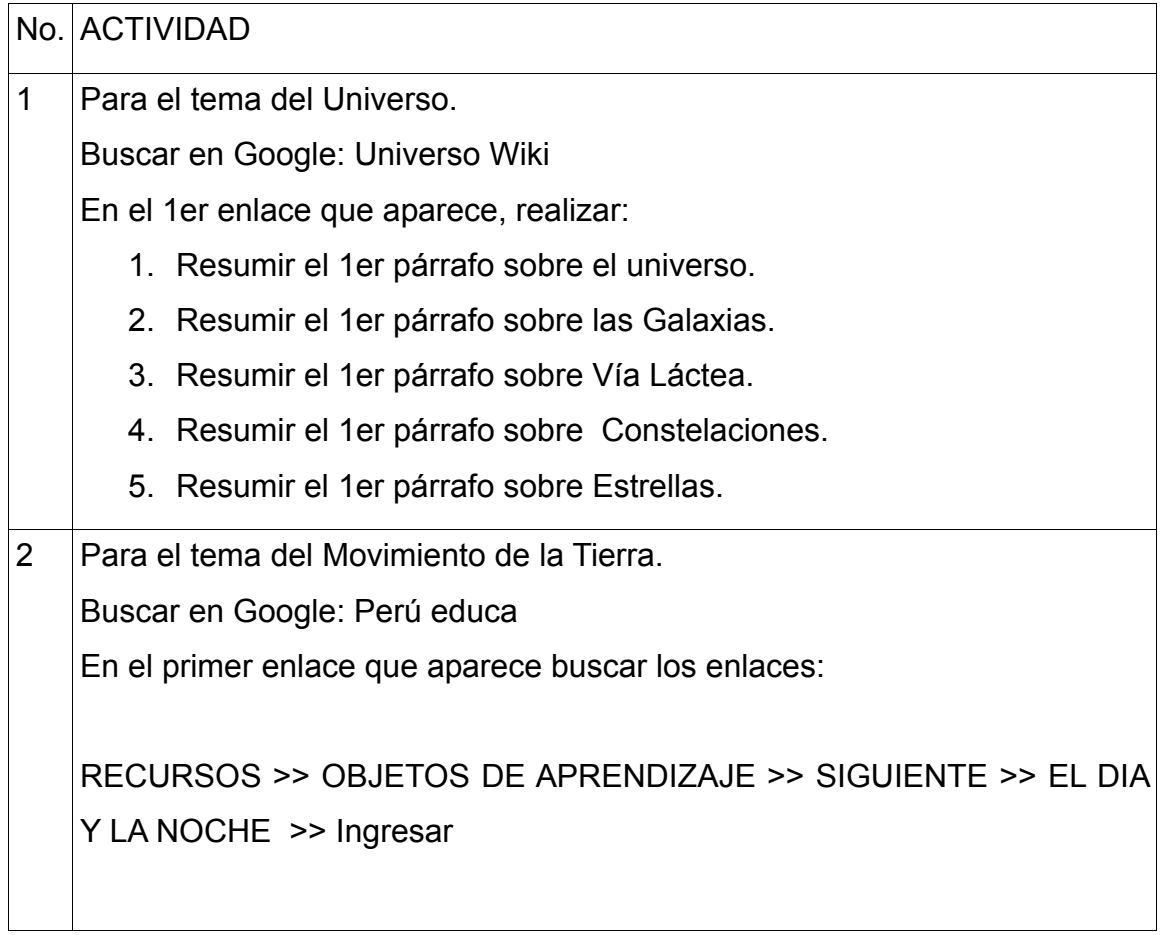

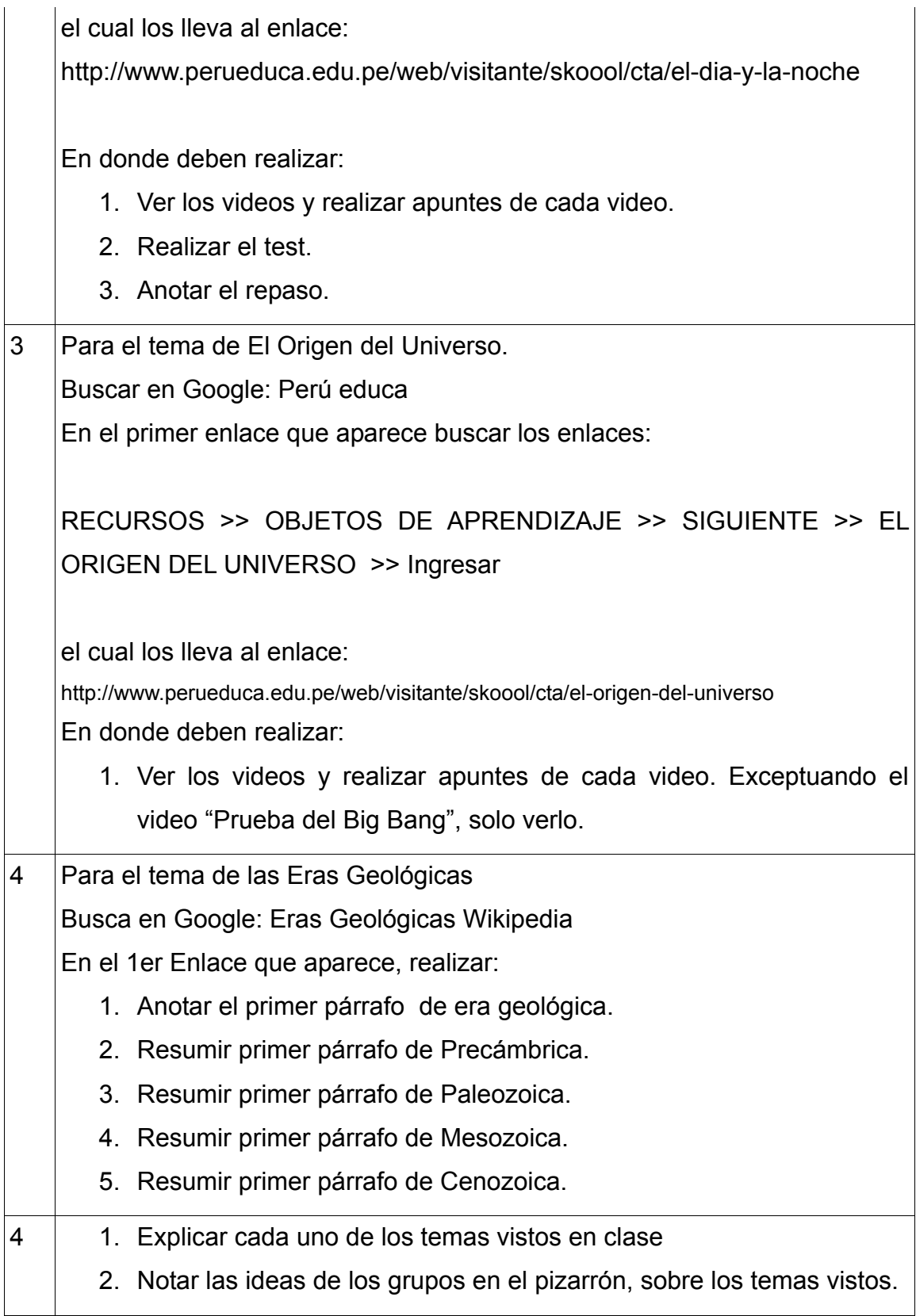

## **3.3. Impartir las clases de los temas definidos**

Las Clases iniciaron el 13 de octubre del 2009 y finalizaron el 15 de octubre del 2009. Las evaluaciones se realizaron de la siguiente manera:

- 1. Viernes 16 de octubre de 2009, evaluación de los temas de Geometría.
- 2. Lunes 19 de octubre de 2009, evaluación de los temas de El Universo.

Martes 13 de octubre

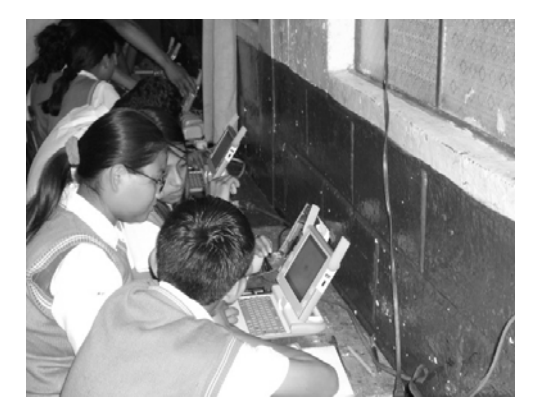

Figura 55. Clases con XO, día 1 – 1 Figura 56. Clases con XO, día 1 - 2

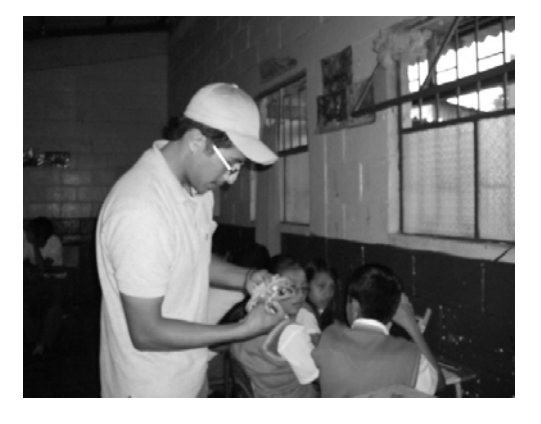

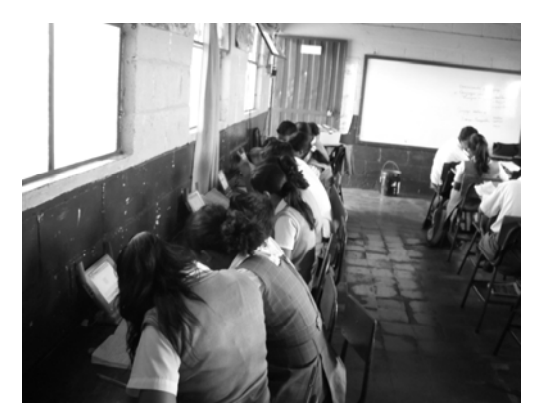

Figura 57. Clases con XO, día 1 – 3 Figura 58. Clases con XO, día 1 - 4

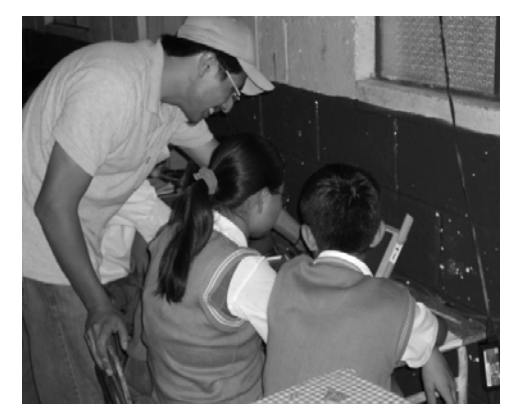

Miércoles 14 de octubre

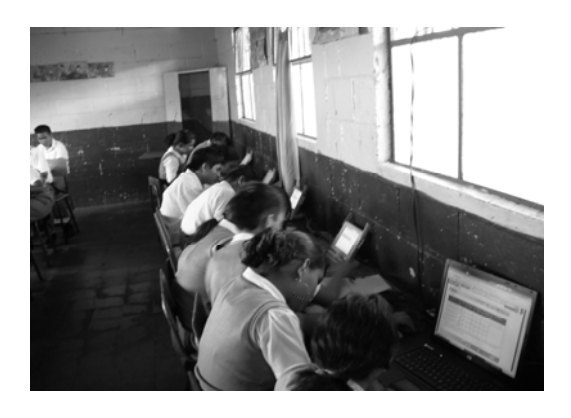

Figura 59. Clases con XO, día  $2 - 1$  Figura 60. Clases con XO, día  $2 - 2$ 

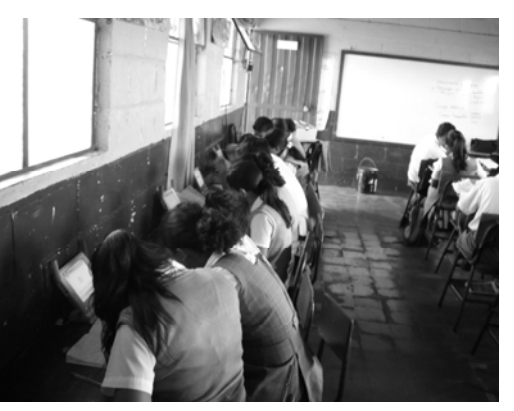

Figura 61. Clases con XO, día  $2-3$  Figura 62. Clases con XO, día  $2-4$ 

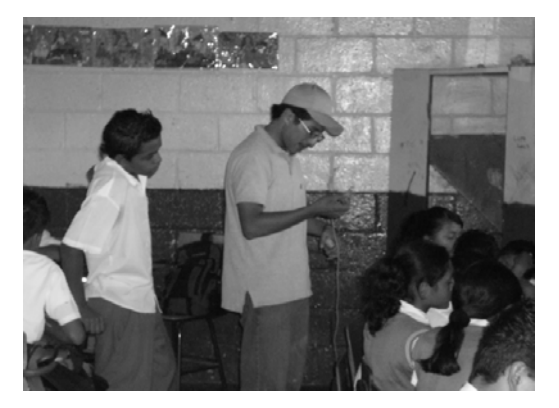

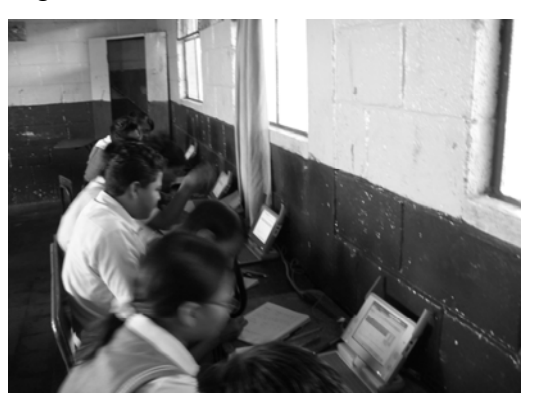

## Jueves 15 de octubre

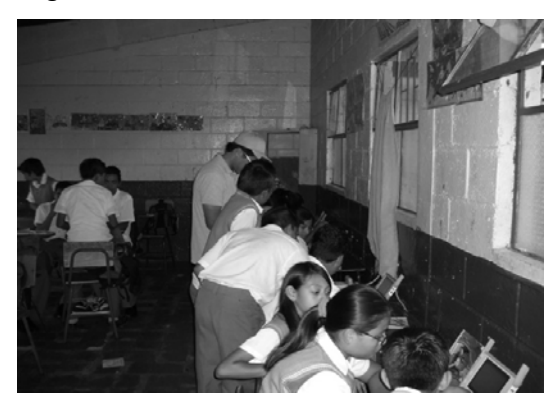

Figura 63. Clases con XO, día  $3 - 1$  Figura 64. Clases con XO, día  $3 - 2$ 

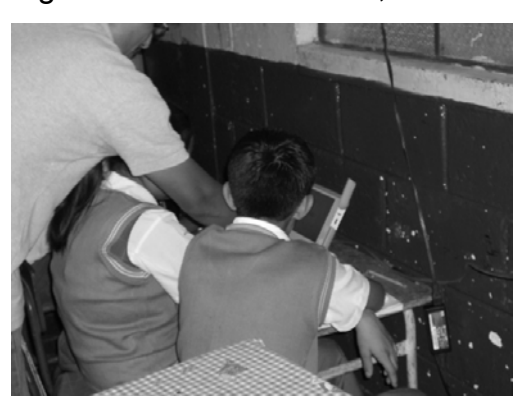

Figura 65. Clases con XO, día 3 – 3 Figura 66. Clases con XO, día 3 – 4

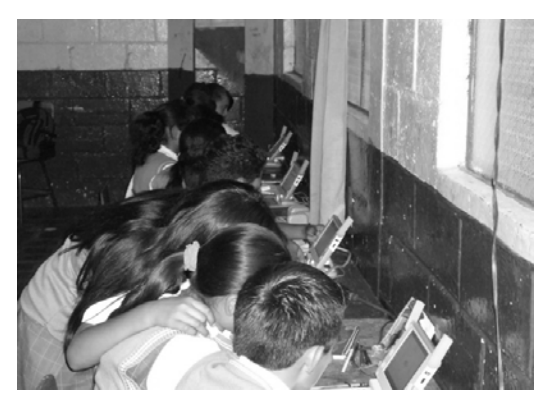

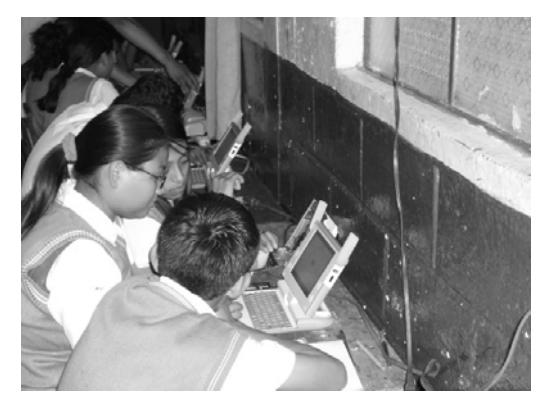

**3.4. Evaluación de los alumnos Involucrados en el Estudio, respecto a los temas impartidos** 

Las Evaluaciones que se les realizaron a los estudiantes que participaron fueron las siguientes:

- 1. Laboratorio de matemática Documento anexo 1 – Evaluación de matemática
- 2. Laboratorio de Ciencias Naturales Documento anexo 2 – Evaluación de ciencias

# **3.5. Comparación de los resultados obtenidos en exámenes anteriores realizados por la maestra de la clase, y los realizados posteriormente al estudio realizado a los alumnos involucrados**

El propósito de comparar los resultados de exámenes anteriores respecto a los temas impartidos durante el presente estudio, es determinar si existen avances en cuanto al dominio del tema, por parte de los estudiantes, para comprobar que la utilización de las computadoras educativas XO influye en el aprendizaje de los alumnos.

Los exámenes que se realizaron anteriormente, por la maestra de la clase, tiene un nivel de dificultad más bajo que los realizados después de la utilización de las computadoras educativas XO. Los exámenes realizados tienen un mayor nivel, por la razón que, los temas ya habían sido impartidos por la maestra de la clase.

El método que se utilizó para comparar los resultados es la "Prueba de Hipótesis", un método estadístico que nos permite realizar conclusiones, respecto a dos métricas estadísticas, con base a hipótesis iniciales. Las métricas estadísticas que se necesitan son:

- media de la muestra
- desviación estándar de la muestra

Las dos métricas que se mencionan anteriormente, se obtuvieron sobre los resultados de los exámenes que los estudiantes realizaron antes y después de del estudio realizado.

72

Listado de notas del primer examen sobre el tema "El Universo"

Escuela Oficial Rural Mixta, No. 845 J.V.

Sexto Primaria

Sección A

Profesora: Eulalia Castro de Ixcot

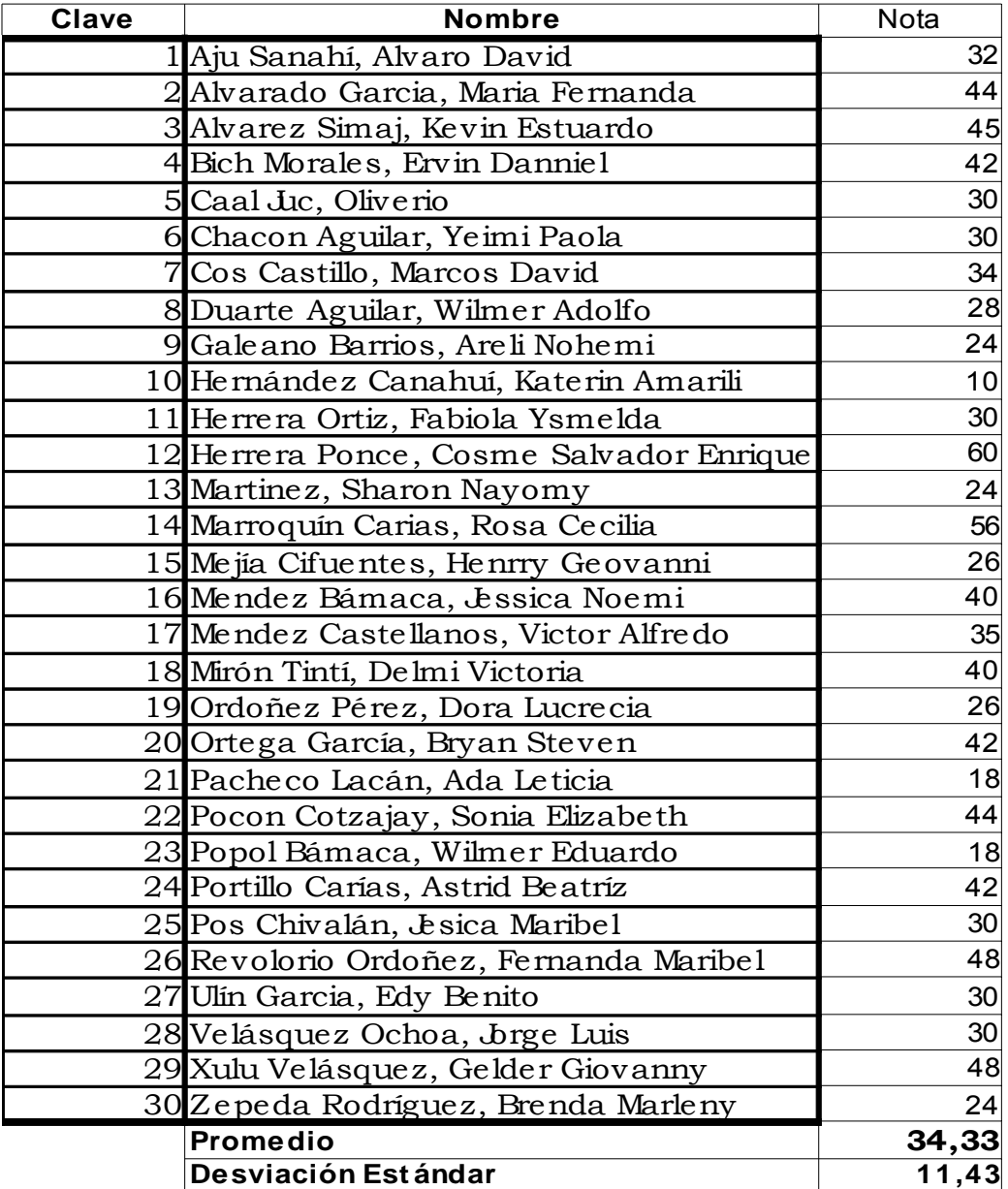

Listado de notas del primer examen sobre el tema "Geometría"

Escuela Oficial Rural Mixta, No. 845 J. V.

Sexto Primaria

Sección A

Profesora: Eulalia Castro de Ixcot

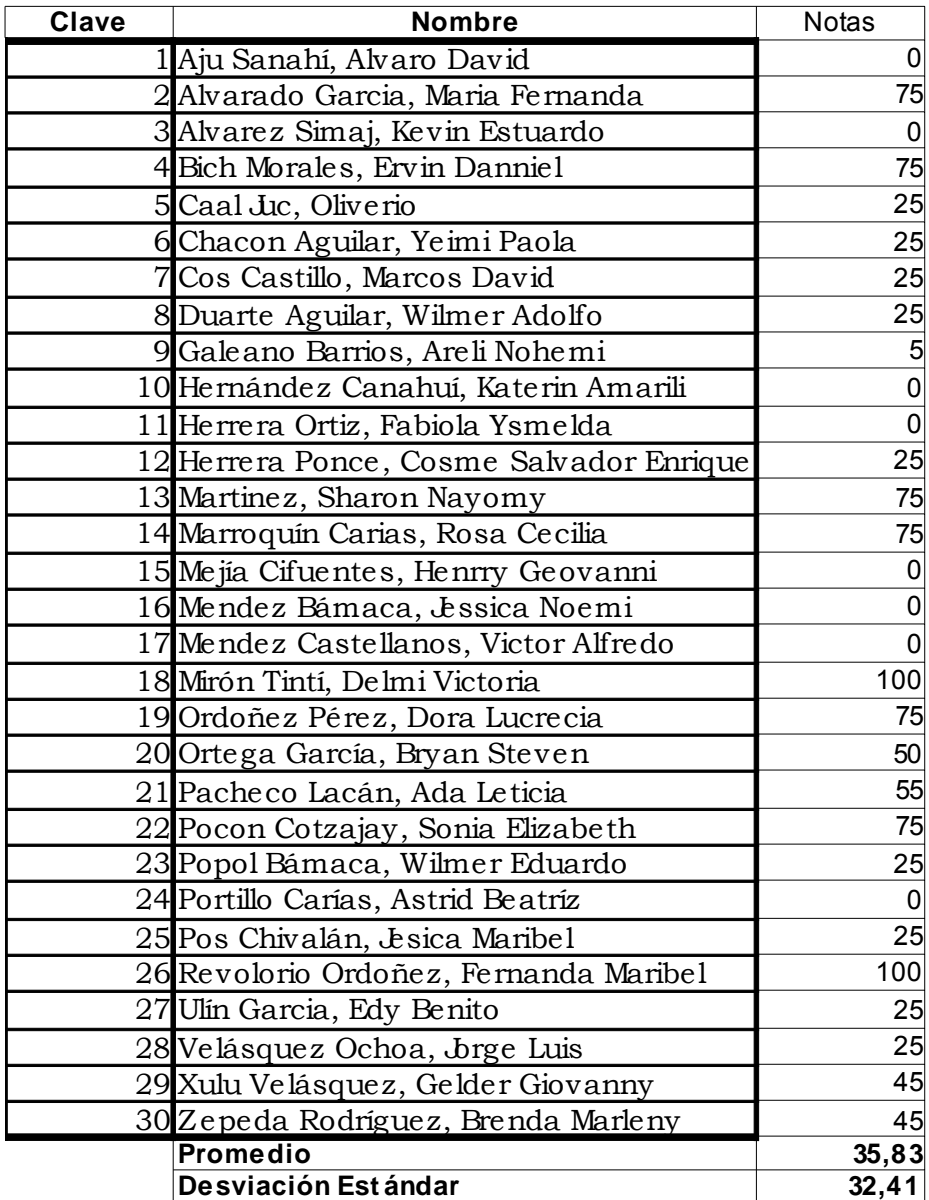

Listado de notas del Examen sobre el tema "El Universo", realizado posteriormente a las clases impartidas haciendo uso de las computadoras educativas XO.

Escuela Oficial Rural Mixta, No. 845 J. V.

Sexto Primaria

Sección A

Profesora: Eulalia Castro de Ixcot

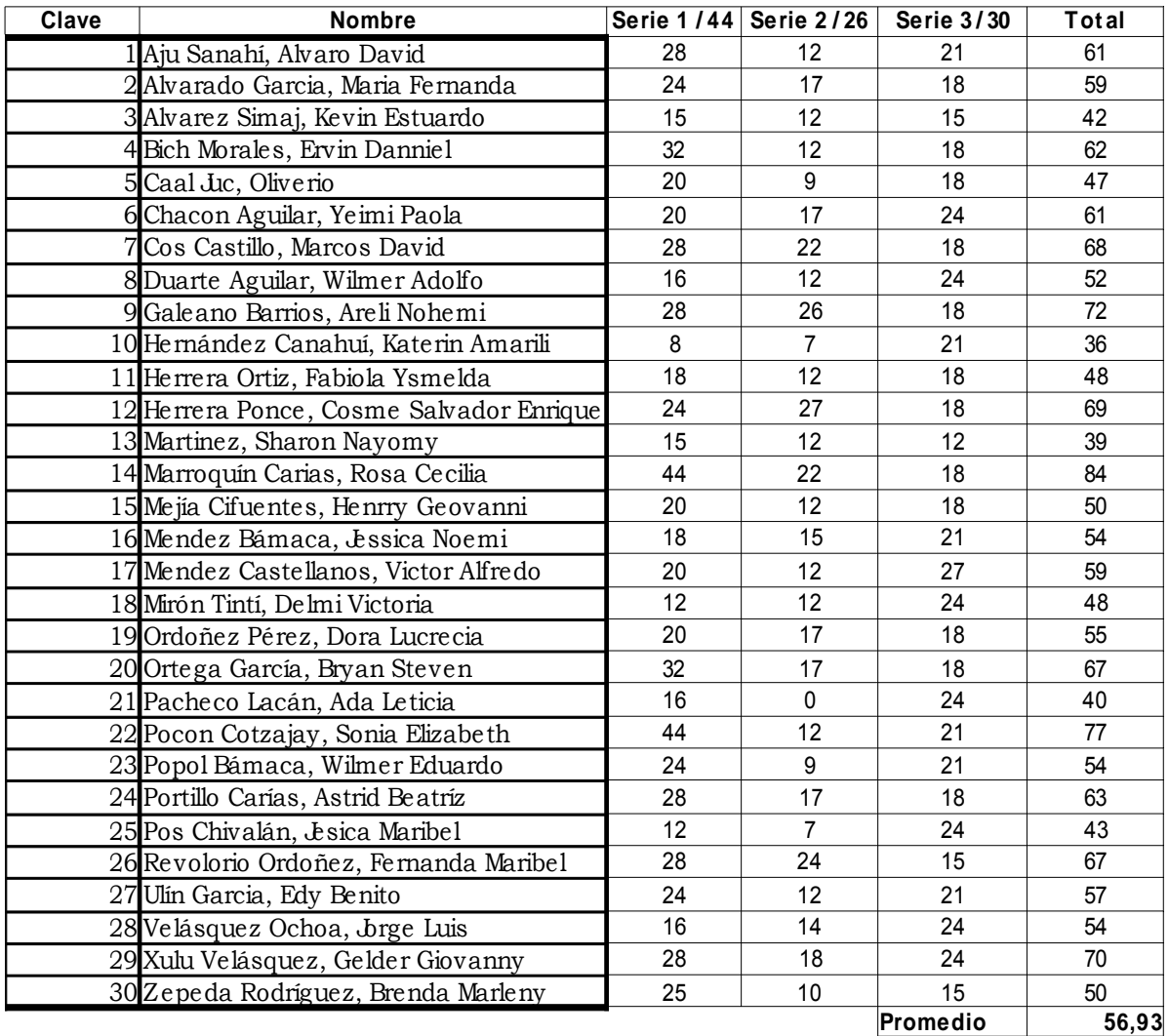

**Desviación E. 11,71**
Listado de notas del Examen sobre el tema "Geometría", realizado posteriormente a las clases impartidas haciendo uso de las computadoras educativas XO.

Escuela Oficial Rural Mixta, No. 845 J. V.

Sexto Primaria

Sección A

Profesora: Eulalia Castro de Ixcot

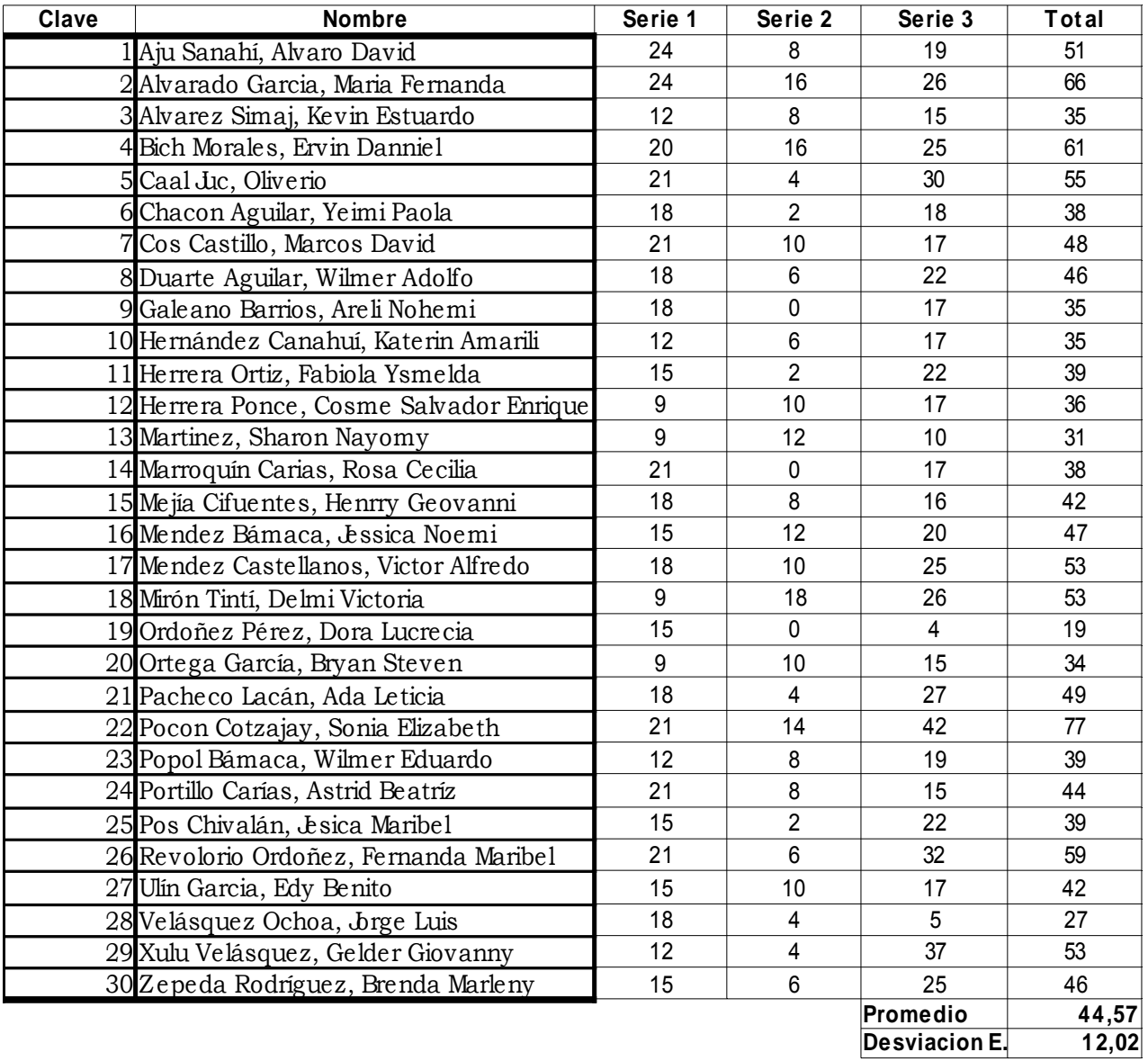

# **3.5.1. Realización de la Prueba de Hipótesis, en base a los datos obtenidos**

Prueba para las evaluaciones sobre el tema "El Universo"

# **Evaluación inicial**

Promedio = 34.33 Desviación Estándar = 11.43

## **Evaluación utilizando las XO**

Promedio = 56.93 Desviación Estándar = 11.71

# Paso 1

Ho:  $\mu$  = 34.33 H1:  $\mu$  > 34.33

# Paso 2 Nivel de confianza elegido, 98%, por lo cual, α = 0.02

Paso 3 Método de Prueba Z

Paso 4 Población, n = 30

Paso 5 Zα = 2.07

Paso 5 Calcular el valor estadístico de la Prueba  $Z = (x - \mu)/(s/\sqrt{n})$   $Z = (56.93 - 34.33)/(11.71/\sqrt{30})$  Conclusión: dado que el resultado probabilístico Z, es mayor o igual a Zα, podemos concluir que el resultado promedio de las evaluaciones posteriores son mayores que las realizadas, anteriormente, lo cual indica un aumento en el nivel de aprendizaje de los alumnos.

Prueba para las evaluaciones sobre el tema "Geometría"

# **Evaluación Inicial**

Promedio = 35.83 Desviación Estándar = 32.41

# **Evaluación utilizando las XO**

Promedio = 44.57 Desviación Estándar = 12.02

Paso 1 Ho:  $\mu$  = 35.83 H1:  $\mu$  > 35.83

Paso 2 Nivel de confianza elegido, 98%, por lo cual,  $α = 0.02$ 

Paso 3 Método de Prueba Z

Paso 4 Población, n = 30

Paso 5

# Zα = 2.07

## Paso 5

Calcular el valor estadístico de la Prueba  $Z = (x - \mu)/(s/\sqrt{n})$   $Z = (44.57 - 35.83)/(12.02/\sqrt{30})$  $Z = 3.973$ 

Conclusión: dado que el resultado probabilístico Z, es mayor o igual a Zα, podemos concluir que el resultado promedio de las evaluaciones posteriores son mayores que las realizadas, anteriormente, lo cual indica un aumento en el nivel de aprendizaje de los alumnos.

# **CONCLUSIONES**

- 1. El servidor XS es una herramienta que puede ayudar y complementar las capacidades de las computadoras portátiles XO, y utilizando estas 2 herramientas de manera conjunta, se puede mejorar el aprendizaje que los alumnos obtendrán utilizando la computadora portátil XO en Guatemala, como se puede verificar en los resultados obtenidos del estudio documentado en el capítulo tres.
- 2. Los alumnos de primaria, al utilizar computadoras portátiles XO, dentro del salón de clases, presentan claramente más interés en el tema que se esta impartiendo, como bien pregona el proyecto OLPC, no por el tema mismo, sino por las actividades que se realizarán utilizando las XO.
	- o Para impartir clases utilizando las computadoras portátiles XO, se deben crear nuevas metodologías de enseñanza que permitan la participación activa de las XO, durante las actividades que realizan los alumnos en clase, para aprovechar de mejor forma las ventajas que ofrece la utilización de las XO, para los alumnos de nivel primario en Guatemala.
- 3. La configuración del servidor XS sobre el hardware de una PC, que cumpla con los requerimientos descritos al final del capítulo 2, y la infraestructura de red, que utiliza un dispositivo WAP, son los dispositivos más apropiados par utilizar en Guatemala. Esto aumenta los costos iniciales de la inversión, pero reduce los costos de mantenimiento y de mano de obra, para la configuración del servidor y la implementación de la infraestructura de red.
	- o La configuración del servidor XS sobre el hardware de una computadora portátil XO, no es factible, pues este servidor

utiliza unas antenas activas, que aún están en desarrollo en el proyecto OLPC, por lo que no están disponibles en Guatemala, para crear la red inalámbrica local. Esto reduciría los costos de la inversión inicial, respecto a la adquisición de hardware.

- 4. Para la configuración del servidor XS, la utilización de la última versión del software del servidor XS, disponible al público el 7 de octubre de 2009, versión 0.6, facilita la instalación, configuración e integración de los componentes de red, para crear la infraestructura de red.
- 5. Los componentes utilizados para crear la infraestructura de hardware que se utilizó para instalar el software del servidor XS sobre él, no presentaron ninguna incompatibilidad con el software. Los componentes de red utilizados para crear la infraestructura de red, funcionaron adecuadamente al momento de integrarlos con el servidor XS.
- 6. Los usuarios involucrados en la utilización del servidor XS y las computadoras portátiles XO, son: los alumnos, maestros y el administrador del servidor. Estos usuarios son los que actuarán dentro de la escuela.
	- o El consultor externo de soporte, quien es el encargado de implementar la infraestructura de red y de configurar el servidor XS, para que trabaje conjuntamente. Otra de las funciones de este usuario, es capacitar a quien será el administrador del servidor.

82

# **RECOMENDACIONES**

- 1. Lo más apropiado para el desarrollo nacional del proyecto OLPC en Guatemala, es que el Ministerio de Educación de Guatemala, sea el encargado del proyecto. Pues para un desarrollo nacional del proyecto, es necesario crear nuevos programas educativos, con contenido que pueda involucrar activamente a las computadoras portátiles XO dentro del salón de clases, y proveer los recursos financieros y pedagógicos que se necesitan.
- 2. Al crear nuevos programas educativos, se debe de realizar capacitaciones para los maestros, para que los maestros puedan utilizar nuevas metodologías de enseñanza y también puedan utilizar las computadoras portátiles XO, como una herramienta para potenciar sus capacidades pedagógicas, dentro del salón de clases. Si se utilizan las computadoras portátiles XO, conjunto con el servidor XS, una documentación que puede proporcionarse a los maestros es El manual de usuario laptop XO, anexo 3 y la sección 4 del Manual del administrador de Moodle, apéndice 2.
- 3. Los alumnos también deben de recibir una capacitación, en el uso de la computadora portátil XO y de esta forma los estudiantes puedan, utilizar sin limitaciones las XO. La atención que presentan los alumnos en el desarrollado de actividades utilizando las XO, es el factor que debe ser aprovechado por los maestros, la atención de los alumnos aumentará en función de que tanto ellos podrán utilizar la XO. Si se utilizan las computadoras portátiles XO conjunto con el servidor XS, una documentación que puede proporcionarse a los maestros, es El manual de usuario laptop XO, anexo 3, y El manual para alumnos utilizando Moodle, apéndice 1.
- 4. En caso de implementar un solo laboratorio, para la escuela, en lugar de otorgarle a cada alumno una computadora portátil XO, se pude disminuir las capacidades de almacenamiento, memoria RAM de los componentes de hardware utilizados para el servidor XS y la velocidad de la conexión a Internet, pero siempre es recomendable revisar las especificaciones mínimas.
- 5. Dentro de las escuelas se deben de establecer políticas que ayuden a regular la correcta utilización de las computadoras portátiles XO, por parte de los alumnos. También se necesitan políticas para evitar saturar el servidor XS, definiendo grupos que puedan acceder al servidor en determinada hora, y así se obtendrá un mejor rendimiento del servidor y esté tendrá más vida útil.

# **BIBLIOGRAFÍA**

- 1. Proyecto OLPC, Página de Internet http://wiki.laptop.org/go/The\_OLPC\_Wiki/lang-es, octubre 2009.
- 2. Proyecto OLPC, Página de Internet, autor: Bender Walter. http://www.laptop.org/en/vision/index.shtml, octubre 2009
- 3. Proyecto OLPC, Página de Internet, autor: Bender Walter. http://www.laptop.org/en/vision/mission/index.shtml, octubre 2009.
- 4. Proyecto OLPC, Página de Internet, autor: Ananiam C. Scout. http://www.laptop.org/en/laptop/software/index.shtml, octubre 2009.
- 5. Proyecto OLPC, Página de Internet http://www.laptop.org/en/laptop/index.shtml, octubre 2009.
- 6. Proyecto OLPC, Página de Internet, autor: Watlington John A. http://www.laptop.org/en/laptop/hardware/index.shtml, noviembre 2009.
- 7. Proyecto OLPC, Página de Internet, autor: Freudenberg Bert. http://www.laptop.org/en/laptop/software/index.shtml, noviembre 2009,
- 8. Proyecto OLPC, Página de Internet, autor: Watlington. John A. http://wiki.laptop.org/go/School\_server, noviembre 2009.
- 9. Proyecto OLPC, Página de Internet, autor: Leonard Chris, Ph. D. http://wiki.laptop.org/go/Especificacion\_de\_hardware, noviembre 2009.
- 10. Proyecto OLPC, Página de Internet, autor: Watlington John A.

http://wiki.laptop.org/go/XS\_Server\_Specification/langes#XS\_Specifications, noviembre 2009.

- 11. Proyecto OLPC, Página de Internet http://wiki.laptop.org/go/XS\_Server\_Services, noviembre 2009.
- 12. Proyecto OLPC, Página de Internet http://wiki.laptop.org/go/XS-on-XO, diciembre 2009.
- 13. Proyecto OLPC, Página de Internet http://wiki.laptop.org/go/XS\_Installing\_Software, diciembre 2009.
- 14. Proyecto OLPC, Página de Internet http://wiki.laptop.org/go/XS\_Installing\_Software\_0.5, diciembre 2009.
- 15. Proyecto OLPC, Página de Internet http://wiki.laptop.org/go/Schoolserver\_Testing, diciembre 2009.
- 16. Proyecto OLPC, Página de Internet http://wiki.laptop.org/go/XS\_Service\_Description, diciembre 2009.
- 17. Proyecto OLPC, Página de Internet http://laptop.org/8.2.0/manual/XO\_AboutOLPC.html, diciembre 2009.
- 18. Ministerio de Educación de Perú, Página de Internet http://www.perueduca.edu.pe/olpc/archivos/GUIA%20Pedagogica%20OL PC\_p1.pdf, diciembre 2009.
- 19. Ministerio de educación de Perú, Página de Internet http://www.perueduca.edu.pe/olpc/archivos/GUIA%20Pedagogica%20OL PC\_p2.pdf, diciembre 2009.
- 20. Matemática interactiva para sexto grado, Editorial EDESSA 2009.
- 21. Ciencias naturales y tecnología para sexto grado, Editorial EDESSA 2009.

# ANEXOS

Escuela Oficial Rural No. 845 Colonia Pérez Guisasola Mixto Sexto Grado sección B Profa. Eulalia Castro

Nombre del Alumno \_\_\_\_\_\_\_\_\_\_\_\_\_\_\_\_\_\_\_\_\_\_\_\_\_\_\_\_\_\_\_\_\_\_\_\_\_\_\_\_ Clave \_\_\_\_\_\_\_

Laboratorio de Matemática INSTRUCCIONES: Complete las siguientes interrogantes en forma correcta.

1. Es la suma de la medida del contorno de las figuras:

2. Figura que tiene tres lados iguales:

\_\_\_\_\_\_\_\_\_\_\_\_\_\_\_\_\_\_\_\_\_\_\_\_\_\_\_\_

3. Es la medida interior de un sólido:

4. Es la medida de una superficie en unidades cuadradas:

\_\_\_\_\_\_\_\_\_\_\_\_\_\_\_\_\_\_\_\_\_\_\_\_\_\_\_\_\_\_\_\_\_\_\_\_\_\_\_

\_\_\_\_\_\_\_\_\_\_\_\_\_\_\_\_\_\_\_\_\_\_\_\_\_\_\_\_\_\_\_\_\_\_\_\_\_\_\_\_\_\_

\_\_\_\_\_\_\_\_\_\_\_\_\_\_\_\_\_\_\_\_\_\_\_\_\_\_\_\_\_\_\_\_\_\_\_\_\_\_\_\_\_\_

5. Es la figura geométrica tridimensional:

\_\_\_\_\_\_\_\_\_\_\_\_\_\_\_\_\_

\_\_\_\_\_\_\_\_\_\_\_\_\_\_\_\_\_\_\_\_\_\_\_\_\_\_

6. Es una figura con una superficie curvada y de dos caras circulares:

7. Es una figura sólida con cuatro caras planas:

\_\_\_\_\_\_\_\_\_\_\_\_\_\_\_\_\_\_\_\_\_\_\_\_\_\_\_\_\_\_\_\_\_\_

8. Son figuras planas cerradas formadas por segmentos, llamados lados:

9. Polígono formado por cinco lados:

\_\_\_\_\_\_\_\_\_\_\_\_\_\_\_\_\_\_\_\_

 $\overline{\phantom{a}}$  , where  $\overline{\phantom{a}}$ 

10. Ciencia que estudia las propiedades y medidas de los cuerpos:

\_\_\_\_\_\_\_\_\_\_\_\_\_\_\_\_\_\_\_\_\_\_\_\_\_\_\_\_\_\_\_\_\_\_\_\_\_\_\_\_\_\_

II Serie

INSTRUCCIONES: Complete las siguientes interrogantes en forma correcta.

1. Los sólidos por su forma se clasifican en:

\_\_\_\_\_\_\_\_\_\_\_\_\_\_\_\_\_\_\_\_\_\_\_\_\_\_\_\_\_\_\_\_\_\_\_\_\_

2. Los elementos básicos de la geometría son:

\_\_\_\_\_\_\_\_\_\_\_\_\_\_\_\_\_\_\_\_\_\_\_\_\_\_\_\_\_\_\_\_\_\_\_

\_\_\_\_\_\_\_\_\_\_\_\_\_\_\_\_\_\_\_\_\_\_\_\_\_\_\_\_\_\_\_\_\_\_\_\_\_\_\_\_\_\_\_\_\_

\_\_\_\_\_\_\_\_\_\_\_\_\_\_\_\_\_\_\_\_\_\_\_\_\_\_\_\_\_\_\_\_\_\_\_\_\_\_\_\_\_\_\_

3. Las partes de un polígono son:

4. Por sus lados los triángulos se dividen en:

\_\_\_\_\_\_\_\_\_\_\_\_\_\_\_\_\_\_\_\_\_\_\_\_\_\_\_\_\_\_\_\_\_\_\_\_

5. Los cuadriláteros se clasifican en:

III Serie

INSTRUCCIONES: Realice los cálculos necesarios para hallar el Perímetro de las siguientes figuras:

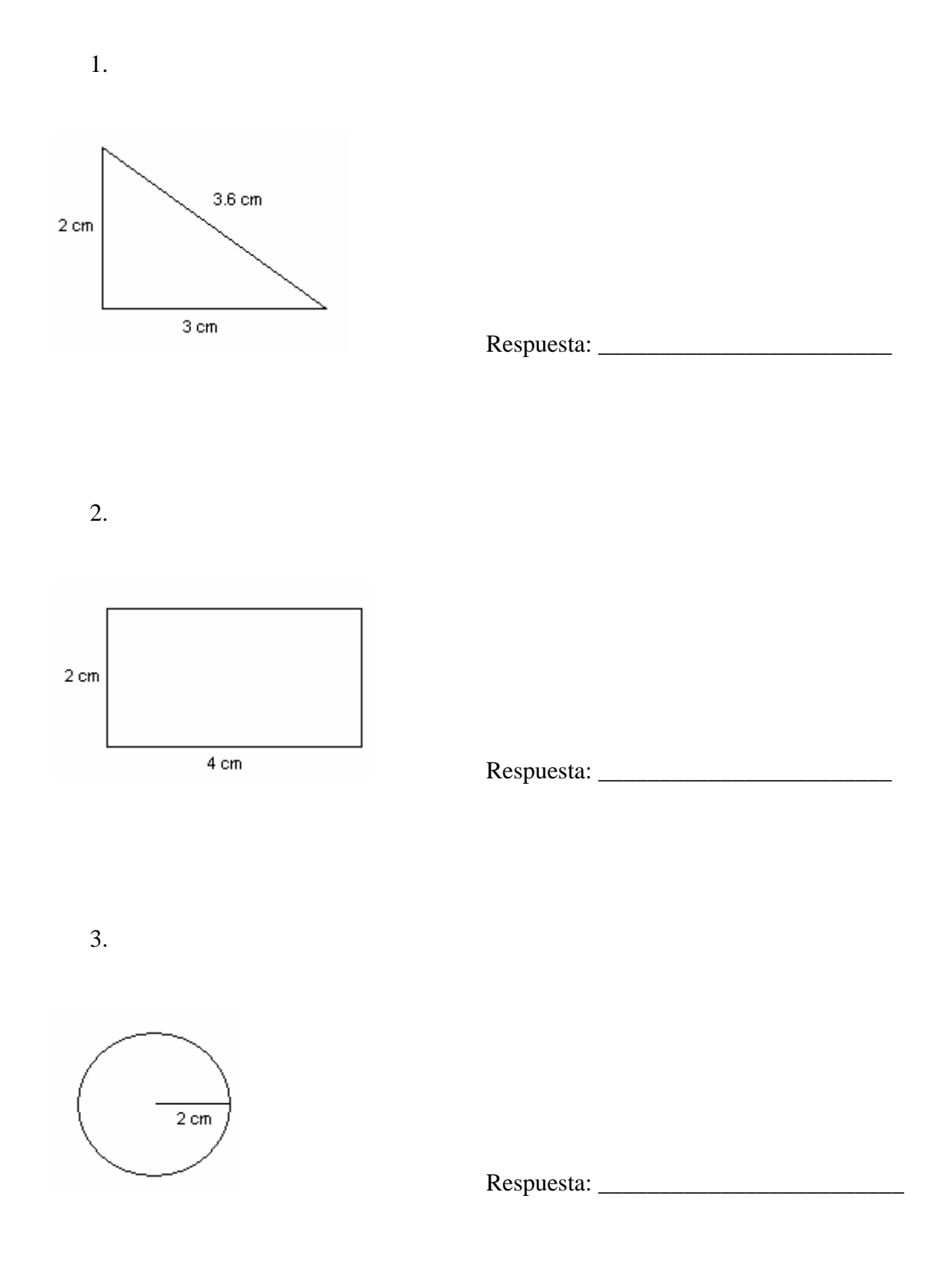

INSTRUCCIONES: Realice los cálculos necesarios para hallar el Área de las siguientes figuras:

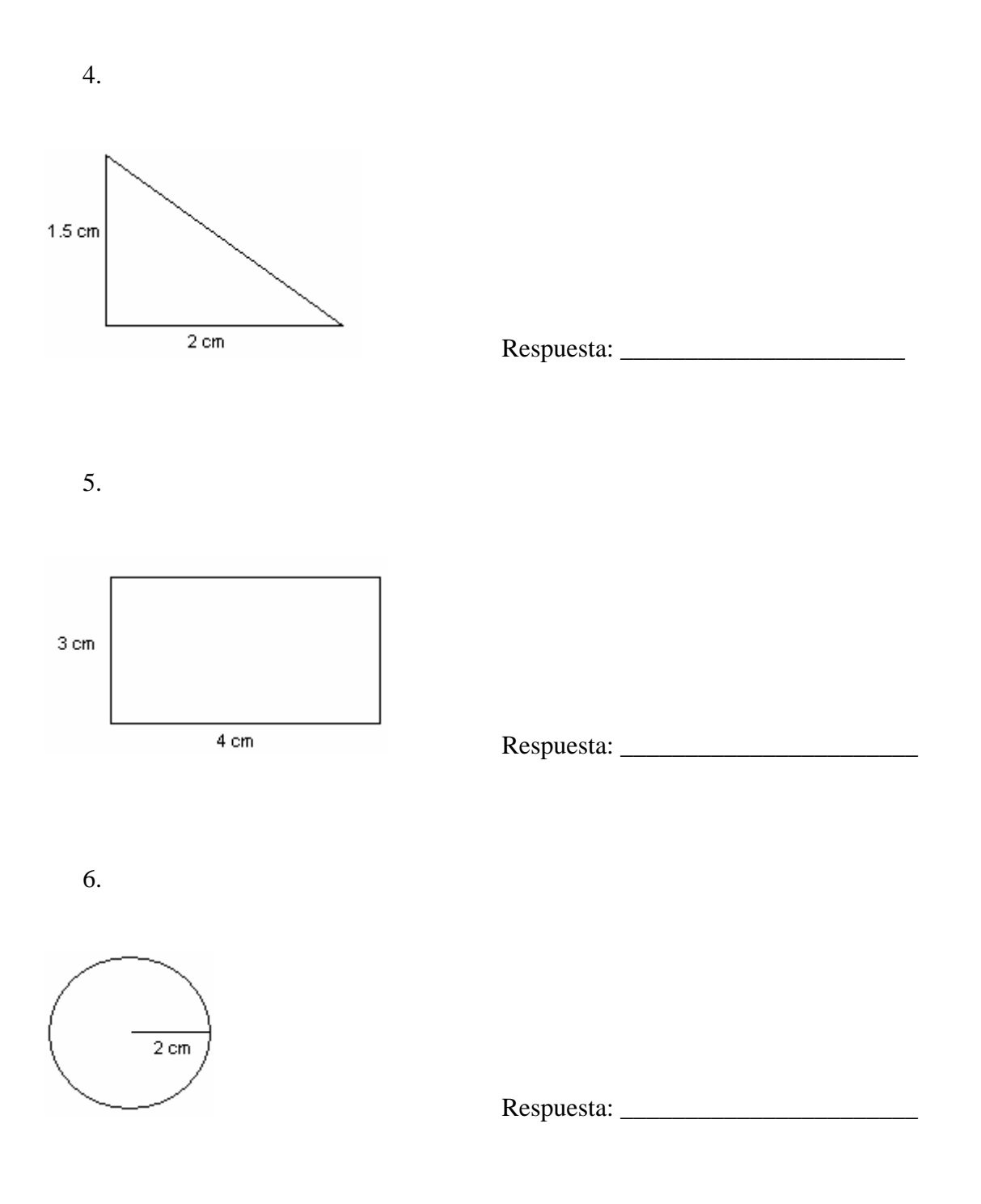

INSTRUCCIONES: Realice los cálculos necesarios para hallar el Volumen de los siguientes sólidos:

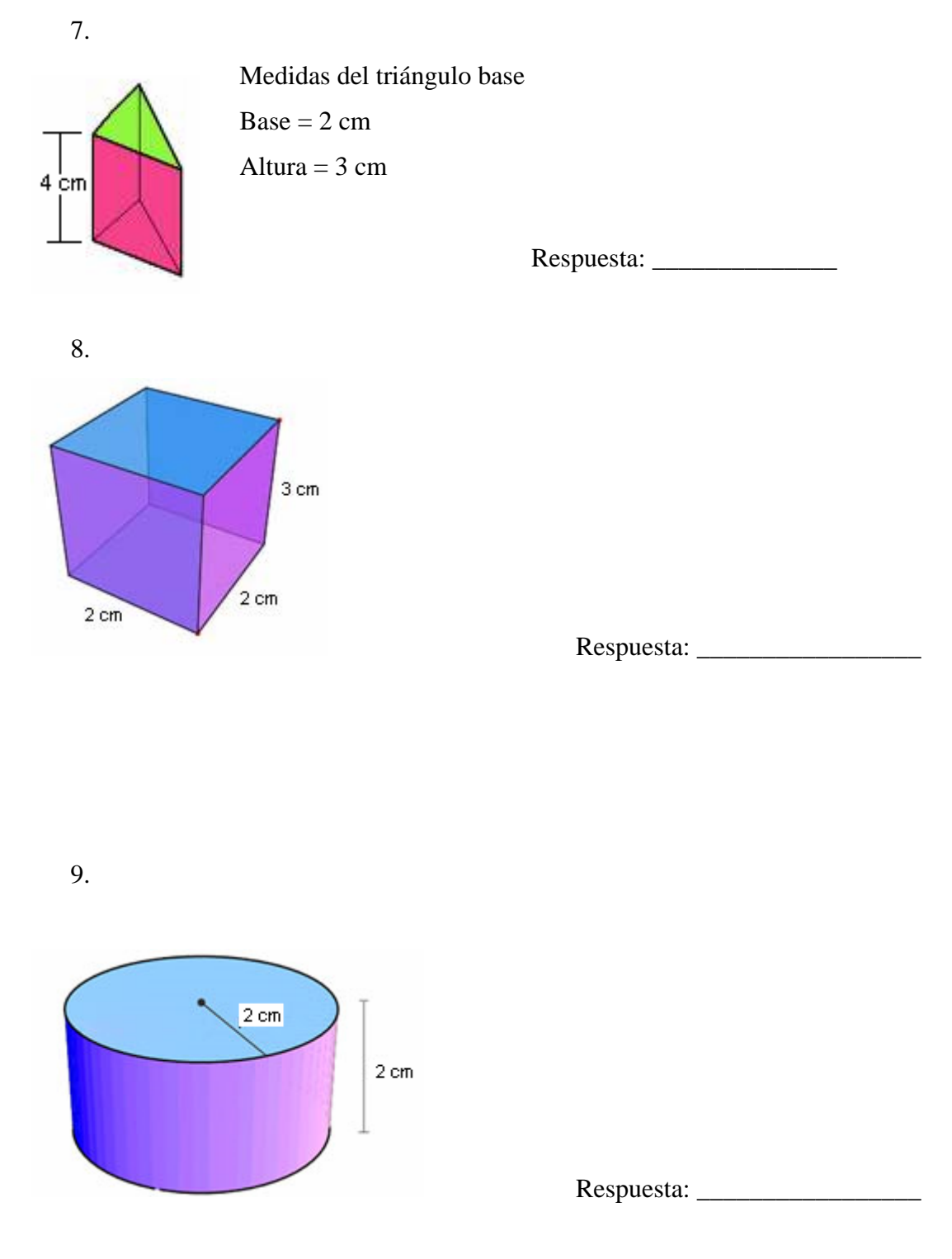

Escuela Oficial Rural Mixta No.845 Jornada Vespertina Laboratorio de Ciencias Naturales 6to. Primaria Sección A

Nombre: \_\_\_\_\_\_\_\_\_\_\_\_\_\_\_\_\_\_\_\_\_\_\_\_\_\_\_\_\_\_\_\_\_\_\_\_\_\_\_\_\_\_\_\_\_\_ Clave: \_\_\_\_

I Serie

Completar los siguientes enunciados:

- 1. Es el conjunto de todos los astros y el espacio en el que tienen su actividad: \_\_\_\_\_\_\_\_\_\_\_\_\_\_\_\_\_\_\_\_\_\_\_\_\_\_\_\_\_\_\_\_\_\_\_
- 2. Era cuando la tierra estaba desierta ya, que se estaba solidificando y enfriando la corteza terrestre: \_\_\_\_\_\_\_\_\_\_\_\_\_\_\_\_\_\_\_\_\_\_\_\_\_\_\_\_\_
- 3. Era cuando ya se enfrenó y solidificó la corteza, además se separaron las masas continentales en el Norte y Sur: \_\_\_\_\_\_\_\_\_\_\_\_\_\_\_\_\_\_\_\_\_\_\_\_\_\_
- 4. Era en que los seres vivos se desarrollaron y aumentaron su tamaño, abundaron los reptiles: \_\_\_\_\_\_\_\_\_\_\_\_\_\_\_\_\_\_\_\_\_\_\_\_\_\_\_\_\_\_\_\_\_\_
- 5. Era en que el crecimiento de especies fue muy grande y comienza el desarrollo terrestre, aparecen los crustáceos, insectos y arácnidos:

\_\_\_\_\_\_\_\_\_\_\_\_\_\_\_\_\_\_\_\_\_\_\_\_\_\_\_\_\_\_\_\_\_\_\_

\_\_\_\_\_\_\_\_\_\_\_\_\_\_\_\_\_\_\_\_\_\_\_\_\_\_\_\_\_\_\_\_\_\_\_

\_\_\_\_\_\_\_\_\_\_\_\_\_\_\_\_\_\_\_\_\_\_\_\_\_\_\_\_\_\_\_

\_\_\_\_\_\_\_\_\_\_\_\_\_\_\_\_\_\_\_\_\_\_\_\_\_\_\_\_\_\_\_\_\_\_

\_\_\_\_\_\_\_\_\_\_\_\_\_\_\_\_\_\_\_\_\_\_\_\_\_\_\_\_\_\_\_\_\_\_\_\_

- 6. Era en que aparece el hombre, comienza los cambios climáticos:
- 7. Está formado por conjuntos de estrellas de menor tamaño llamadas cúmulos estelares: \_\_\_\_\_\_\_\_\_\_\_\_\_\_\_\_\_\_\_\_\_\_\_\_\_\_\_\_\_\_\_\_\_\_\_\_
- 8. Son grupos de estrellas que hacen formadas en el firmamento:
- 9. Son los astros que giran alrededor de un planeta y no tienen luz propia:
- 10. Son las partículas diminutas con gran cantidad de luz:

\_\_\_\_\_\_\_\_\_\_\_\_\_\_\_\_\_\_\_\_\_\_\_\_\_\_\_\_\_\_\_\_\_\_\_\_\_\_\_\_\_\_\_\_\_

11. Los fenómenos producidos por los movimientos de astros se llaman:

II Serie Responde correctamente los siguientes cuestionamientos

1. Al formarse la tierra ha sufrido cambios que se determinan por dos períodos:

2. La Era Mesozoica se divide en 3 períodos:

\_\_\_\_\_\_\_\_\_\_\_\_\_\_\_\_\_\_\_\_\_\_\_\_\_\_\_\_\_\_\_\_

\_\_\_\_\_\_\_\_\_\_\_\_\_\_\_\_\_\_\_\_\_\_\_\_\_\_\_\_\_\_\_\_

\_\_\_\_\_\_\_\_\_\_\_\_\_\_\_\_\_\_\_\_\_\_\_\_\_\_\_\_\_\_\_\_

\_\_\_\_\_\_\_\_\_\_\_\_\_\_\_\_\_\_\_\_\_\_\_\_\_\_\_\_\_\_\_\_

3. La Era Cenozoica se divide e 2 períodos:

4. Las estrellas se clasifican según la intensidad de luz que emiten en:

\_\_\_\_\_\_\_\_\_\_\_\_\_\_\_\_\_\_\_\_\_\_\_\_ \_\_\_\_\_\_\_\_\_\_\_\_\_\_\_\_\_\_\_\_\_\_\_\_\_\_

\_\_\_\_\_\_\_\_\_\_\_\_\_\_\_\_\_\_\_\_\_\_\_\_\_\_\_\_ \_\_\_\_\_\_\_\_\_\_\_\_\_\_\_\_\_\_\_\_\_\_\_\_\_\_\_\_

 $\mathcal{L}=\mathcal{L}=\mathcal{L}$ 

\_\_\_\_\_\_\_\_\_\_\_\_\_\_\_\_\_\_\_\_\_\_\_\_ \_\_\_\_\_\_\_\_\_\_\_\_\_\_\_\_\_\_\_\_\_\_\_\_\_\_

5. Los movimientos de la tierras son:

\_\_\_\_\_\_\_\_\_\_\_\_\_\_\_\_\_\_\_\_\_\_\_\_

III Serie Escribir la letra F si es falsa y V si es verdadera

\_\_\_\_\_\_\_\_\_\_\_\_\_\_\_\_\_\_\_

- 1. En el universo existe un conjunto indefinido de astros todos sin nombre:
- 2. Con el tiempo la tierra ha evolucionado su estructura física y la aparición de seres vivos sobre ella: \_\_\_\_\_\_\_\_\_\_\_\_\_\_\_\_\_\_
- 3. El fósil característico de la Era Paleozoica es el trilobite: \_\_\_\_\_\_\_\_\_\_
- 4. La Era de la Mesozoica es llamada Era de los reptiles:

\_\_\_\_\_\_\_\_\_\_\_\_\_\_\_

\_\_\_\_\_\_\_\_\_\_\_\_\_\_\_\_\_

\_\_\_\_\_\_\_\_\_\_\_\_\_\_\_\_\_\_

\_\_\_\_\_\_\_\_

5. Los equinodermos, crustáceos, insectos y arácnidos aparecieron en la era Mesozoica: \_\_\_\_\_\_\_\_\_\_\_\_\_\_\_\_\_\_\_\_\_\_

6. El hombre apareció en la era Paleozoica:

- 7. Los astros se caracterizan por sus formas, movimientos y funciones:
- 8. La Osa Mayor y La Osa Menor son constelaciones: \_\_\_\_\_\_\_\_\_\_\_\_\_\_\_\_\_\_\_\_\_\_\_\_\_\_\_\_\_
- 9. La luna llena es cuando la cara visible esta totalmente oscura:
- 10. La estrella gigante es grande y su brillo es cien veces ayo que el sol :

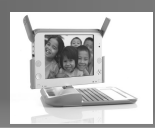

# **Manual de Usuario XO**

## **Introducción**

El presente manual de Introducción al uso de la laptop XO, es para guiarlos paso a paso en el uso de este potente instrumento informático-computacional diseñado especialmente para actividades pedagógicas individuales y compartidas mediante redes de aprendizaje y acceso a Internet y a contenido local, ubicado en el servidor XS, que permitan enriquecer y potenciar el aprendizajes de los niños y niñas de 6 a 12 años de países en vías de desarrollo.

Para redactar este manual nos hemos basado en diversas fuentes relacionadas con el proyecto "One laptop per Child" (OLPC), en sitios web oficiales de la fundación OLPC, especialmente de la página Web: http://wiki.laptop.org, así como en las experiencias que se han adquirido hasta el momento, durante la enseñanza de 3 días, utilizando las computadoras educativas XO y la configuración del servidor XS.

# **Una Laptop por Niño - Guatemala**

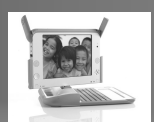

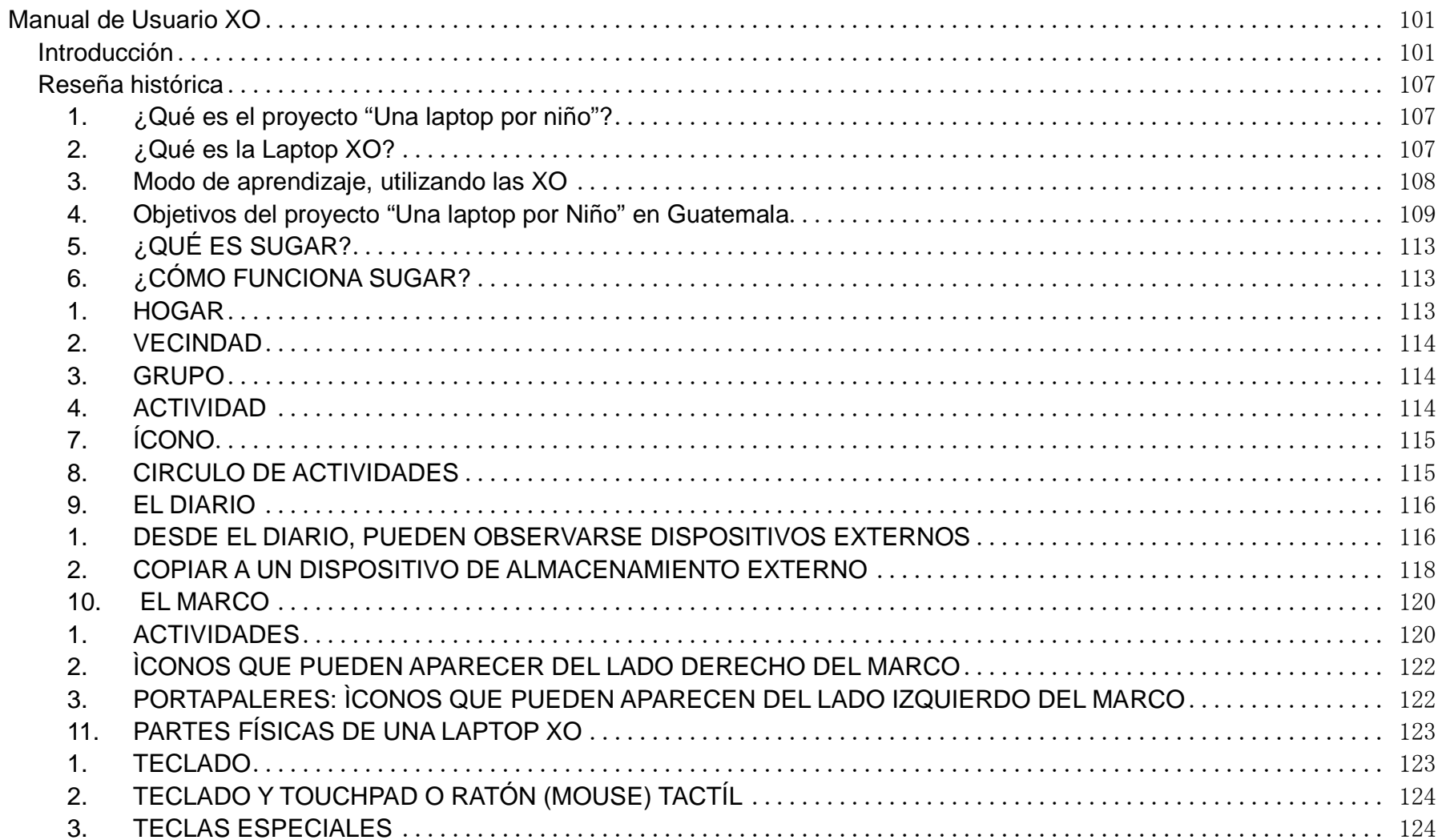

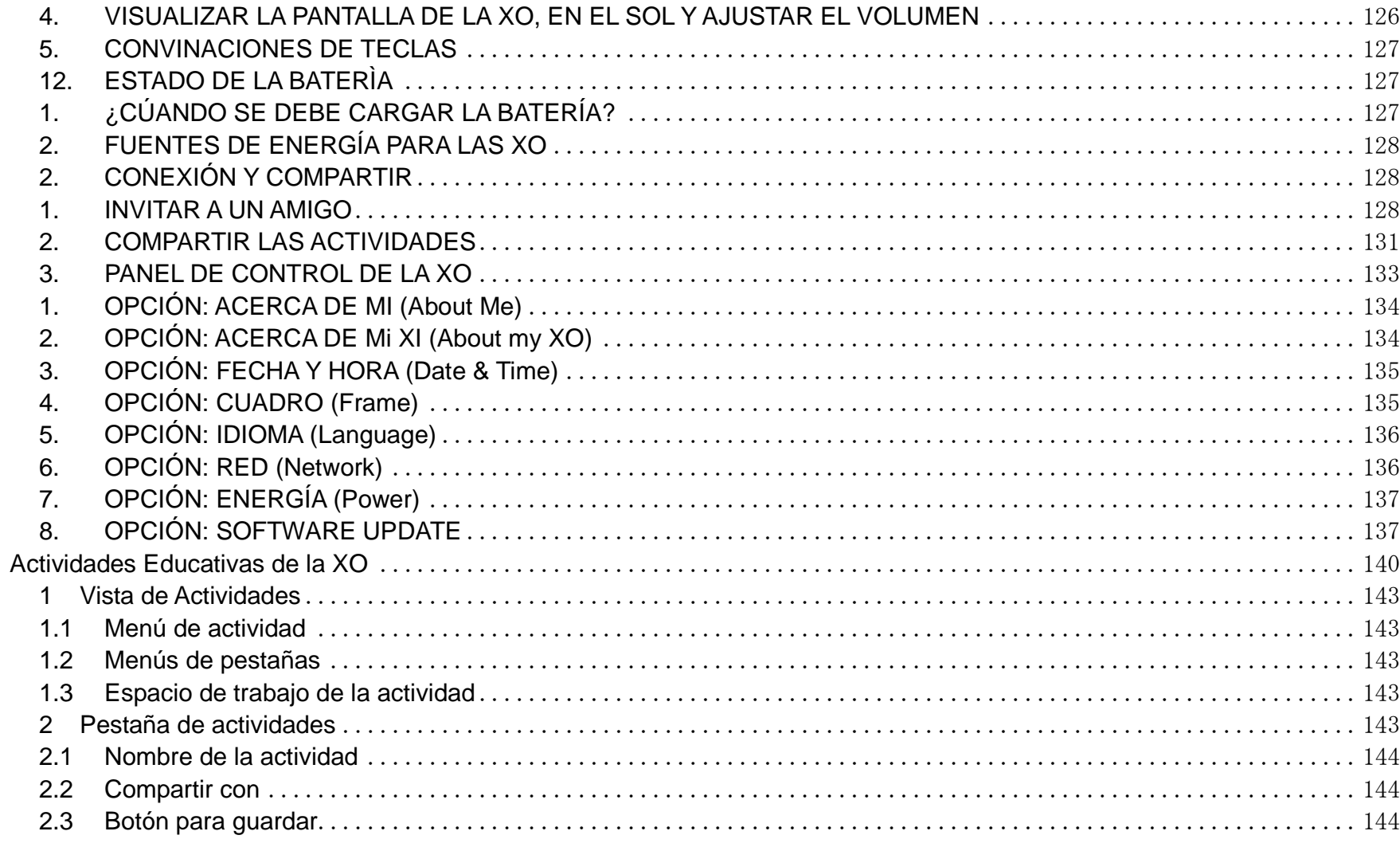

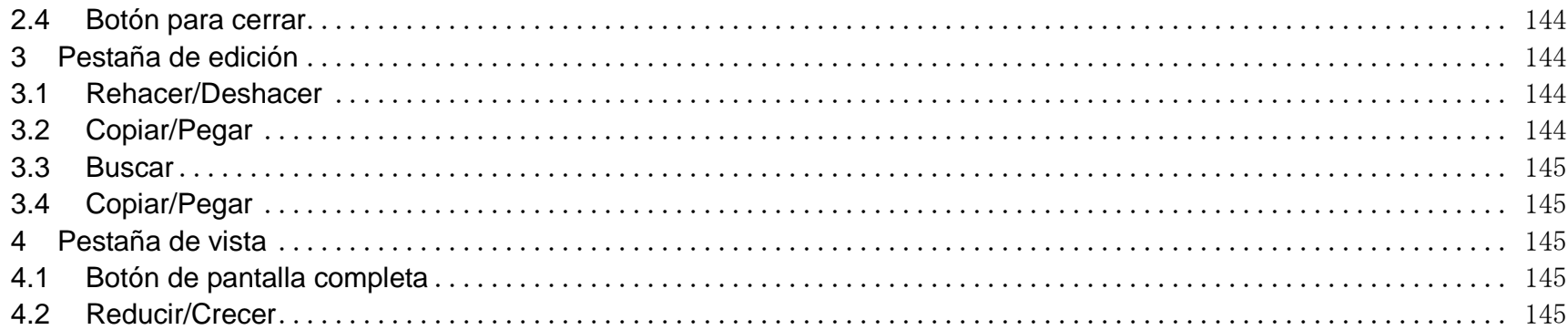

## **Reseña histórica**

## **1. ¿Qué es el proyecto "Una laptop por niño"?**

"Una laptop por niño" es un proyecto que ha sido ejecutado por varios países, como Perú, Uruguay, Brasil, Argentina y otros países de Asia. El objetivo es proporcionar laptops XO a los estudiantes y docentes de las escuelas de Educación Primaria de áreas rurales como herramientas pedagógicas que permitan contribuir a lograr rápidamente la equidad educativa en pequeños poblados y de difícil acceso, donde al aislamiento geográfico se han unido tradicionalmente la extrema pobreza y una educación de calidad muy inferior a la proporcionada en las áreas urbanas.

El programa busca iniciar un mejoramiento significativo de la calidad de la educación que se les brinda a los estudiantes de Educación Primaria de dichas áreas, que se concrete en un efectivo desarrollo de las capacidades de al educación Nacional. Naturalmente, para tal efecto es fundamental la participación de docentes comprometidos con su función educativa, y debidamente capacitados en tecnologías que faciliten el desarrollo del aprendizaje de los guatemaltecos, a niveles superiores.

# **2. ¿Qué es la Laptop XO?**

La laptop XO es una computadora portátil diseñada como poderosa herramienta educativa, para estudiantes de educación primaria de países en vías de desarrollo, como el nuestro, donde los niños de 6 a 12 años de edad –la edad más productiva del aprendizaje- de las áreas rurales en extrema pobreza, han recibido las XO, para utilizarlas no sólo en sus escuelas sino

también en sus casas, involucrando de esa manera también a sus familias.

La laptop tiene instalado software educativo especializado y está diseñada para que los estudiantes puedan realizar diversas actividades de manera conjunta con sus compañeros. A medida que el estudiante desarrolla nuevas habilidades y destrezas, el docente está en capacidad de agregar o quitar software de acuerdo con sus necesidades y capacidades a desarrollar. A través de estas laptops los estudiantes podrán comunicarse entre si, gracias al sistema de red que permite conectar unas laptops con otras de su vecindad.

### **3. Modo de aprendizaje, utilizando las XO**

En muchos casos, para un niño y niña ir a estudiar a una escuela no es precisamente algo que lo entusiasme, y cuando lo es, ello se debe generalmente a las actividades recreativas y amigables del entorno, antes que a las actividades académicas. El niño va a la institución educativa por obligación social, familiar, para aprender conceptos que la sociedad requiere para no marginarlo, sin que se le consulte y sin que él se sienta comprometido.

Sin embargo, aprender puede ser divertido, esté concepto es uno de los pilares del proyecto OLPC. Al aprender nos damos cuenta de que crecemos, que se nos abren nuevas posibilidades, que actuamos con más eficiencia, que nuestra mirada se amplía o profundiza y, como Johan Huizinga, nos hacemos una pregunta: ¿No es acaso a través del juego que los niños aprenden? ¿No es acaso el juego una de las manifestaciones que diferencian al ser humano de los demás animales, especialmente cuando el juego tiene carácter lingüístico y simbólico? (Homo ludens).

Podemos deducir, inclusive, que lo atractivo no es el contenido sino la actividad. En ese sentido, a través de las actividades propuestas en la laptop XO, estaremos propiciando la participación activa de los estudiantes, es decir, aprender haciendo.

Generalmente, en las computadoras convencionales los menús están repletos de programas, y esto se ha convertido en una costumbre en los usuarios de computadoras de escritorio, en las oficinas. En el caso de las laptops XO se ha preferido dejar de lado tal modelo. En esta computadora portátil las actividades se muestran a pantalla completa para que los estudiantes concentren todo su potencial en una sola tarea a la vez, aunque pueden tener varias actividades abiertas.

# **4. Objetivos del proyecto "Una laptop por Niño" en Guatemala**

- Mejorar la calidad de la educación pública primaria, en especial la de los niños de los lugares más apartados y en extrema pobreza, priorizando las instituciones educativas donde no se cuenta con el personal docente necesario, de modo que se pueda cumplir con los lineamientos de la educación Nacional.
- Desarrollar en los estudiantes de nivel de educación primaria, los conocimientos necesarios para cumplir con los lineamientos educativos de Guatemala, a través de la aplicación educativa de las computadoras educativas XO.
- Capacitar a los docentes de nivel primario, con el objetivo de que ellos pueda utilizar la computadora portátil XO para mejorar la calidad de la enseñanza y del aprendizaje, de sus alumnos. Mediante la apropiación, creación de estrategias metodológicas y producción de material educativo, para los alumnos.

# **a) Características de una Laptop XO para estudiantes de primaria, de áreas Rurales**

- Aunque la laptop XO está diseñada para que los niños la lleven a diario de su casa al aula y viceversa caminando por el campo, lo más apropiado es llevar la Laptop XO, dentro de su mochila, o bolsón, para protegerla de la lluvia o ambientes con exceso de polvo.
- Por otra parte, la mayoría de esos estudiantes realizan diversas actividades fuera de su casa y de la institución educativa, es decir, al aire libre, por lo cual sus laptops deben poseen una pantalla de fácil lectura bajo la luz solar.

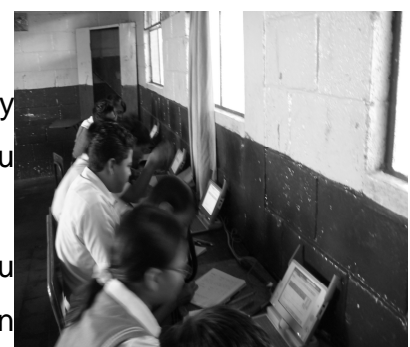

- En la laptop XO viene instalado software educativo especializado y está diseñada para que los estudiantes realicen diversas actividades de manera conjunta y colaborativa con sus compañeros.
- A medida que el estudiante desarrolla nuevas habilidades y destrezas, el docente está en capacidad de agregar o quitar software de acuerdo con sus necesidades y capacidades por desarrollar.
- A través de estas laptops los estudiantes podrán comunicarse y conectarse de manera inalámbrica entre ellos, gracias a su sistema de red inalámbrica, creada por las mismas laptops XO.

A continuación se presenta una figura donde se muestran cada una de las partes de una Laptop XO:

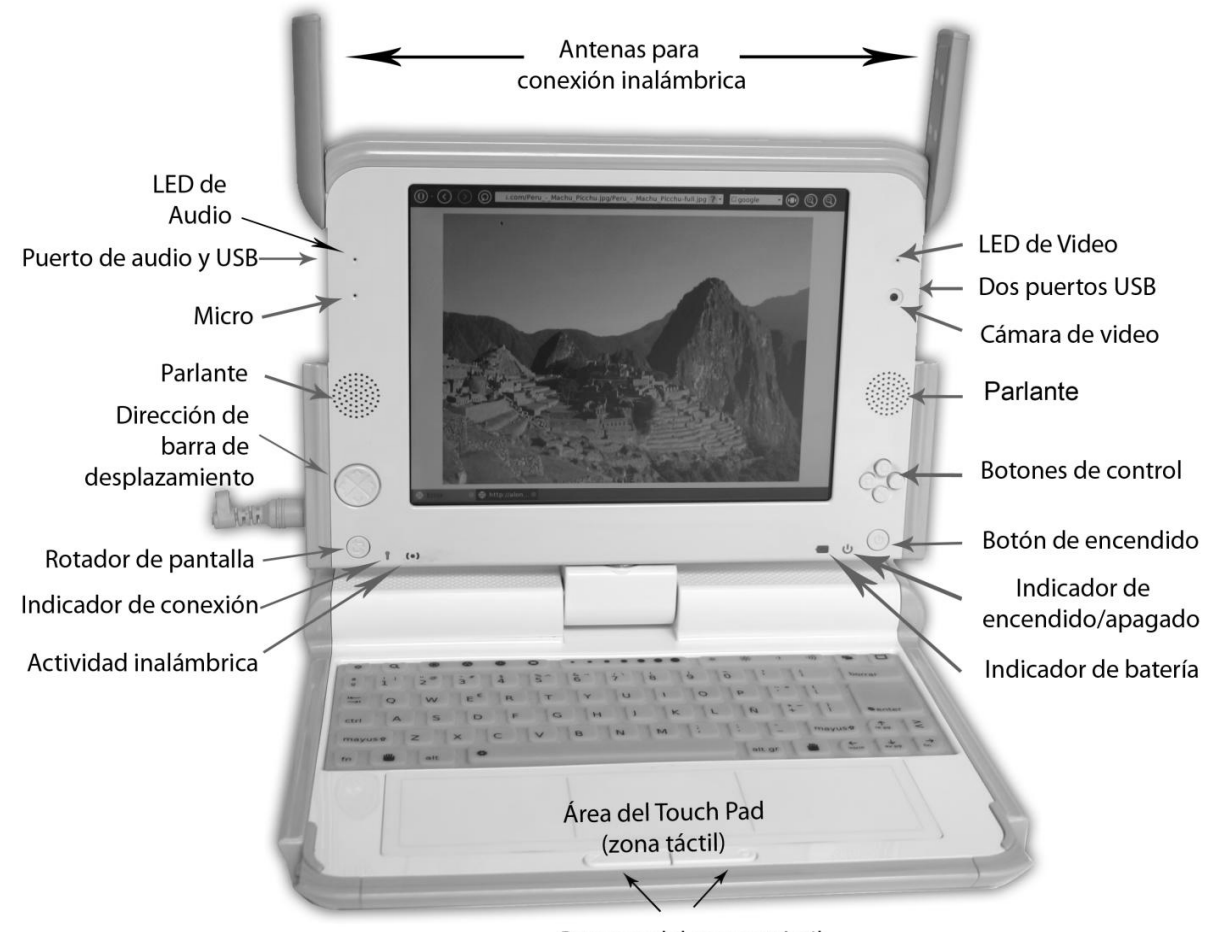

Botones del mouse táctil
# **5. ¿QUÉ ES SUGAR?**

Cada vez que el estudiante enciende e inicia el sistema de la laptop XO, lo primero que verá es un escritorio gráfico denominado Sugar, el cual podríamos decir que es el corazón de comunicación entre el estudiante y la máquina. Su objetivo es convertir a la laptop en algo divertido, fácil de usar y que promueva actividades con otros estudiantes, es decir, compartir y aprender.

Sugar tiene una apariencia amigable y funcional que hace la experiencia mucho más simple y productiva a la vez.

# **6. ¿CÓMO FUNCIONA SUGAR?**

Cuando usted utiliza una computadora, manipula diferentes elementos en la interfaz, por ejemplo: escritorio, archivos, carpetas, ventanas, etc. Estos conceptos se están utilizando desde hace 40 años, con un modelo que tiene sentido en trabajos de oficina y quizás en el hogar, pero que no es pertinente para estudiantes de educación primaria de instituciones educativas donde no existe una personal pedagógico apropiado, como en algunas de las áreas rurales.

La interfaz gráfica de la laptop XO se concreta en cuatro opciones: hogar, grupo, vecindario y actividad:

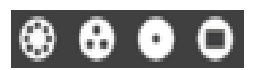

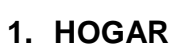

 Es la primera opción de Sugar que el estudiante ve en la pantalla de su laptop al terminar de cargar, luego de encenderla. Es el punto de partida para la exploración. En el centro de la pantalla aparece una figura estilizada que es el ícono que representa a un niño. Alrededor de este ícono hay un anillo,donde ubicamos las actividades en ejecución. El ícono representa el diario, donde se registra las cosas que ha hecho, o más específicamente, las actividades en que ha participado. Si sales de la "Vista Principal" para emprender una actividad, puedes regresar a esta página en cualquier momento presionando la tecla Hogar, que es un círculo que contiene un punto.

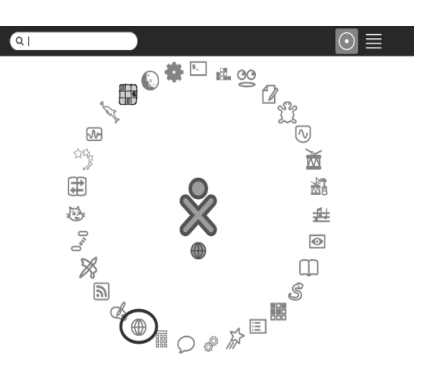

# **2. VECINDAD**

**3. GRUPO** 

 $\bullet$ 

 Esta interfaz o vista le permite al estudiante observar qué compañeros suyos están utilizando su laptop. Si bien no indica la ubicación geográfica de cada uno, sí les permite interrelacionarse entre sí.

Desde esta interfaz el estudiante puede agregar o quitar amigos y moverlos alrededor de él, quizás formando grupos e invitándolos a realizar actividades en conjunto. Si embargo, cada uno puede decidir si acepta o no participar en la actividad propuesta.

#### **4. ACTIVIDAD**

Esta interfaz muestra en la pantalla la actividad (navegar, escribir, pintar, calcular, programar, etc.) personal o grupal a realizarse. En ella ocurre toda la creación, exploración y colaboración entre los estudiantes.

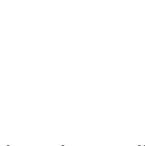

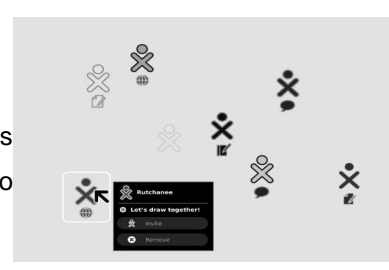

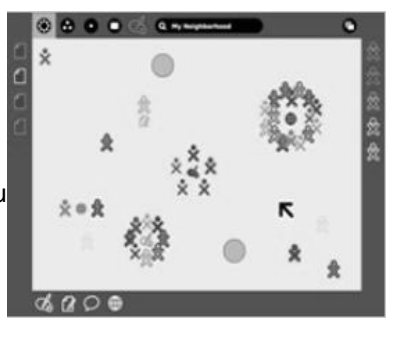

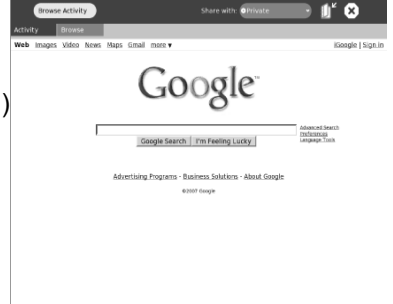

# **7. ÍCONO**

A cada computadora portátil se le asigna dos colores que se utiliza como identificador en toda la interfaz. Aparece un menú (menú que puede ser activado) cuando se coloca el cursor sobre el ícono XO en el centro de la pantalla. Este menú se utiliza para apagar la computadora, tal como se muestra en la imagen. También se utiliza para configurar las preferencias del usuario, por ejemplo los colores, y colocar el nombre del usuario de la XO.

De la misma forma se puede apagar la XO manteniendo presionado el botón de encendido/apagado durante 5 segundos aproximadamente.

# **8. CÍRCULO DE ACTIVIDADES**

 $\hat{\mathbf{x}}$ 

- 1.2. Cuadro de búsqueda: este cuadro se utiliza para buscar alguna actividad. NOTA: Si en la lista de vista que se ve menos actividades que se esperaba, puede que tenga que hacer clic en la pequeña X en el extremo derecho del cuadro de búsqueda para deshacer una solicitud de búsqueda no deseados.
- 1.3. Modo de Vista: al hacer clic en alguno de estos íconos, la vista de los objetos en pantalla, cambiara. Existen 3 tipos de vistas, de anillo, en lista y libre.
- 1.4. Ícono de Actividad: para iniciar alguna actividad, se debe dar clic sobre el ícono de dicha actividad.
- 1.5. Al colocar el puntero sobre la figura "XO", que esta al centro de la vista de inicio, aparecerá un menú, donde se puede acceder al panel de control de SUGAR.
- 1.6. El ícono de la actividad activa, aparece abajo del ícono de la "XO".

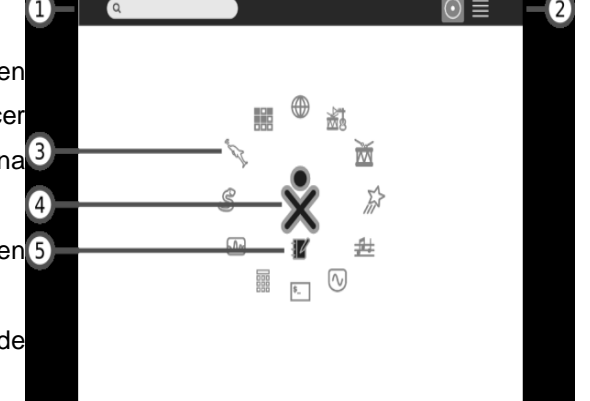

Anagai Registra Acerca de este >

 $C_{\mathbf{Z}}$ 

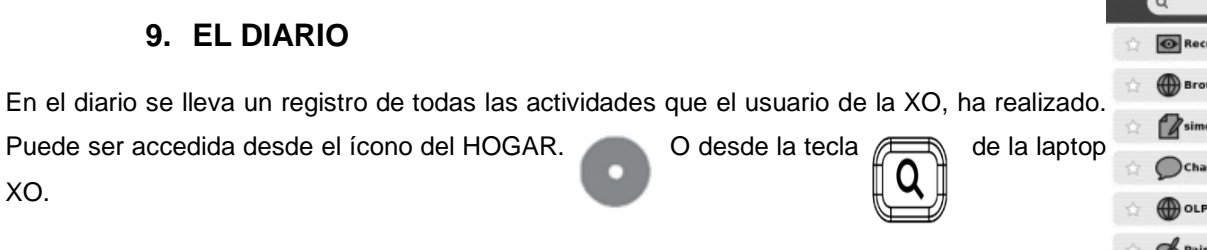

Para volver a trabajar en cualquiera de las actividades, que se registran en el listado, de EL DIARIO, basta con dar un clic sobre la actividad que deseamos retomar, y se abrirá la actividad hasta donde anteriormente se había trabajado.

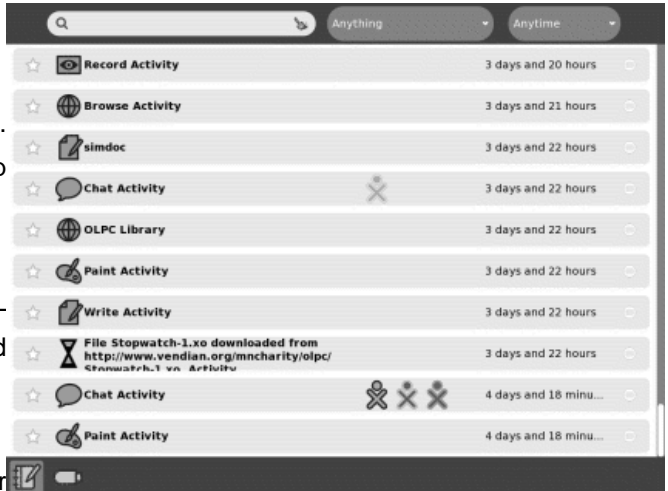

Al acceder al DIARIO, podemos observar un cuadro de búsqueda, en la esquina superior

izquierda. Dentro de este cuadro debemos colocar alguna palabra clave o fecha, para buscar alguna actividad que deseemos retomar.

# **1. DESDE EL DIARIO, PUEDEN OBSERVARSE DISPOSITIVOS EXTERNOS**

Cuando se inserta un dispositivo USB en la máquina, el contenido del dispositivo se ingresa en el almacenamiento de datos de la computadora. Se puede acceder al contenido del dispositivo a través del Diario. Debe hacer clic en el ícono de USB para acceder a su contenido, el ícono aparece en la esquina inferior izquierda. También puede arrastrar y colocar archivos de EL DIARIO en el dispositivo USB o viceversa. Al acceder al contenido de la USB se pueden abrir documentos que estén dentro.

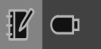

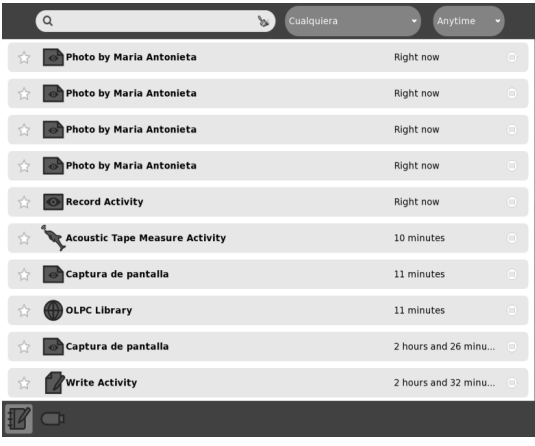

En el diario ya Aparece el dispositivo USB

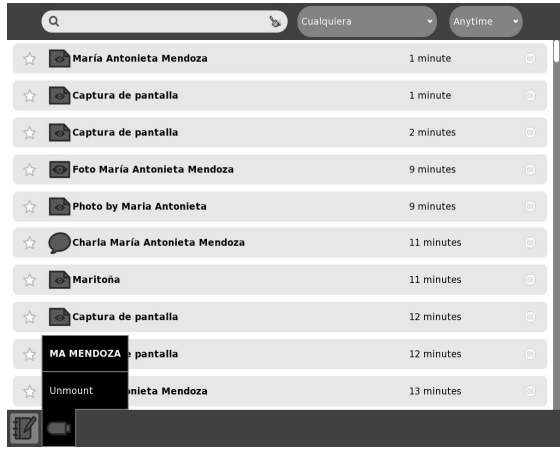

forma segura, dar un clic sobre el ícono y luego clic sobre "Umount".

# **2. COPIAR A UN DISPOSITIVO DE ALMACENAMIENTO EXTERNO**

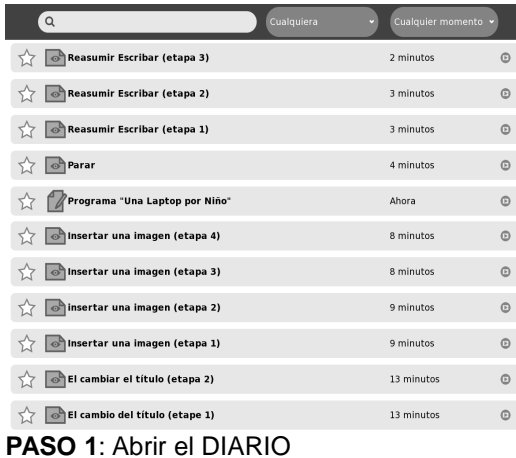

| Q                                | Cualquiera | Cualquier momento v  |                |
|----------------------------------|------------|----------------------|----------------|
| Programa "Una Laptop por Niño"   |            | Ahora                | $\circledcirc$ |
| Stopia a USB (etapa 2)           |            | Ahora                | $\circledcirc$ |
| lima train the trainers          |            | 9 horas y 23 minutos | $\odot$        |
| sunset in Lima<br>$\circ$        |            | 2 días y 5 horas     | $\circ$        |
| sunset with succulent<br>$\circ$ |            | 2 días y 5 horas     | $\circledcirc$ |
| cliffs of Lima<br>$\circ$        |            | 2 días y 5 horas     | $\odot$        |
| cliffs of Lima<br>$\circ$        |            | 2 días y 5 horas     | $\odot$        |
| Miraflores overlook<br>$\circ$   |            | 2 días y 5 horas     | $\circ$        |
| palm and calm sea<br>$\circ$     |            | 2 días y 5 horas     | $\circ$        |
| Sunset with camera<br>$\circ$    |            | 2 días y 5 horas     | $\circledcirc$ |
|                                  |            |                      |                |

**PASO 3**: Arrastre el archivo del DIARIO hacia el ícono del USB. **PASO 4**: Retire el dispositivo USB de forma segura.

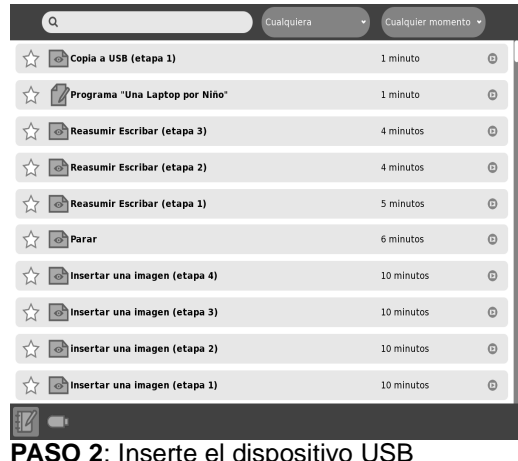

| $Q \mid$                              | Cualquiera | Cualquier momento v  |                |
|---------------------------------------|------------|----------------------|----------------|
| Programa "Una Laptop por Niño"        |            | Ahora                | $\circledcirc$ |
| Copia a USB (etapa 2)<br>$\circ$      |            | Ahora                | $\odot$        |
| lima train the trainers               |            | 9 horas y 23 minutos | $\odot$        |
| sunset in Lima                        |            | 2 días y 5 horas     | $\circ$        |
| sunset with succulent                 |            | 2 días y 5 horas     | $\odot$        |
| cliffs of Lima<br>$\circ$             |            | 2 días y 5 horas     | $\circledcirc$ |
| cliffs of Lima<br>$\circ$             |            | 2 días y 5 horas     | $\odot$        |
| <b>Miraflores overlook</b><br>$\circ$ |            | 2 días y 5 horas     | $\odot$        |
| <b>VIP616</b><br>id calm sea          |            | 2 días y 5 horas     | $\odot$        |
| Desmontar<br>with camera              |            | 2 días y 5 horas     | $\odot$        |
|                                       |            |                      |                |

Por ultimo revisamos la USB, la cual debe contener el documento.

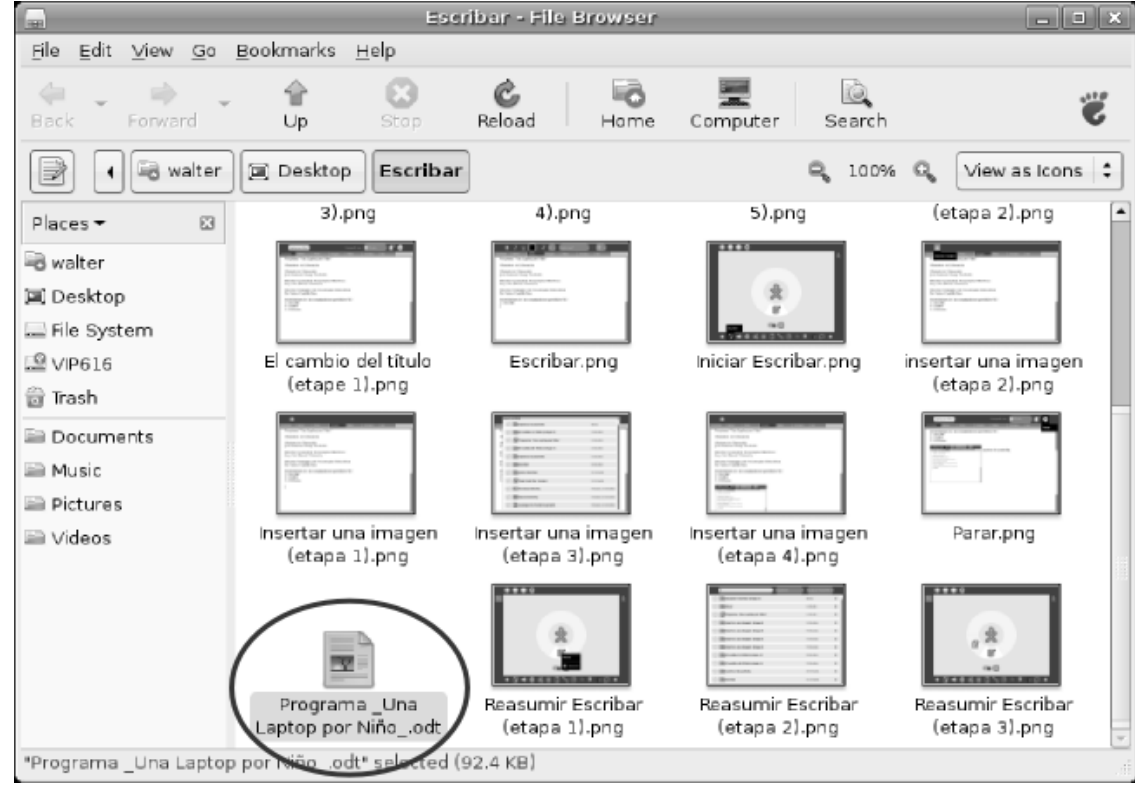

#### **10. EL MARCO**

La pantalla completa de la XO tiene un marco en el cual se puede observar las actividades que están siendo ejecutadas, entre otras opciones. Para observar dichas opciones debemos presionar, la tecla.

Los lados de arriba, la izquierda y la derecha representan 叵 sustantivos: personas, lugares y cosas. El lado de abajo representa los elementos que requieren acción: actividades. Puede alternar el estado del Marco o Frame (ocultarlo o mostrarlo) presionando la tecla Marco (Frame), que se encuentra en el ángulo superior derecho del teclado, o moviendo el cursor hacia cualquier ángulo de la pantalla (también denominados "Ángulos de acceso rápido") Íconos superiores izquierdos (Teclas que ayudan al usuario a navegar por la XO.

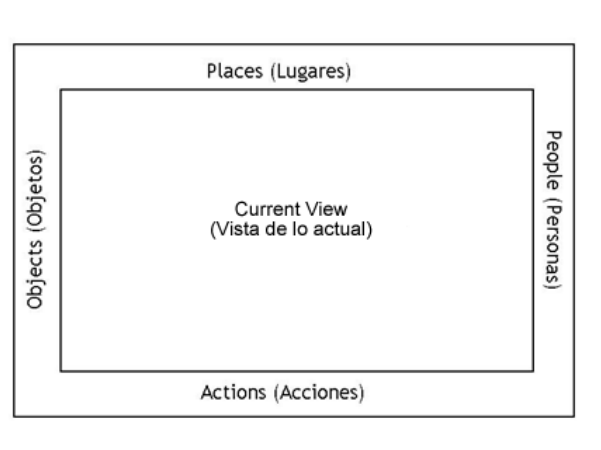

#### **1. ACTIVIDADES**

Dependiendo del modo de vista, en la parte inferior del Marco encuentran ubicados íconos de acceso a las actividades. Al hacer clic en el ícono de la actividad de su preferencia, esta aparecerá en la circunferencia que rodea al ícono XO. A continuación se presentan las distintas actividades que se pueden realizar con las laptops XO.

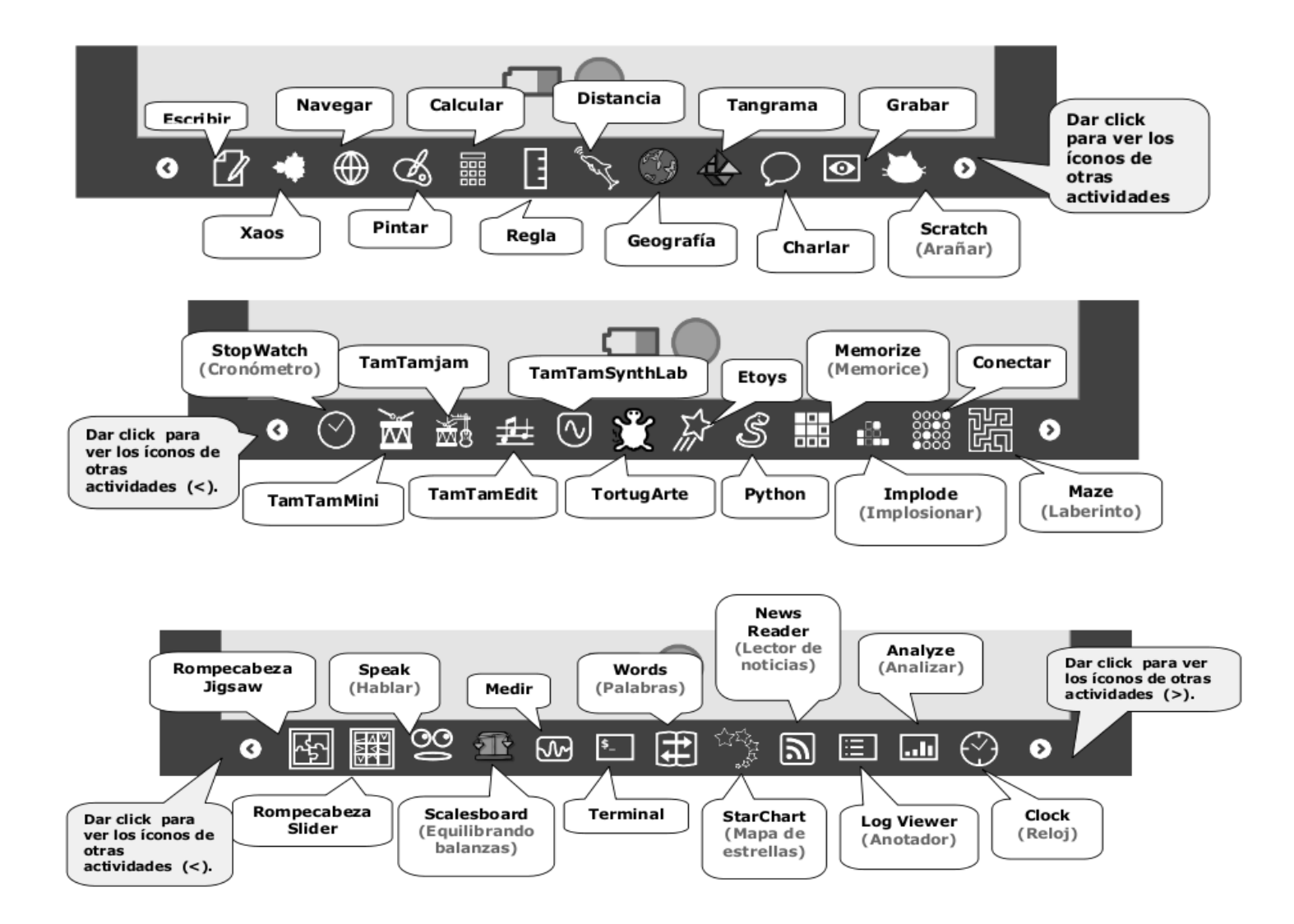

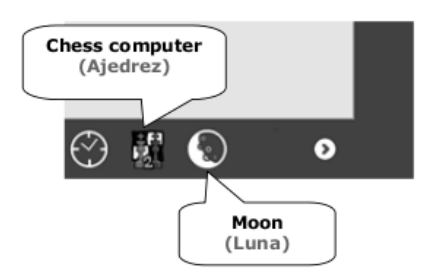

# **2. ÌCONOS QUE PUEDEN APARECER DEL LADO DERECHO DEL MARCO**

Este menú se encuentra a la derecha del Marco (Frame). Allí se visualiza los íconos XO de los usuarios con las cuales está usted conectado para realizar actividades de colaboración o desarrollando trabajos en equipo y de la forma, el propio ícono de la XO local.

# **3. PORTAPALERES: ÌCONOS QUE PUEDEN APARECEN DEL LADO IZQUIERDO DEL MARCO**

El menú que se encuentra en la parte superior izquierda del Marco (Frame) contiene los íconos para el portapapeles. La mayoría de las actividades admiten la función de "arrastrar y colocar" del portapapeles.

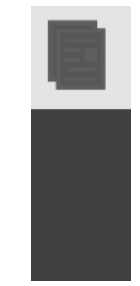

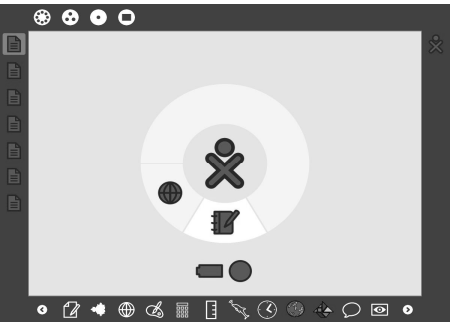

# **11. PARTES FÍSICAS DE UNA LAPTOP XO**

# **1. TECLADO**

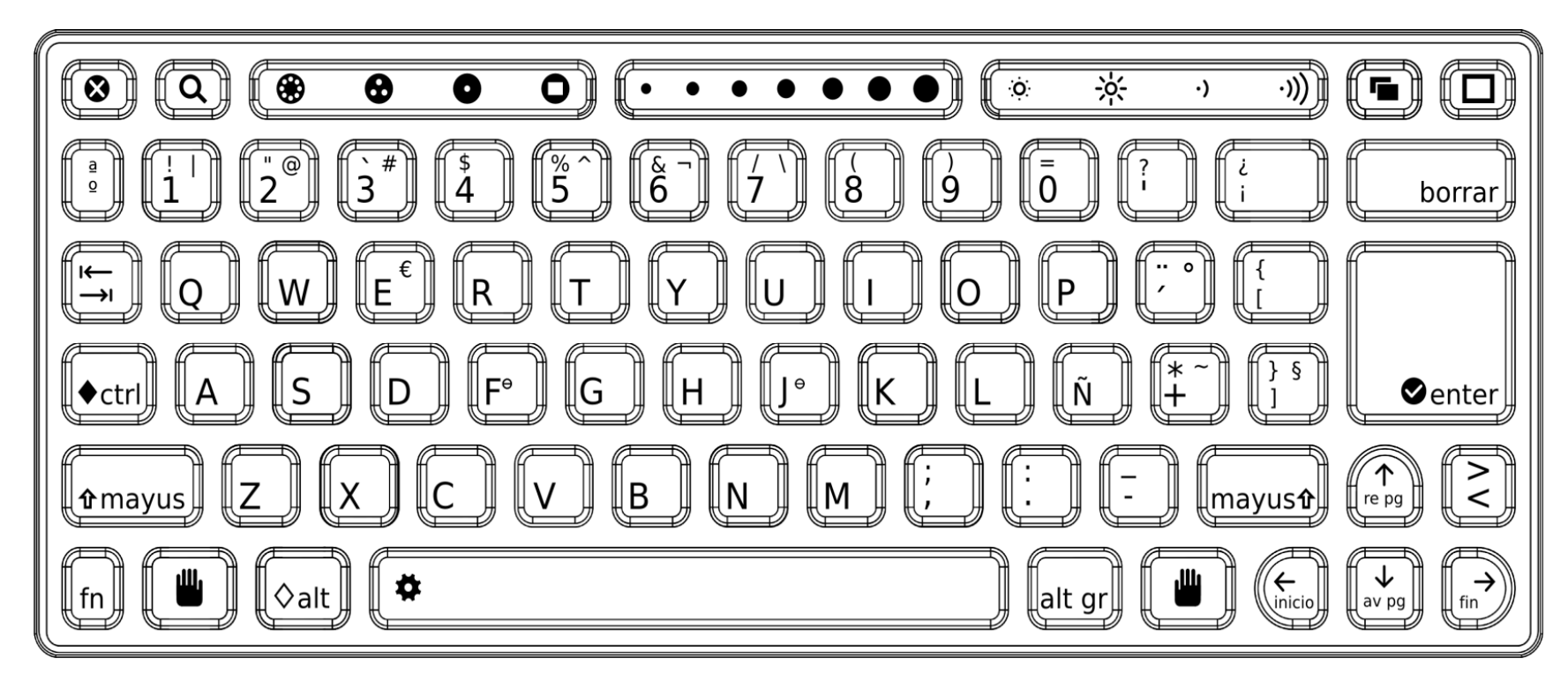

# **2. TECLADO Y TOUCHPAD O RATÓN (MOUSE) TACTÍL**

El teclado y el touchpad son resistentes al polvo y al agua y tienen teclas especiales que proveen funcionalidad adicional. Note que el teclado se adapta al alfabeto del idioma castellano.

 $(\overline{\mathsf{Q}})$ 

# **3. TECLAS ESPECIALES**

• Tecla de búsqueda: La tecla de búsqueda lo lleva directamente al Diario.

- Teclas Vista: Las cuatro teclas vista, de izquierda a derecha, lo llevan a la vista de la vecindad, a la vista de grupo, a la vista principal, y a la vista de actividades.
- Tecla de borrar: Borra caracteres de derecha hacia la izquierda.
- Tecla Enter: La tecla Enter además de su uso estándar se utiliza en combinación con teclas modificadoras (por ejemplo, Alt + enter, cambia la pantalla en modo completo).
- Teclas de flecha: Las teclas de flecha se usan para navegación; combinadas con la tecla de función (Fn), se usan para subir de página, bajar de página, hogar, y fin.
- Tecla Alt Gr: La tecla Alt graphics se usa en combinación con otras teclas como un modificador, comúnmente para seleccionar una letra alternativa o para generar un carácter con acento. Los detalles de esta funcionalidad varían de teclado a teclado: por ejemplo, en el teclado US, AltGr-J genera un € (signo euro); al escribir el carácter "a" seguido de AltGr + 4 genera el carácter "à".
- Touchpad (Mouse táctil): En la parte central bajo el teclado, hay una zona rectangular llamada touchpad (zona de toque) cuya función es la un Mouse táctil-, pues al ser frotada con la yema de un dedo en distintas direcciones permite desplazar el puntero en la pantalla, actuando así como un Mouse convencional.
- Botones bajo el Touchpad: Hay dos botones touchpad: uno denominado por una X y el otro con un círculo. Cuando a usted se le pida hacer "clic", debe presionar la tecla del lado izquierdo (×) una vez. En el futuro, la tecla del lado derecho será usada para traer instantáneamente menús a la pantalla. (Se ha tratado de eliminar la necesidad del "doble clic" a través de la interfaz.) .
- Barra espaciadora: La tecla espaciadora, cuando se usa en conjunto con la tecla de función (Fn), invoca el sistema "ver fuente" en actividades disponibles.
- Tecla Alt: La tecla alt se usa en combinación con otras teclas para realizar comandos (por ejemplo, alt + enter convierte la pantalla a modofull; Alt-space convierte la visibilidad de la bandeja (trabaja en modo Browser pero no en modo de grabación).
- La tecla función: La tecla función se usa en combinación con otras teclas como un modificador.
- Tecla shift: La tecla shift se usa en combinación con otras teclas como un modificador, comúnmente para pasar de letras minúsculas a mayúsculas.
- Tecla de control: La tecla de control se usa en combinación con otras teclas para realizar comandos (por ejemplo, ctrl + c se usa para copiar

en el clipboard; ctrl + v se usa para copiar desde el clipboard).

- Tecla tab: La tecla tab está marcada con flechas que apuntan a la derecha y a la izquierda. La tecla TAB —además de su uso estándar— se usa en combinación con las teclas de control y shift para circular a través de todas las actividades que están abiertas.
- Tecla de escape: La tecla de escape está marcada con un símbolo X verde en un círculo negro. La tecla de escape se usa comúnmente en combinación con la tecla de control para terminar actividades (ctrl + X).

La parte central de Graphics Tablet (Tableta de gráficos), que se denomina Trackpad (el área sombreada de gris de la figura), se puede utilizar como un dispositivo señalador. Pasa tu dedo sobre el Touchpad para mover el cursor. En un futuro existe la posibilidad de utilizar toda la superficie de la tabla gráfica con un lápiz para dibujar.

#### **4. VISUALIZAR LA PANTALLA DE LA XO, EN EL SOL Y AJUSTAR EL VOLUMEN**

En la primera hilera del teclado de la XO (parte superior), hay tres teclas largas. La tecla a la derecha controla la iluminación y volumen en la pantalla. Esta tecla larga tiene cuatro botones.

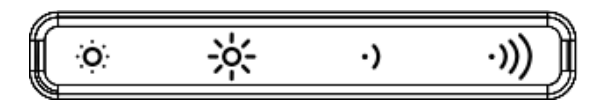

Los dos botones de la izquierda controlan la iluminación. Los dos botones de la derecha controlan el volumen.

- Cuando se oprime el botón pequeño del sol que está a la izquierda, éste atenúa la iluminación. Si oprimes este botón varias veces, puedes poner la pantalla en modo de blanco y negro para ahorrar electricidad.
- El botón con el sol grande, el segundo de la izquierda, aumenta la iluminación y regresa al modo de color cuando lo oprimes varias veces.

### **5. CONVINACIONES DE TECLAS**

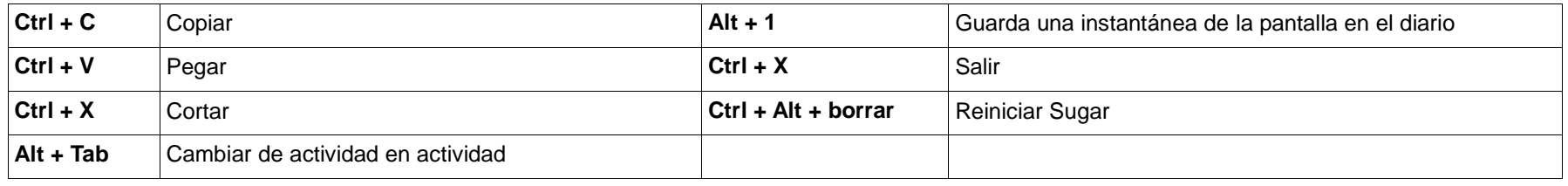

# **12. ESTADO DE LA BATERÌA**

El estado de la batería se indica mediante el ícono de batería. El ícono se rellena con un color de izquierda a derecha para indicar la carga actual. Al mover el cursor sobre el ícono de batería, aparece un menú emergente que proporciona más información. Debes tener en cuenta que la luz LED de la batería, que está ubicada en el ángulo inferior derecho de la pantalla, estará encendida mientras se carga la batería. Esta luz varía de amarillo a verde. Una luz roja indica que la batería se está quedando sin electricidad.

# **1. ¿CÚANDO SE DEBE CARGAR LA BATERÍA?**

El ícono de la batería se llena con un color determinado (definido al momento de registrar tu nombre para la XO) para mostrar cuánta electricidad lleva consigo. También cuando la batería se está cargando, la luz de la batería muestra color de amarillo a verde. Una luz roja significa que la batería tiene niveles bajos de electricidad y que hay que recargarla pronto.

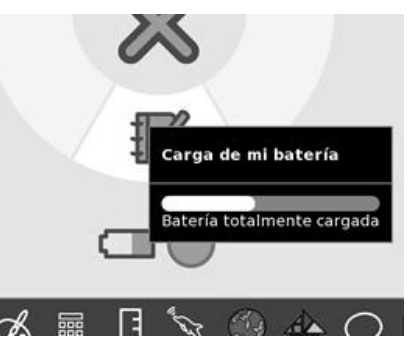

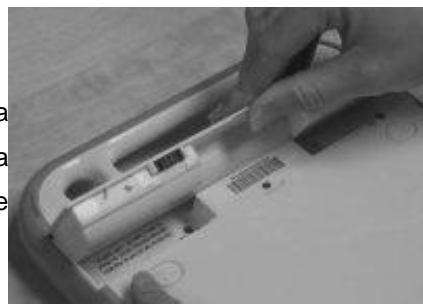

# **2. FUENTES DE ENERGÍA PARA LAS XO**

Puede usar su XO mientras se recarga la batería y también sin batería si la conecta directamente a un toma-corriente de una red pública de servicio de electricidad. Como fuente de electricidad también puede usar un panel solar o un dínamo o generador accionado por un motor a gasolina o a un panel solar.

# **2. CONEXIÓN Y COMPARTIR**

#### **1. INVITAR A UN AMIGO**

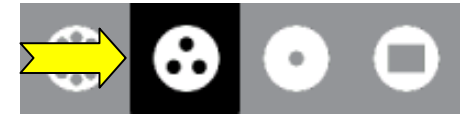

Puede invitar a colaboradores, ya sea de la vista de Grupo o de la opción de vecindario.

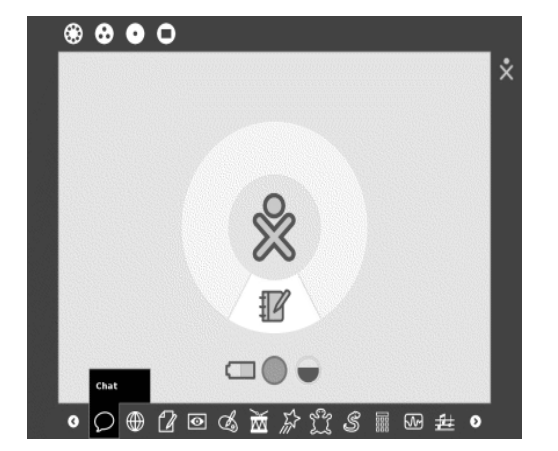

#### **Paso 1**: Inicio de una actividad **Paso 2**: Vista de la actividad Charla

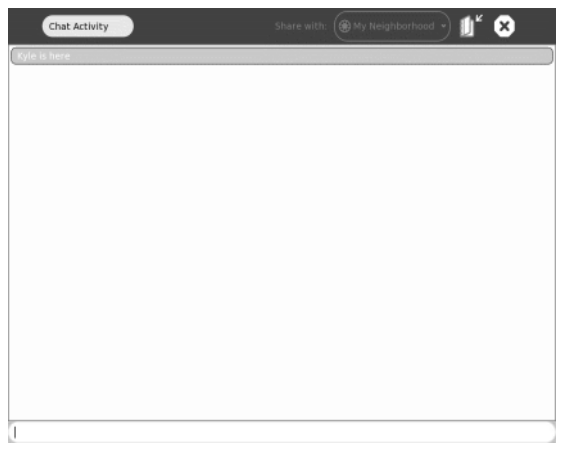

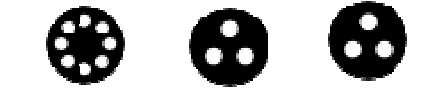

Luego debemos ir a la vista de vecindario o de grupo y extender la invitación al amigo.

**Paso 3:** Buscar a un amigo. En este caso utilizaremos la vista de grupo.

Paso 4: Invitar a un amigo, desde la vista de grupo, colocamos el cursor sobre su ícono, y entonces debe mostrarse un menú, como el siguiente:

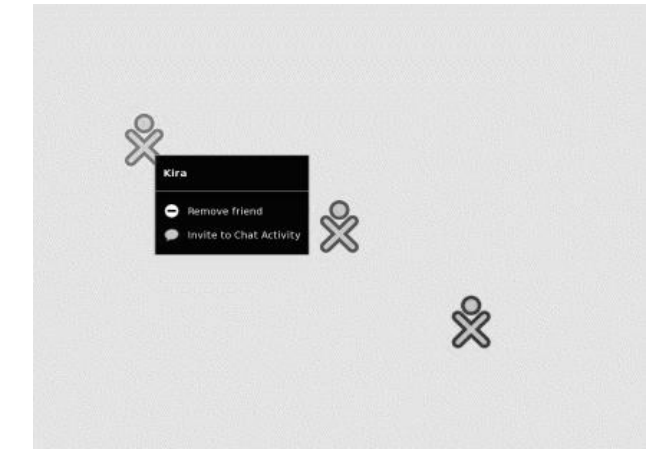

Paso 5: Y elegimos la opción: "Invitar a una actividad de Charla" En caso de querer invitar a otro, realizamos

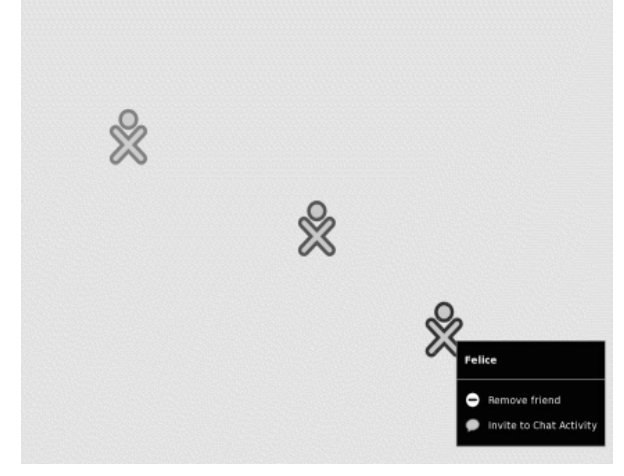

otra ves el paso 5, sobre el ícono del otro amigo.

La mayoría de las actividades le permite invitar a más de un amigo a participar.

#### **Paso 6:** Recepción de la Invitación

Sus amigos recibirán una invitación de su actividad que se observará en la parte inferior del Marco. En la figura, véase el segundo ícono de Charla (en sus colores, ya que usted es la persona que ha enviado lainvitación). Sus amigos aceptan la invitación haciendo clic en el ícono de color de la Actividad que está ubicado en la parte inferior del Marco.

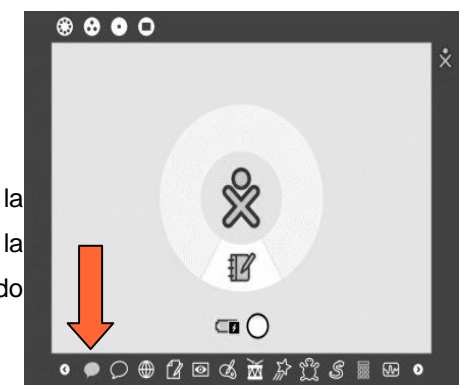

**Paso 7**: Múltiples invitaciones

Usted puede tener más de una invitación pendiente. No tiene que aceptar necesariamente la invitación.

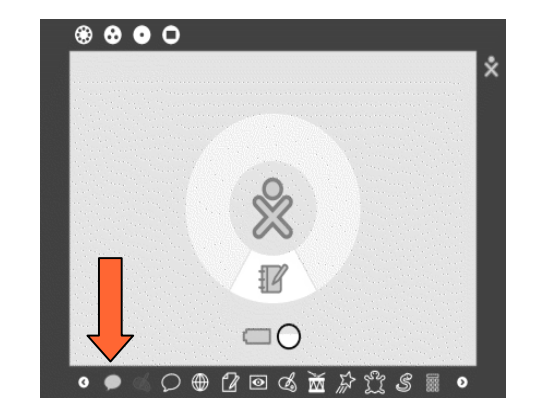

**Paso 8**: Trabajando juntos

Una vez que las invitaciones han sido aceptadas, la actividad compartida se sumará. Tenga en cuenta que los íconos son los que representan a cada usuario, en la Actividad aparecen en el Marco.

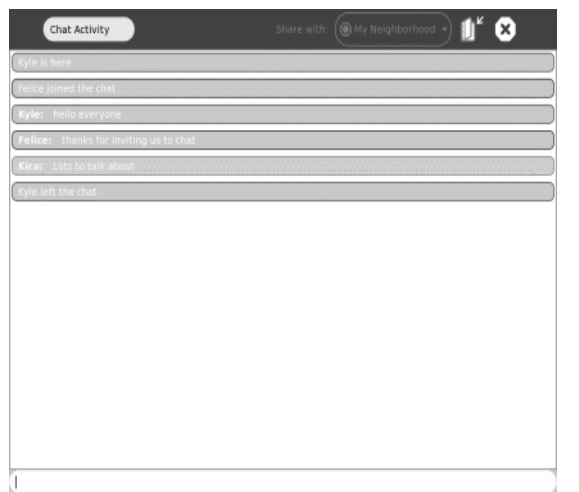

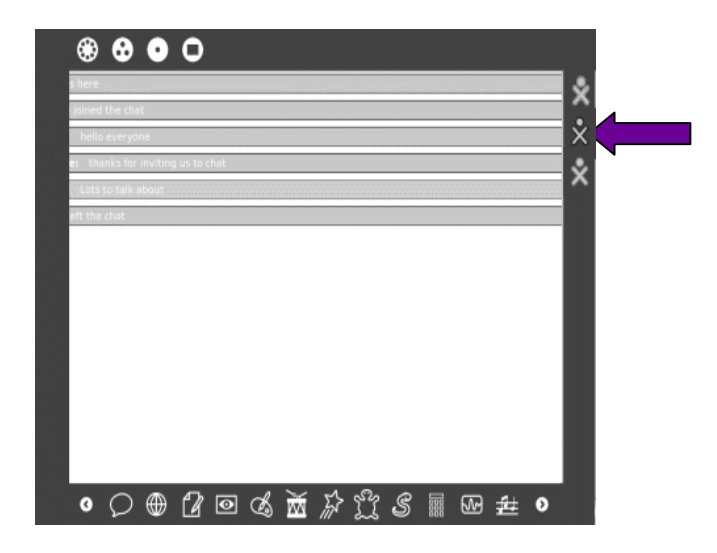

## **2. COMPARTIR LAS ACTIVIDADES**

En la malla se verá otras XO con las que se puede compartir documentos y actividades. (Las actividades y los documentos que se comparten con otras personas aparecen como íconos y en la red de puntos de acceso son representados por círculos.) . Para observar los documentos que son compartidos, podemos utilizar la vista de VECINDARIO.

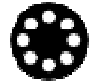

A continuación se describen los pasos necesarios para compartir una actividad:

#### **Paso 1**: Iniciar una actividad

Antes de compartir una actividad debe iniciarla. En este caso de la actividad de "Grabar" ubicada en la circulo de tareas.

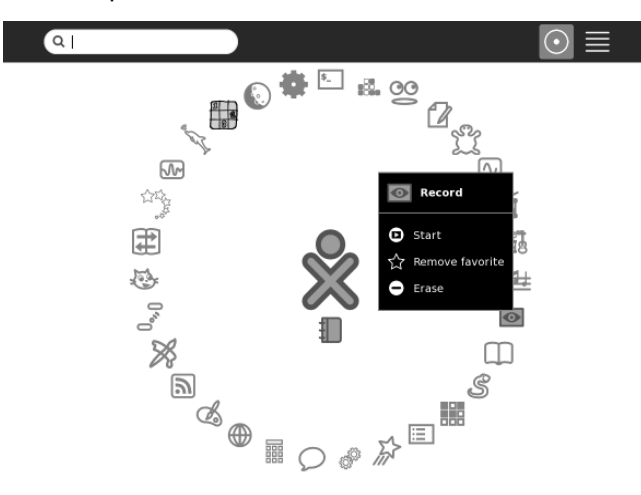

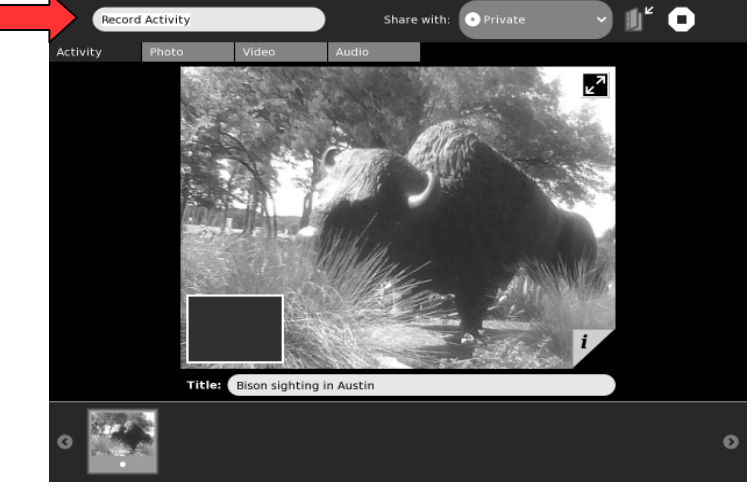

**Paso 2**: Elegir la pestaña de actividad

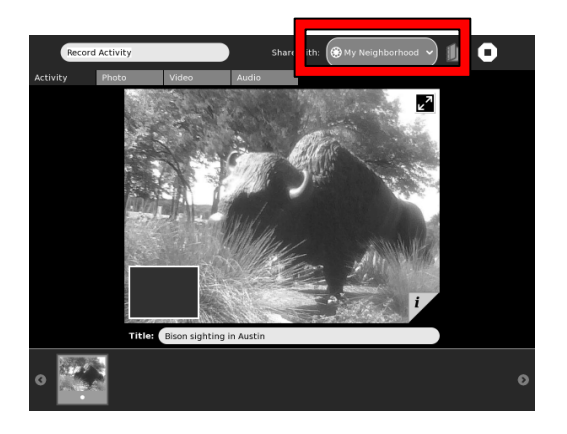

Paso 3: Elegir la opción: "Compartir con el vecindario" **Paso 4:** Verificar que la actividad este compartida, desde la vista del vecindario.

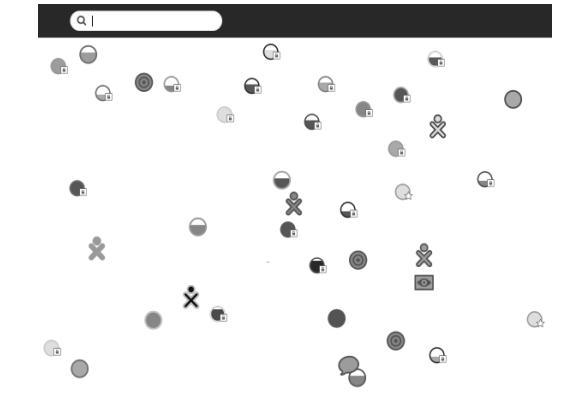

**Paso 7**: Unirse a la actividad compartida

Desde otra laptop XO que puede identificar a la XO que esta compartiendo la actividad, debemos ingresar a la vista de vecindario, y luego colocar el cursor sobre el ícono de la XO que esta compartiendo la actividad, luego aparecerá un menú, donde debemos elegir la opción "Unirse".

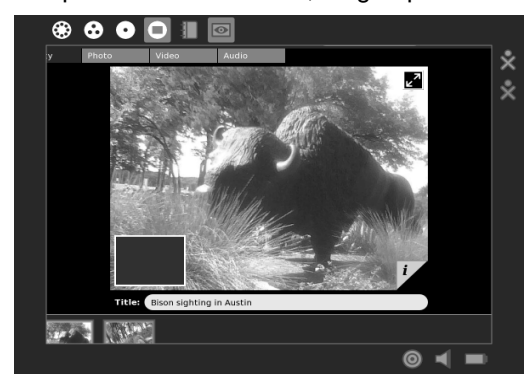

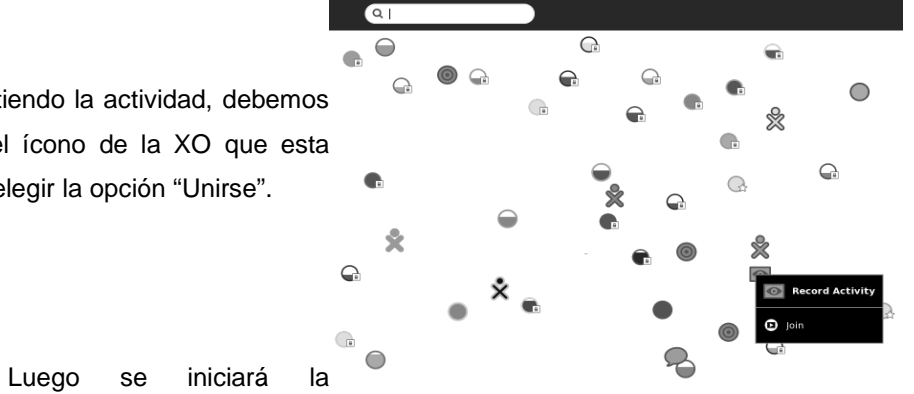

actividad compartida. Y por ultimo podremos observar que la actividad esta siendo compartida.

## **3. PANEL DE CONTROL DE LA XO**

Para ingresar al panel de control de una laptop XO, lo primero que se debe hacer es, posicionar el curso sobre el ícono "XO" de la pantalla inicial. Luego aparecerá un menú, donde esta el ingreso al Panel de Control. Al hacer cambios en el panel de control, es recomendable no tener actividades activas, pues al reiniciar la XO pueden perderse.

Posteriormente, aparece la siguiente ventana:

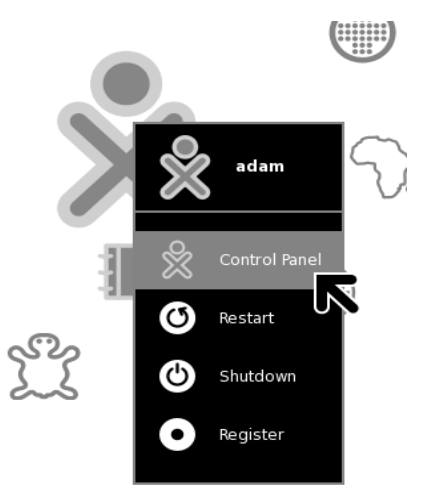

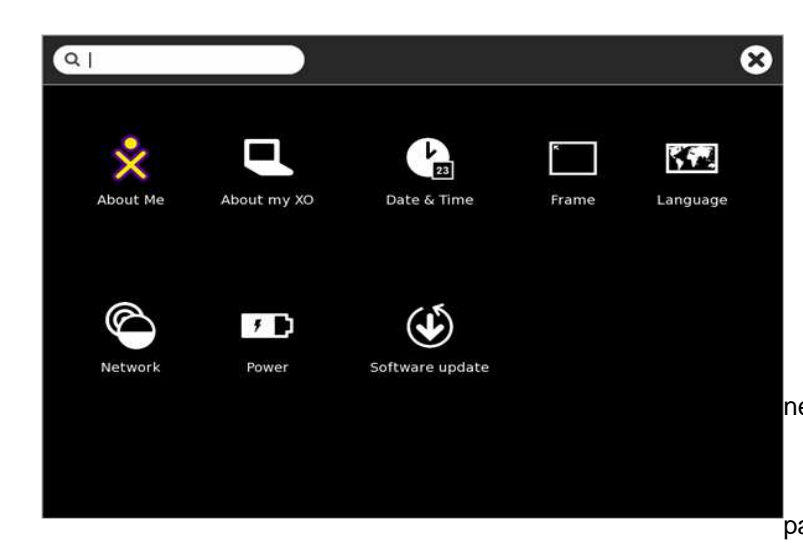

La mayoría de cambios que se realizan dentro del panel de control, necesitan que la XO sea reiniciada, para ser efectivos.

 A continuación, se describirán, cada una de las opciones que ofrece el panel de control.

# **1. OPCIÓN: ACERCA DE MI (About Me)**

Al hacer clic sobre la opción, "Acerca de Mi", aparece una ventana en la cual podemos cambiar el nombre del usuario de la XO y el color del ícono de la XO. La ventana que aparece en como la siguiente:

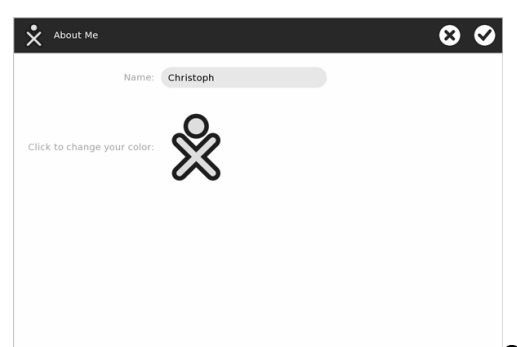

- Para cambiar el nombre del usuario de la XO, se debe introducir el nuevo nombre, en el cuadro de nombre o name.
- El color del ícono de la XO, es por el cual, los demás miembros de la red, pueden identificar a la XO de un determinado usuario. Existen cerca de 400 diferentes colores para elegir, y el color cambia solamente al hacer clic sobre el ícono.

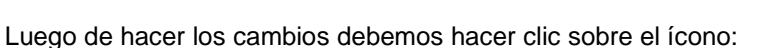

Que aparece en la parte superior izquierda de la ventana, para que el cambio sea efectivo, y luego hacer

clic en el botón emergente de "Reiniciar Ahora".

# **2. OPCIÓN: ACERCA DE Mi XI (About my XO)**

En esta opción aparece una ventana con información acerca de la XO. La ventana que aparece en como siguiente:

- Identidad: en esta sección aparece información sobre el Número de Serie, de la XO, este núm serie es único.
- Software: en esta sección aparece información sobre el número de ensamblaje, la versión software de Sugar y la versión de firmware, utilizada por la XO.
- Opcionalmente, puede aparecer una sección informando sobre el tipo de licencia del software

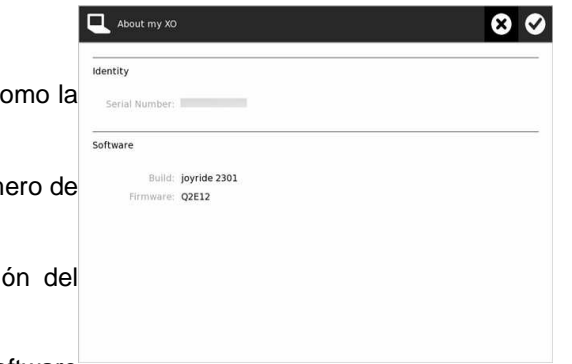

utilizando.

Dentro de esta ventana no pueden realizarse cambios.

# **3. OPCIÓN: FECHA Y HORA (Date & Time)**

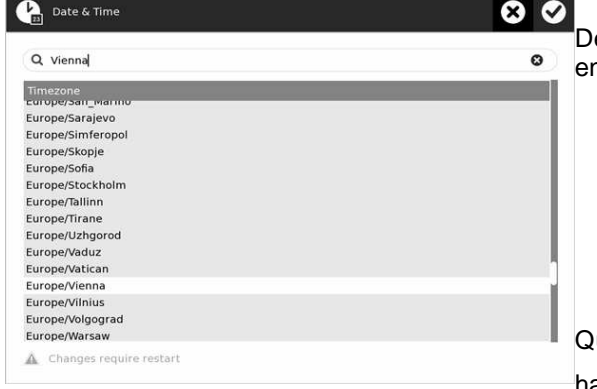

Dentro de esta opción pude ser cambiada la zona horaria que utiliza la XO. La ventana que aparece n como la siguiente:

- Cuadro de búsqueda, el cual se utiliza para encontrar la zona horaria que se desea utilizar.
- Cuadro para visualizar las zonas horarias disponibles.

Luego de hacer los cambios debemos hacer clic sobre el ícono:

Que aparece en la parte superior izquierda de la ventana, para que el cambio sea efectivo, y luego hacer clic en el botón emergente de "Reiniciar Ahora".

# **4. OPCIÓN: CUADRO (Frame)**

En esta opción puede cambiar el retraso de la activación del marco. Puede establecer la demora separado para las esquinas y bordes. En la configuración por defecto del marco es inmediatamente apare cuando el puntero se mueve en una de las esquinas de la pantalla.

- Instantáneo: significa que el marco aparecerá al ubicar el puntero en una de las esquinas o bordes de la pantalla.
- Nunca: significa que si el puntero esta en alguna esquina o borde de la pantalla, no aparecerá el marco.
- Los valores que aparecen en el indicador del centro, están en fracciones de segundo, desde 0,001 a 0,999 segundos.

Luego de hacer los cambios debemos hacer clic sobre el ícono:

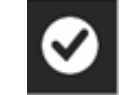

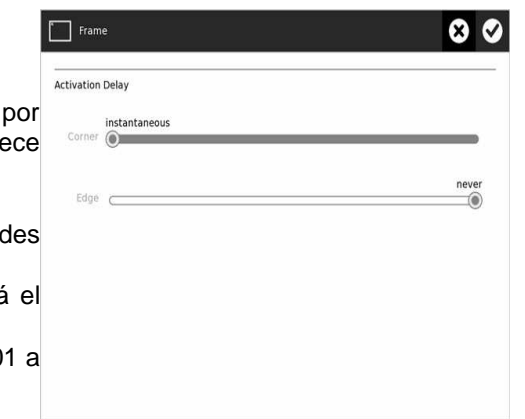

Que aparece en la parte superior izquierda de la ventana, para que el cambio sea efectivo, y luego hacer clic en el botón emergente de "Reiniciar Ahora".

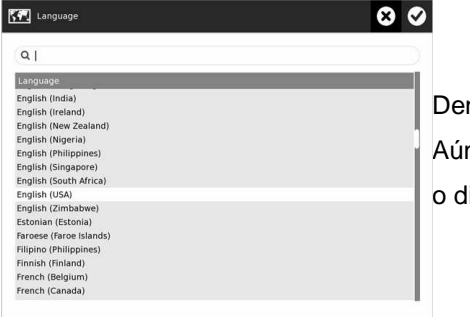

# **5. OPCIÓN: IDIOMA (Language)**

ntro de esta opción puede cambiarse el idioma que el sistema de la XO, utilizará de forma predeterminada. n si el idioma esta listado, pueden ocurrir problemas, pues puede ocurrir que la traducción no este completa isponible.

• Cuadro de búsqueda, el cual es utilizando para ubicar el idioma que se desea utilizar.

• Cuadro para visualizar los idiomas disponibles.

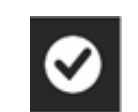

Luego de hacer los cambios debemos hacer clic sobre el ícono:

Que aparece en la parte superior izquierda de la ventana, para que el cambio sea efectivo, y luego hacer clic en el botón emergente de "Reiniciar Ahora".

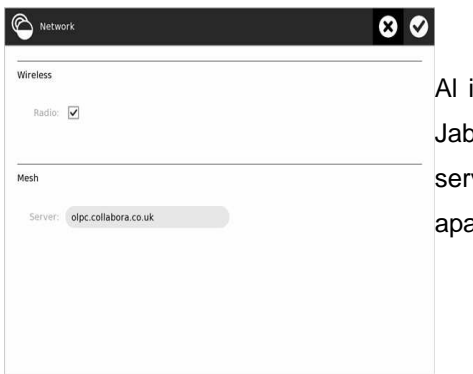

# **6. OPCIÓN: RED (Network)**

iniciar esta opción aparece una ventana donde se puede introducir el nombre del servidor XS, basado en ober. Esto ayuda a aumentar las capacidades de la XO y compartir actividades con otras XO conectadas al vidor XS, o la posibilidad de conectarse a Internet. Dentro de esta opción también puede encenderse o apagarse la tarjeta inalámbrica de la XO.

- Inalámbrica: En la sección de inalámbrica, se puede apagar o encender la tarjeta inalámbrica de la XO. Si esta marcado el cuadro de radio, esta encendida, si no esta marcada, esta apagada. En esta sección también pude borrarse el historial de red de la XO.
- Malla: en esta sección se pude introducir el nombre del servidor XS al que la XO podrá acceder. Para acceder la XO debe estar registrada en el servidor XS.

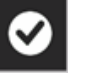

Luego de hacer los cambios debemos hacer clic sobre el ícono:

Que aparece en la parte superior izquierda de la ventana, para que el cambio sea efectivo, y luego hacer clic en el botón emergente de "Reiniciar Ahora".

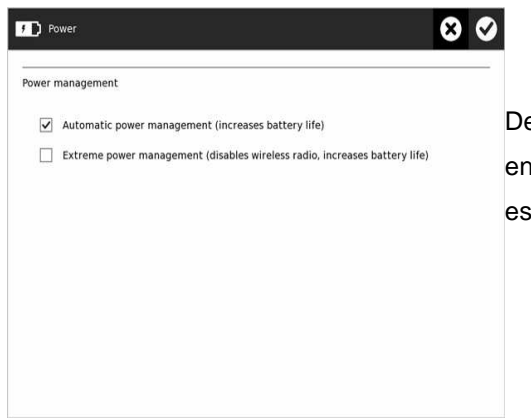

# **7. OPCIÓN: ENERGÍA (Power)**

entro de esta opción se pueden observar 2 opciones, que se ofrecen para mejorar el resquardo de la nergía del sistema de la XO. Se debe tomar en cuenta que estas opciones se utilizan aún cuando la XO sta conectada a una fuente de energía.

- Manejo automático de energía: en este modo, el brillo de la pantalla se atenúa y el Procesador se apaga luego de un minuto de inactividad, en el teclado o touchpad, o las actividades no hacen uso intensivo del procesador.
- Manejo extremo de la energía: al habilitar este modo, se apaga la tarjeta de red inalámbrica y los

leds de la parte izquierda de la XO. Al tener la tarjeta inalámbrica apagada, la XO no podrá conectase a alguna red o intercambiar información con otra XO.

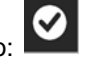

Luego de hacer los cambios debemos hacer clic sobre el ícono:

Que aparece en la parte superior izquierda de la ventana, para que el cambio sea efectivo, y luego hacer clic en el botón emergente de "Reiniciar Ahora".

# **8. OPCIÓN: SOFTWARE UPDATE**

Dentro de esta opción, se pueden seleccionar, instalar, y actualizar actividades del software de la XO. Al ingresar a esta opción se realizar las siguientes acciones:

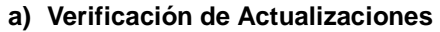

Si la XO esta conectada a Internet, se descargará el listado de todas actualizaciones para

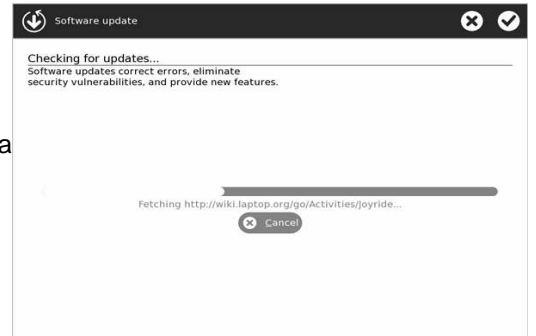

las actividades instaladas en la XO. Si no se esta conectado a Internet, entonces aparecerá el siguiente mensaje: "No se pudo acceder a la red para buscar actualizaciones".

#### **b) Seleccionando las Actualizaciones**

Luego de terminar la verificación de actualizaciones, aparece un panel donde se muestra una lista de actividades nuevas o actualizadas, que están disponibles. En el panel se puede observar información sobre la versión y el tamaño de la actividad. Una actividad esta seleccionada si su casilla de verificación, esta marcada.

- 1. Se deben seleccionar las actividades que se desean actualizar o agregar al sistema, las demás no deben seleccionarse.
- 2. Luego de seleccionar las actividades que deseamos, presionamos el botón de "Instalar seleccionadas".

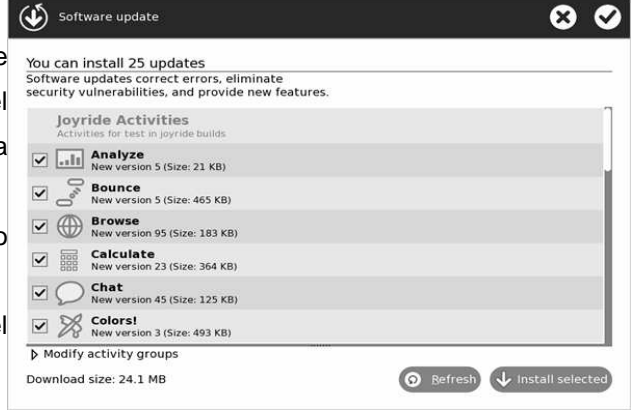

#### **c) Modificar los grupos de actividad**

Al hacer clic sobre, Modificar grupos de actividad, se puede introducir un nuevo you can install 25 updates grupo de actividad, que son las características que permite la fácil actualización del software, desde Internet. Lo más apropiado es no cambiar el grupo que tiene predeterminado.

- 1. (http://wiki.laptop.org/go/Activities/G1G1), grupo predeterminado.
- 2. (http://wiki.laptop.org/go/Activities/Joyride), en este grupo están las ultimas actualizaciones, pero pueden presentar fallos.

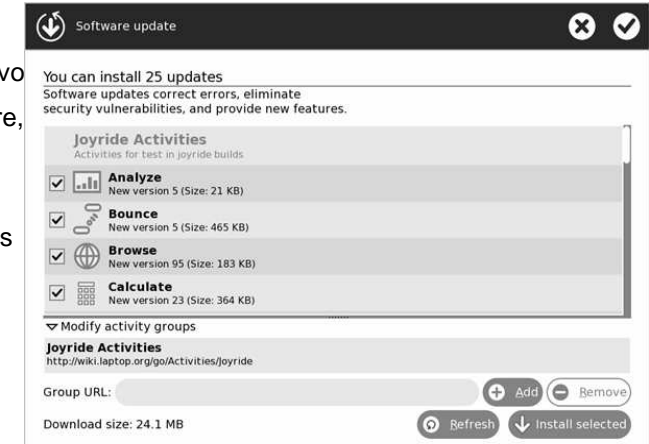

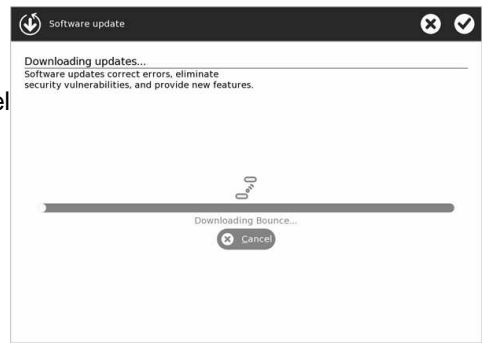

# **d) Descargando las Actualizaciones**

Luego de presionar el botón de "Instalar seleccionadas", se presenta un informe sobre el estado de la descarga y el progreso de la instalación de las actualizaciones.

## **e) Software Actualizado**

Si las descarga y la actualización se realiza correctamente, aparecerá la siguiente mensaje, informando que el software ha sido actualizado.

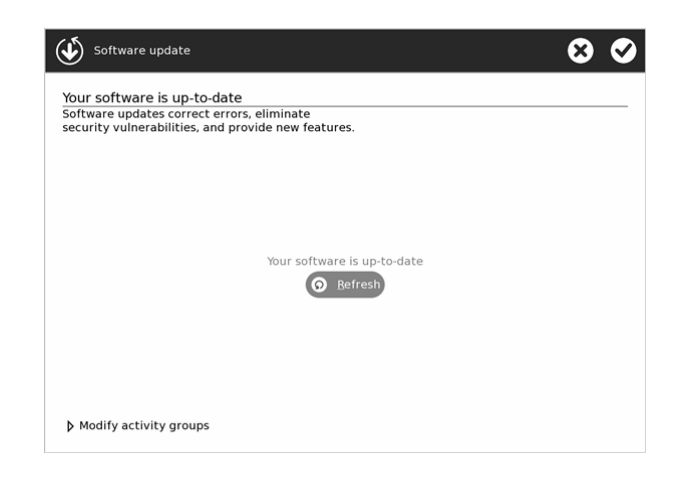

## **Actividades Educativas de la XO**

A continuación se presenta un listado, con una breve descripción de todas las actividades educativas que pueden realizarse, utilizando una laptop XO.

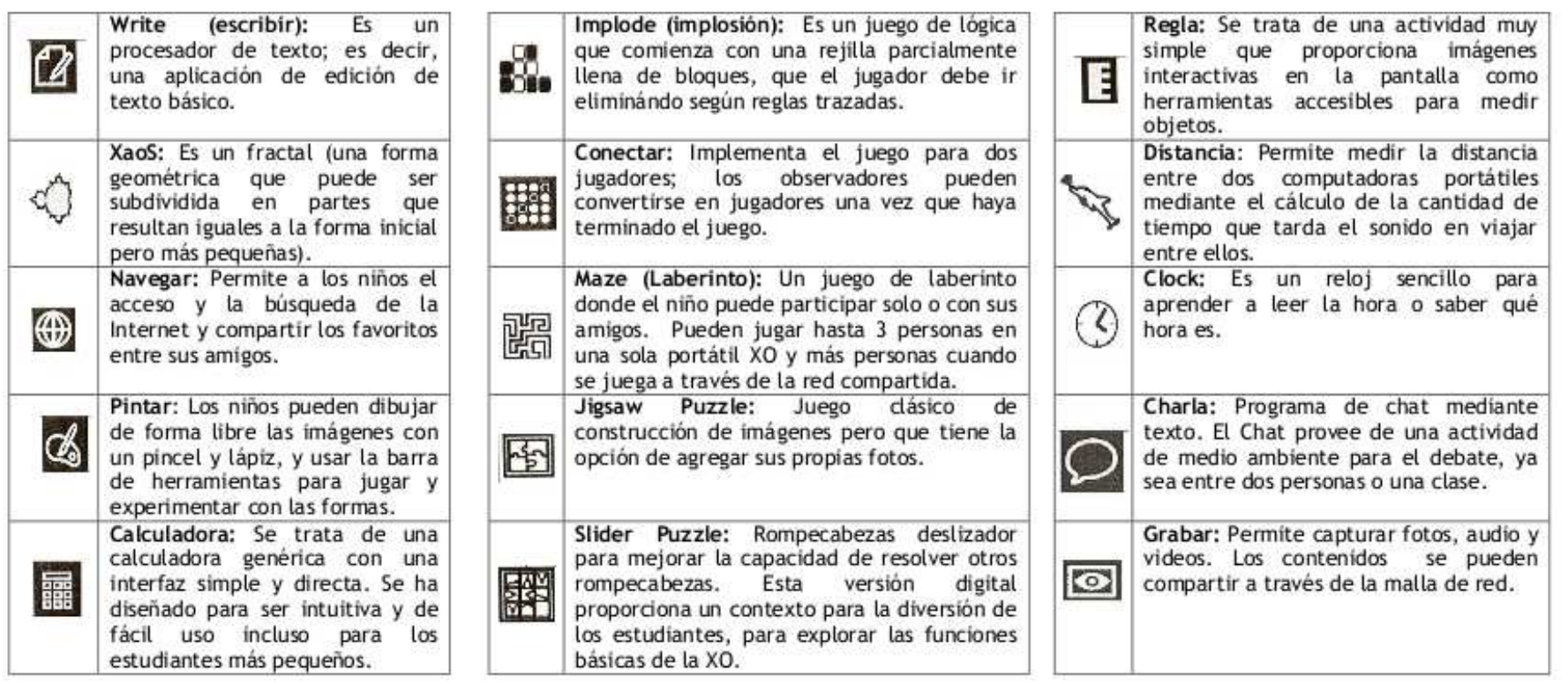

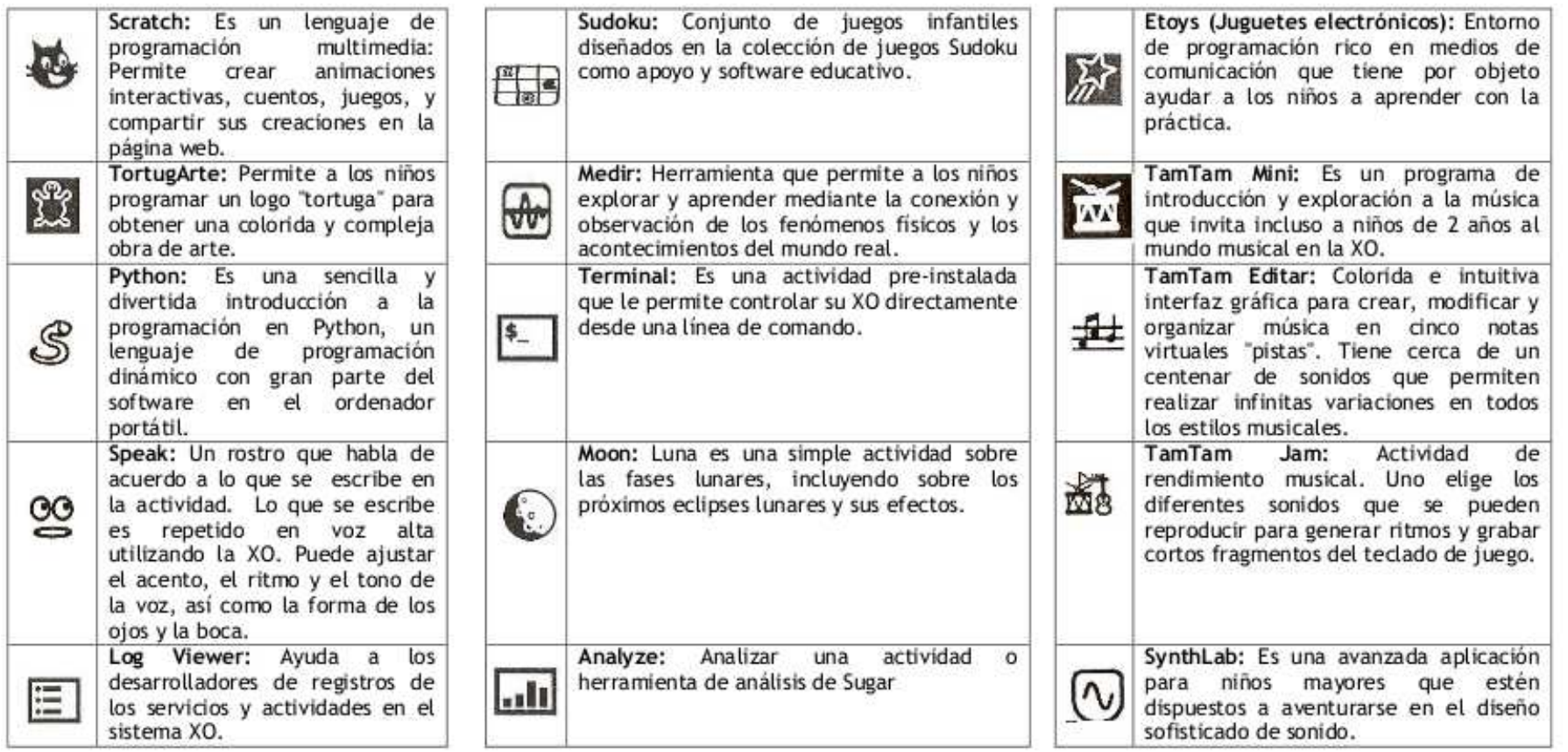

#### **1 Vista de Actividades**

Al iniciar una actividad, esta es presentada utilizando una vista, llamada vista de actividad. Para regresar a la actividad más recientemente utilizada, se debe hacer clic en el ícono, "Ver Actividad", que esta en la parte superior izquierda de la pantalla, o

puede presionar la tecla: **La** vista de actividades esta dividida en 3 partes, que son:

#### **1.1 Menú de actividad**

Las actividades tienen una o más de estos menús, los cuales aparecen en la parte superior de la pantalla.

#### **1.2 Menús de pestañas**

Este menú se encuentra, justo abajo del menú de actividad, y se utilizan para cambiar de menú de actividad.

#### **1.3 Espacio de trabajo de la actividad**

 El resto de la pantalla es utilizada, para la actividad misma, para el ejemplo en uso, el navegador.

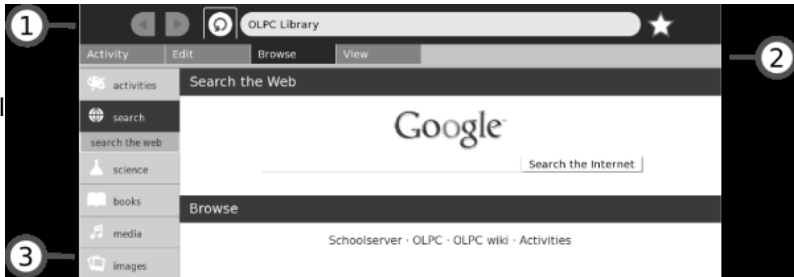

# **2 Pestaña de actividades**

Todas las actividades tienen la pestaña de "Actividad". La pestaña de actividades ofrece las siguientes opciones:

#### **2.1 Nombre de la actividad**

 El contenido del campo del nombre de la actividad, es la que identifica la actividad dentro del DIARIO. Lo más apropiado es colocarle un nombre único, para que sea fácil de identificar o buscar, dentro de las actividades del DIARIO.

#### **2.2 Compartir con**

Esta opción se utiliza para compartir la actividad con sus vecinos.

#### **2.3 Botón para guardar**

Al hacer clic sobre el botón de Guardar, se guarda la actividad en el estado actual en <sup>et search</sup> el DIARIO.

#### **2.4 Botón para cerrar**

Este botón se utiliza para cerrar la actividad y guardarla dentro del DIARIO. De igual mages forma se puede utilizar la combinación **cltr + esc**.

#### **3 Pestaña de edición**

La mayoría de las actividades tienen la pestaña de "Edición". La pestaña de edición ofrece las siguientes opciones:

#### **3.1 Rehacer/Deshacer**

 El botón de rehacer y deshacer se utilizar específicamente dentro de actividades donde se requiere, deshacer o rehacer acciones recientemente realizadas.

#### **3.2 Copiar/Pegar**

 Los botones de copiar y pegar, son atajos como las combinaciones de teclas: **cltr + c** o **ctrl + v,** que sirven para copiar y pegar respectivamente. Los elementos copiados se colocan en el portapapeles que esta en el borde izquierdo de la pantalla.

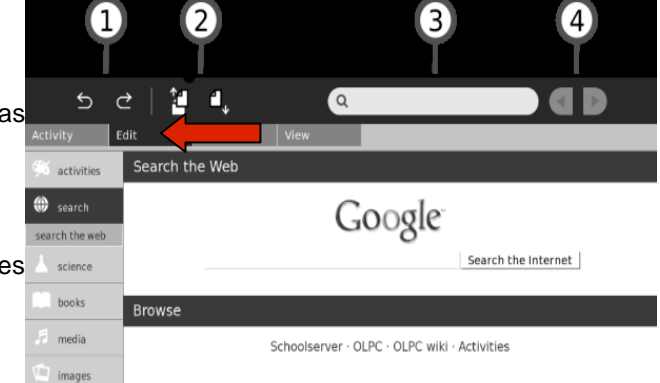

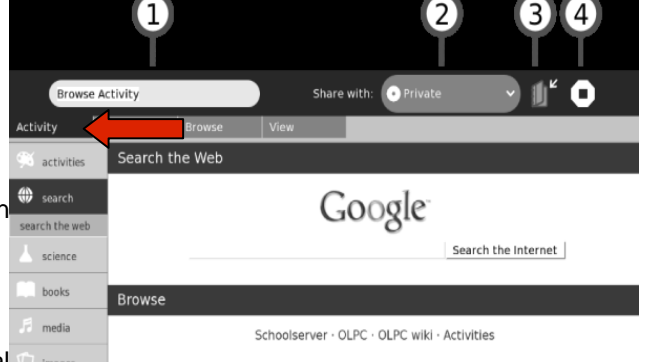

#### **3.3 Buscar**

Dentro de muchas actividades se puede usar la opción de búsqueda. Se puede buscar un determinado texto introducido dentro del cuadro.

#### **3.4 Copiar/Pegar**

Los botones de atrás y adelante se utilizan al encontrar un texto, dentro de alguna actividad, en caso de encontrar la palabra buscada.

# **4 Pestaña de vista**

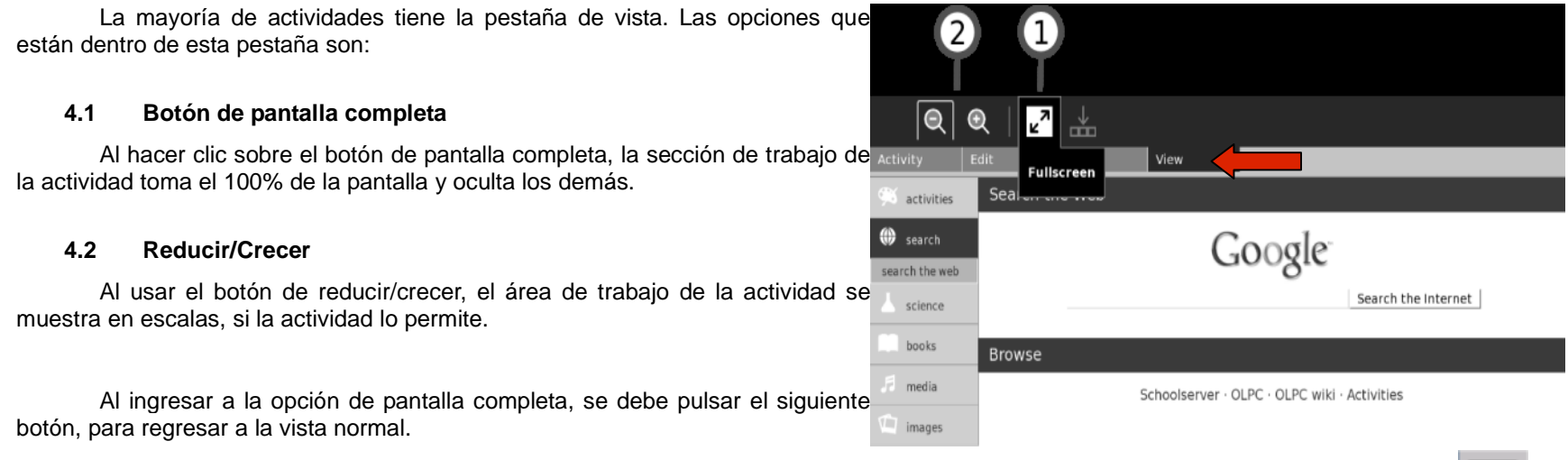

Referencias del manual:

http://www.perueduca.edu.pe/web/visitante/inicio

 $\sqrt{2}$ 

# APENDICES

# **MANUAL PARA LOS ALUMNOS UTILIZANDO MOODLE**

El siguiente manual esta dirigido a los alumnos de las escuelas, los cuales harán uso de las computadoras XO y el servidor XS con sus dispositivos necesarios que permitan la conexión entre ambos.

Las acciones que debe conocer un alumno, luego de leer el manual de usuarios de una XO, para utilizar el servicio de Moodle que ofrece el servidor XS, son las siguientes:

- 1. Iniciar sesión en la página de Moodle
- 2. Asignarse los cursos que le corresponde.
- 3. Visualizar los anuncios publicados por el maestro del curso.
	- 1. Descargar y visualizar los archivos adjuntos en los anuncios.
- 4. Reconocer las opciones que se ofrecen dentro de las páginas de cada curso.

A continuación se describen las acciones.

#### **1 Iniciar sesión en la página de Moodle**

Al iniciar sesión en la página de Moodle, se esta accediendo al servidor XS, y se puede tener acceso a documentos y anuncios publicados por el maestro. Antes de iniciar sesión, la computadora XO debe estar registrada en el servidor XS.

A continuación se describen los pasos para iniciar sesión y acceder a Moodle.

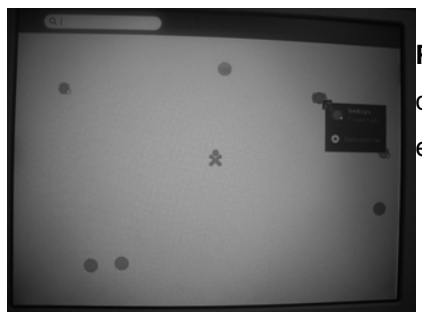

**Paso 1**: Para iniciar sesión, primero se debe verificar que la XO este conectada a la red inalámbrica local, esto se puede hacer desde la vista de vecindario.

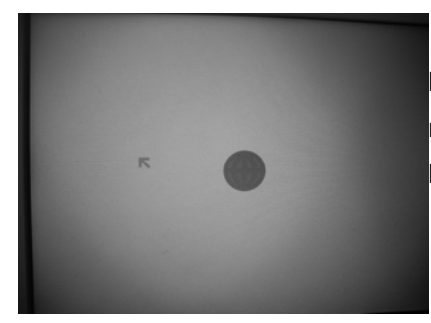

**Paso 2**: Luego de verificar que se esta conectado a la red inalámbrica local, iniciamos la actividad de NAVEGAR.
**Paso 3**: hacer clic sobre el enlace de "Local schoolserver".

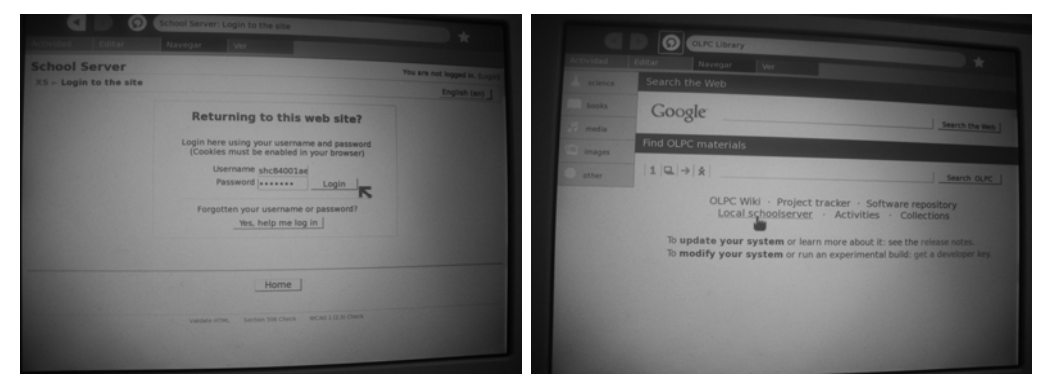

**Paso 4**: Al hacer clic sobre dicho enlace, aparece la página para iniciar sesión en Moodle.

Dentro de esta página se debe ingresar, el número de registro de la XO y la contraseña del usuario, asignado durante el registro de la XO en el servidor XS. Luego se debe presionar el botón de "entrar" (Login).

Si todos los datos ingresados, son correctos, aparece un listado de los cursos a los que el usuario esta suscrito.

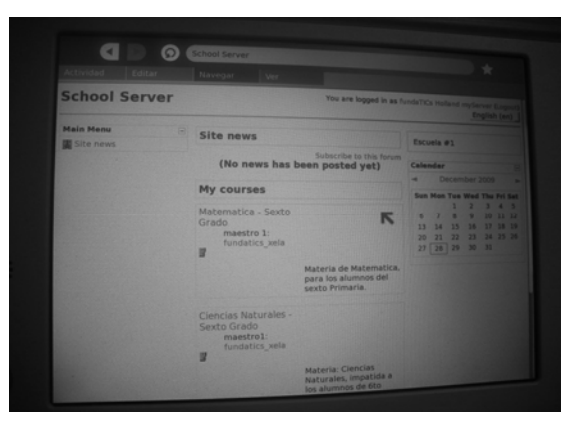

#### **2 Asignarse los cursos correspondientes**

Luego de iniciar sesión en el servicio de Moodle, aparece un listado de todos los cursos que hay disponibles, pero no se debe acceder a todos, debe registrarse solo a los cursos que le corresponden. El nombre del curso y su descripción deben darle una idea clara, sobre si debe o no asignarse al curso.

En caso de conocer el nombre del curso, se puede utilizar el cuadro de búsqueda que se ofrece en la página inicial, en la parte baja de la página, luego de iniciar sesión.

A continuación se describe los pasos para asignarse a un curso.

**Paso 1**: hacer clic sobre el botón de "todos los cursos" (All courses). Para visualizar todos los cursos disponibles de forma que sea más fácil la identificación del curso al que se desea asignar.

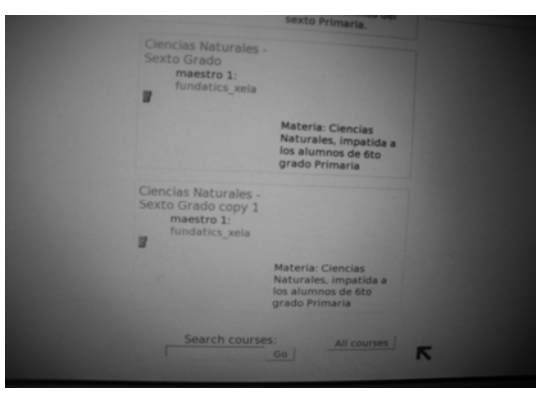

La página que se muestra mostrará después de hacer clic sobre el botón "todos los cursos" es parecida a la siguiente.

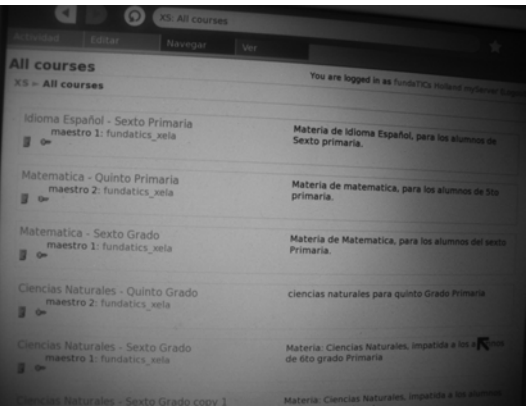

**Paso 2**: hacer clic sobre el curso al que se desea asignar.

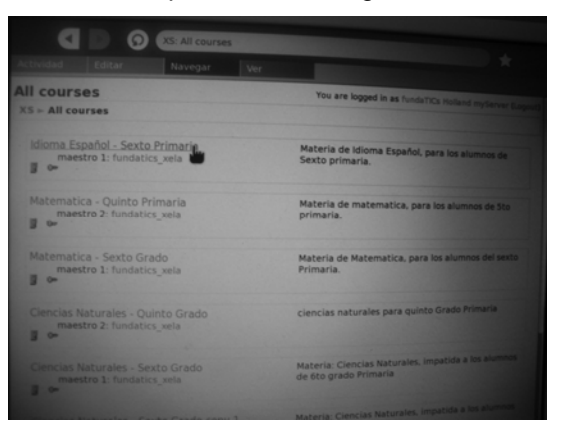

Después aparece la página en la que el alumno debe asignarse al curso.

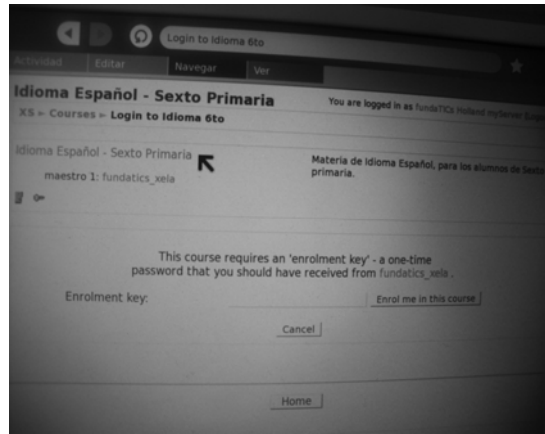

**Paso 3**: ingresar la clave de acceso al curso. Esto puede ser opcional, depende de la forma en que se ha creado el curso.

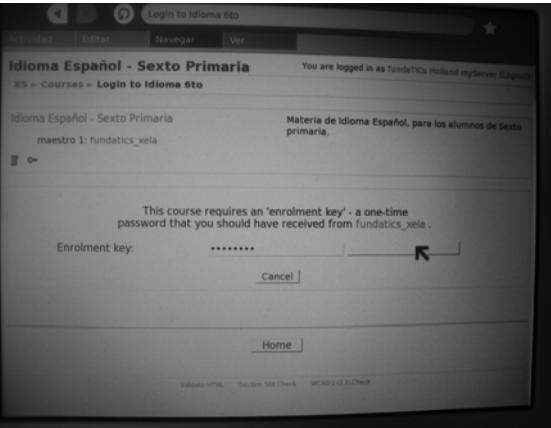

Paso 4: hacer clic sobre el botón de "Asignarme a este curso". Si la clave esta escrita correctamente, aparecerá la página del curso. Como se muestra a continuación.

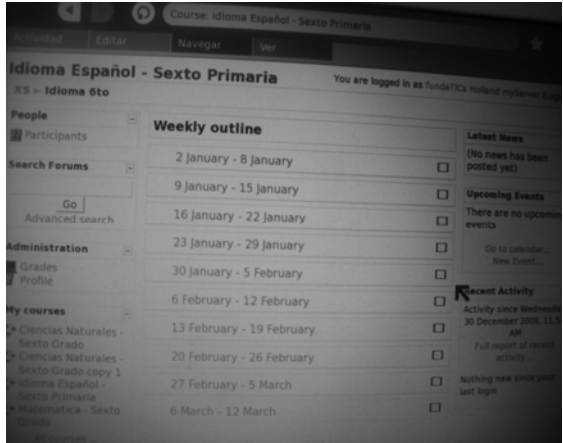

#### **3 Visualizar los anuncios publicados por el maestro del curso**

Esta opción, es una de las más importantes para el desarrollo del curso. Pues el maestro publica anuncios, indicando instrucciones sobre acciones que deben hacer los alumnos durante la clase, para el desarrollo del curso. Para iniciar las instrucciones se debe estar dentro de la página del curso.

A continuación se describen los pasos para visualizar los anuncios que publica el maestro.

Paso 1: se debe hacer clic sobre el enlace de "nuevo foro", dentro de esté, están todos los anuncios publicados del maestro.

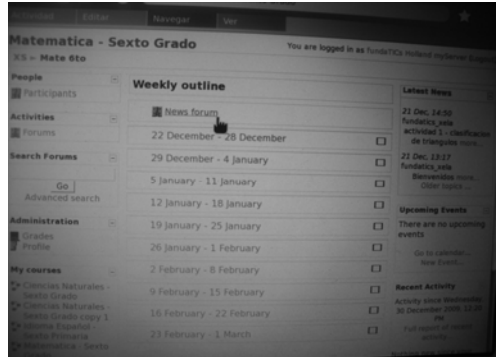

Luego aparece una página como a la siguiente.

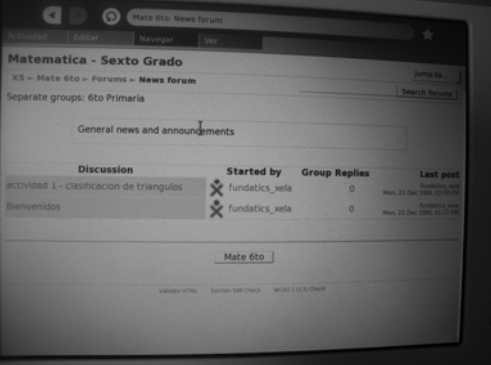

**Paso 2**: hacer clic sobre el anuncio que se desea observar.

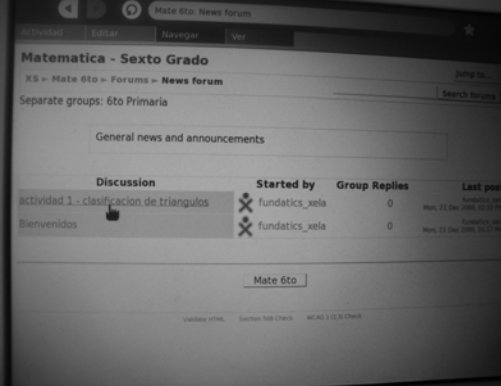

Seguidamente, aparecerá el anuncio que el maestro publicó. Los anuncios pueden tener algún documento adjunto a ellos.

#### **3.1 Visualizar los anuncios publicados por el maestro del curso**

Los anuncios publicados por los maestros, pueden tener documentos adjuntos, relacionados a las acciones que se especifican en el anuncio.

Estos archivos están dentro del servidor, y pueden ser descargados. Para descargarlos y visualizarlos, se describen los pasos a continuación. Para iniciar con estos pasos, se debe estar dentro de la actividad de NAVEGAR, y estar observando el anuncio que tiene el archivo adjunto.

> natica - Sexto Grado te 6to - Forums - News forum - actividad 1 - clasifica Display replies in nested form tividad 1 - clasificacion de triangulos<br>fundatics\_xela - Monday, 21 December 2009, 02:50 PM 图 tmp3P6 un resumen y las actividades del archivo adjunto, en sus cuad Mate 6to

**Paso 1**: lo primero que se debe hacer, es hacer clic sobre el archivo adjunto.

Luego, puede o no aparecer una venta emergente, depende de si anteriormente se ha descargado este archivo. Si aparece la ventana emergente, hay que hacer clic sobre el botón de "continuar" (continue), con la descarga, y luego en el botón de "OK".

Si aparece la ventana emergente, luego se debe revisar el DIARIO, y si no aparece, de la misma manera se debe revisar, en este caso el archivo se llama, "tmp3P6PSb.pdf", entonces buscaremos este archivo en el DIARIO.

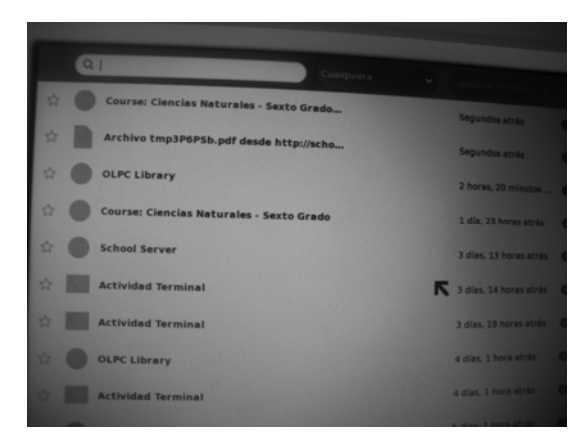

Como se puede observar ya esta dentro del DIARIO, para visualizar el documento, se debe hacer clic sobre el ícono del archivo.

Otra forma de observar los anuncios publicados por el maestro, es observar los menús que están en la parte derecha de la página de inicio de la página del curso.

## *4 Reconocer las opciones que se ofrecen dentro de las páginas de cada curso*

Al ingresar a un curso, me tiene una serie de opciones que son estándares, para todos los cursos. A continuación se presenta una descripción de las opciones que se ofrecen.

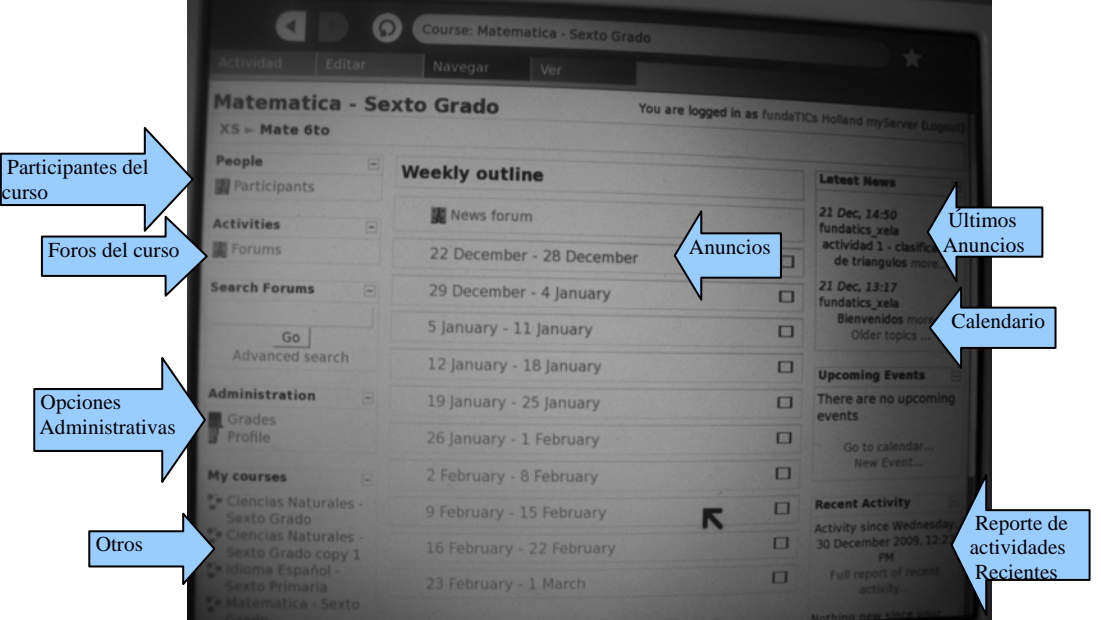

#### **4.1 Participantes (participants)**

Al hacer clic sobre este enlace, se presenta un listado de los participantes de este curso. Para observar el listado de alumnos que participan en el grupo, se debe hacer clic sobre el enlace de "participantes" (participants).

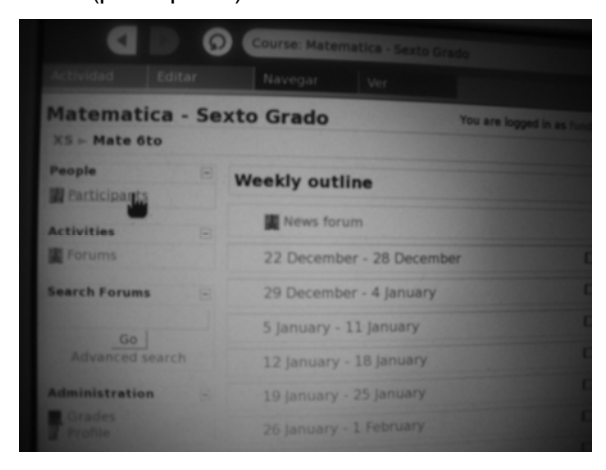

Posteriormente, aparecerá una pantalla como la siguiente:

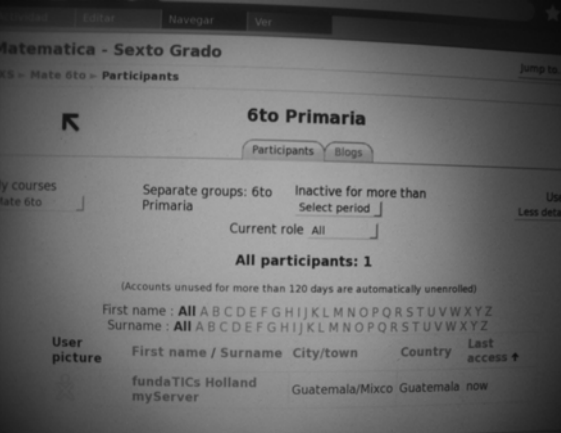

Desde esta página, en donde se muestra el listado de participantes de curso, se pueden realizar búsquedas, entre este y otros grupos, que pueden ser seleccionados.

## **4.2 Foros (Forums)**

Dentro de este enlace, se muestran los anuncios que ha publicado el maestro. Al hacer clic sobre este enlace se muestra una página parecida a la siguiente.

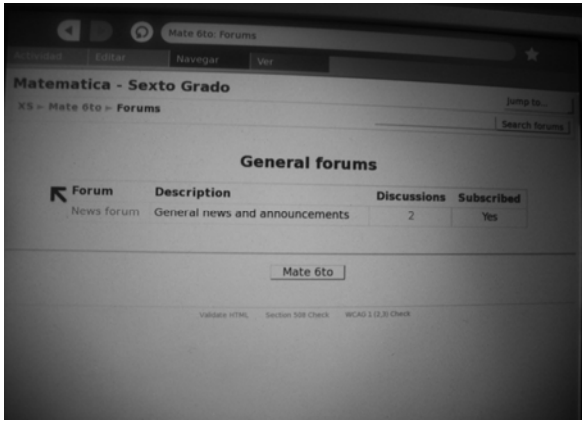

#### **4.3 Opciones administrativas**

Dentro de estos enlaces, se puede observar información sobre el curso e información sobre el participante. Hay 2 opciones, que son:

• **Grados (Grades)**, dentro se pueden observar reportes sobre la participación del usuario en el grupo. Al hacer clic sobre este enlace aparece una página como la siguiente.

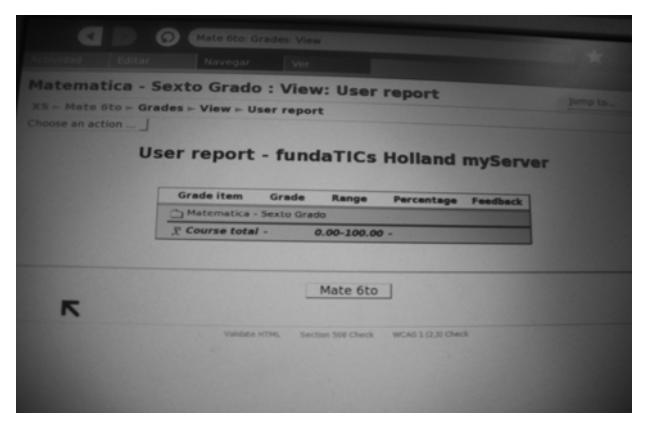

• **Perfil (Profile)**, dentro se muestra información sobre el usuario del grupo.

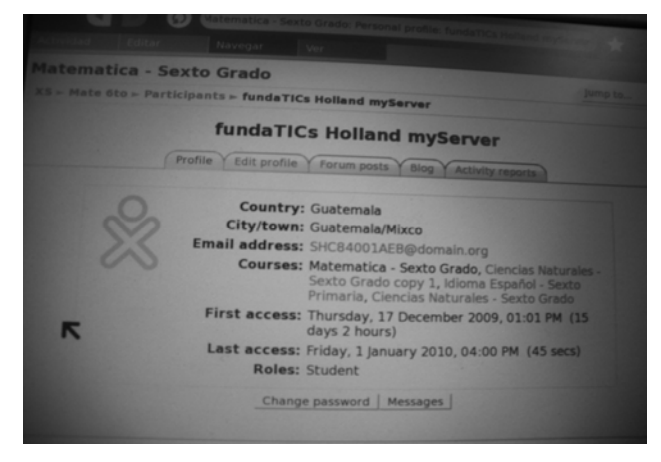

#### **4.4 Noticias del foro (News forum)**

Esta opción se especifica dentro de la sección 3, "Visualizar los anuncios publicados por el maestro del curso".

#### **4.5 Últimos anuncios**

Dentro de esta sección se muestra una porción de los últimos anuncios publicados por el maestro.

## **4.6 Calendario**

Dentro de esta opción, se puede observar el mes actual, y los meses, anterior y posterior a esté. Y las actividades que pueda haber dentro de estas fechas. Se muestra una página parecida a la siguiente.

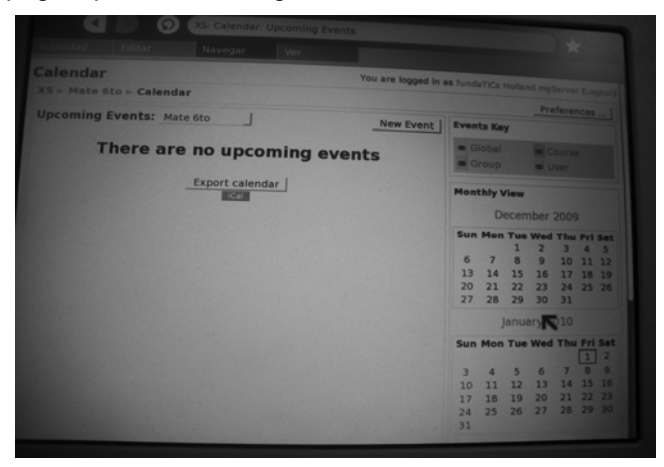

#### **4.7 Reporte de actividades recientes**

Dentro de este enlace, se pueden observar un reporte de las últimas actividades realizadas dentro del curso.

# **MANUAL PARA EL ADMINISTRADOR DE MOODLE**

## **Índice de contenido**

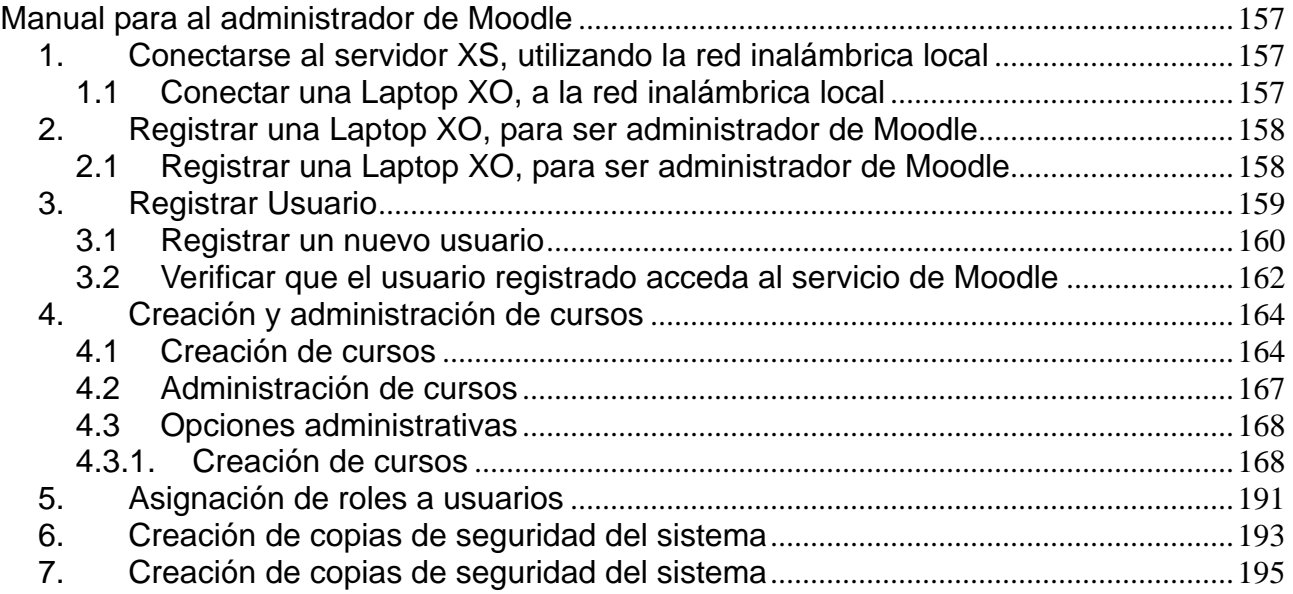

#### **MANUAL PARA AL ADMINISTRADOR DE MOODLE**

<span id="page-191-0"></span>El siguiente manual esta dirigido para al administrador del Moodle. Servicio que ayudará a los maestros de la escuela, publicar documentos para los alumnos y a los alumnos acceder a los documentos publicados por el maestro.

El administrador de Moodle, debe poder realizar como mínimo las siguientes acciones:

- 1. Conectarse al servidor XS, utilizando la red inalámbrica local.
- 2. Registrar el administrador de Moodle
- 3. Registrar usuario
- 4. Creación y administración de cursos
- 5. Asignación de roles a los usuarios
- 6. Creación de copias de seguridad del sistema
- 7. Restauración de una copia de seguridad del sistema.

#### **1. Conectarse al servidor XS, utilizando la red inalámbrica local**

Lo primero que se debe realizar luego del la configuración del servidor XS, es el registro del administrador del servicio de Moodle, para lo cual se realizan los siguientes pasos:

#### **1.1 Conectar una Laptop XO, a la red inalámbrica local**

Desde la vista de "Vecindad", verificar, que se este conectado a la red inalámbrica local.

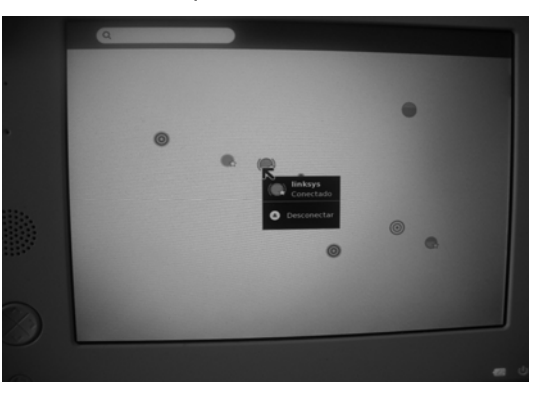

Posteriormente se debe de verificar la conexión a la red inalámbrica local, verificamos la conexión de hacia el servidor XS, esto desde la actividad Terminal, de la laptop XO. Para lo cual ejecutamos la siguiente instrucción, dentro de la actividad Terminal:

Nota: el dominio en este caso es: "domain.org"

#### **ping schoolserver.domain.org**

Después de ejecutar la instrucción, se deben presentar los siguientes informes en pantalla:

<span id="page-192-0"></span>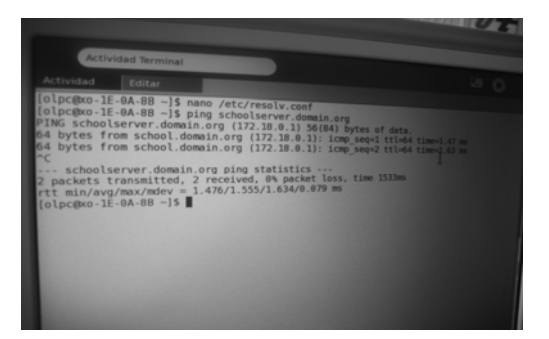

Luego de esto, podemos asegurar que hay conexión desde la laptop XO, hacia el servidor XS.

## **2. Registrar una Laptop XO, para ser administrador de Moodle**

Antes de registrar una laptop XO, como administrador del servicio de Moodle, se debe asegurar que otra laptop, no este registrada anteriormente como administrador. Si ya hay un administrador registrado, no se podrá registrar otro.

Para registrar un administrador del servicio de Moodle, se deben realizar los siguientes pasos:

## **2.1 Registrar una Laptop XO, para ser administrador de Moodle**

Primero se debe colocar el puntero sobre el ícono "XO", que esta en la pantalla inicial de una laptop XO, y debe aparecer un menú como el siguiente:

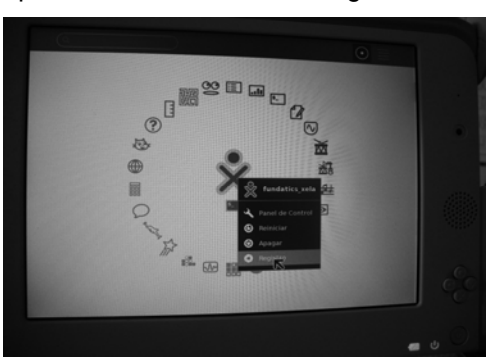

Después de que se despliega el menú, se debe elegir la opción de "Registro". Y posteriormente aparecerá la siguiente ventana emergente, en la parte superior de la pantalla:

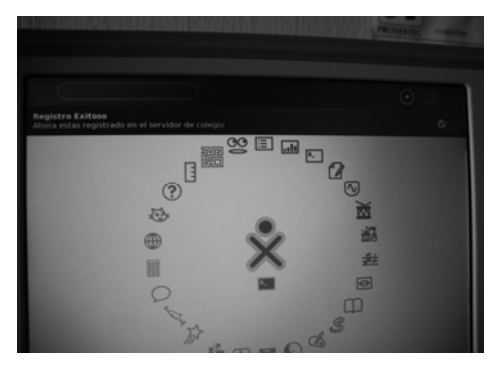

<span id="page-193-0"></span>Para terminar de registrar la XO, como administrador de Moodle, debemos hacer clic sobre el botón de "OK". Como se puesta a continuación:

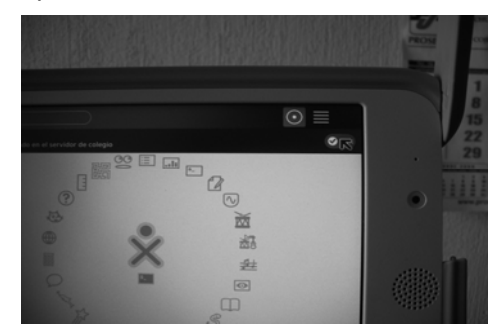

Para finalizar y verificar que el registro de la laptop XO, haya sido exitoso, ingresamos a la actividad de navegar, y hacemos clic sobre el enlace, "Local schoolserver", como se muestra a continuación:

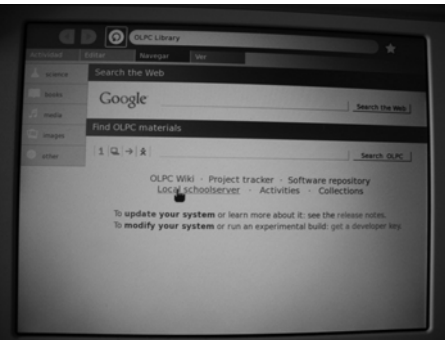

La página que se debe desplegar, luego de hacer clic sobre el enlace "Local schoolserver", es la siguiente:

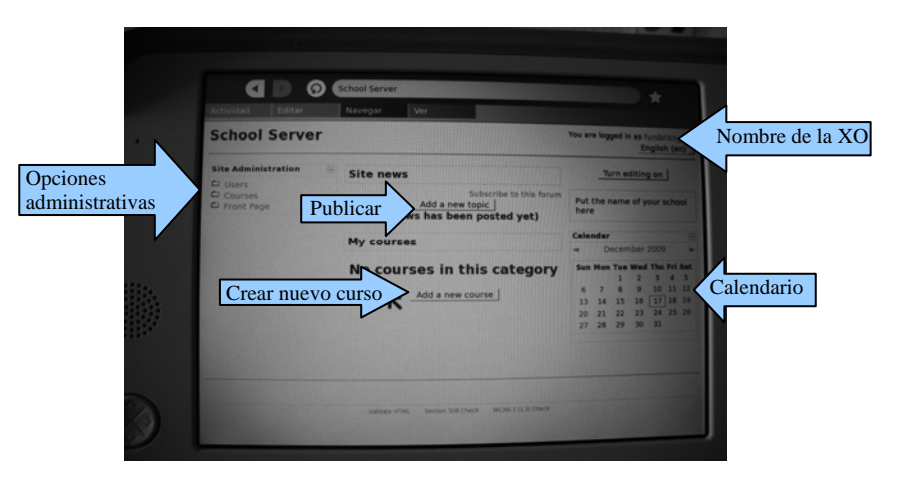

## **3. Registrar Usuario**

Para que los maestros y alumnos puedan acceder al servidor XS, el administrador de Moodle debe re registrar a cada uno de ellos, antes que ellos puedan acceder.

Para registrar a un usuario se deben realizar los siguientes pasos:

#### <span id="page-194-0"></span>**3.1 Registrar un nuevo usuario**

El administrador inicialmente debe ingresar a la actividad de Navegar y después hacer clic sobre el enlace "Local schoolserver", que lo llevará a la siguiente pantalla:

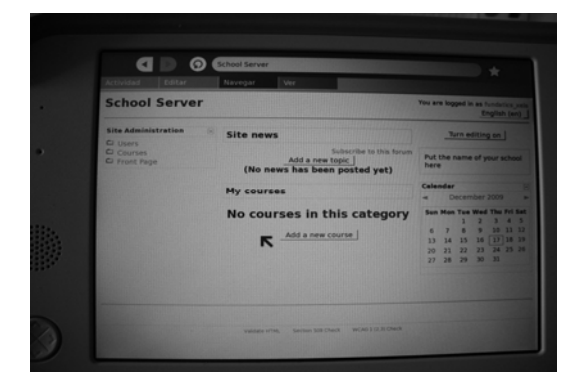

Posteriormente, debe elegir dentro de las opciones administrativas, se debe buscar la opción de "añadir nuevo usuario", que esta dentro de la opción de usuarios (users), después en cuentas (Accounts), como se muestra a continuación:

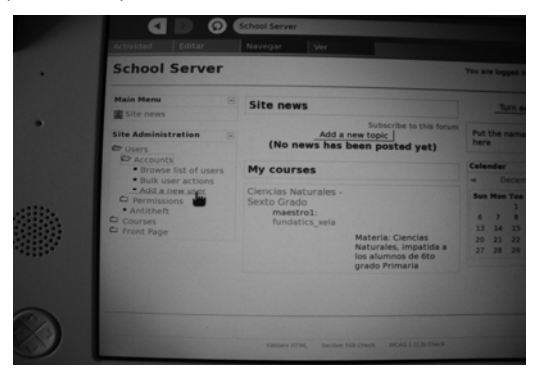

Seguidamente, aparecerá una ventana donde se muestran todos los usuarios registrados y autorizados para acceder al servidor. En el siguiente ejemplo, solo existe un usuario registrado, el cual es el administrador de Moodle.

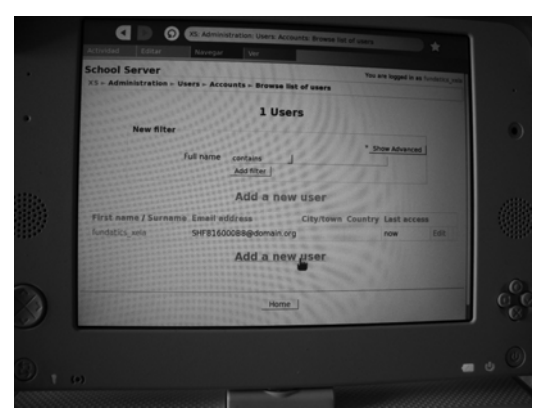

Para añadir un nuevo usuario, se debe dar un clic sobre el enlace de "Añadir un nuevo usuario" (Add a new user). Posteriormente a hacer clic sobre el enlace antes mencionado, aparecerá una ventana donde se deben ingresar los datos de la XO, que se desea registrar, a continuación se presenta una seria de figuras, en la cuales se muestran los datos que deben ser ingresados para terminar de registrar correctamente la nuevo XO:

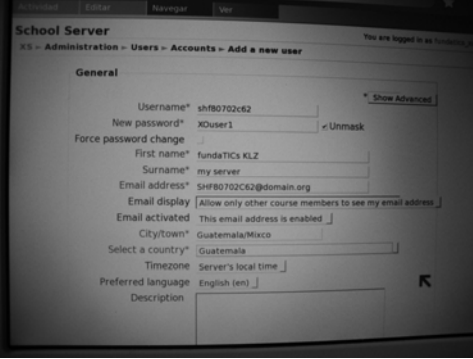

Los datos obligatorios que son solicitados en esta figura, son los siguientes:

- 1. Nombre del usuario (username): en esté cuadro se debe ingresar el número de Registro de la XO que se desea registrar, dicho número esta dentro del Panel de control, dentro de la opción "Acerca de mi XO" (About me XO).
- 2. Nueva contraseña (new password): en esté cuadro se debe ingresar la contraseña con la cual este usuario accederá al servidor XS, para utilizar los servicios de Moodle.
- 3. Primer nombre (first name): dentro de esté cuadro se debe ingresar el primer nombre del usuario de la XO a registrar.
- 4. Apellido (Surname): dentro de esté cuadro se debe ingresar el apellido del usuario de la XO a registrar.
- 5. Dirección de correo (Email address): dentro de este cuadro lo más apropiado, el colocar el número de registro de la XO, más el carácter "@", seguido del dominio que maneja el servidor XS.
- 6. Ciudad/Pueblo (city/town): dentro de esté cuadro se debe escribir la cuidad seguida de una "/" más el pueblo, donde reside el usuario de la XO.
- 7. Seleccione un país (Select a country): dentro de esta opción se debe elegir uno de los países que se listan al hacer clic sobre la nota: "select a country. . .". El país donde reside el usuario de la XO.

Se han descrito los campos necesarios, para registrar a un nuevo usuario, para que este pueda acceder al servicio de Moodle, proporcionado por el servidor XS, existen otras opciones, pero son relevantes. Para finalizar se debe presionar el botón de "actualizar perfil" (Update profiel).

<span id="page-196-0"></span>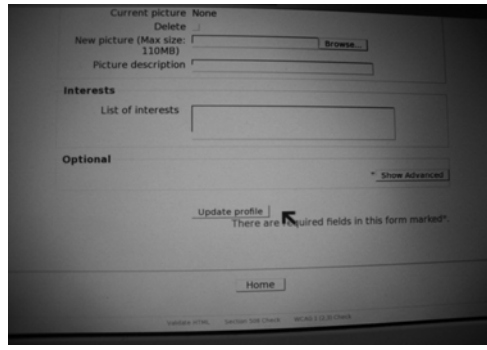

Al hacer clic sobre dicho botón, se mostrará una lista de los usuarios registrados en el servidor, en el cual debe aparecer la nueva XO registrada, que el la de "fundaTICs KLZ", que aparecerá con un apellido de "my server". En el siguiente ejemplo, ya se ha agregado un usuario más, que es fundaTICs Holland que tiene número de registro: SHC84001AEB.

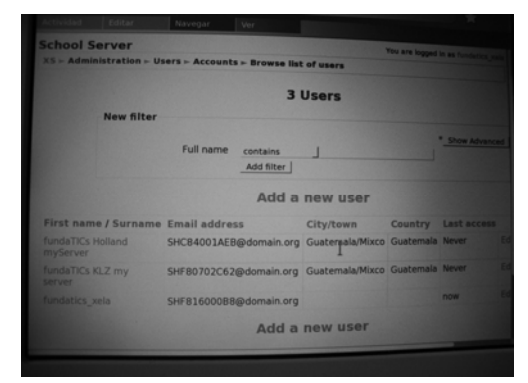

Este es el proceso que se debe realizar para registrar nuevos usuarios, al servidor XS. En caso de haber cometido algún error al crear al crear el nuevo usuario, se puede editar el usuario, haciendo clic sobre el enlace de edición (Edit), que esta en el lado derecho de la casilla del usuario. Para comprobar que el usuario pueda acceder al servidor XS, se deben realizar los siguientes pasos.

## **3.2 Verificar que el usuario registrado acceda al servicio de Moodle**

Para que el usuario pueda acceder al servidor XS, utilizando la XO registrada, se deben realizar los siguientes pasos:

Inicialmente el usuario debe conectar la laptop XO a la red inalámbrica local.

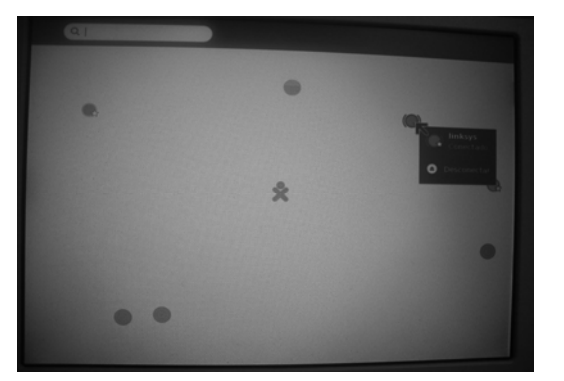

• XO conectada a la red inalámbrica local.

Después de verificar que está conectada a la red inalámbrica local, desde la actividad de NAVEGAR, hacemos clic al enlace "Local schoolserver".

Desde la actividad NAVEGAR, hacer clic sobre el enlace "Local schoolserver".

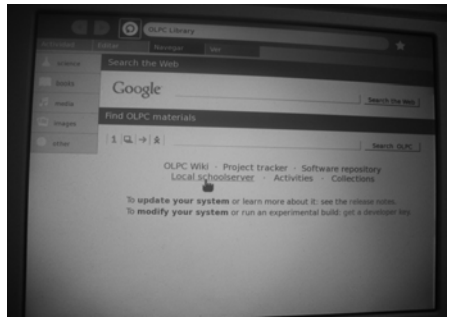

Posterior a realizar las acciones anteriores, se debe ingresar a la siguiente página, que es para que el usuario ingrese su nombre de usuario y su contraseña. El nombre del usuario corresponde al número de registro de la XO, este dato fue ingresado al registrar la XO, el cual las letras deben ser minúsculas. En este ejemplo, el número de registro de la XO es, SHC84001AEB, que corresponde a la XO, fundaTICs Holland.

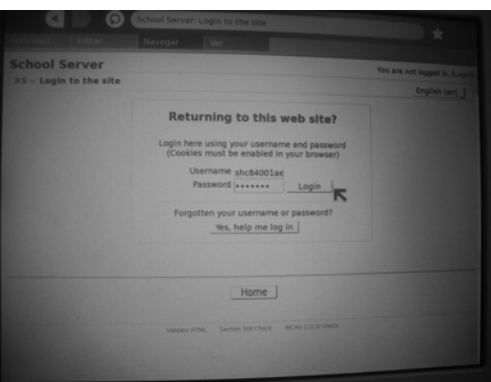

Si la XO ha sido registrada correctamente, entonces, luego de presionar el botón de "Login" o Ingresar, se debe desplegar una pantalla en la cual se encuentren los cursos que están disponibles para el usuario. En caso de que la XO ya tenga cursos asignados, entonces aparecerán los cursos a los que esta asignado. En el siguiente ejemplo, la XO ya esta asignada a 2 cursos.

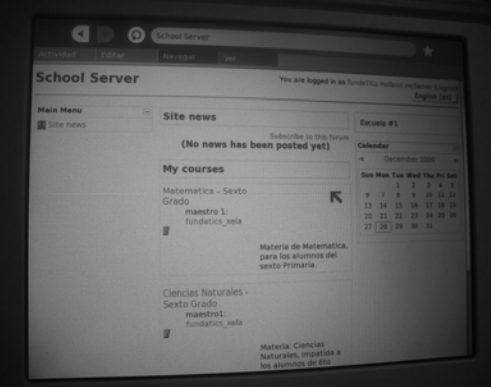

#### <span id="page-198-0"></span>**4. Creación y administración de cursos**

La creación de cursos es uno de los funcionamientos más importantes que provee el servidor XS, a través del servicio de Moodle, el cual permite que cierto grupo de alumnos acceda a documentos y avisos, que su maestro haya publicado para ellos.

Los pasos que se debe realizar para crear los cursos son los siguientes:

#### **4.1 Creación de cursos**

Inicialmente el usuario administrador, debe tener su laptop XO, conectada a la red inalámbrica local. En el siguiente ejemplo, se verifica la conexión de la laptop XO, fundatics\_xela, que es la administradora del servicio Moodle.

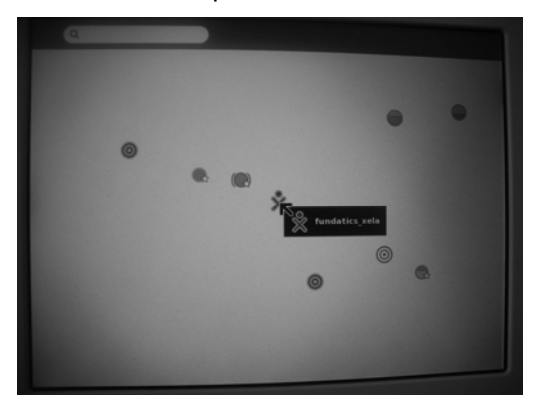

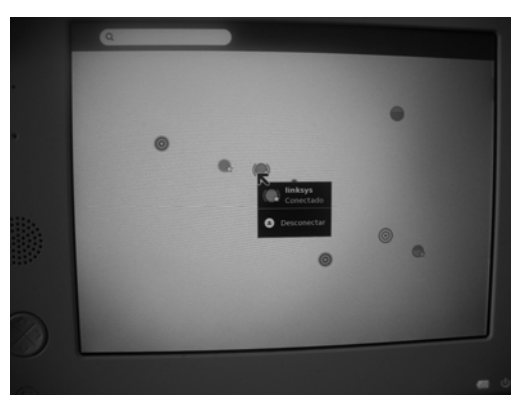

Seguidamente, se debe ingresar a la actividad de NAVEGAR, para acceder al servidor XS.

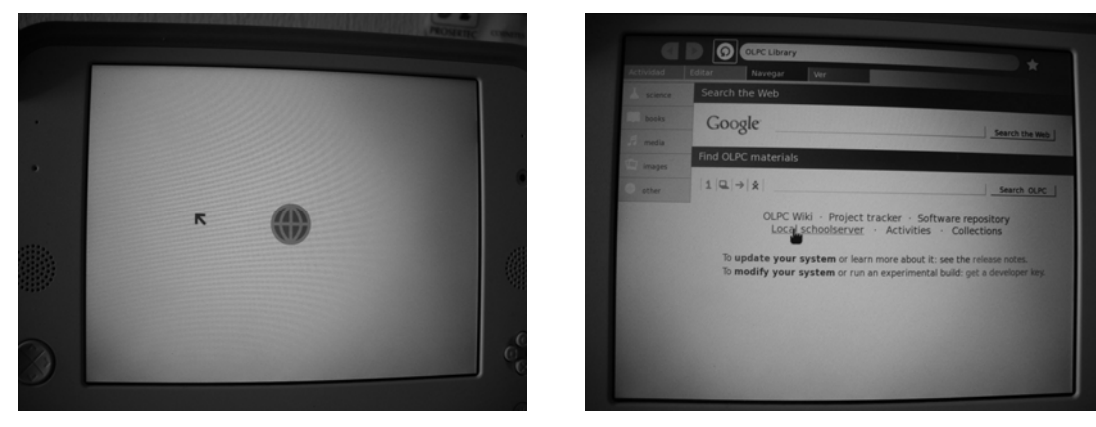

Para acceder al servidor, se debe hacer clic en el enlace de "Local schoolserver". Posteriormente, para crear un nuevo curso, se debe buscar el enlace de "añadir/editar cursos" (Add/Edit curses), el cual se encuentra dentro de las opciones administrativas, en Cursos (Curses). Como se muestra a continuación:

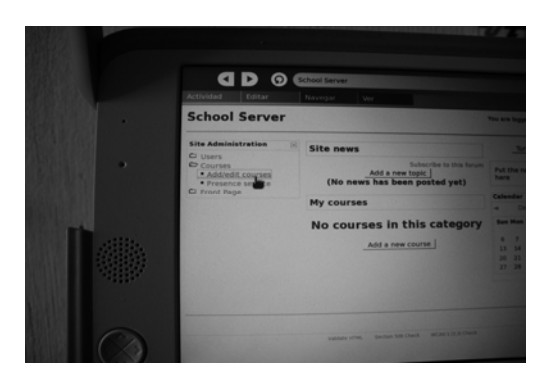

A continuación, se despliega la siguiente página, en la cual se pueden añadir cursos y de la misma manera se muestran el número de cursos por categoría.

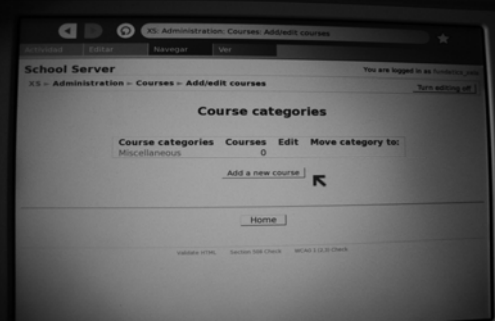

Para iniciar la creación de un nuevo curso, debemos dar clic sobre el botón de: "Añadir un nuevo curso" (Add a new course), seguidamente aparecerá una página, en la cual se deben ingresar datos específicos sobre el curso que se impartirá.

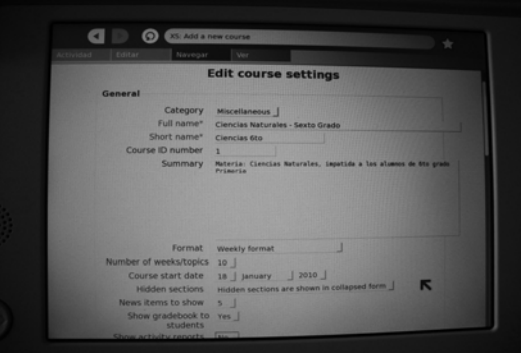

En la figura anterior, se necesita llenar los siguientes campos, para lograr un funcionamiento correcto de curso a crear:

Los siguientes campos son de la configuración General.

- 1. Nombre completo (full name): dentro de esté campo se debe ingresar el nombre completo del curso que se impartirá.
- 2. Nombre abreviado (Short name): dentro de esté campo se debe ingresar un nombre corto del curso que se impartirá.
- 3. Identificador numérico del curso (Course ID number): dentro se debe ingresar un número único que corresponda al identificador del curso.
- 4. suscripcion (Summary): dentro se debe ingresar una descripción breve del curso que se impartirá.
- 5. Fecha de inicio del curso (Course start date): dentro se debe especificar cual es la fecha de inicio del curso que se impartirá.
- 6. Espacio de almacenamiento para el curso (Maximun Upload Size): dentro se debe especificar, el almacenamiento total que estará asignado a este curso.

Se recomienda que las secciones de Matricula (Enrolments) y Notificación de fecha limite de Matriculación (Enrolment expiry notification), no sean modificadas. A continuación se presenta más campos que debe llenarse:

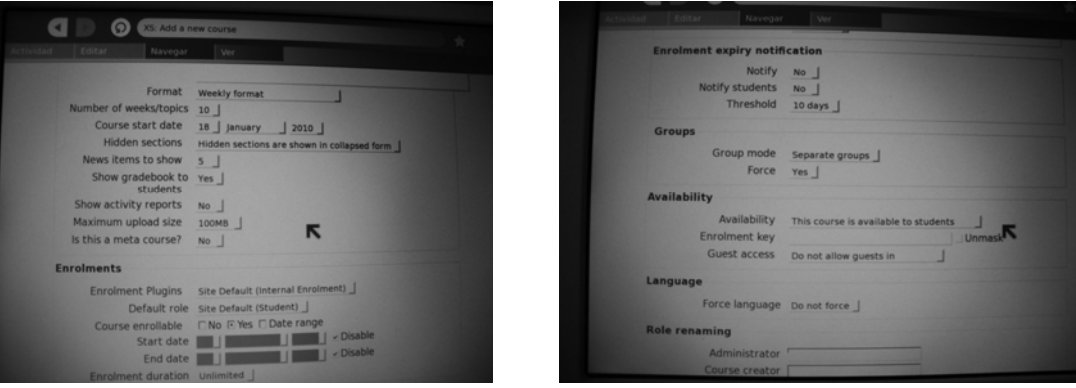

De las opciones de GRUPOS (Groups), se deben modificar:

- 1. Modo de grupo (Group mode): dentro se puede elegir el modo de acceso que los alumnos tendrían al grupo, en este caso se utiliza la opción de, Separado por grupos, por lo que solamente los alumnos asignados al grupo podrán acceder.
- 2. Forzar (Force): opción para obligar el acceso al grupo, utilizando la opción elegida en modo de grupo.

De las opciones de DISPONIBILIDAD (Avaliability), se deben modificar:

- 1. Disponibilidad (Avaliability): dentro de está opción, se autoriza el acceso al curso por parte de los alumnos, por lo que en este caso, se utiliza la opción, "Este curso esta disponible para los estudiantes".
- 2. Contraseña de acceso (Enrolment key): dentro debemos colocar la contraseña para que los alumnos puedan acceder a este curso. Utilizado para que solamente cierto grupo de alumnos puedan acceder al curso.
- 3. Modo de acceso (guess access): dentro se especifica como se accederá al curso, en esta opción debemos elegir la opción, "permitir solo a quien tenga la clave" (Allow guesss who have the key).

Se recomienda que no se modifique la opción de Idioma (Language). Para finalizar, esta la sección de "asignación de roles". Como se muestra a continuación:

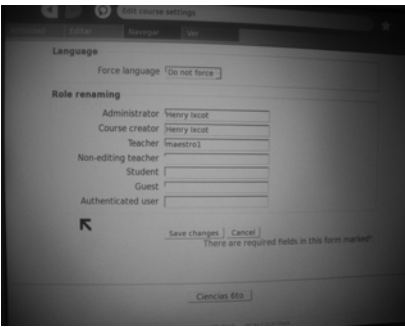

<span id="page-201-0"></span>Para finalizar, se debe hacer clic en el botón de "Guardar los cambios" (Save changes). Luego de presionar el botón, aparecerá la siguiente página:

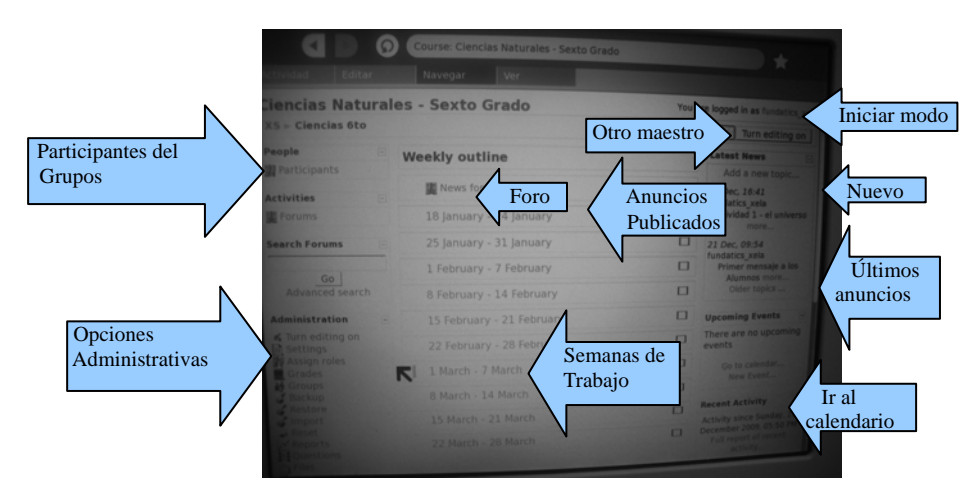

Esta es la página que utilizará el maestro para publicar anuncios a los estudiantes, o enviarles documentos. A continuación se describirá las opciones que ofrece la página de administración, que manejarán los maestros, en cada uno de los cursos que administre.

#### **4.2 Administración de cursos**

Las opciones que se presentan a continuación, únicamente las pueden acceder, el maestro asignado para la administración del curso y el administrador de Moodle. El administrador de Moodle es quien debe asignar el maestro que administrará el curso.

- 1. Al hacer clic en el enlace de participantes (Participants), se mostrará una página que contiene un listado de todos los usuarios que participan en el curso.
- 2. Al hacer clic en el enlace de Foros (Forums), se mostrará un listado de los anuncios que el maestro publicó, dentro del curso, para los alumnos.
- 3. Nuevos foros (new forums), dentro se muestran los últimos anuncios que el maestro ha publicados a sus alumnos.
- 4. Añadir un nuevo anuncio (add a new topic), al hacer clic a este enlace, presentará una página en la cual, se puede crear un nuevo anuncio para los alumnos, y junto al

<span id="page-202-0"></span>anuncio se puede adjuntar algún documento para los alumnos. Nota: El documento que se adjuntará, debe de estar copiado al DIARIO de la XO, para poder adjuntarlo.

- 5. En la sección de últimos anuncios publicados, se muestran los últimos anuncios a los alumnos, sin gran detalle, solamente se visualiza parte de la nota escrita a los alumnos.
- 6. Ir al calendario, al hacer clic en este enlace, se mostrará una página donde se podrá visualizar el mes actual, el mes anterior y el mes posterior a esté, para ayudar al maestro a planificar sus actividades.
- 7. Las semanas de trabajo que se muestran al centro de la página de administración, contienen las actividades realizadas en dicha semana.
- 8. Otro maestro (Switch rol to . . .), al hacer clic sobre este cuadro, podemos especificar que el curso será administrador por más de un maestro.
- 9. Al hacer clic sobre el botón de "iniciar modo edición" (Turn edition on), la página cambia a modo edición, para agregar o eliminar menús, dentro de la página de administración. Estos cambios también afectarán la página que los alumnos visualizarán al entrar a la página del curso.

Las opciones para administrar los cursos, se describirán a continuación:

#### **4.3 Opciones administrativas**

Los usuarios que deben poder administrar estas opciones son: el maestro y el administrador.

#### **4.3.1. Creación de cursos**

Iniciar modo edición (Turn editing on), al hacer clic a este enlace la página cambia a modo edición, para añadir o eliminar, menús a la página de administración del curso. A continuación se presenta la página en modo edición. Nota: los cambios realizados también afectarán la página que los alumnos observarán al ingresar al curso.

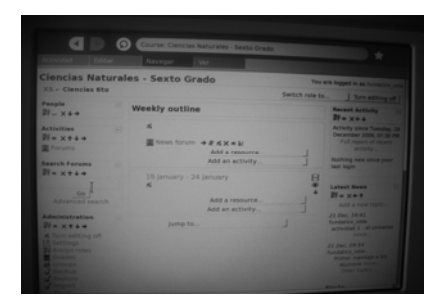

Al observar, aparecen los mismos menús que se observan dentro de la página de administración, pero con la diferencia que, aparecen una seria de botones sobre los menús. Una serie de botones como los siguientes:

#### $X+1$

1. El botón de visualización, parece un ojo abierto, al hacer clic sobre el, se cierra, si el ojo esta abierto, la opción será observada en la página, si el ojo esta cerrado, la opción no se observará.

2. El botón para eliminar el menú de la página, es una "X", al hacer clic sobre este botón el menú desaparece.

3. El botón para mover el menú hacia arriba, respecto a su posición actual, es una flecha que señala hacia arriba.

4. El botón para mover el menú hacia abajo, respecto a su posición actual, es una flecha que señala hacia abajo.

5. El botón para mover el menú hacia la derecha, respecto a su posición actual, es una flecha que señala hacia la derecha.

6. El botón para mover el menú hacia la izquierda, respecto a su posición actual, es una flecha que señala hacia la izquierda.

Otros menús que pueden agregarse, están dentro de un menú desplegable situado, el la esquina inferior derecha de la pantalla.

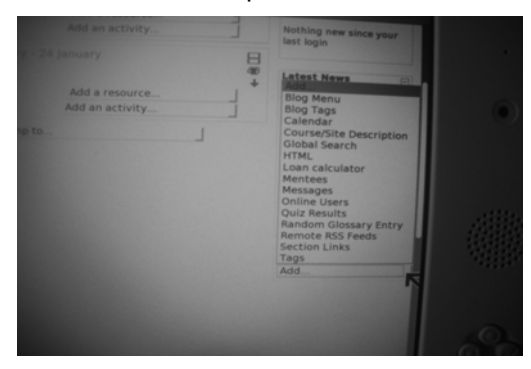

#### **4.3.2. Configuración (Settings)**

Al hacer clic a este enlace se muestran los datos que se ingresaron al momento de crear el curso, y pueden ser modificados si se desea. Al terminar de realizar los cambios, se debe de hacer clic en el botón de "Guardar los cambios" (Save changes).

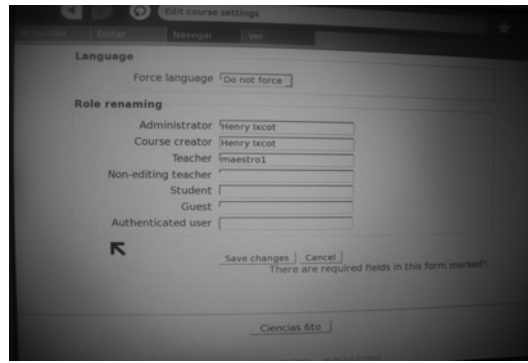

#### **4.3.3 Asignar papeles (Assign roles)**

Esta opción es utilizada para delegar responsabilidades a determinados usuarios que estén registrados en el servidor XS. Al hacer clic sobre este enlace aparece la siguiente página:

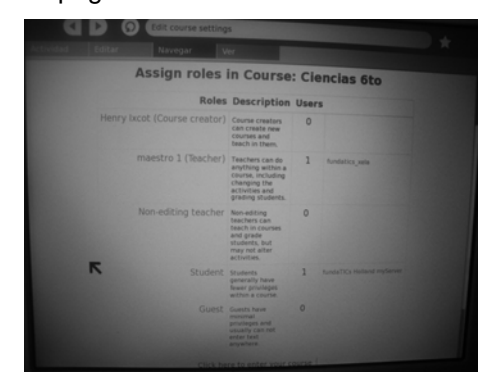

Los papeles que pueden ser asignados, son los siguientes:

- 1. Creador de curso (Course creator): al hacer clic a este enlace, aparece una página para asignar a un usuario registrado, el papel de creador del curso.
- 2. Maestro (Teacher): al hacer clic a este enlace, aparece una página para asignar a un usuario registrado, el papel de maestro del curso.
- 3. Auxiliar de curso (Non editing teacher), al hacer clic a este enlace, aparece una página para asignar a un usuario registrado, el papel de auxiliar del curso.
- 4. Estudiante (Student), al hacer clic a este enlace, aparece una página para asignar a un usuario registrado, el papel de estudiante del curso.
- 5. Invitado (guest), los invitados tienen privilegios mínimos dentro del curso.

A continuación se presenta un ejemplo de como asignar un papel determinado a un usuario. Para asignar cualquiera de los papeles mencionados anteriormente, se realizar el siguiente proceso. Nota: para este ejemplo se asignar un creador de curso.

**Paso 1**: hacer clic sobre el enlace del papel que será asignado a un usuario registrado. En este caso el creador curso.

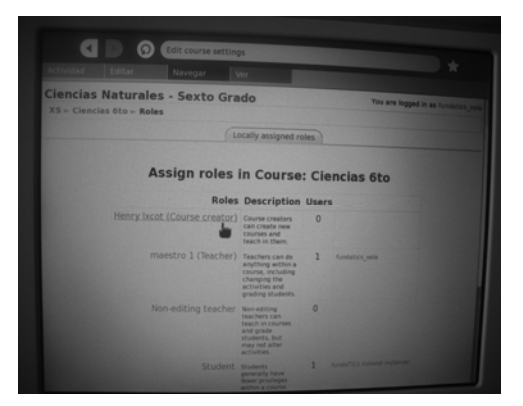

Seguidamente aparece una página que muestra todos los usuarios registrados en el servidor XS.

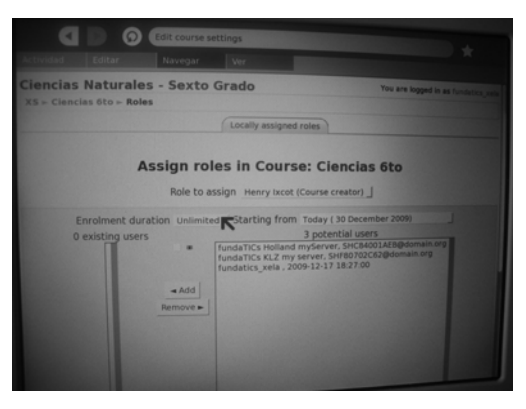

**Paso 2**: El siguiente paso es seleccionar uno de los usuarios que se desea asignar como, creador de curso y luego hacer clic en el botón de "Añadir" (Add).

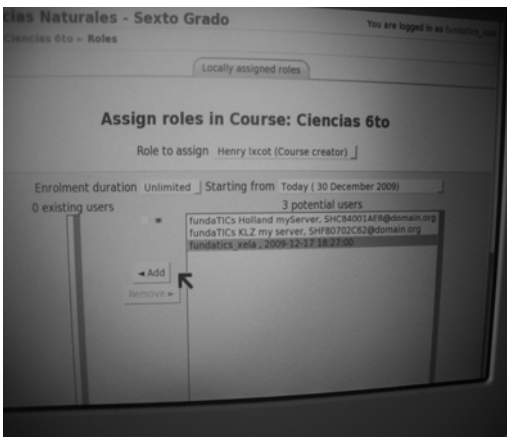

Posterior a hacer clic en el botón de "añadir", aparece la siguiente página, en la que se puede observar al usuario que elegimos dentro del cuadro de usuarios (existing users).

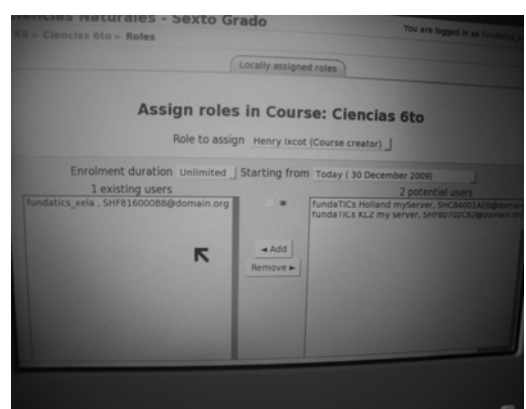

**Paso 3**: Para finalizar la asignación del papel de "creador de curso", se debe dirigir a la parte baja de la página, hasta encontrar el botón de "Asignar papel en curso: curso elegido", en este caso, "Asignar papel en curso: Ciencias 6to".

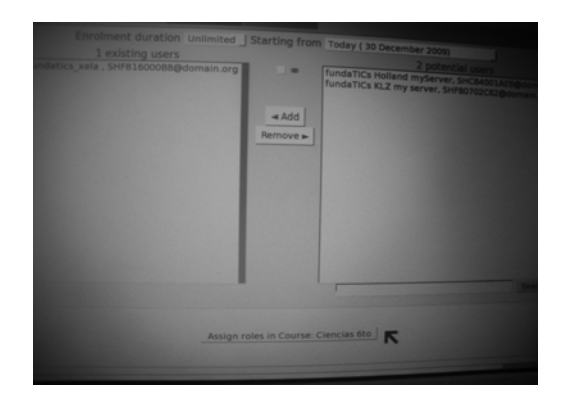

Después de finalizar la asignación del papel, se regresa a la página inicial para asignar papeles, y se puede verificar que ya aparece un "creador de curso".

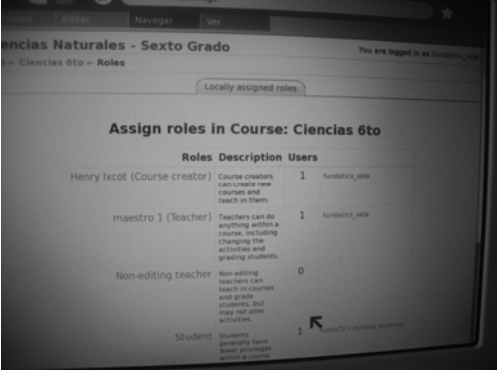

## **4.3.4. Grados (Grades)**

Este enlace presenta varias opciones, para visualizar a los estudiantes asignados al curso. Al hacer clic sobre el enlace, aparece la siguiente página:

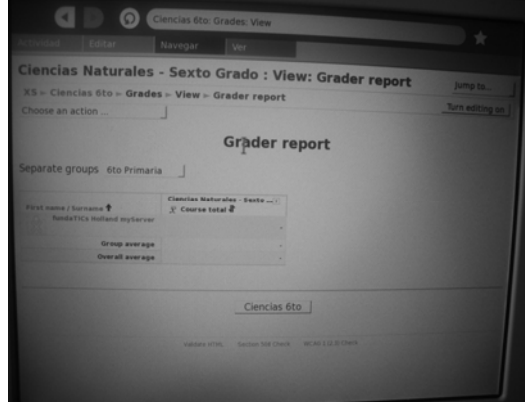

Para visualizar otro tipo de reportes, debemos hacer clic sobre el panel desplegable de, "Elegir una acción", el cual mostrará el siguiente panel desplegable.

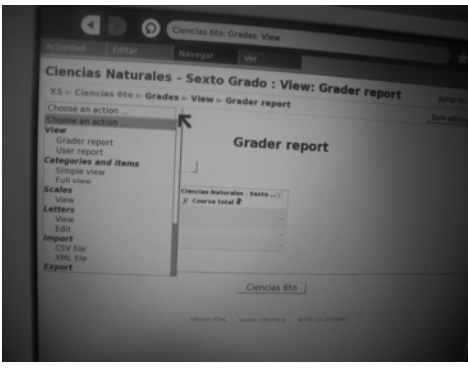

## **4.3.5. Grupos (Groups)**

Dentro de esta opción se debe crear el grupo que tendrá acceso al curso, y después de crear el grupo se deben asignar los estudiantes. Los estudiantes ya deben de haber accedido al curso. Al hacer clic sobre el enlace de GRUPOS, aparece la siguiente página:

Nota: en el siguiente ejemplo ya existe un grupo, que es "6to Primaria", con 0 miembros.

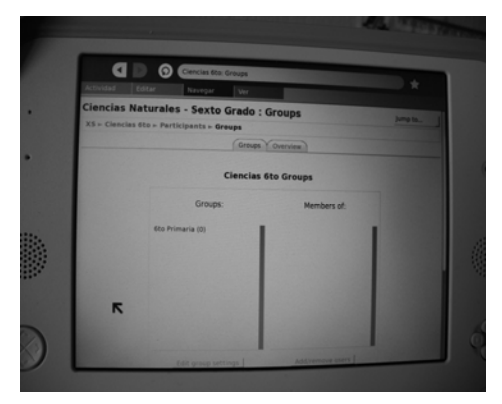

#### **4.3.6. Crear Grupo**

**Paso 1**: Para crear un grupo, debemos de llegar hasta la parte baja de la página, hasta encontrar el botón de "Crear grupo" (Create group) y hacer clic sobre él.

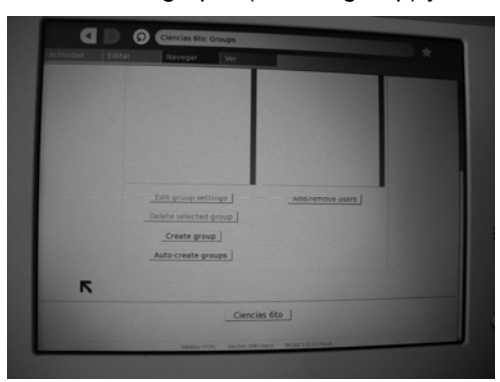

**Paso 2**: Después de hacer clic sobre el botón de "crear grupo", aparecer una página en la cual se debe ingresar el nombre del grupo, una descripción del mismo, y por último y opcional algún documento para el grupo. Como se muestra a continuación.

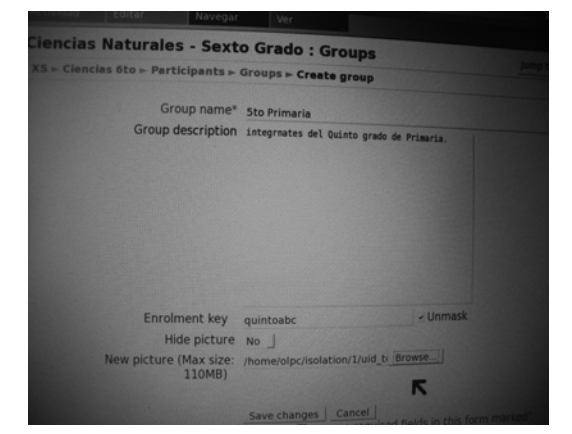

**Paso 3**: para finalizar se debe hacer clic sobre el botón "Guardar cambios" (Save changes), para terminar de crear el grupo para el curso. Después de esto aparecerá de nuevo la página que muestra los grupos que pueden acceder al curso.

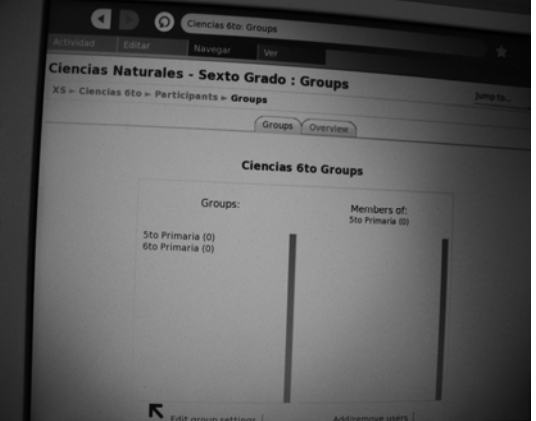

Posteriormente, a crear el curso, se debe de asignar usuarios a el, para llevar un mejor control sobre los usuarios del curso.

**Paso 1**: Para asignar un usuario se debe de elegir el grupo al que se añadirá el usuario y luego se de hacer clic sobre el botón de "Añadir/Remover usuarios" (Add/Remove users).

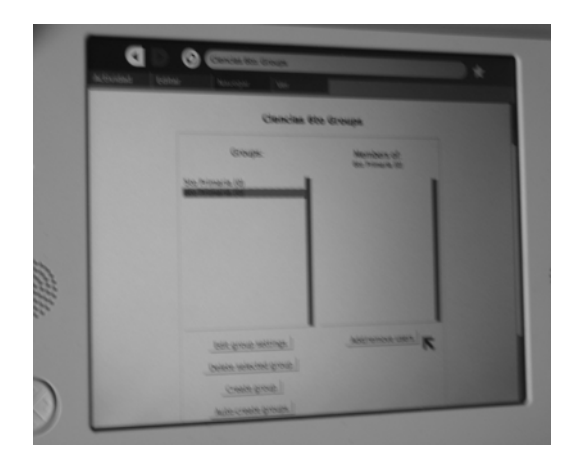

**Paso 2**: Después de aparecerá la siguiente página que muestra los usuarios registrados al curso, en la cual se debe elegir los usuario que se agregarán al curso, para añadir un usuario, se debe seccionar y después presionar el botón de "Añadir" (Add).

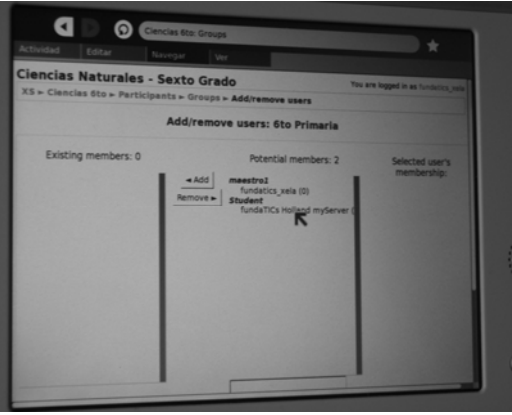

Paso 3: después de añadir a los usuarios que se desea, aparecerá una página parecida, listando a los usuarios asignados.

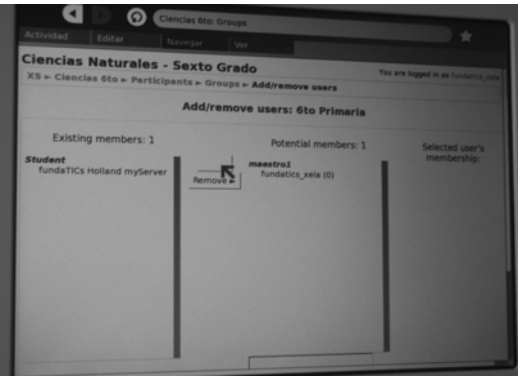

Para finalizar debemos regresar a la vista de grupos, presionando el botón de "Regresar a grupos" (Back to groups). Vista desde la cual se puede observar los nuevo usuarios asignados al grupo creado.

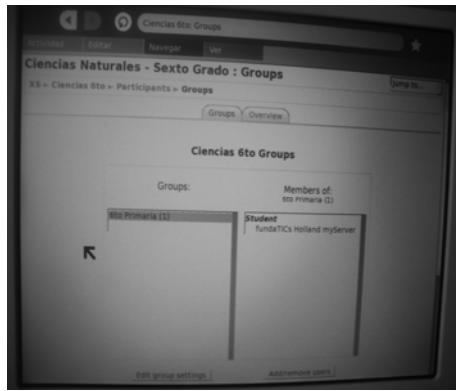

## **2. Copias de Seguridad (Backup)**

Al hacer clic sobre este enlace, aparecerá una página en la cual se deben especificar datos necesarios para crear la copia de seguridad del curso, dependiendo de la necesidad de realizar la copia de seguridad. La página inicial es la siguiente:

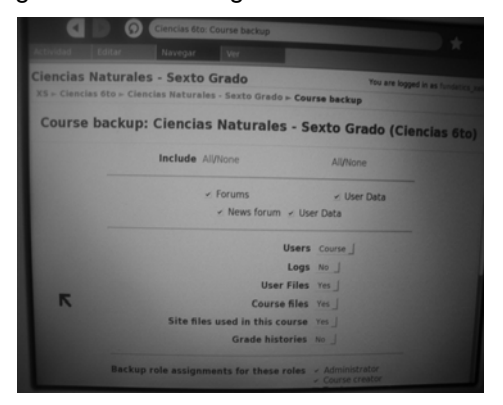

Inicialmente se muestran todas las secciones del curso, de las cuales se hará una copia de seguridad. El creador de la copia de seguridad será quien determine que documentos y especificaciones del curso, serán resguardados. Para continuar con la creación de la copia de seguridad, hay que dirigirse a la parte baja de la página, y hacer clic en "continuar" (continue).

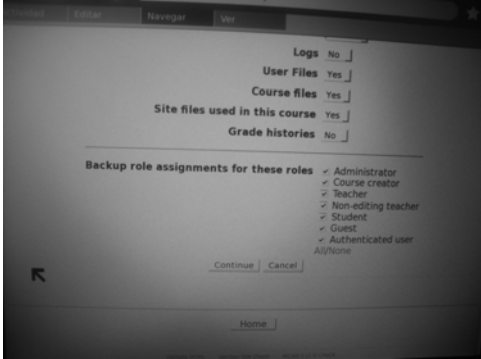

Seguidamente se presentará una página, en la cual se especificarán, los detalles de los datos que se están resguardando. Inicialmente se presenta el nombre del archivo que contendrá la copia de seguridad.

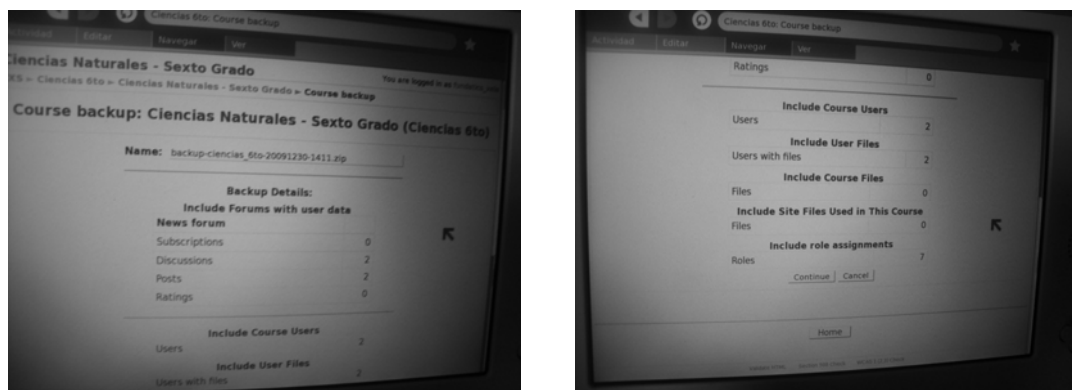

Para continuar creando la copia de seguridad, se debe presionar el botón de "continuar" (continue). Luego se presentará una página en la cual se listan los archivos que estarán dentro de la copia de seguridad.

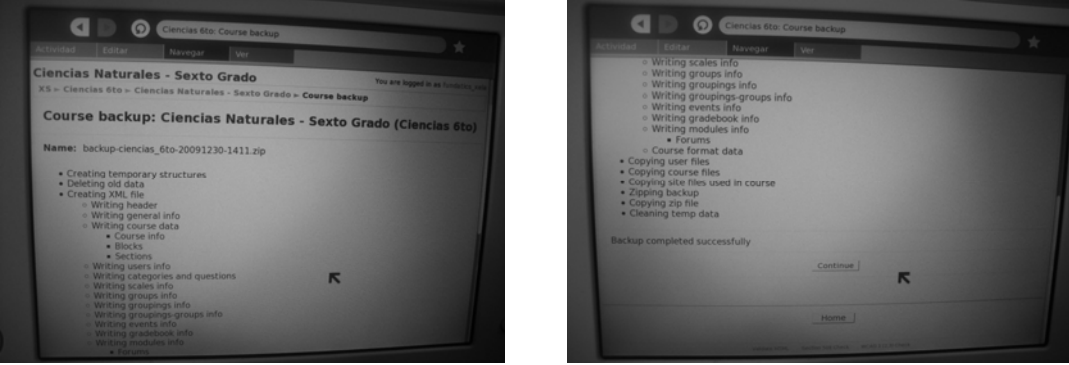

Entonces para finalizar la creación de la copia de seguridad, se debe hacer clic en el botón de "continuar" (continue). Posterior a presionar el botón de continuar, aparecerá una página donde se listan todas las copias de seguridad creadas.

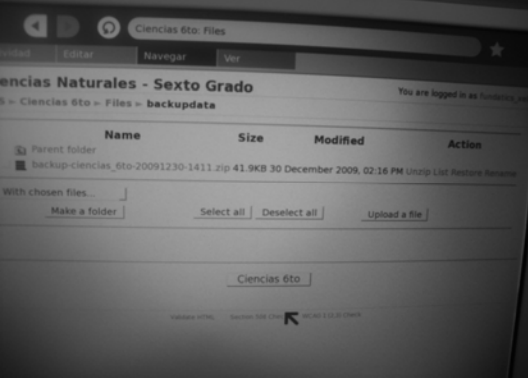

#### **3. Restauración de una copia de seguridad (Restore)**

Esta opción se utiliza para restaurar copias de seguridad, creadas anteriormente. Para iniciará el proceso de restauración, se debe hacer clic sobre la opción de "Restaurar" (Restore), que esta dentro de la página administrativa del curso, para visualizar la lista de copias de seguridad que se han realizado.

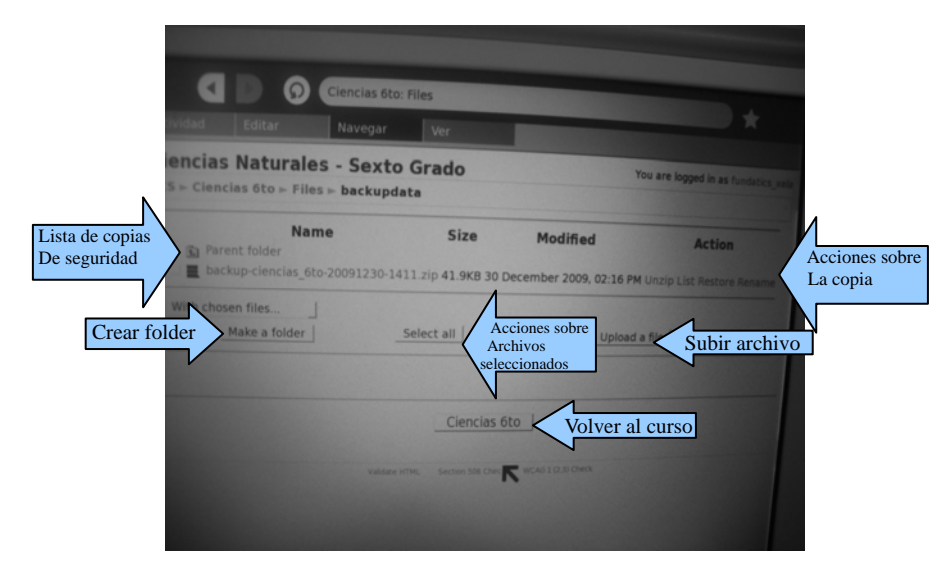

Como se puede observar, dentro de la página para restaurar copias de seguridad, hay varias opciones, para la administración de los archivos que contiene las copias de seguridad u otros archivos subidos al servidor. Pero para restaurar alguna copia de seguridad que esta listada, se debe de hacer clic sobre la opción de restauración, que esta en el menú de acciones sobre las copias de seguridad. A continuación se describen las opciones que contiene la página de restauración.

- 1. Lista de copias de seguridad, en esta sección se pueden visualizar todas las copias de seguridad creadas anteriormente, y las que podrán ser restauradas.
- 2. Crear folder (make a folder), dentro se puede crear fólderes, con el objetivo de agrupar copias de seguridad u otros archivos subidos al servidor.
- 3. Acciones sobre archivos seleccionados, al hacer clic sobre esta opción, se despliega una serie de opciones que se pueden ejecutar sobre archivos que estén seleccionados.
- 4. Subir un archivos (upload a file), este botón muestra una página que permite subir archivos, que estén dentro del DIARIO de la XO que este utilizando el maestro.
- 5. Volver al curso, esta opción permite regresar a la página de administración del curso.

#### **1. Acciones sobre las copias de seguridad**

Son 4 las acciones que se pueden ejecutar sobre las copias de seguridad, creadas

anteriormente y están listadas, las cuales son:

1. Descomprimir (Unzip), esta opción permite que la copia de seguridad sea desempaquetada. Al hacer clic sobre este enlace, aparece la siguiente página, en la cual debemos hacer clic sobre el botón de "OK", para realizar el cambio.

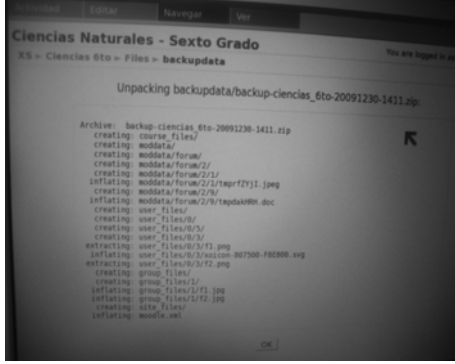

2. Listar (List), al hacer clic sobre esta opción, se mostrará una página que contiene un listado de los documentos que están dentro de la copia de seguridad.

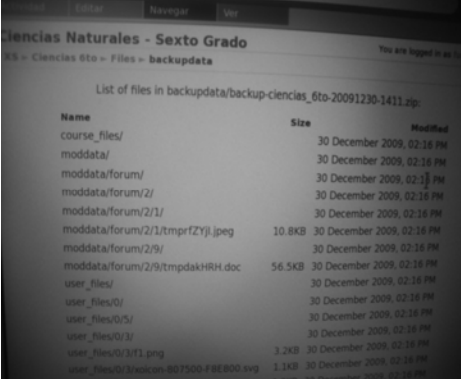

3. Renombrar (Rename), dentro de esta opción se pude cambiar el nombre de la copia de seguridad. Al hacer clic sobre el enlace, aparecerá la siguiente página:

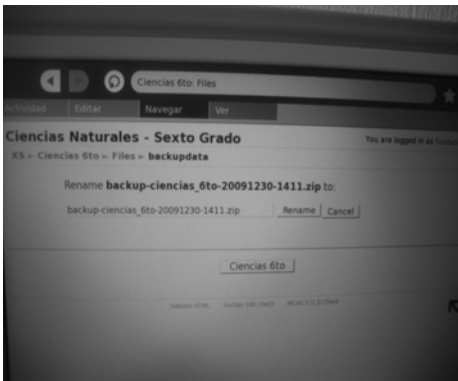

4. La opción más importante dentro de las acciones que se pueden ejecutar a las copias de seguridad, listadas, es la re restaurar. Al hacer clic sobre este enlace, se inicia el proceso para la restauración de la copia de seguridad. A continuación se enumeran los pasos para restaurar una copia de seguridad.

**Paso 1**: Hacer clic sobre el enlace de restaurar.

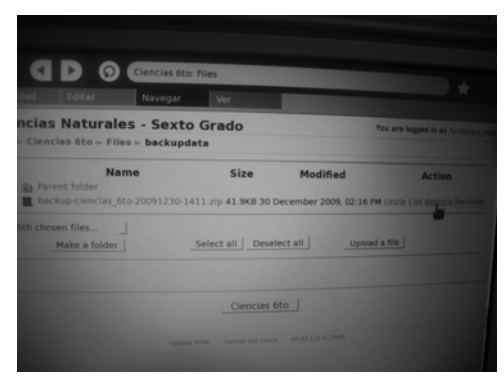

Seguidamente, aparece una página, en la cual se debe confirmar que se desea restaurar la copia de seguridad elegida.

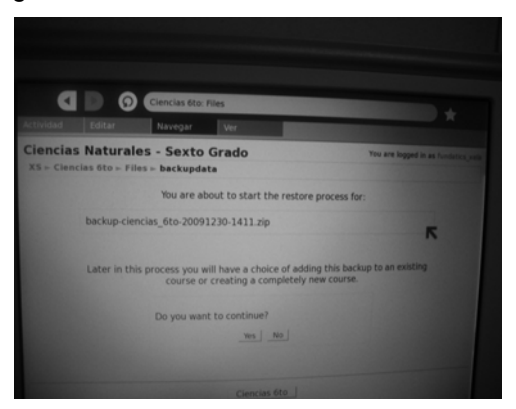

**Paso 2**: Para continuar con la restauración de la copia de seguridad se debe hacer clic sobre el botón de "si" (yes). Luego se mostrará la siguiente página, en la cual se muestran detalles sobre la copia de seguridad a restaurar. En las siguientes figuras se muestran los detalles.

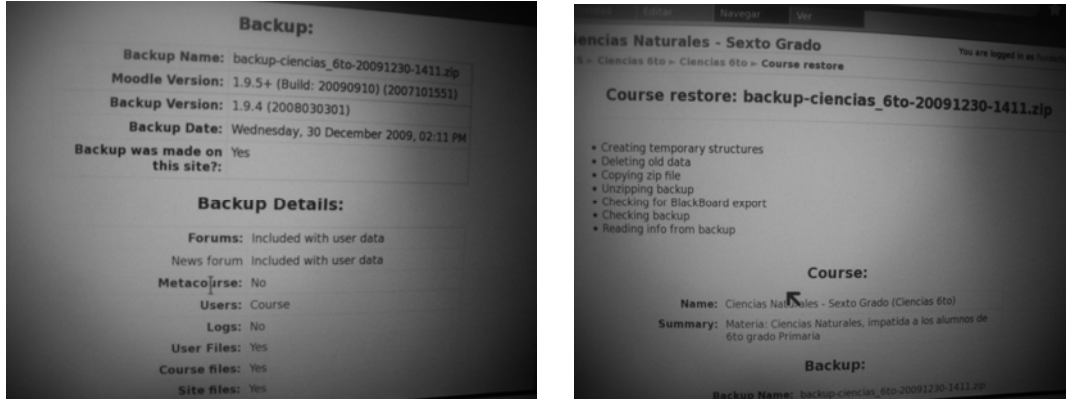

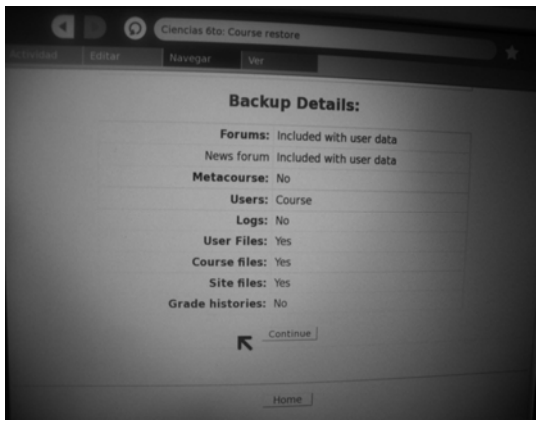

Paso 3: Después de verificar los detalles de la copia de seguridad y estar seguro que desear restaurarla, se debe presionar el botón "continuar" (continue) y se mostrará la siguiente página.

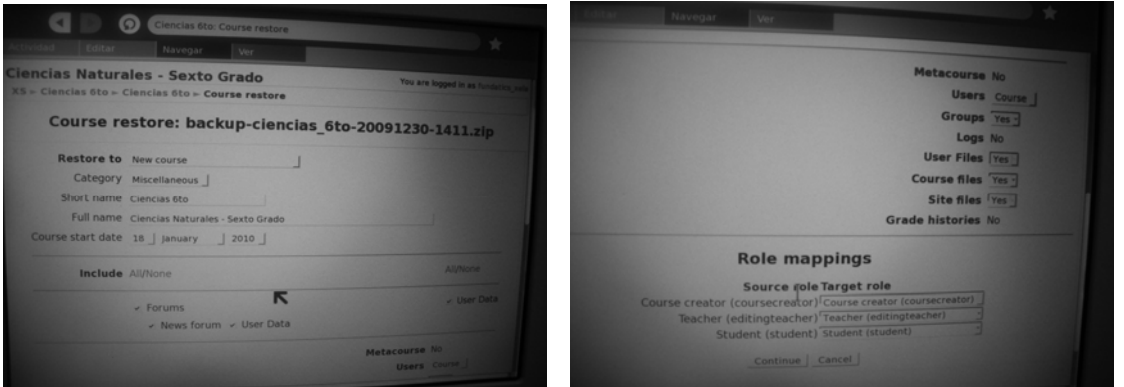

Dentro de esta página se muestran los cursos que serán restaurados, junto con otros datos propios del curso.

**Paso 4**: Para continuar con la restauración de la copia de seguridad, se debe hacer clic sobre el botón de "continuar" (continue). Luego de muestra la siguiente página.

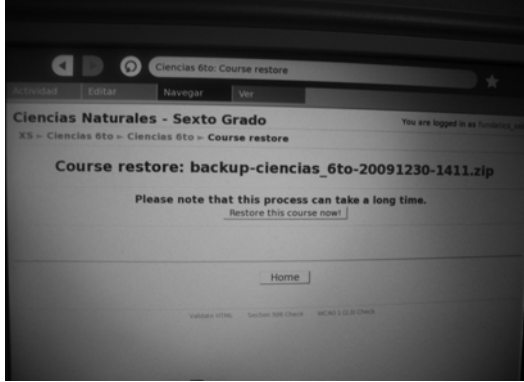

En esta página se advierte que el proceso puede tardar varios minutos o más, dependiendo del tamaño de la copia de seguridad que se restaurará.
Paso 5: para finalizar la restauración de la copia de seguridad, se debe hacer clic sobre el botón de "restaurar este curso ahora" (Restore this course now).

Después de realizar el paso 5, se debe desplegar una página informando que la restauración de la copia de seguridad, ha terminado satisfactoriamente, como se muestran a continuación.

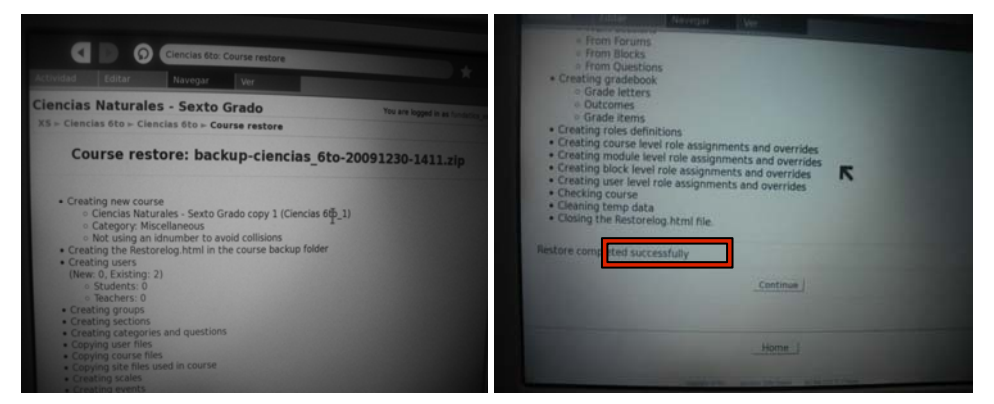

Por último, se hace clic sobre el botón de continuar, para que se despliegue la página de administración del curso.

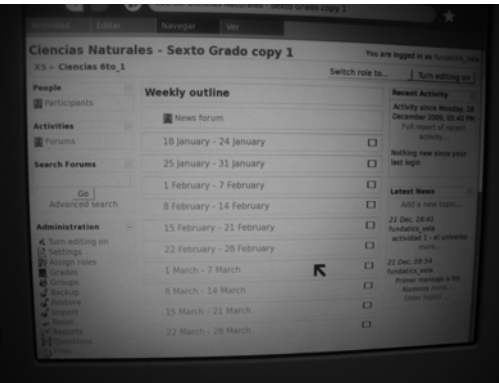

# **4. Importar (Import)**

Esta opción permite importar alguna actividad, que se haya realizado en otro curso. Al hacer clic en este enlace, aparece la siguiente página.

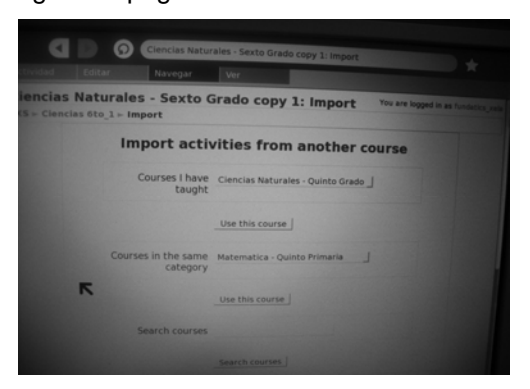

En esta página se debe elegir en que curso se encuentra la actividad que se desea importar. Después de elegir el curso, se debe hacer clic al botón "usar este curso", que esta bajo el curso elegido. Seguido aparecerá la siguiente página.

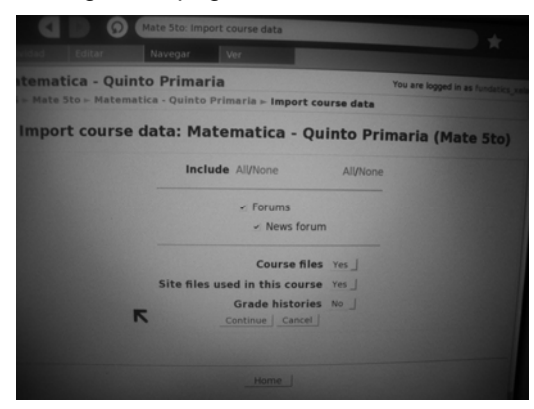

Dentro de esta página se pueden especificar, cuales son las actividades que se importarán al curso. Para continuar con la importación, se debe hacer clic el botón de "continuar". Luego aparecerá la siguiente página.

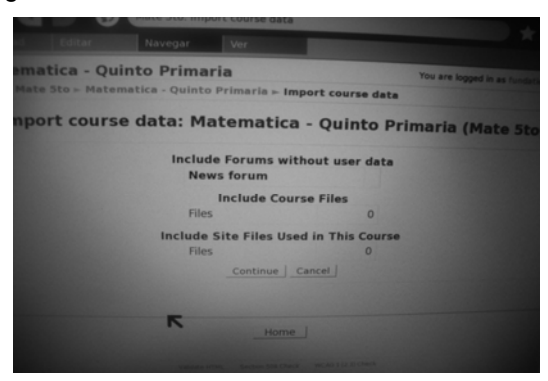

Dentro de esta página, se da un informe sobre las actividades que se importarán. Nota: en este caso no se han elegido actividades para importar. Para continuar, se debe de presionar el botón de "continuar" (continue), después aparecerá la siguiente página.

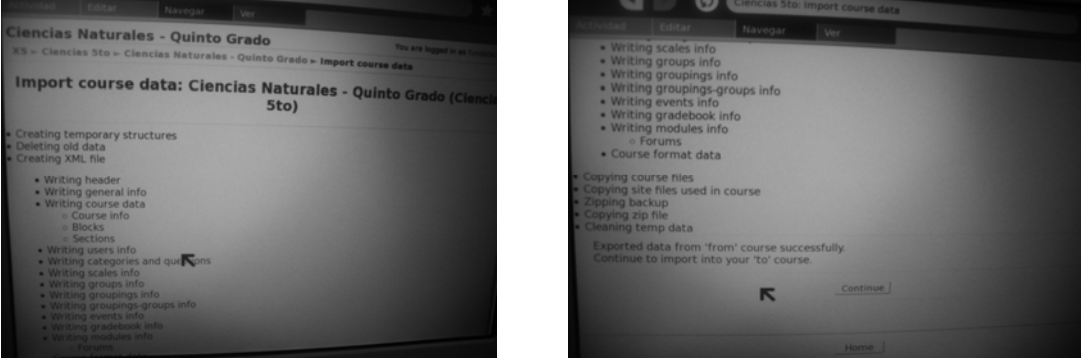

Esta página muestra un informe sobre los archivos que serán importados al curso. Para continuar, se debe presionar el botón de "continuar" (continue). Después de presionar el botón de continuar, aparece la siguiente página.

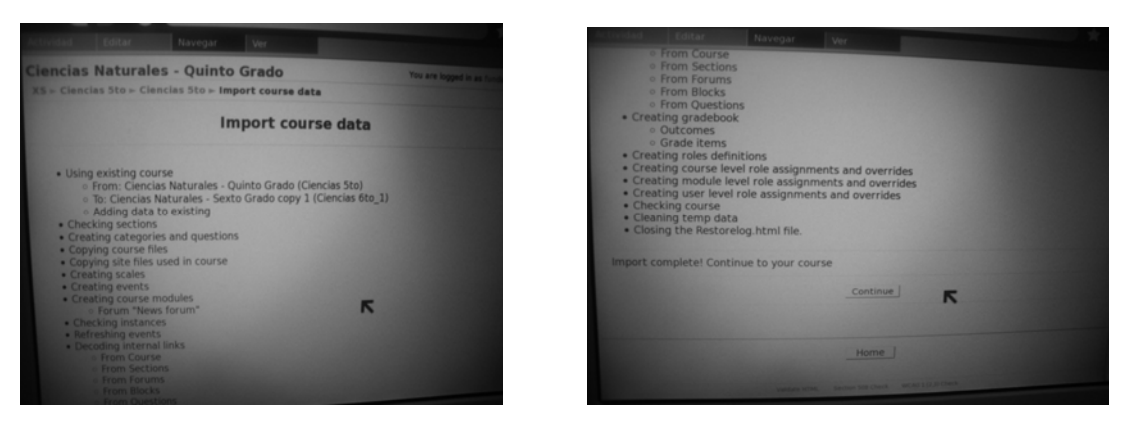

Esta página muestra un informe sobre los archivos importados al curso.

# **5. Reiniciar (Reset)**

Esta opción se utiliza para que el curso sea regresado a su estado inicial, lo cual provocará que todos los archivos y anuncios que estén dentro del curso, sean eliminados y todo lo que no estuviera al momento de crear el curso.

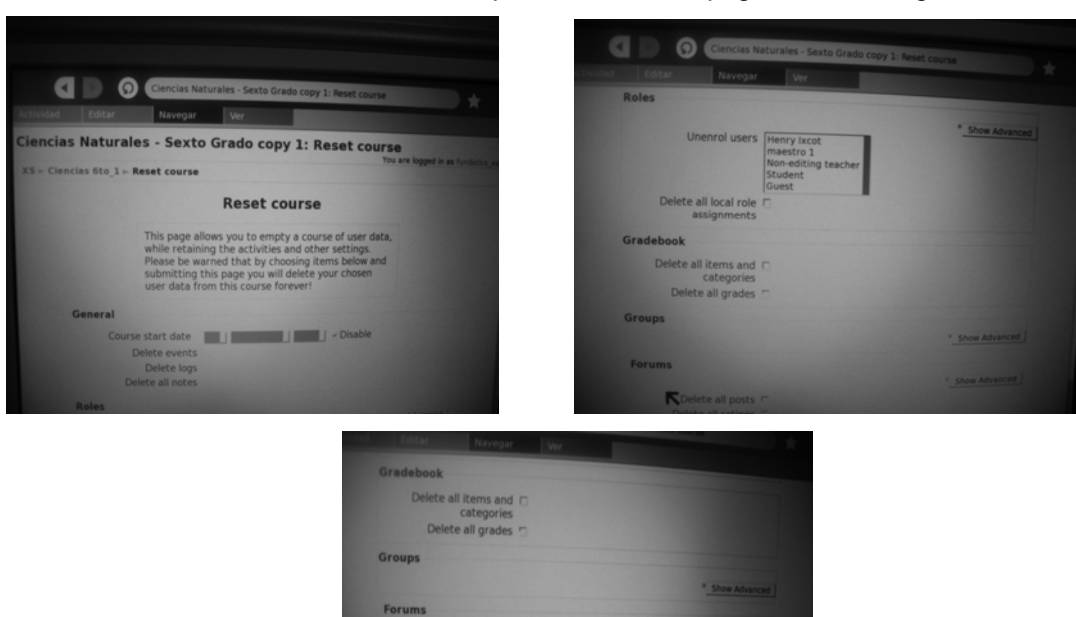

Delete all posts Delete all rating

ĸ

Al hacer clic sobre este enlace, aparece sobre una página como la siguiente.

Estos campos que se presentan en esta página, son para que al momento de reiniciar el curso, tenga las especificaciones que se hayan dado en esta página. Para reiniciar el curso se debe presionar el botón de "Reiniciar curso" (Reset course).

## **6. Reportes (Reports)**

Esta opción permite presentar reportes sobre los alumnos asignados al curso. Al hacer clic sobre esta opción aparecen la siguiente página.

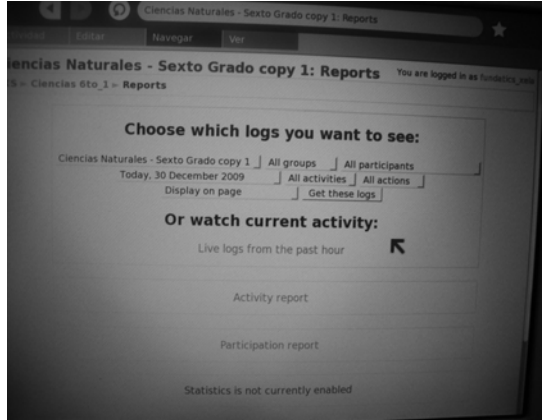

Como se puede observar, hay varios criterios para especificar el tipo de reporte que se desea visualizar. Los criterios que se presentan son:

- 1. el curso
- 2. el grupo del curso
- 3. los participantes del grupo
- 4. las fechas de las actividades
- 5. el tipo de actividades
- 6. las acciones realizadas
- 7. como se desplegará el reporte

Y por último el botón para obtener el reporte, el cual es el de "obtener reporte" (Get this logs). Un reporte utilizando esta herramienta, se muestra a continuación.

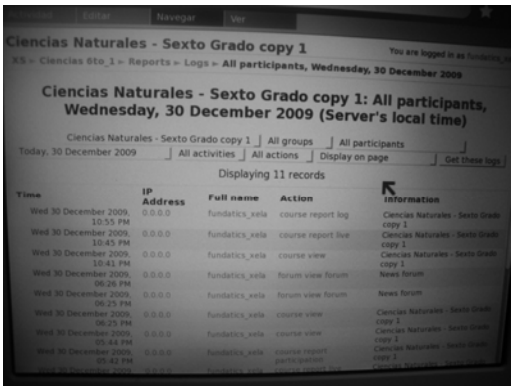

En caso de necesitar reportes sobre las actividades, como por ejemplo, usuarios han ingresado al servidor, reporte de actividades o reporte de participación, se pueden utilizar los últimos enlaces que están dentro de la página.

A continuación se presenta un ejemplo de un reporte, de los usuarios que accedieron al servidor

y el tiempo que tardaron conectados.

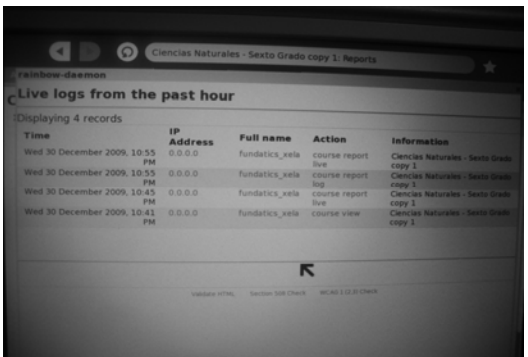

A continuación se presenta un ejemplo de un reporte, de las ultimas actividades que se realizaron en el servidor y quién las realizó.

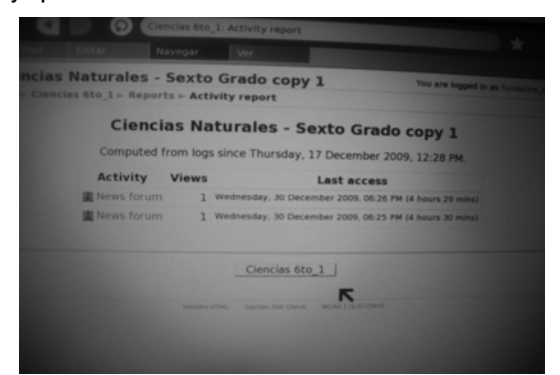

Para visualizar un reporte de participación de los estudiantes asignados a los cursos, se presenta una página en la cual se debe especificar el criterio para crear el reporte. La página para crear el criterio se muestra a continuación.

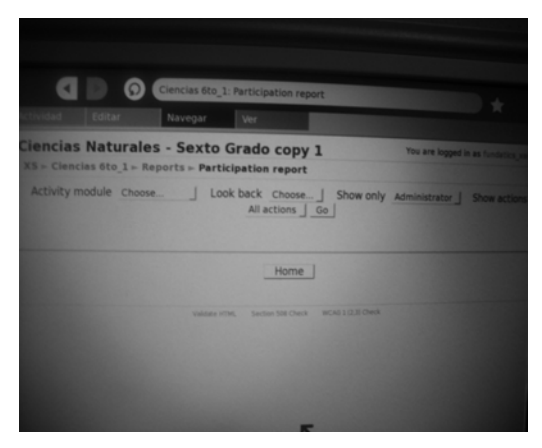

### **7. Preguntas (Questions)**

Esta opción ofrece al maestro la facilidad de publicar preguntas a los alumnos, y luego visualizar las respuestas. Al hacer clic sobre este enlace aparece la siguiente página.

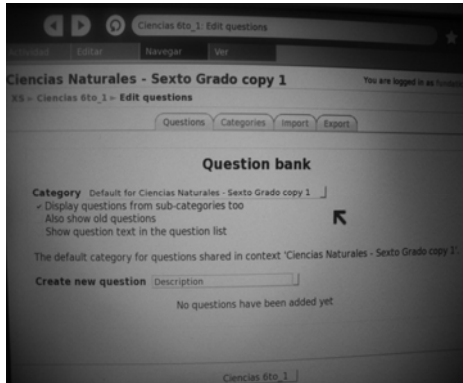

En este caso no hay preguntas creadas, para crear una se debe hacer clic sobre el menú desplegable de "crear nueva pregunta", y luego se despliega un menú como el siguiente.

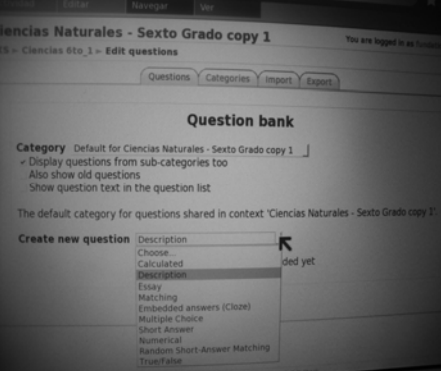

Se puede observar los diferentes tipos de preguntas que pueden crearse, a continuación se creará una pregunta descriptiva, para lo cual se debe hacer clic sobre esté tipo de pregunta, "Description". Luego se presenta la siguiente página, en la cual se debe especificar datos sobre la pregunta que se realizará.

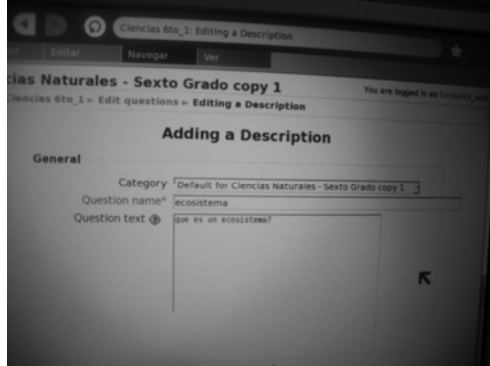

Para finalizar la creación de la pregunta, hay que dirigirse a la parte baja de la página y hacer clic sobre le botón de "guardar cambios" (save changes).

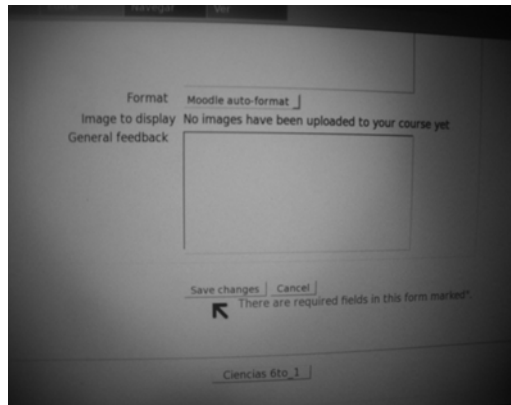

Entonces se regresa a la página principal de las preguntas, pero ya se podrá observar la pregunta creada.

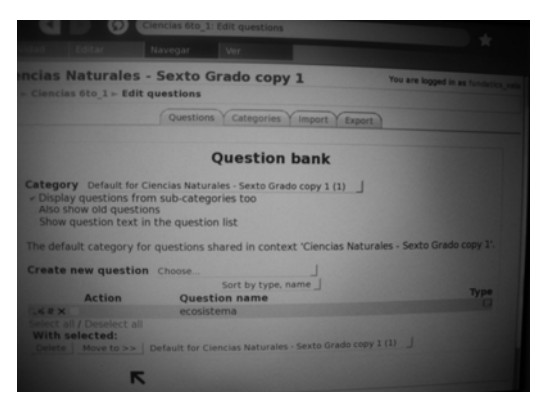

# **8. Archivos (Files)**

Dentro de esta opción se puede llevar el control de los archivos subidos al servidor, y de también subir archivos. Al hacer clic en este enlace, se presenta la siguiente página. Nota: para el siguiente ejemplo, ya se han creado 2 carpetas y subido archivos.

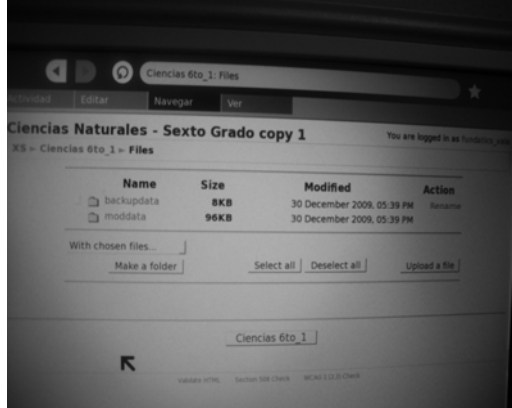

A continuación se describe el funcionamiento de las opciones que ofrece esta página.

1. Crear folder (make folder), para crear un fólder con el objetivo de agrupar datos dentro de dichos fólderes.

- 2. Menú desplegable que puede ejecutar acciones sobre archivos previamente seleccionados.
- 3. Subir archivo, esta opción permite subir archivos al servidor.

Para subir un archivo al servidor, se deben realizar los siguientes pasos:

**Paso 1**: hacer clic sobre el botón de subir archivo. Después de presenta la siguiente página.

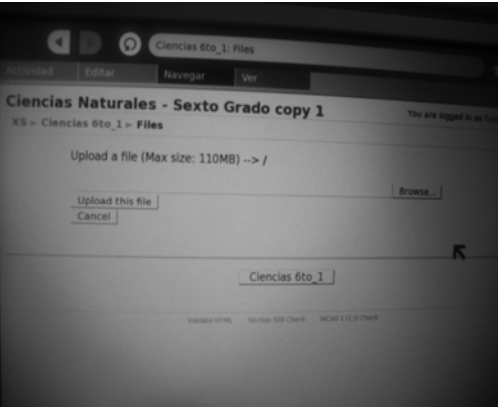

**Paso 2**: posteriormente, se debe hacer clic sobre "navegar" (browse), para buscar dentro del diario el archivo que se desea subir. Nota: el archivo debe estar dentro del DIARIO.

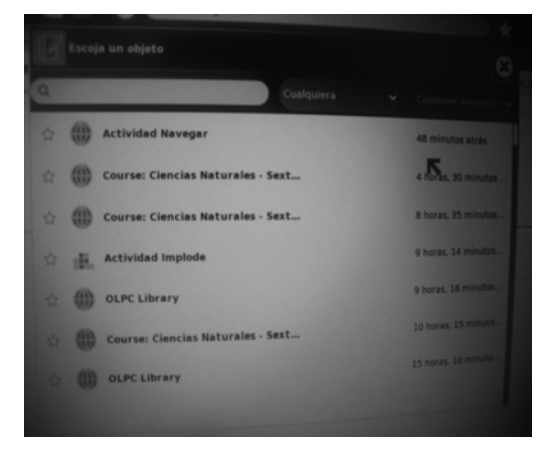

Después de elegir el archivo, se debe regresa a la página anterior, pero ya con la dirección del archivo que se debe subir.

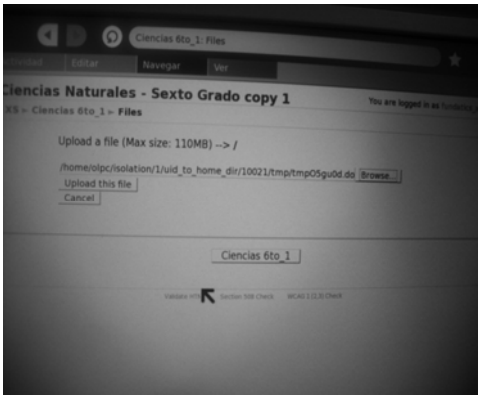

**Paso 3**: para finalizar, se debe presionar el botón de "subir este archivo" (upload this file), para regresar a la página donde se muestra el nuevo archivo subido al servidor.

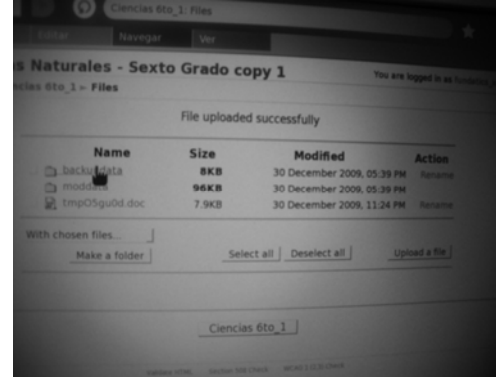

# **9. Desligarse del grupo**

Esta opción es utilizada para que el administrador del curso, se desligue de la administración del curso. Al hacer clic son esté enlace, se presenta la siguiente página.

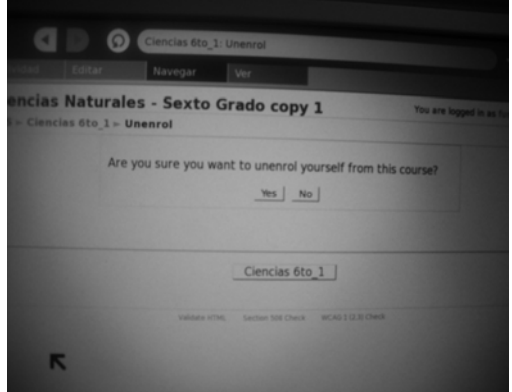

Esta página necesita la confirmación del administrador para desligarse del curso. Para confirmar se debe hacer clic sobre el botón de "si" (yes).

## **10. Perfil (Profile)**

Dentro de esta opción se muestran detalles sobre el administrador del curso. Al hacer clic sobre esta opción, se muestra la siguiente página.

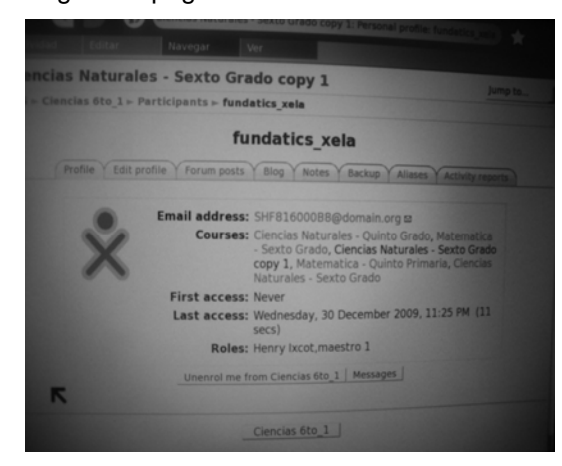

#### *5. Asignación de roles a usuarios*

La asignación de papeles de sistema, debe ser administrada que más restricciones, que la asignación de papeles dentro de un curso, pues a los usuarios que se les sean asignados otros papeles, tendrán otras opciones que les harán posible la manipulación de opciones que ofrece el servicio de Moodle.

Para asignar papeles en el sistemas, debemos buscar el enlace de "Asignar papeles de sistema", el cual esta dentro de los enlaces de "usuarios" (users) y después, dentro de "permisos" (permissions). Al hacer clic sobre este enlace aparece la siguiente página.

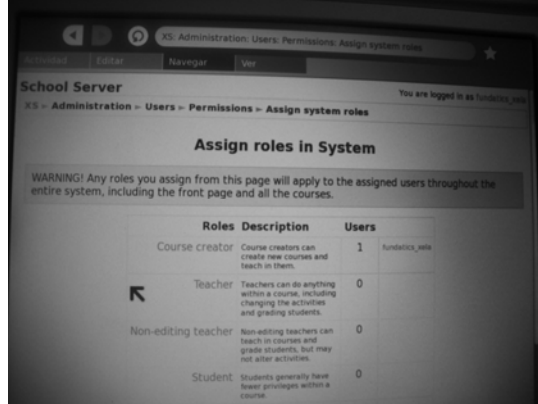

Como se puede observar, en la parte superior aparece la advertencia, que dice "que los papeles que sean asignados dentro de esta opción tendrán acceso a las opciones de todo el sistema, dependiendo del rol asignado".

A continuación se presentará un ejemplo de como asignar un papel a un determinado usuario, en este caso, la XO "fundatics\_xela", como maestro.

**Paso 1**: Hacer clic sobre "maestro" (teacher). Luego aparece la siguiente página, en la cual se listan los usuarios que están registrados.

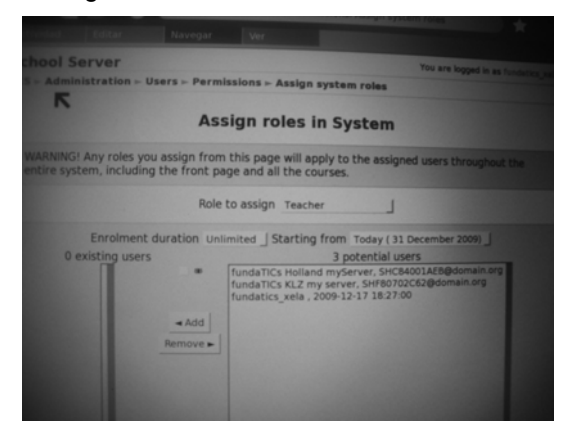

**Paso 2**: seleccionar al usuario y hacer clic en el botón de "añadir" (Add).

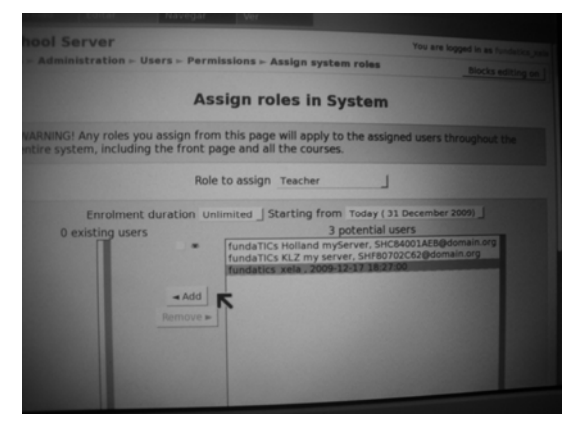

Seguidamente, de hacer clic sobre el botón añadir, debe aparecer la siguiente página.

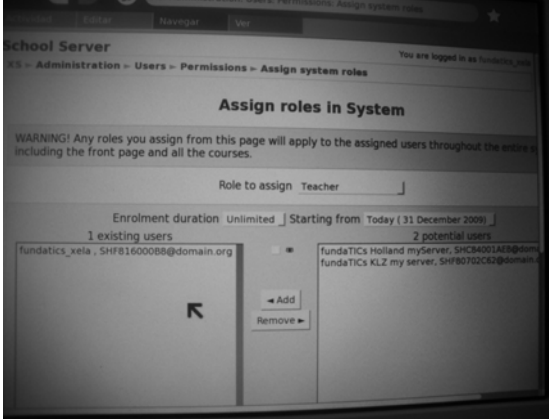

**Paso 3**: dirigirse a la parte baja de la página, para encontrar el botón de "asignar papel en el sistema".

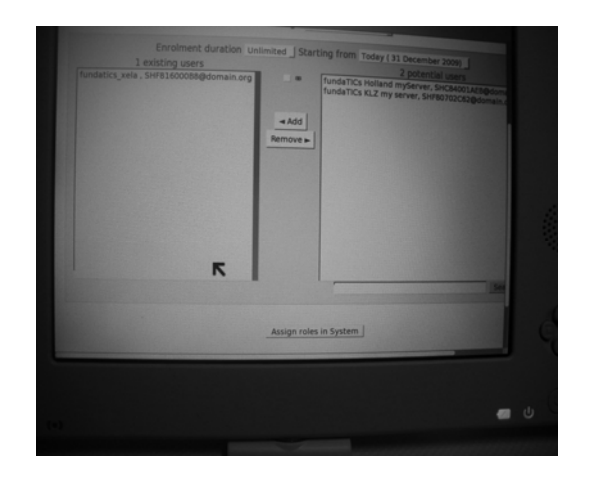

Para finalizar, regresamos a la página donde aparecen los usuarios asignados a papeles dentro del sistema. En esta página podemos visualizar que la XO "fundatics\_xela", ya ha sido asignada como maestra.

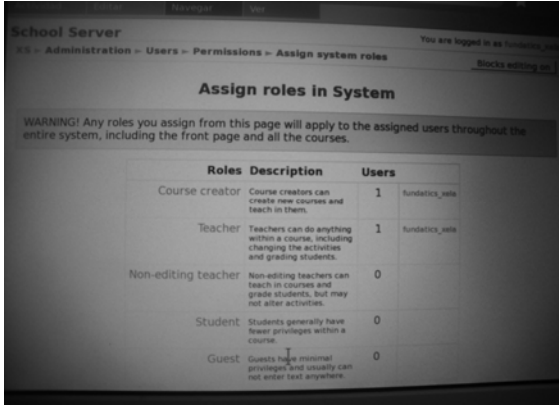

# *6. Creación de copias de seguridad del sistema*

Las copias de seguridad del sistema son necesarias, y debe de realizarse periódicamente, estableciendo políticas para ésta.

La creación de una copia de seguridad del sistema, sigue básicamente el procedimiento para crear una copia de seguridad de un curso, pero en este caso se debe hacer, desde las opciones del administrador del sistema.

El enlace que se debe buscar dentro de las opciones administrativas, es "página principal de copias de seguridad", este enlace esta dentro de los enlaces de "página principal", siempre en las opciones del administrador del sistema.

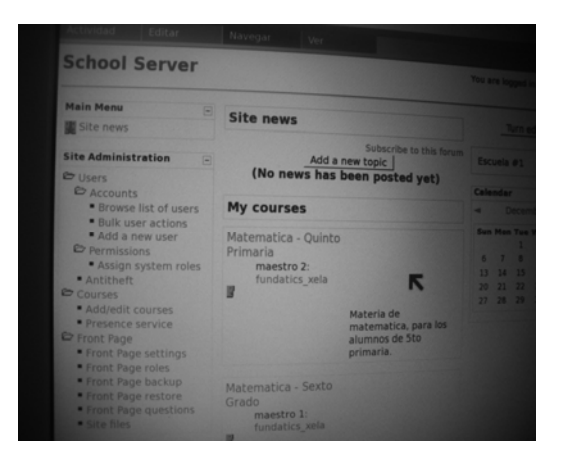

**Paso 1**: Al hacer clic sobre el enlace, aparecer la siguiente página, en la que se inicia el proceso de creación de una copia de seguridad del sistema.

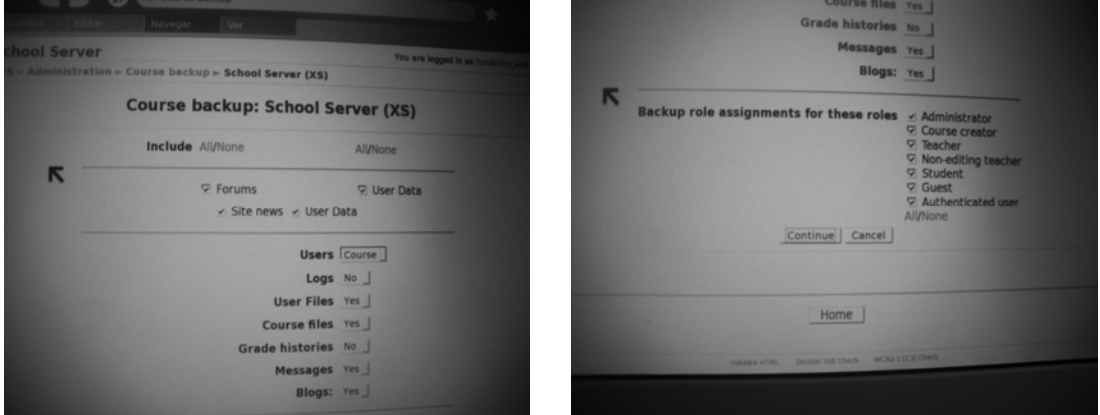

En esta página se muestran detalles sobre la copia de seguridad que se creará. Dentro se pueden especificar que archivos si serán guardados en la copia de seguridad.

**Paso 2**: para continuar con la creación de la copia de seguridad del sistema, se deba hacer clic sobre el botón de "continuar". Después de realizar esta acción, se muestra la siguiente página.

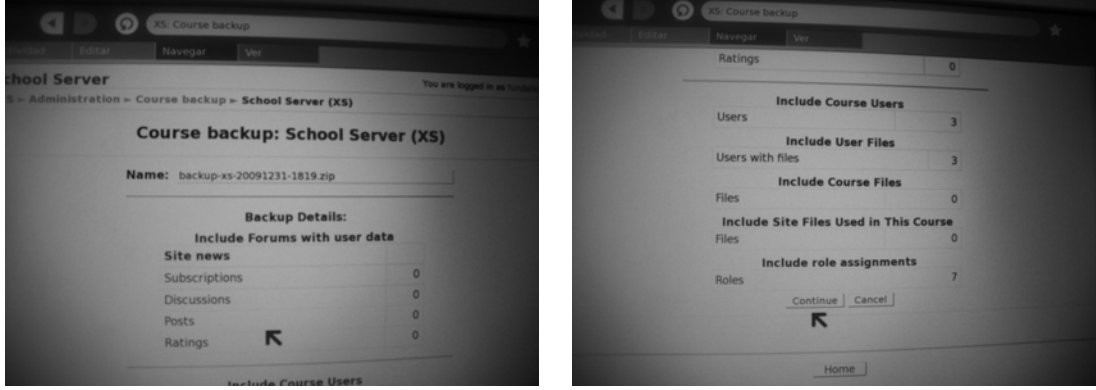

Dentro de esta página, se muestran detalles sobre la copia de seguridad del sistema, que se realizará, en base a las especificaciones dadas en la página anterior. Estos detalles son claramente diferentes a los observados al realizar la copia de seguridad de un curso.

Paso 3: para continuar, se debe hacer clic sobre el botón de "continuar" (continue). Luego se muestra la siguiente página en la cual, se especifican los archivos que se están dentro de la copia de seguridad. Al inicio el informe tiene el nombre del archivo que contiene la copia de seguridad.

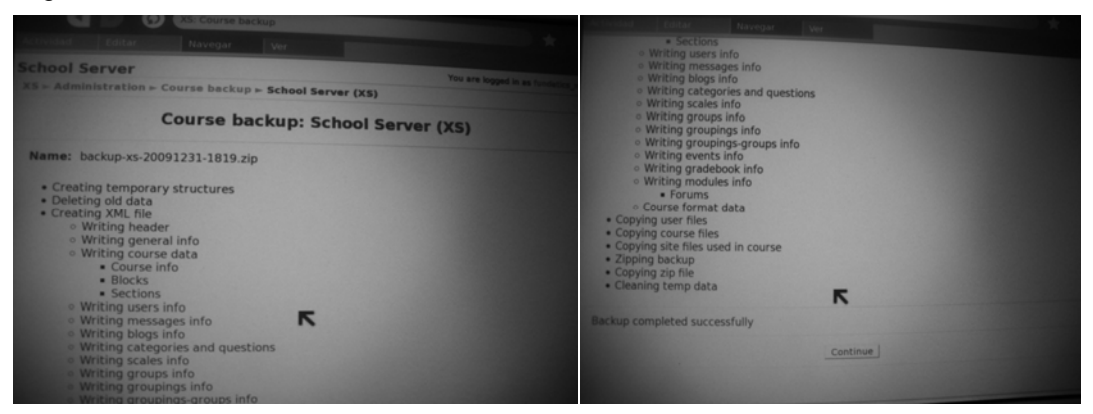

**Paso 4**: Para finalizar se debe hacer clic sobre el botón de "continuar" (continue). Al realizar esta acción, se mostrará una página, en la cual se listan las copias de seguridad del sistema, que están disponibles. Como se muestra a continuación.

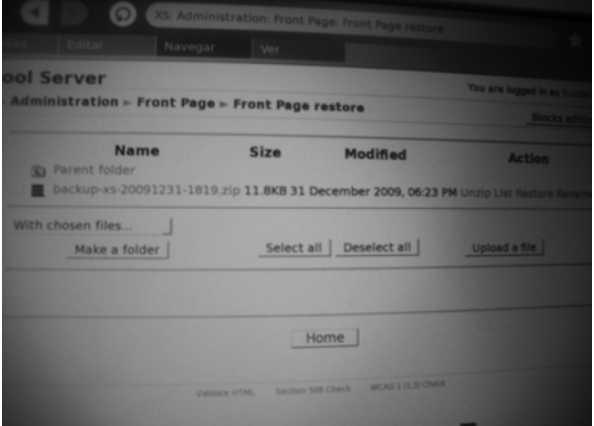

### *7. Creación de copias de seguridad del sistema*

La restauración de una copia de seguridad del sistema, es igual a la restauración de una copia de seguridad de un curso, lo única diferencia es desde donde se realiza. Para restaurar una copia de seguridad del sistema se debe realizar desde el enlace de "página principal de restauración". Este enlace esta dentro las opciones administrativas, en la sección de "Página principal". Como se muestra a continuación.

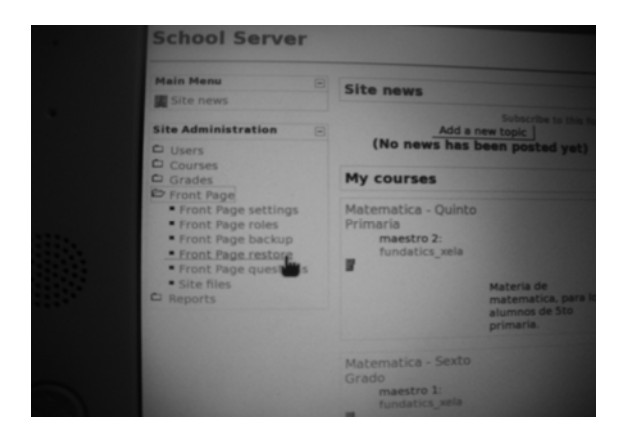

Antes de restaurar el sistema, es necesario hacer copias de seguridad de los cursos que se están manejando, pues al restaurar un sistema, se borran todos los cursos que estén funcionando.

Por la razón que, la restauración de una copia de seguridad del sistema utiliza el mismo proceso que la restauración de una copia de seguridad de un curso, en caso de desear restaurar el sistema, verificar la sección 7, de la "creación y administración de cursos".

# **MANUAL DE INSTALCIÓN Y CONFIGURACIÓN DEL SERVIDOR XS**

### **1 Requerimientos Iniciales**

- 1. Disponer del hardware para el servidor XS, debidamente armado.
- 2. Disponer del CD de instalación del software XS: OLPC\_XS\_0.6i386
	- el software se puede descargar de la siguiente página Web: http://xsdev.laptop.org/xs/

# **2 Instalación del software XS**

- 3.1. Arrancar desde el dispositivo donde se encuentra el software XS, en este caso CD/DVD.
- 3.2. Al aparecer el menú gráfico, elegir la opción "instalar utilizando kickstart".
	- Si no se utiliza esta opción, y se elige instalar, simplemente instalara Fedora 9 y los scripts necesarios para el proyecto OLPC, no serán ejecutados, y será necesario volver a instalar el software.

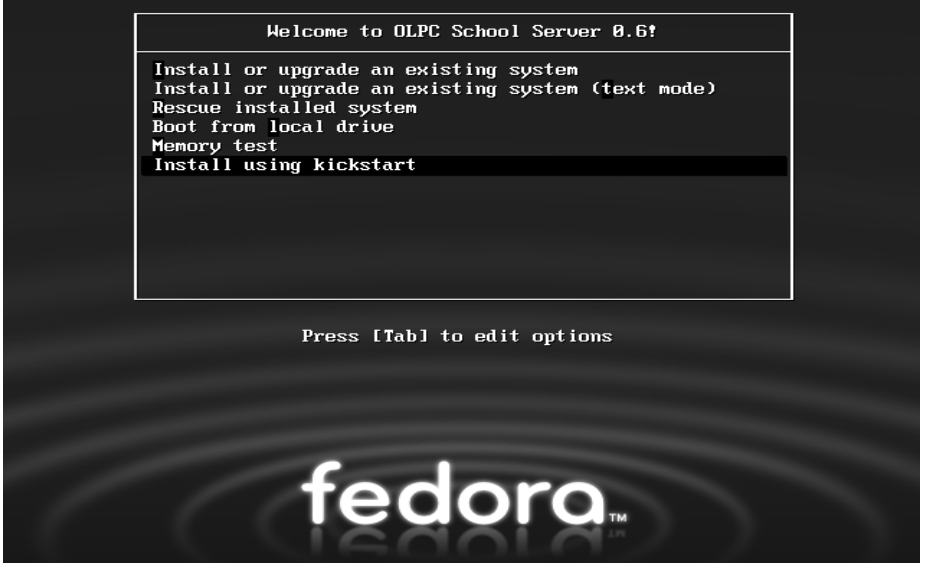

3.3. Luego aparecerá un menú, donde se debe elegir el dispositivo donde se encuentran los paquetes necesarios para la instalación. En este caso están en el dispositivo CD/DVD.

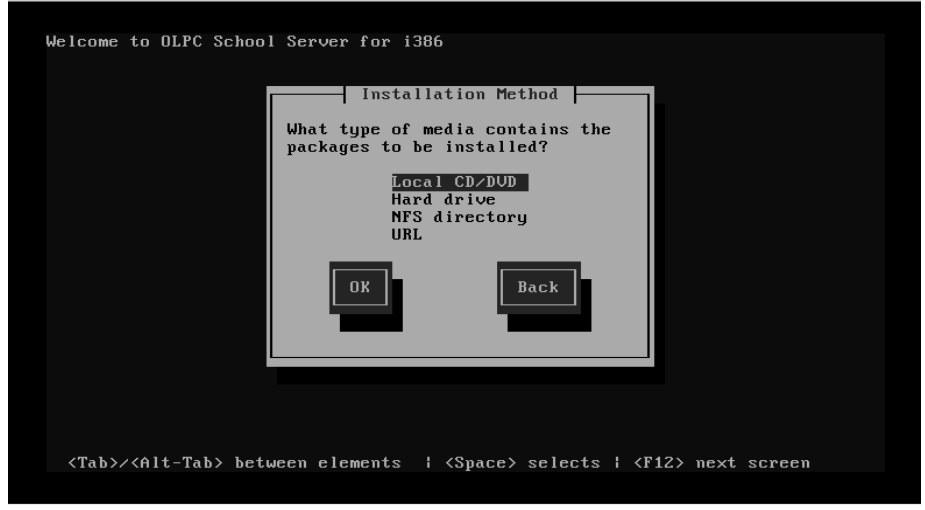

3.4. Entonces aparecerá nuevamente un menú gráfico, donde se deben elegir las opciones estándar para hacer funcionar el servidor XS. En este menú debemos presionar el botón "Next".

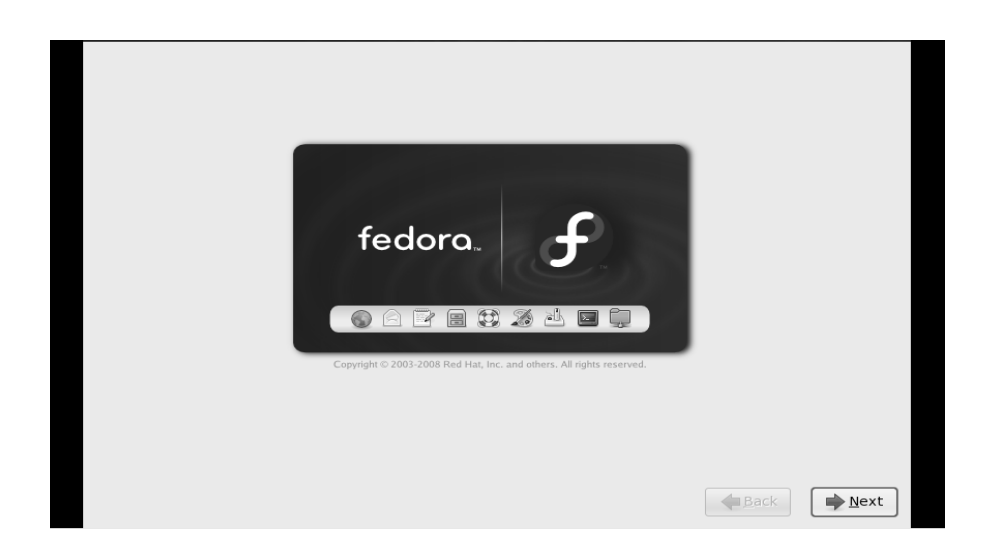

3.5. Luego se debe elegir la zona horaria del territorio nacional, en este caso elegimos "América/Guatemala", debe estar seleccionada la opción "System clock uses UTC", por ultimo presionamos el botón "Next" del menú.

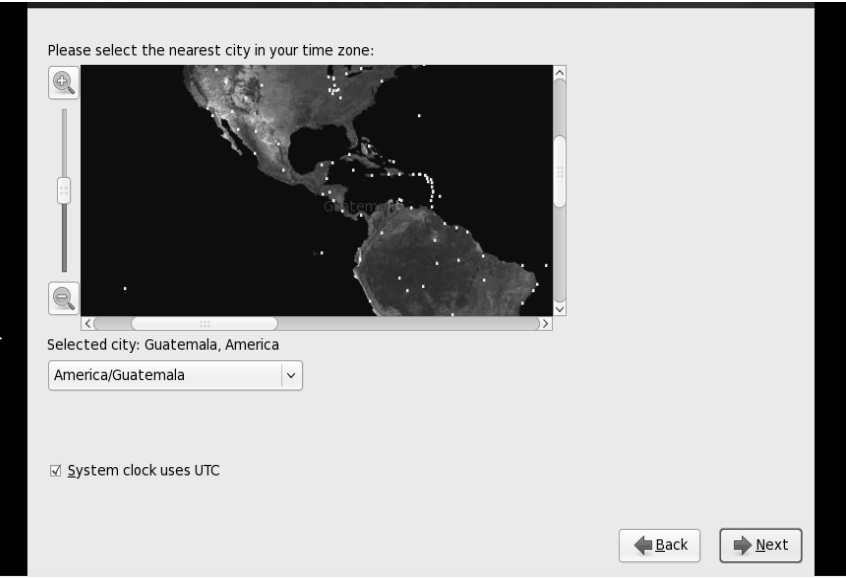

3.6. Posteriormente aparece el menú donde se debe elegir la contraseña del usuario raíz o root, la contraseña debe ser escrita 2 veces, en los campos de "Root Password" y luego en "Confirm", lo más apropiado es anotar la contraseña en algun lugar donde se pueda recuperar posteriormente, en caso de que sea olvidada. Al finalizar presionamos el botón "Next" del menú.

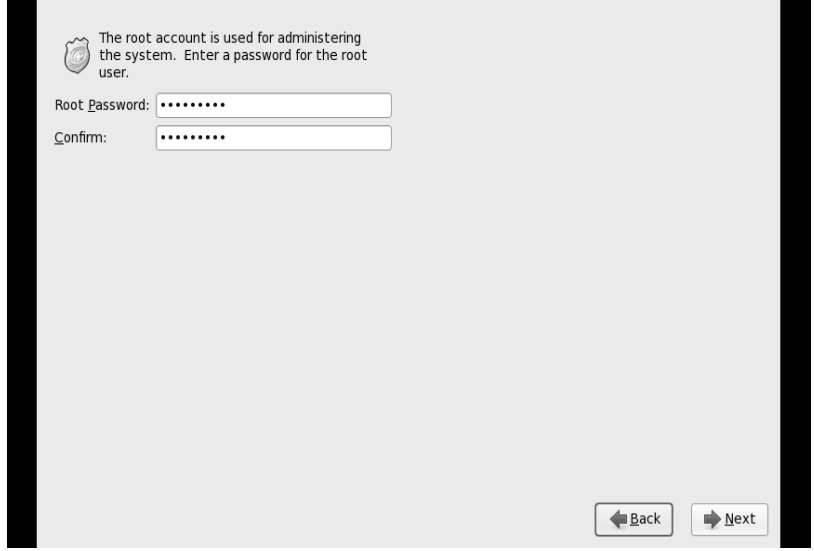

3.7. Siguiendo con la instalación, aparece un menú donde debemos crear las particiones en la cuales se instalara el software para el XS. En este caso se eligió la opción de "Create custom layout", para crear las particiones manualmente. Luego presionamos el botón "Next" del menú.

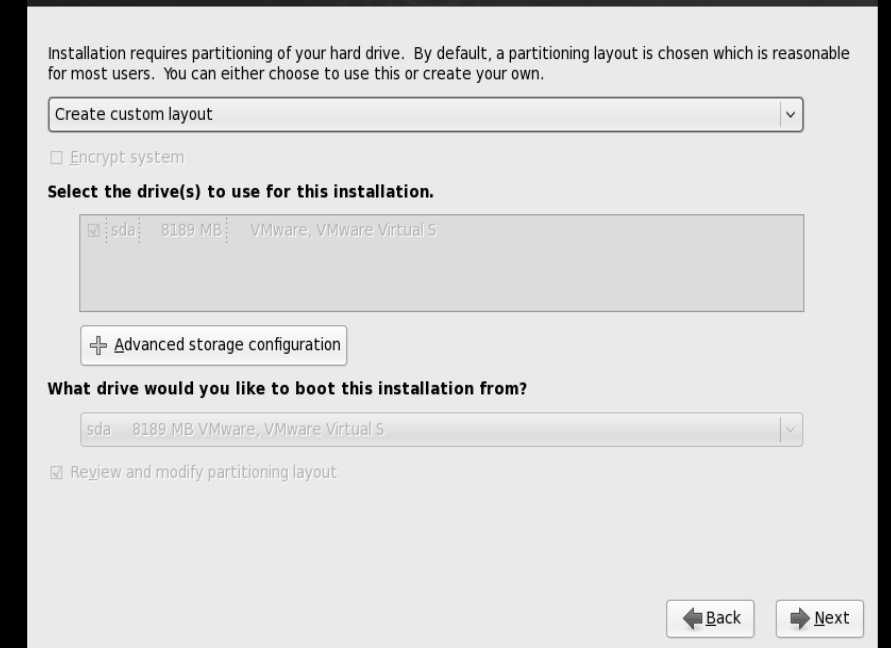

3.8. Luego aparece un menú para crear las particiones necesarias, en este caso, se creo una partición raíz o "/" de 300GB (300000MB), y una partición swap de 2GB (2024MB). Luego presionamos el botón "Next" del menú. Y el disco empieza a ser formateado, creando las particiones especificadas.

Nota: en el siguiente ejemplo, se muestra que la partición raíz o "/", solo tiene un espacio de 6001MB y una partición swap de 2GB, pero al instalar el servidor real deben utilizarse las especificaciones anteriormente descritas.

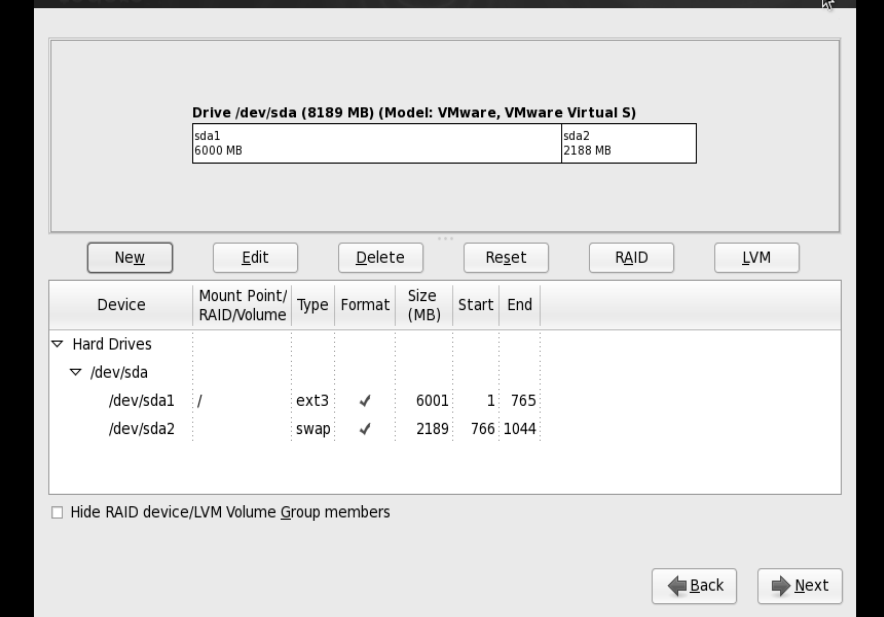

3.9. Posteriormente aparecerá un menú, donde nos indica de que partición iniciara la computadora al momento de encenderse, de manera predeterminada aparece que iniciara desde la partición donde se encuentra instalado el software XS, por lo cual únicamente presionamos el botón "Next" del menú.

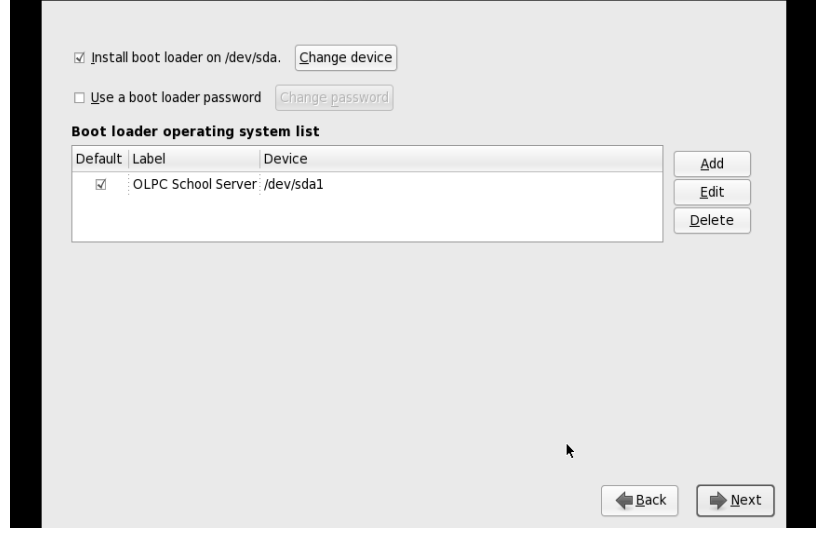

- 3.10. Siguiendo con la instalación, aparecerá un menú, en el cual debemos elegir las opciones que deseamos instalar inicialmente, después de elegir las opciones presionamos el botón "Next" del menú, luego de esto se verificaran las dependencias entre los paquetes y finalmente se iniciara la instalación del software. Las opciones básicas que debemos elegir son:
	- de las opciones "Desktop Environments"
		- o GNOME Desktop Environment

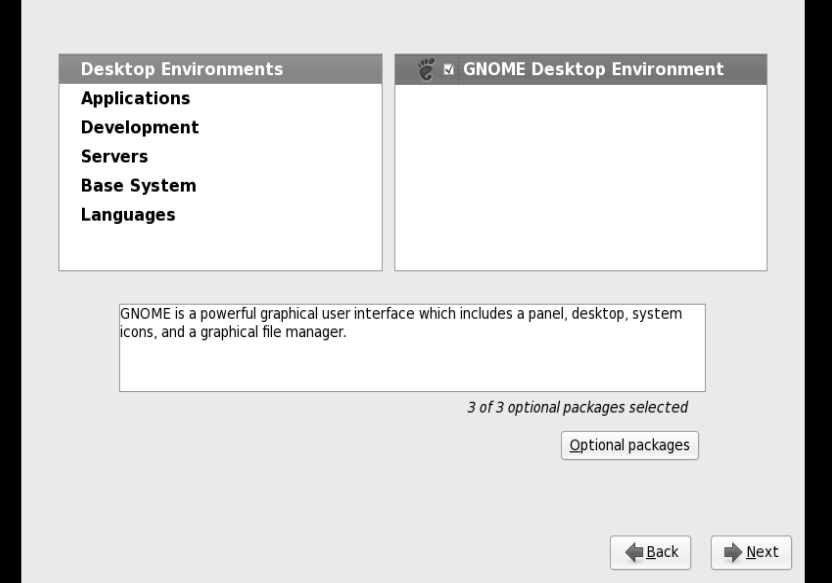

- de las opciones "Applications"
	- o Editors
	- o Text-based Internet

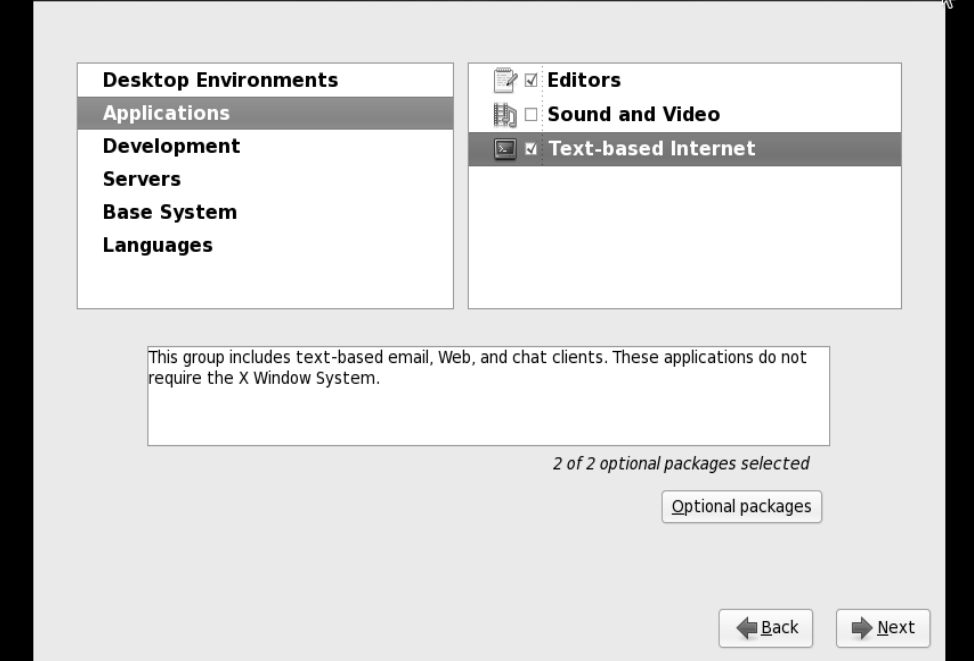

- de las opciones "Development"
	- o Development Libraries
	- o Development Tools
	- o Fedora Packages

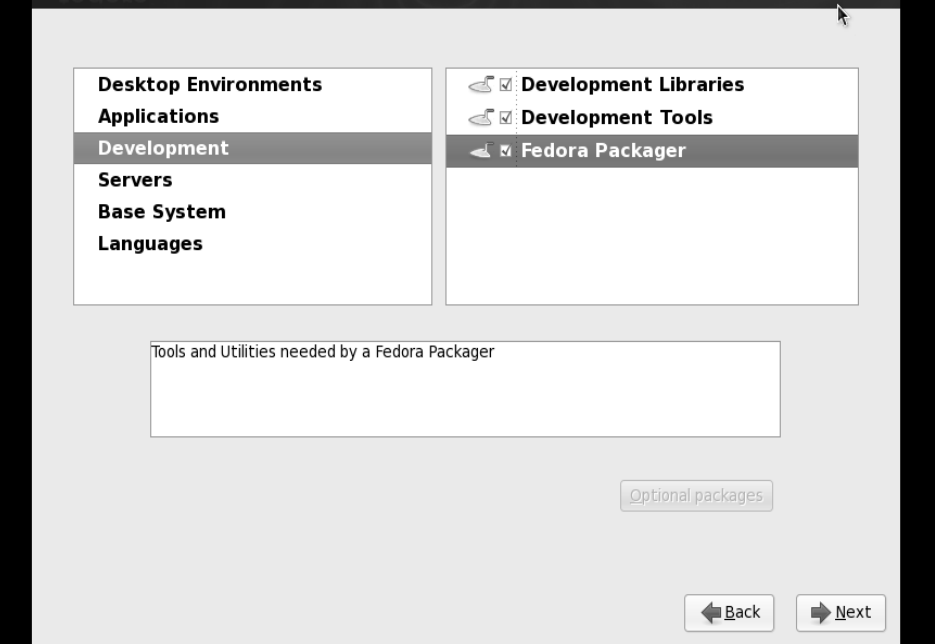

- de las opciones Server
	- o DNS Name Server
	- o MySQL Server
	- o Network Servers
	- o PostgreSQL Database
	- o Printing Support
	- o Web Server
	- o Windows File Server

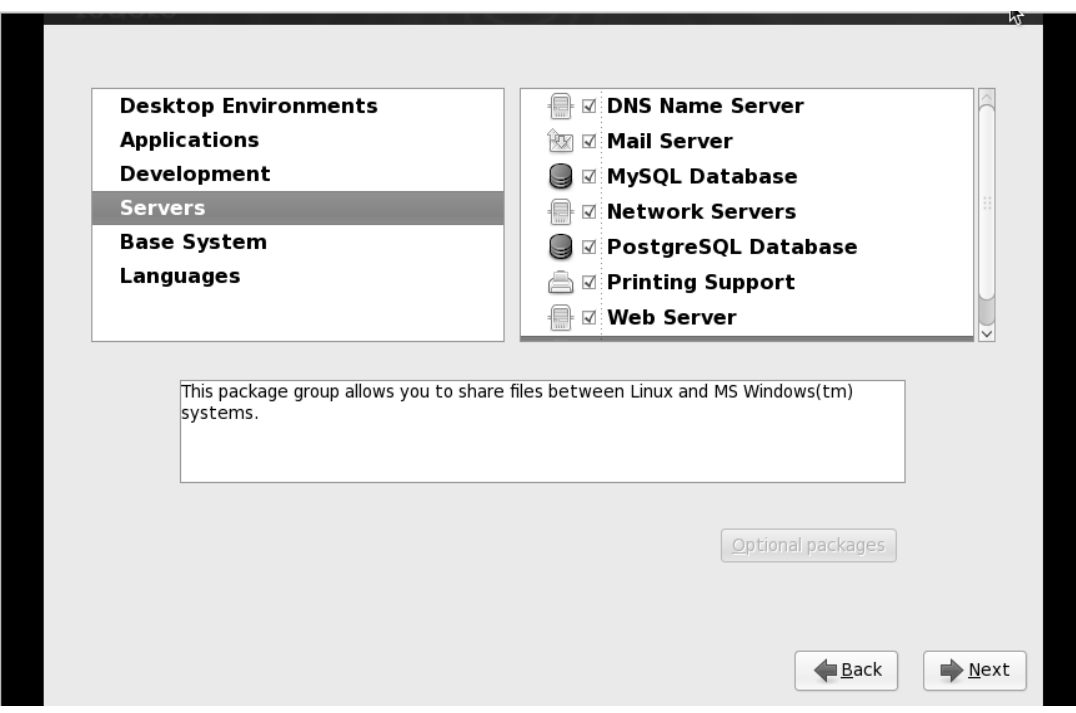

- de las opciones "Base System"
	- o Administration Tools
	- o Base
	- o Dial-up netwok ing Support
	- o Hardware Support
	- o Legacy Fonts
	- o System tools
	- o X Window System

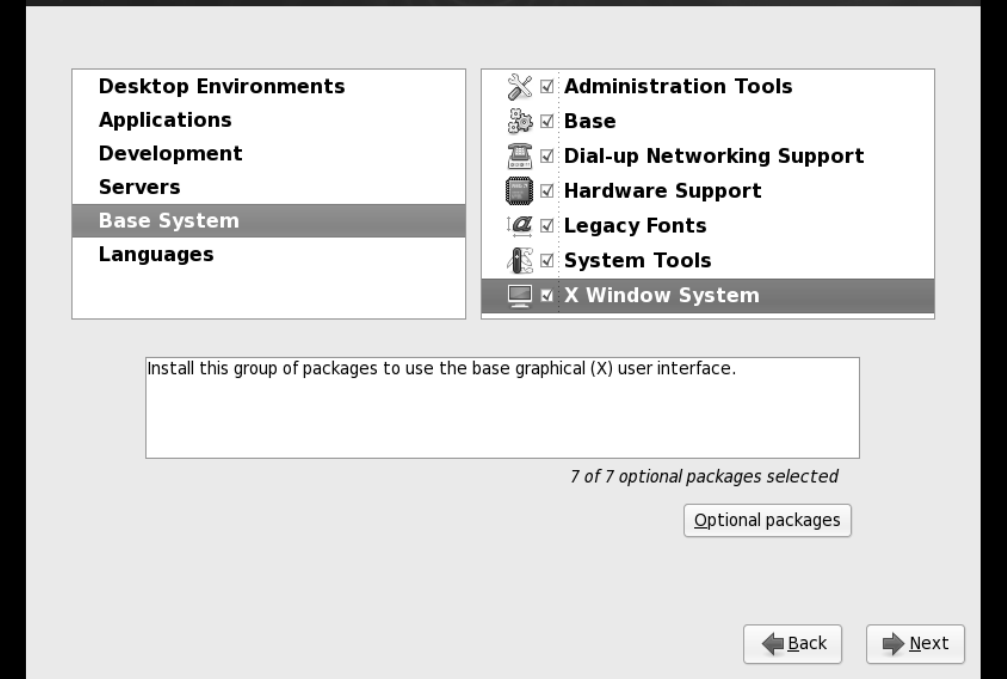

- Languages
	- o Spanish Support

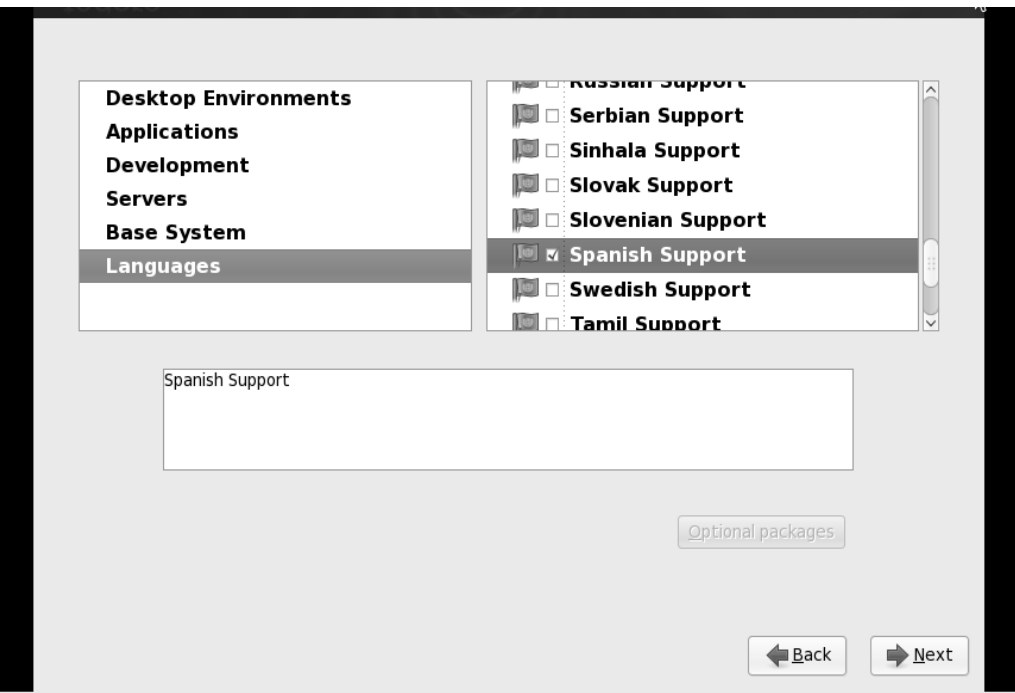

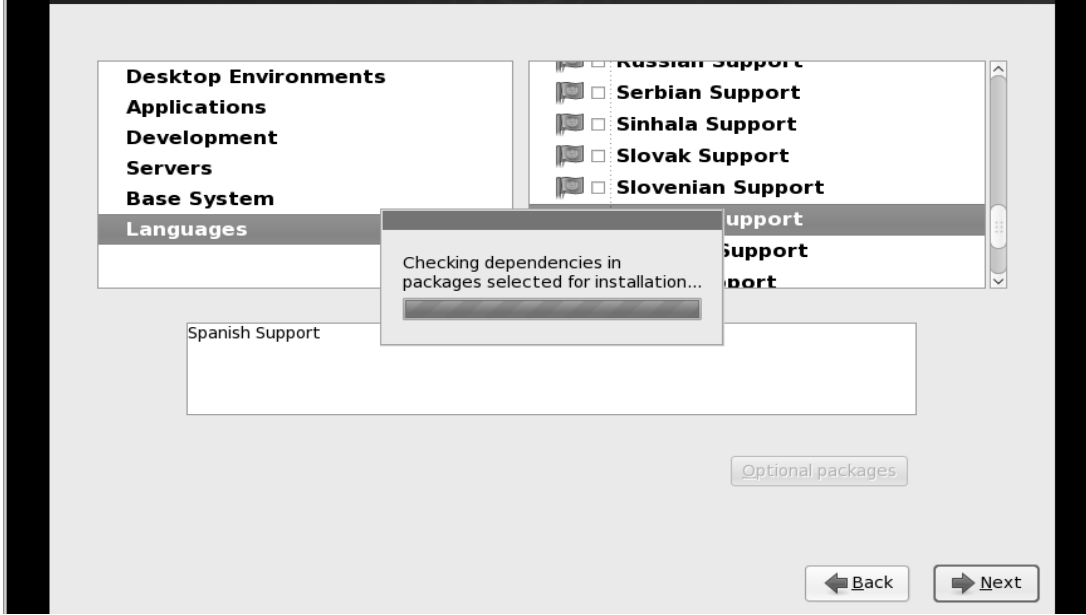

3.11. Luego se verifican la dependencias entre los paquetes elegidos

3.12. Entonces se inicia a copiar los paquetes necesarios al disco duro.

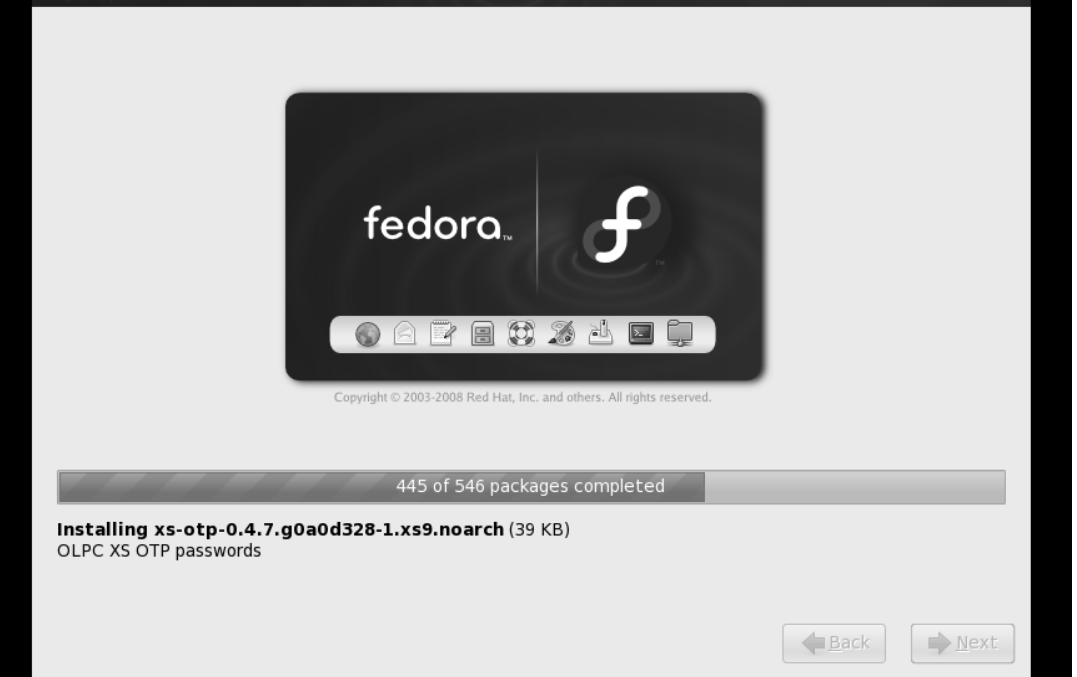

3.13. Finalmente aparece una ventana informando que la instalación ha sido completada satisfactoriamente, y luego debemos reiniciar la computadora, presionando el botón "Reboot".

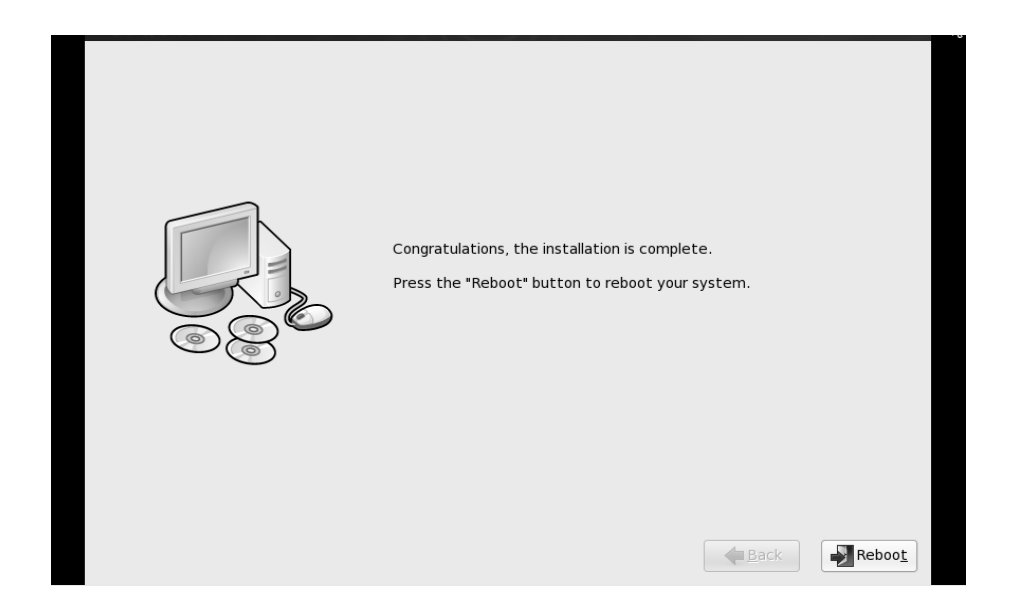

Al encender la computadora, después de instalar el software, para el servidor XS, el servidor inicia a cargar los servicios que le proveerá a las computadoras educativas XO, como se muestra.

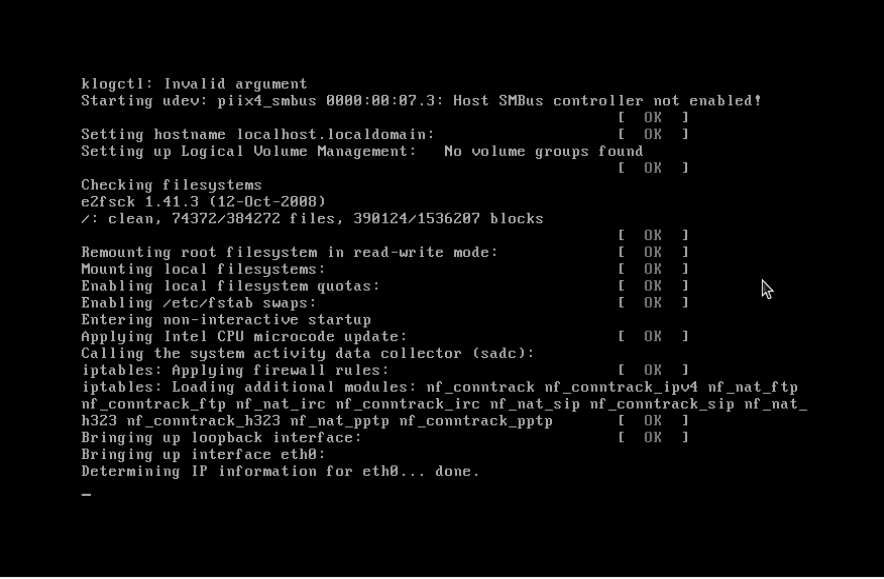

Para iniciar sesión en el servidor, debemos ingresar como super-usuario, este tipos de usuarios en GNU Linux es conocido como: "root", y la contraseña es la que ingresamos durante la instalación del software XS.

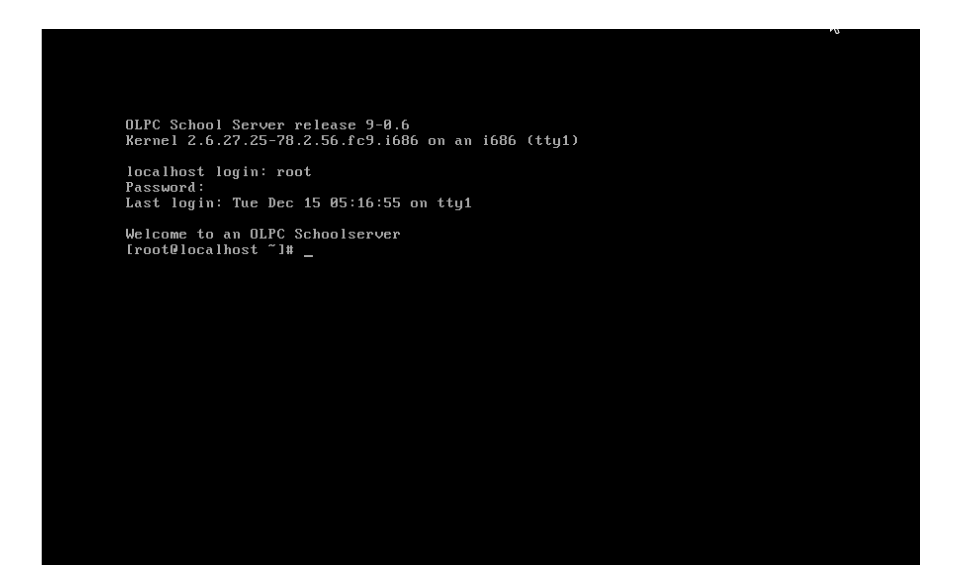

Este servidor no tiene modo gráfico, lo cual es lo más apropiado para este tipo de servidores, dado que levantar un modo gráfico para el servidor, disminuye el rendimiento de esté.

### **3 Configuración Inicial del Servidor XS**

Seguido de ingresar al servidor como usuario "root", debemos ejecutar la siguiente instrucción, con el fin de asignar un nombre al dominio del servidor. En este caso el nombre del dominio será "example.org".

# **/etc/sysconfig/olpc-scripts/domain\_config example.org**

Para que el cambio sea efectivo, debemos reiniciar el servidor, para ello, ejecutamos la siguiente instrucción:

### **shutdown -r now**

Para verificar que el nombre del dominio ha sido asignado, podemos editar el archivo "**/etc/sysconfig/network**" después de reiniciado el servidor, y dentro debe haber una línea, como la siguiente:

### **HOSTNAME=schoolserver.example.org**

#### **3.1. Conectando los dispositivos para formar la Infraestructura de Red**

- Luego debemos conectar los dispositivos para crear la infraestructura de red. Para que los servicios sean cargados, debemos tener el servidor apagado, mientras realizamos las conexiones para la infraestructura de red, y luego de terminar, iniciar el servidor.
- Inicialmente debe estar el router ADSL proveyendo conexión a Internet, para el caso del router Utilizado, los 5 leds frontales deben estar encendidos y de color verde, opcionalmente el led para la conexión WLAN puede estar naranja.
- Después de verificar lo anterior, conectamos el router con la Primera interfaz de red del servidor XS, entre los dispositivos del servidor es conocido como: "eth0". Se debe verificar que la conexión a Internet del servidor este en "eth0", pues el servidor esta configurado de esta manera. Para conectar estos dos dispositivos utilizamos un cable 100baseT configurado, punto a punto, con conectores RJ-45.
- Seguidamente conectamos la segunda interfaz de red al Punto de Acceso Inalámbrico (WAP). Para conectar estos dos dispositivos utilizamos un cable 100baseT configurado, punto a punto, con conectores RJ-45. Debemos asegurarnos que el dispositivo WAP, este configurado como repetidor, pues de otra forma no servirá para crear la red inalámbrica interna, para la escuela. Finalmente conectamos el transformador del dispositivo WAP a una fuente de energía.

Después de verificar que los pasos anteriores, estén realizados correctamente, encendemos el servidor XS. Nuevamente debemos iniciar sesión como usuario root.

#### **4 Configuración del Servidor XS**

Luego de iniciar sesión como usuario "root", procedemos a la actualización del sistema. Para lo cual ejecutamos la siguiente instrucción:

#### **yum -y upgrade**

En caso de no estar actualizado, se iniciara el proceso de descarga de los paquetes de actualización, por lo que es necesario que el servidor tenga conexión a Internet.

Seguidamente, de la actualización, debemos activar el servicio que permite a las computadoras educativas XO, conectarse al servidor, para utilizar Moodle. Moodle el cual es un software creado con el fin de administrar cursos vía Web. Moodle es un software de código abierto, que esta bajo la licencia Publica GNU, con el objetivo de ayudar a la educación gratuita.

El servicio que provee la conexión hacia Moodle, es "ejabberd", y debemos activarlo ejecutando el siguiente comando:

#### **chkconfig --level 345 ejabberd on**

Para que el servicio sea levantado, debemos reiniciar el servidor, con la siguiente instrucción:

#### **shutdown -r now**

Posteriormente, debemos verificar que el servicio "ejabberd" este activo, para lo cual ejecutamos la siguiente instrucción:

#### **ejabberdctl status**

Seguido de la ejecución de la instrucción, debe aparecer un mensaje como el siguiente:

# **Node ejabberd@schoolserver is started. Status: started ejabberd is running**

Para terminar la configuración del servicio "ejabberd", debemos crear una cuenta de administrador, por lo que ejecutamos la siguiente instrucción:

#### **ejabberdctl register admin** *schoolserver.example.org* **password**

Posteriormente, debemos activar el servicio de Squid, para proveer caché Web, durante la instalación del servidor, no se activa esté servicio, pero debemos activarla, ejecutando la siguiente instrucción:

En caso de necesitar desactivar, el servicio de Squid, ejecutamos la siguiente instrucción:

### **/etc/sysconfig/olpc-scripts/TURN\_SQUID\_OFF**

En caso de que la conexión de Internet del servidor, no es encuentre en la primera interfaz de red, "eth0", entonces debemos especificarle al servidor, donde se encuentra la conexión a Internet, para lo cual debemos ejecutar las siguientes instrucciones:

Nota: en este caso, el Internet se recibe del dispositivo "wlan0", que es una tarjeta de red inalámbrica.

**; generated by /sbin/dhclient-script search random.xs.laptop.org nameserver 172.16.0.1** 

Finalmente, después de ejecutar las instrucciones anteriormente descritas, el servidor XS, esta en funcionamiento, y la primero que debe hacerse, es registrar una XO, la cual sería la del administrador de la escuela, para que este cree los cursos necesarios para cada uno de los grados.

También se deben registrar cada una de las computadoras educativas XO que podrán acceder al servidor XS, y esto de igual forma debe ser realizado por el administrador del servidor.